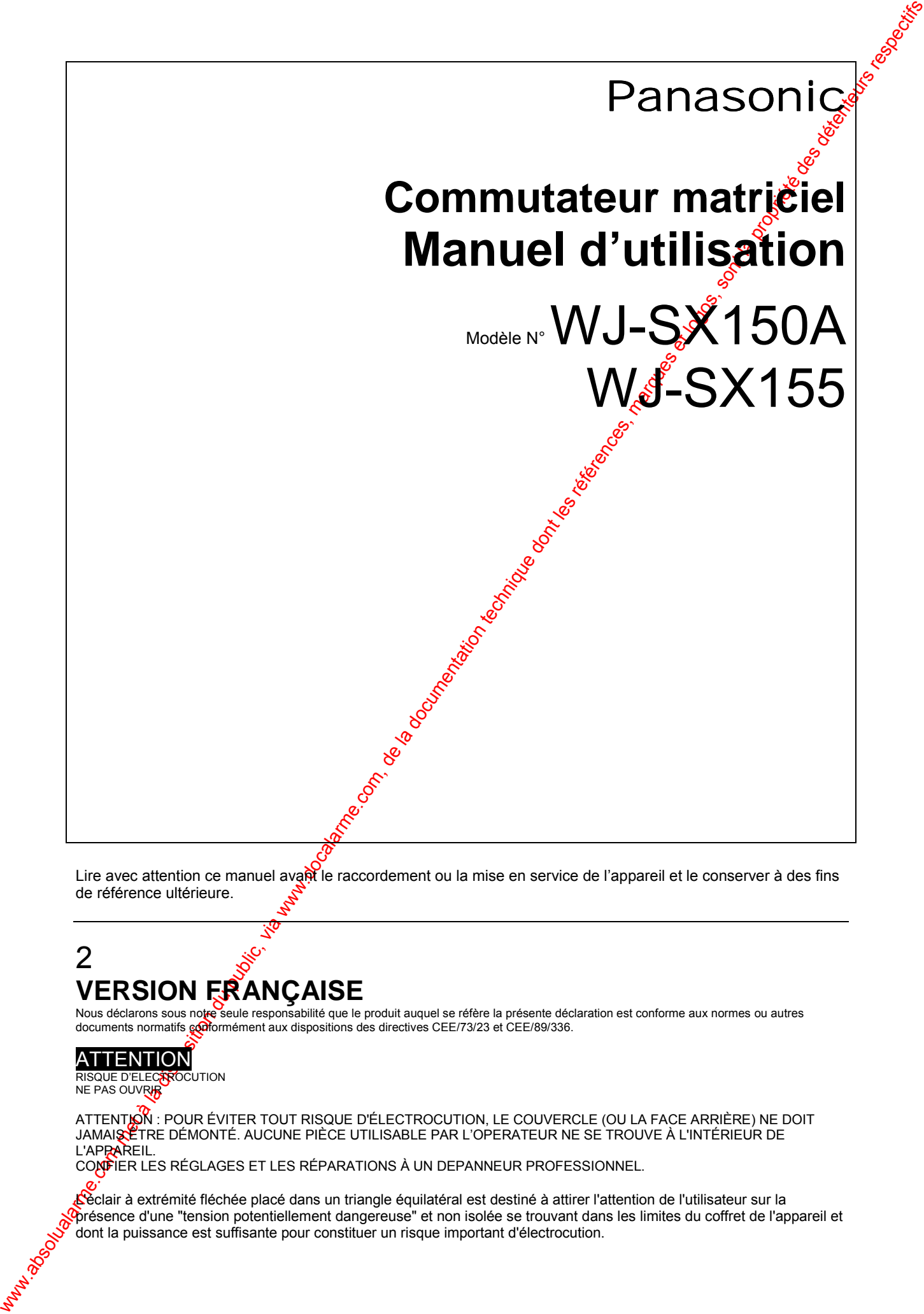

Lire avec attention ce manuel avant le raccordement ou la mise en service de l'appareil et le conserver à des fins de référence ultérieure.

# 2 **VERSION FRANÇAISE**

Nous déclarons sous note seule responsabilité que le produit auquel se réfère la présente déclaration est conforme aux normes ou autres documents normatifs conformément aux dispositions des directives CEE/73/23 et CEE/89/336.

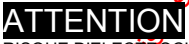

RISQUE D'ELECTROCUTION NE PAS OUVRIR

ATTENTION: POUR ÉVITER TOUT RISQUE D'ÉLECTROCUTION, LE COUVERCLE (OU LA FACE ARRIÈRE) NE DOIT JAMAIS ETRE DÉMONTÉ. AUCUNE PIÈCE UTILISABLE PAR L'OPERATEUR NE SE TROUVE À L'INTÉRIEUR DE L'APPAREIL.

CONFIER LES RÉGLAGES ET LES RÉPARATIONS À UN DEPANNEUR PROFESSIONNEL.

L'Éclair à extrémité fléchée placé dans un triangle équilatéral est destiné à attirer l'attention de l'utilisateur sur la prÈsence d'une "tension potentiellement dangereuse" et non isolÈe se trouvant dans les limites du coffret de l'appareil et dont la puissance est suffisante pour constituer un risque important d'électrocution.

Le point d'exclamation placé dans un triangle équilatéral sert à attirer l'attention de l'utilisateur sur des instructions de fonctionnement et d'entretien (de dépannage) à caractère important dans la brochure qui accompagne l'appareil.

Coupure de courant. Les appareils équipés ou non d'interrupteurs marche-arrêt (ON-OFF) sont alimentés chaque fois que le cordon d'alimentation est introduit dans la prise de courant ; toutefois, l'appareil est en service uniquement lorsque l'interrupteur marche-arrêt est sur ON. Il faut débrancher le cordon d'alimentation pour couper la tension secteur sur tous les appareils.

#### **POUR VOTRE SECURITE, NOUS VOUS CONSEILLONS DE LIRE ATTENTIVEMENT LES INFORMATIONS SUIVANTES.**

Cet appareil est fourni avec une fiche secteur trois broches moulée pour votre sécurité et votre confort. Cette fiche comporte un fusible 5 A intégré. Si ce fusible doit être remplacé, veiller à ce que le nouveau fusible soit de 5 A et soit conforme à la norme ASTA ou BSI à BS1362.

Vérifier la présence de la marque ASTA …ou la marque BSI …sur le corps du fusible.

Si la fiche comporte un couvercle de fusible de rechange, il faut vérifier sa remise en place après le remplacement du forble. En cas de perte du couvercle du fusible, il ne faut pas utiliser cette fiche tant qu'un nouveau couvercle n'a pas été remis en place. Un couvercle de fusible de rechange peut être acheté chez votre revendeur Panasonic le plus proche.

#### SI LA FICHE SECTEUR MOULEE N'EST PAS ADAPTEE A LA PRISE SECTEUR, LE FUSIBLE DOIT ETRE **R**ÉTIRE ET LA FICHE **DECONNECTEE ET MISE AU REBUT EN RESPECTANT LA REGLEMENTATION SUR LA SECURITE.**

UN DANGER DE CHOC ELECTRIQUE SEVERE EXISTE SI UNE FICHE DECONNECTEE EST INSEREE **DANS UNE PRISE DE 13 A.** Si une nouvelle fiche doit être mise en place, il convient de respecter le code de câblage indiqué ci-dessous En cas de doute, consulter un électricien qualifié.

**AVERTISSEMENT : Cet appareil doit être relié à la terre.**

#### **IMPORTANT**

La couleur des fils d'alimentation respecte le code couleur suivant :

Jaune-Vert : Terre (Masse électrique)

Bleu : Neutre

Marron : Phase

Comme les couleurs des fils du cordon secteur de cet appareil peuvent ne pas correspondre avec le marquage coloré identifiant les bornes de la fiche, procéder comme suit.

Le fil de couleur jaune/vert doit être raccordé à la borne de la fiche repérée par la lettre E ou par le symbole de terre (masse électrique) ou par la couleur **verte** ou **jaune/vert**.

Le fil de couleur **bleu** doit être raccordé à la borne de la fiche repérée par la lettre **N** (Neutre) ou par la couleur **noire**.

Le fil de couleur marron doit être raccordé à la borne de la fiche repérée par la lettre L (Phase).

#### **Comment remplacer le fusible**

Ouvrir le logement du fusible à l'aide d'un tournevis, remplacer le fusible et remettre en place le couvercle du logement du fusible.

Le numéro de série de l'appareil se trouve sur la plaque de fond. Nous vous conseillons de relever le numéro de série de votre appareil dans l'espace réservé ci-dessous et de conserver précieusement votre manuel d'utilisation comme justificatif d'achat à des fins d'identification en cas de vol.

 $N^{\circ}$  de modèle :  $\frac{1}{2}$  with  $\frac{1}{2}$   $\frac{1}{2}$   $\frac{1}{2}$   $\frac{1}{2}$   $\frac{1}{2}$   $\frac{1}{2}$   $\frac{1}{2}$   $\frac{1}{2}$   $\frac{1}{2}$   $\frac{1}{2}$   $\frac{1}{2}$   $\frac{1}{2}$   $\frac{1}{2}$   $\frac{1}{2}$   $\frac{1}{2}$   $\frac{1}{2}$   $\frac{1}{2}$   $\frac{1}{2}$   $\frac{1}{$ N° de série :

AVERTISSEMENT : Pour éviter tout risque d'incendie ou d'électrocution, ne jamais exposer cet appareil à la pluie ni le laisser dans un lieu humide. Il ne faut en aucun cas placer sur l'appareil des objets contenant des liquides (un vase par exemple) susceptibles de se renverser de s'écouler ou d'éclabousser.

# **FRANÇAIS**

# 3 **CONSIGNES DE SECURITE IMPORTANTES**

- Prendre connaissance des consignes suivantes
- 2) Conserver ces consignes à proximité du poste de travail.
- 3) Tenir compte de tous les avertissements.
- 4) Suivre  $t$ outes les instructions.
- 5) Ne pas griliser cet appareil près d'une source d'eau.
- 6) Nettoy $\sum_{i=1}^{\infty} 1$ 'appareil uniquement avec un chiffon sec.

7) Ne pag obturer les ouvertures d'aération. Installer l'appareil conformément aux instructions du fabricant.

www.absolute.com met à la disposition du public, via www.docalarme.com, de la documentation du public, via www.<br>experimentation du public, via www.docalarme.com, de la documentation du public, via www.docalarme.com, de la 8) Ne  $\delta$  as utiliser cet appareil à proximité de sources de chaleur tels que radiateurs, matériels de climatisation, cuisinières ou tout autre appareil de ce  $type (y \text{ comprise} \text{les ampliticates})$  susceptibles de dissiper de la chaleur. 9) Ne pas tenter de contourner le dispositif de sécurité de la fiche polarisée ou de la fiche munie d'un broche de mise à la terre. Une fiche polarisée comporte deux lames de contact de largeur différente. Une fiche avec mise à la terre présente deux lames de contact et une broche de mise à la terre. La lame plus large ou la troisième broche garantissent votre sécurité. Si la fiche fournie n'entre pas dans

where the computer of the computer during the computer of the computer of the computer of the computer of the computer of the computer of the computer of the computer of the computer of the computer of the computer of the la prise, contacter votre électricien pour qu'il remplace l'ancienne prise par une prise conforme. 10) Protéger le cordon d'alimentation contre un risque de piétinement ou de pincement, particulièrement au niveau des fiches, des prises de courant et des points de sortie de l'appareil. 11) Utiliser exclusivement les organes de fixation/accessoires spécifiés par le fabricant. 12) Utiliser exclusivement les supports - chariot, support, trépied, console ou table - préconisés par le fabricant, ou vendus avec l'appareil. Si un chariotoest utilisé, déplacer l'ensemble chariot/appareil en faisant très attention de  $\mathbf{R}^{\mathbf{S}}$  pas le faire chavirer. 13) Débrancher l'appareil pendant les orages ou pendant des périodes d'inattivité prolongées. 14) Faire appel au personnel de maintenance qualifié pour toutes les opérations de dépannage. Ces interventions techniques sont requises lorsque l'appare $\phi$ l a été endommagé de quelque façon que ce soit : cordon d'alimentation ou figbe endommagé(e), liquide renversé ou objets introduits dans l'appareil $\bigwedge$ appareil exposé à la pluie ou à l'humidité, fonctionnement anormal ou chute de l'appareil. 4 **TABLE DES MATIERES** CONSIGNES DE SECURITE IMPORTANTES ......... TABLE DES MATIERES ........................................................................ 4 PREFACE ........................................................................... 6 CARACTERISTIQUES DOMINANTES ......................................................................... 6 MESURES DE PRECAUTION .................................................................. 7 CONVENTIONS ADOPTEES DANS CE DOCUMENT.............................................. 7 **FONCTIONS DU SYSTEME DE COMMUTATION MATRICIELLE ....... 9** DESCRIPTIONS DU SYSTEME DE COMMUTATION MATRICIELLE ............10 ■ Multisélecteurs ..............................................10 ■ Mode Surveillance ....................................................10 ■ Commande du système ......................................................11 ■ Exemple d'un SYSTEME doté de fonctions de base .........12 DESCRIPTIONS DU MODE TERMINAL ................................14 ■ Connexion/Déconnexion .......................................................14 ■ Fonctions liées au moniteur ......................................15 ■ Fonctions liées à la caméra.....................................16 ■ Fonctions liées aux alarmes........................................17 ■ Evénement de programmateur ............................................................18 ■ Tableau de l'état du système ..............................................19 ■ Procédures de configuration..................................................19 ■ Fonctions étendues ..............................................19 NOTIFICATION SUR LE FONCTIONNEMENT DU PUPITRE DE COMMANDE PS·DATA .........................................22 DESCRIPTION DETAILLEE DU PRODUIT .............................23 PRINCIPAUX ORGANES DE COMMANDE ET LEURS FONCTIONS .......................................................24 ■ Commutateur matriciel WJ-SX150A/155 ..................................24 ■ PUPITRE DE COMMANDE WV-CU360C/CU360CJ (MODE TERMINAL) ...............................................26 **INSTALLATIONS ET RACCORDEMENTS DU SYSTEME..........31** INSTALLATIONS ...........................................................32 ■ Installation en bâti ..........................................32 EXEMPLES DE RACCORDEMENT DU SYSTEME ............................33

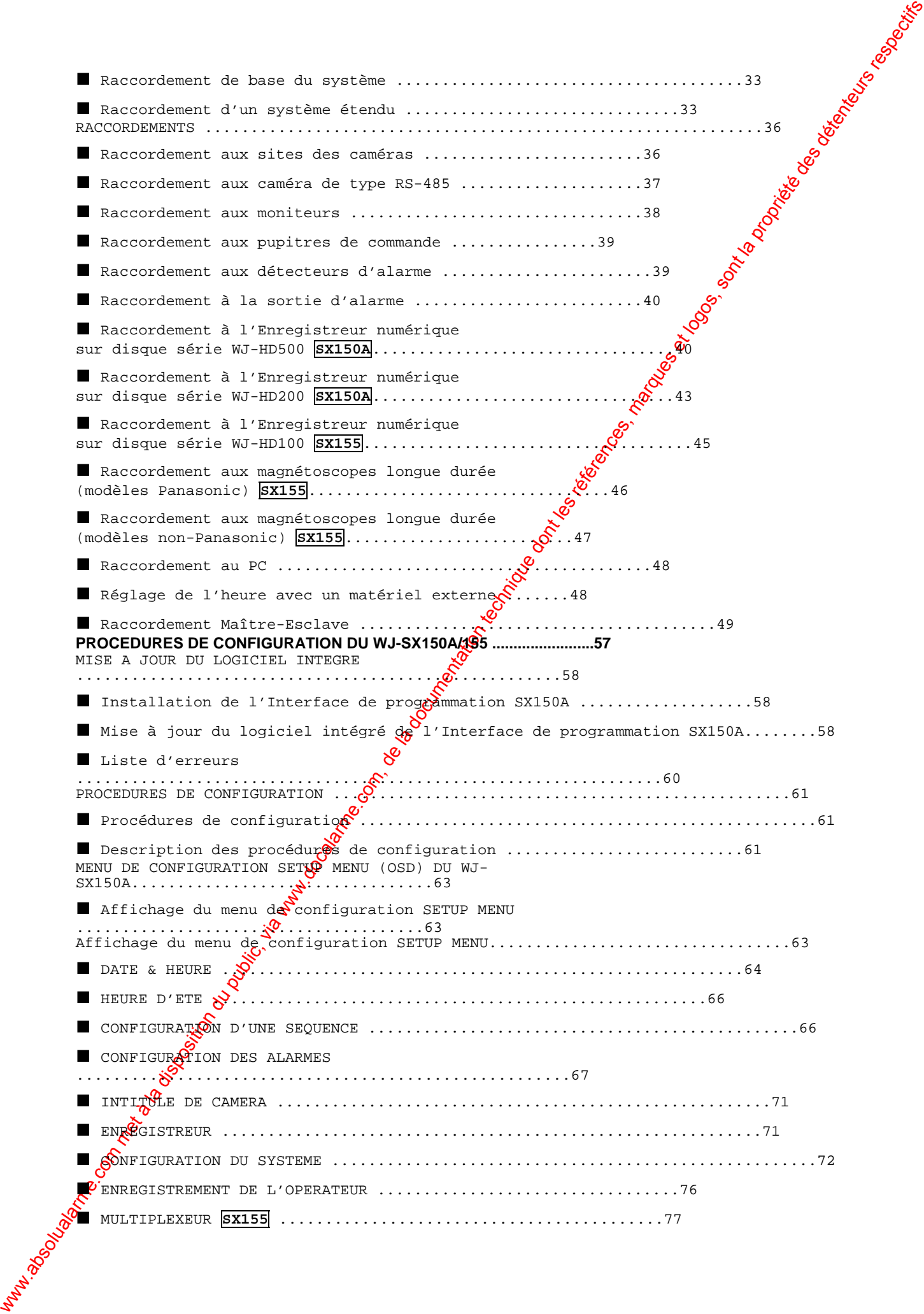

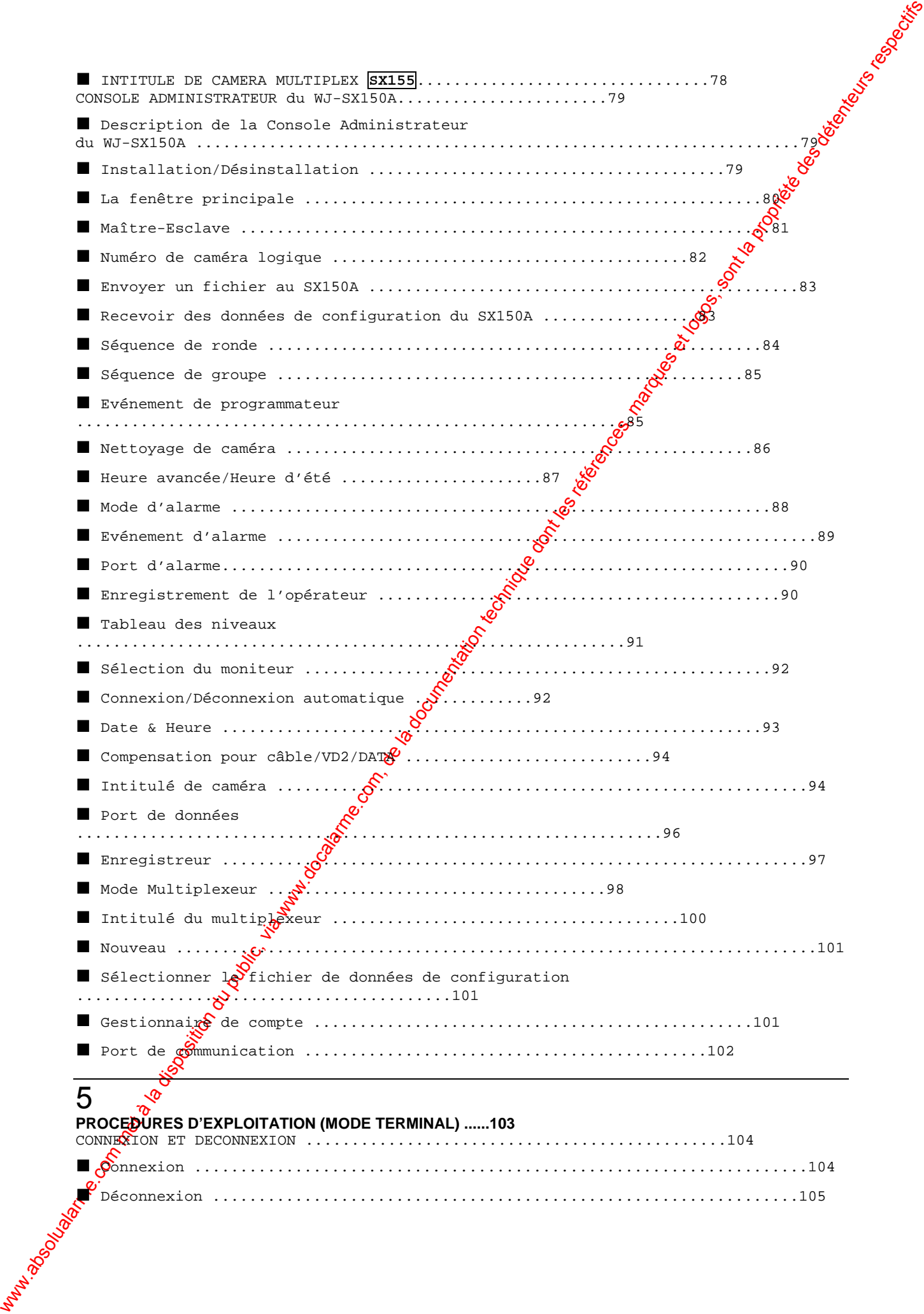

#### **PROCEDURES D'EXPLOITATION (MODE TERMINAL) ......103**

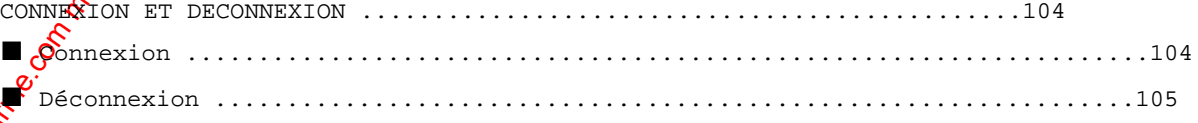

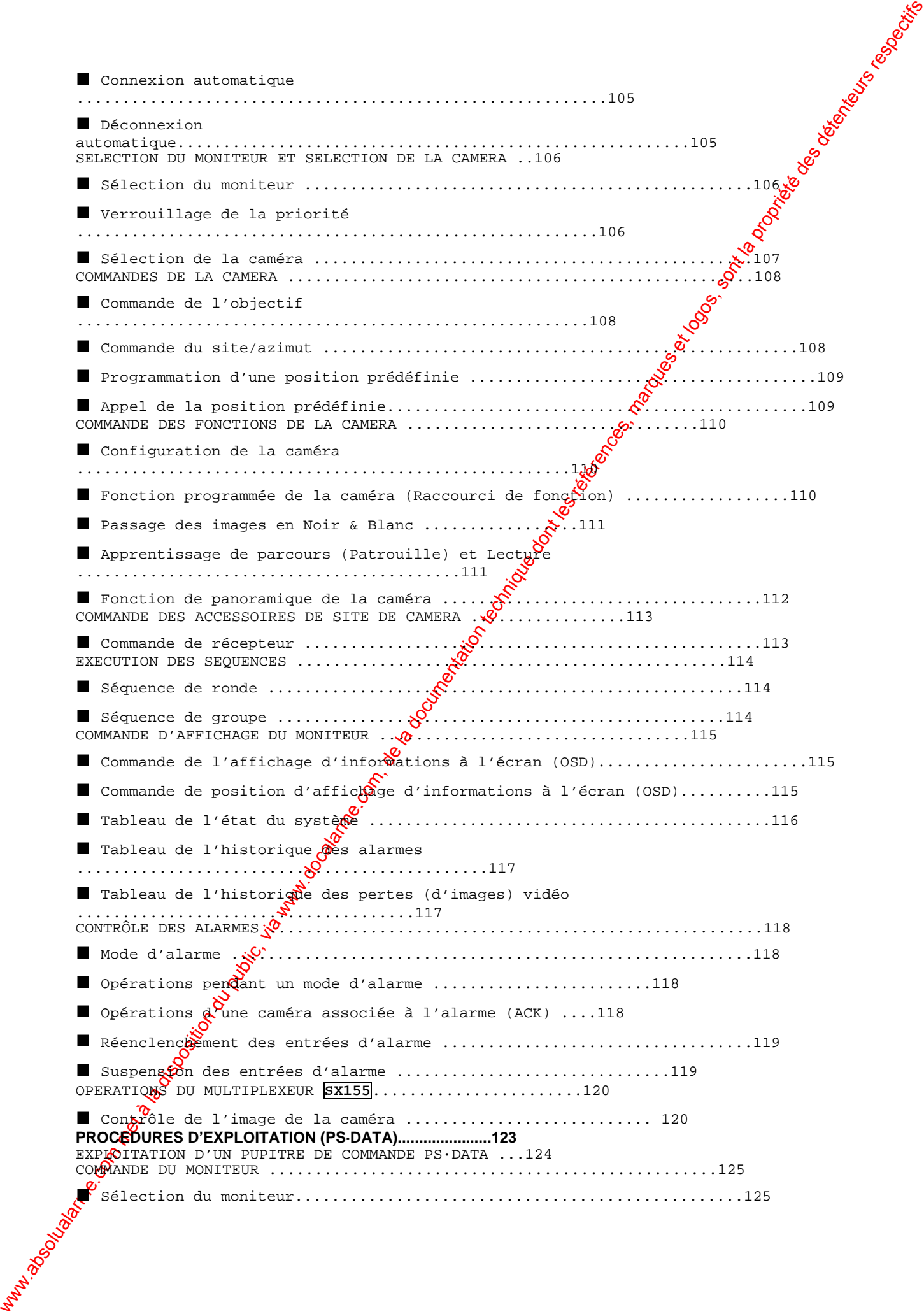

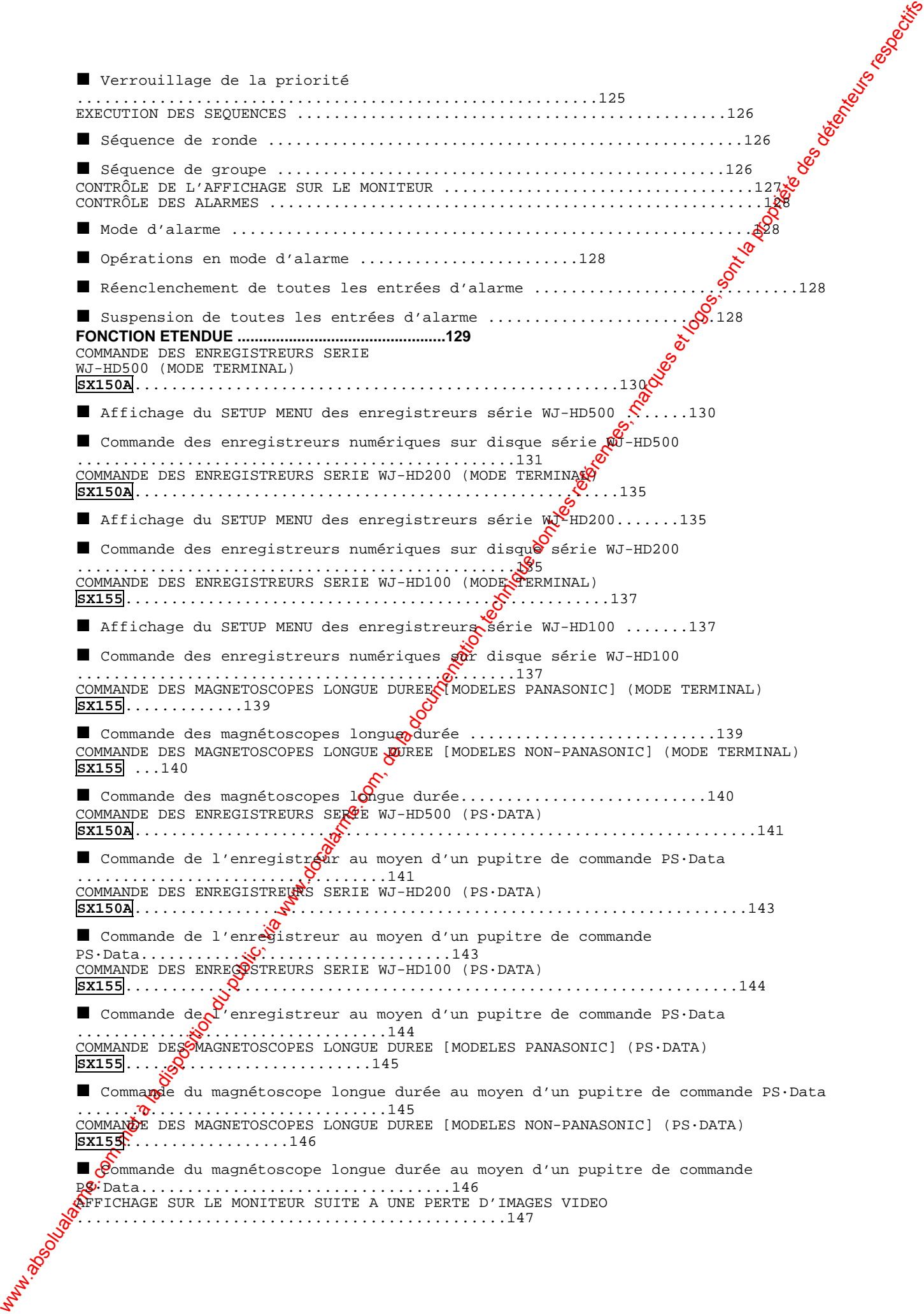

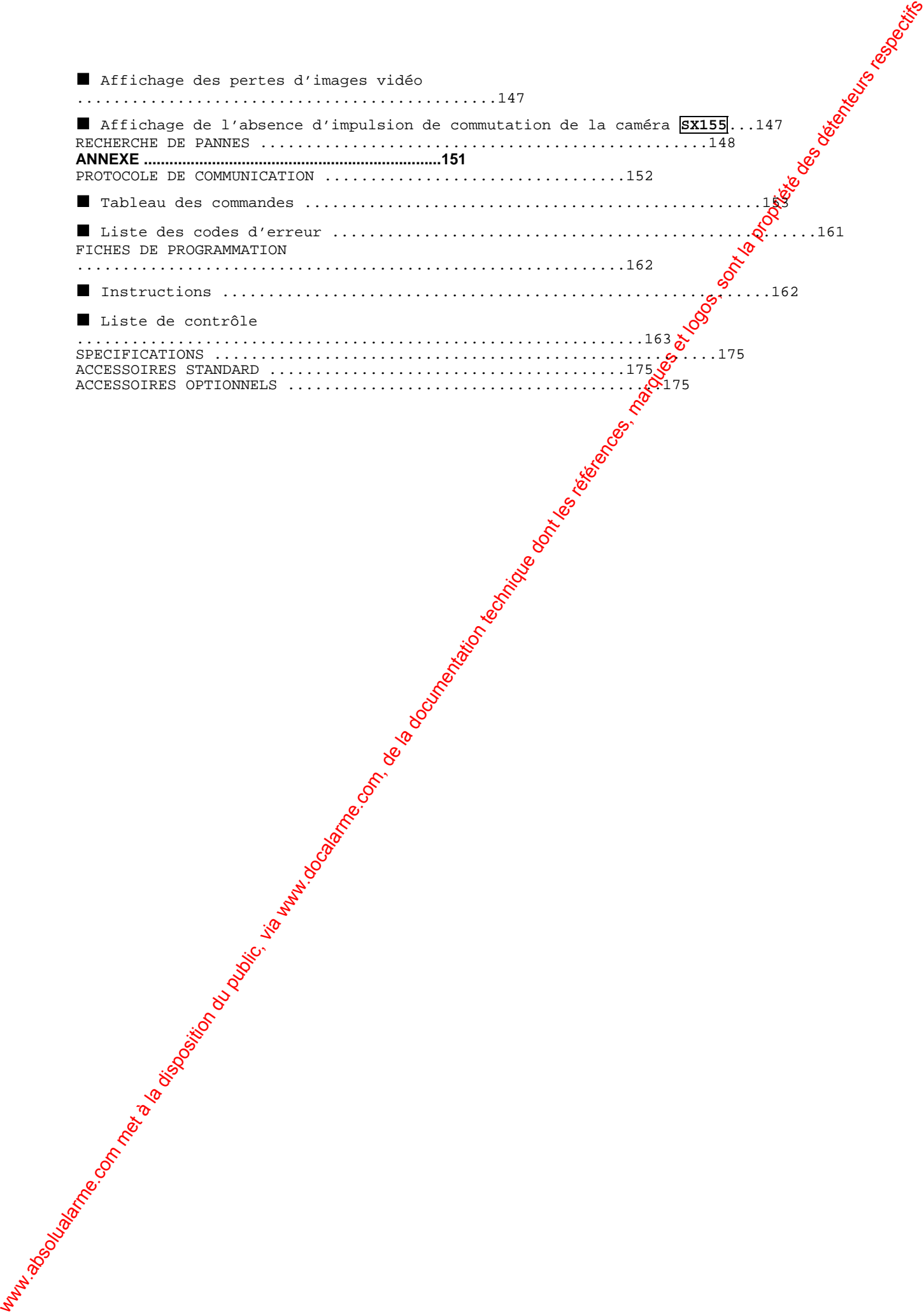

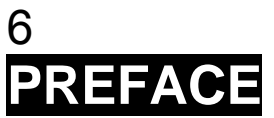

Le commutateur matriciel WJ-SX150A/WJ-SX155 constitue un système de contrôle et surveillance, composé de caméras, de moniteurs et de pupitres de commande. Les pupitres de commande sont destinés à piloter le système.

WWW.ABSOLUALARMENTATION DU PUBLIC, VIA WWW.DOCALARMENTATION DU PUBLIC, VIA WWW.DOCALARMENTATION DU PUBLIC, VIA WWW.DOCALARMENTATION TECHNIQUE DONT LA PROPRIÉTÉ DES DÉTENTES DE LA PROPRIÉTÉ DES DÉTENTES DE LA PROPRIÉTÉ DES Associé à un Enregistreur numérique sur disque (DDR) ou à un Magnétoscope longue durée, un système de surveillance peut être constitué en zone locale. Les enregistreurs de la série WJ-HD100 ou les magnétoscopes longue durée neosont utilisables qu'avec le modèle WJ-SX155.

# **CTERISTIQUES**

Possibilité de raccordement de 16 caméras, 4 moniteurs et 4 pupites de commande. • Raccordement Maître-Esclave pris en charge : raccordement maximum de 64 caméras au

moyen de 5 commutateurs matriciels.

• Modes Multiséquence : 32 séquences de ronde et 4 séquences de groupe.

• Données de contrôle et Impulsion de synchronisation (VD2) multiplexées via un câble coaxial.

- Sélection du type de compensation pour câble en fonction  $d^c$  la longueur du câble. Caméras (ou images sur les moniteurs) sélectionnables avegnalarmes (détecteur).
- Possibilité de raccordement de caméras RS-485.

• Affichage multi-écran, zoom électronique, images fixes, séquences multi-écran et détecteur de mouvement présents uniquement sur le modèle WJ-SX155.

• Enregistreur sur disque pilotable.

· Possibilité de raccordement de périphériques externes prenant en charge le Système de sécurisation de données Panasonic (PS·Data System).

# 7 **RES DE PRECAU**

**• Tous les travaux d'installation pour cet appareil doivent être confiés à des techniciens qualifiés ou des installateurs de système confirmés.**

**• Ne pas obturer les ouvertures d'aération ni les fentes du couvercle de l'appareil.**

Pour empêcher que la température intérieure de l'appareil augmente, éloigner l'appareil du mur d'au moins 5 cm. **• Ne jamais faire tomber d'objets métalliques par les fentes d'aération.**

Ceci risque en effet d'endommager définitivement l'appareil. Si cela se produit, couper immédiatement

l'alimentation et demander les services de **dépannage d'un technicien qualifié.** 

**• Ne jamais chercher à démonter l'appareil.**

Pour éviter tout risque de décharge électrique, ne jamais retirer les vis de fixation ni les couvercles de protection. Aucun composant ni aucune pièce utilisables par l'opérateur ne se trouvent à l'intérieur de l'appareil. Confier les opérations de maintenance à un dépanneur professionnel.

• Ne pas manipuler cet appareil **b**rutalement.

Lui éviter tout choc ou secoussesous peine de l'endommager.

• Ne pas exposer l'appareil à **d'**eau ni le laisser dans un milieu humide.

Ne pas essayer de le mettre en fonction dans un lieu humide.

Prendre immédiatement les mesures qui s'imposent si l'appareil a été mouillé. Couper l'alimentation et faire appel à un dépanneur professionnel pour qu'il effectue le dépannage. Il faut savoir que l'humidité peut sérieusement endommager l'appareil et même constituer un risque de décharge électrique.

**• Ne pas employer de produits d'entretien agressifs ni d'abrasifs pour nettoyer le coffret de l'appareil.** S'il est sale, se servi<sup>p</sup>d'un chiffon sec pour nettoyer le coffret de l'appareil.

Si les taches sont Darticulièrement tenaces, utiliser une solution détergente neutre et diluée puis frotter délicatement avec le chiffon qui en est imprégné.

**• Ne pas mettre l'appareil en service dans un milieu dépassant ses limites de température, d'humidité ou de tensions d'alimentation nominales spécifiées.**

L'appareil obit être mis en service dans des limites de température comprises entre –10°C et +50°C et un taux d'humidit $\ddot{e}$  inférieur à 90 %.

La source d'alimentation de l'appareil se situe dans les limites de 220-240 V c.a. à 50 Hz.

**• Nous conseillons fortement l'utilisateur de relever toutes ces valeurs et de les consigner. Une panne** secteur ou une défaillance de batterie peut effacer les paramètres qu'il aura entrés.

# **CONVENTIONS ADOPTEES DANS CE DOCUMENT** Ce manuel d'utilisation applique les conventions suivantes pour décrire

WENTONS ADOPTEES DANS CE<br>
DOCUMENT<br>
COM MET À LA DISPOSITION DU PUBLIC, VIA WAS TRANSPORTED DU PUBLIC, VIA WAS TRANSPORTED DU PUBLIC, VIA WAS TRANSPORTED DU PUBLIC, MARQUES ET LOGOS, SONT LA PROPRIÉTÉ DES<br>
COM, DU PUBLIC, l'utilisation et le fonctionnement de l'appareil. Appareil : Commutateur matriciel Panasonic WJ-SX150A ( **SX150A** ) /WJ-SX155 ( **SX155** ) Carte multiplexeur : Carte installée sur le modèle WJ-SX155 **SX155**. Pupitre de commande : Contrôleur de système Panasonic WV-CU360C ou WV-CU360 Enregistreur : Enregistreur numérique sur disque Panasonic ou Magnétoscopes enregistreur longue durée\* (\*disponible uniquement pour le modèle WJ-SX156). Récepteur : Récepteur intérieur WV-RC100 Panasonic ou Récepteur extérieux WV-RC150 Système : Système de contrôle et de surveillance. Enregistreur Maître : Enregistreur raccordé à l'appareil Maître dans un raccordement de type Maître-Esclave. Enregistreur Esclave n\* : Enregistreur raccordé à l'appareil Esclave n dans un raccordement de type Maître-Esclave.

\* n est un numéro d'appareil.

#### **Remarques :**

10

• Le texte figurant sous cette forme est une instruction ou une règle spéciale, ou encore un commentaire annexe relatif au sujet. • Dans ce manuel d'utilisation, le modèle WV-CU360C a été $\alpha$ tilisé dans les illustrations et les descriptions du pupitre de commande.

#### **Symboles utilisés dans le manuel d'utilisation**

Ce manuel d'utilisation décrit les deux modèles de commutateur matriciel : WJ-SX150A et WJ-SX155. Il fait appel aux icônes représentées  $\mathbf{x}$ i-dessous chaque fois qu'il distingue les fonctions présentes sur l'un ou l'au $\mathfrak P$ e de ces modèles. **SX150A** : Fonctions disponibles uniquement sur le  $\frac{1}{N}$ -SX150A. **SX155** : Fonctions disponibles uniquement sur le WJ-SX155.

# 9 **FONCTIONS DU SYSTEME DE COMMUTATION MATRICIELLE**

# **DESCRIPTIONS DU SYSTEME DE COMMUTATION MATRICIEL**

Le commutateur matriciel Wa<sup>y</sup>-SX150A est un système de contrôle et de surveillance composé de caméras, d'enregistreurs et d'un commutateur (le commutateur matriciel proprement dit).

Ce système possède diverses fonctions de contrôle et de surveillance. Ces fonctions sont décrites ci-dessous.

# ■ **Multisélecteurs**

Les fonctions de base de tous les commutateurs matriciels, qu'ils soient complexes ou sophistiqués, sont assurées par des multisélecteurs. Ces derniers constituent une matrice rectangulaire de lignes et de colonnes dans laquelle une ligne quelconque peut être raçordée à une colonne quelconque.

Sur la figure ci-dessus, les lignes sont raccordées à des caméras vidéo tandis que les colonnes sont raccordées à des moniteurs vidéo.

En fermant un multisélecteur particulier, l'opérateur peut ainsi raccorder une caméra quelconque à un moniteur quelconque.

Dans l*'e*xemple ci-dessus, en fermant le multisélecteur SW12, les images de la caméra 2 s'afficheront sur le moniteur 1. De la même façon, en fermant SW24, les images de la caméra 4 s'afficheront sur le moniteur 2.

# ■ **Mode Surveillance**

Lorsque le type de raccordement est normal, ce système peut commander jusqu'à 16  $\grave{\bf c}$ améras, 4 moniteurs et 4 pupitres de commande. Dans un raccordement de type Maître-Esclave, le système peut commander jusqu'à 64 caméras. Il existe deux modes de surveillance :

Le mode Spot associe UNE caméra à UN moniteur. Le mode Séquence permet d'afficher de manière séquentielle les images provenant de plusieurs caméras.

#### ● **Mode Spot**

Les images d'une caméra spécifiée sont affichées en permanence sur un moniteur déterminé. Lorsque l'entrée d'une autre caméra est acceptée, les images sont remplacées  $pg\hat{Y}$  les nouvelles.

# 11

Moniteur 1

### ● **Mode Séquence**

Les images de plusieurs caméras s'affichent en séquence pendant une du déterminée. L'illustration donne un exemple d'affichage séquentiel des images provenant des Caméras 2, 4 et 6 sur le Moniteur 1. Avant d'utiliser ce mode, il est nécessaire de configurer et de telécharger les paramètres\* de la séquence dans l'appareil. \* Exemple : Sélection des caméras, sélection du moniteur et du pemps de passage (c'est-à-dire la durée d'affichage de chaque image).

Temps de passage : 2 s Pas 1 Moniteur 1 Temps de passage : 2 s Pas 2 Moniteur 1 Temps de passage : 2 s

Pas 3

CamÈra 2 CamÈra 4 CamÈra 6

# ■ **Commande du système**

Les pupitres de commande servent à piloxer les matériels raccordés à ce système.

#### ● A propos du pupitre de commande

Ce commutateur matriciel possède quatre ports de données : DATA 1 à 4. Les ports DATA 1 à 3 prennent en charge le m**g**de Terminal tandis que le port DATA 4 prend à la fois en charge le mode Terminal et le Système PS Data (Système de sécurisation de données Panasonic). Ce sont les modes de fonctionnement du commutateur matriciel. Lorsque l'on utilise le port DAQA 4, l'un ou l'autre de ces modes peut être exploité. Pour plus d'informat ons sur le mode Terminal, se reporter à la page 14. Pour tout ce qui concerne le Système de sécurisation de données Panasonic (PS Data), se reporter à la page 22.

# ● **Commande de caméra**

where the la documentation du public, via www.docalarme.com, de la documentation du public, via www.docalarme.com, de la documentation du public, via www.docalarme.com, de la documentation du public, via www.docalarme.com Comme l'illustration le montre, cet appareil envoie les données de contrôle et l'impulsion de synchronisation VD2 aux caméras. Dans l'autre sens, les caméras envoient le signal vidéo et le signal d'état à l'appareil. Les données de condrôle sont transmises de l'appareil via le câble coaxial,  $multiplexées ave \rightarrow$ les images de la caméra. L'appareil est équipé du circuit destiné à multiplexer ou séparer les signaux vidéo et les signaux de commande avec chaque canal. Ces connexions assurent la commande du matériel à partir du pupitre de commande. Si des caméras Panasonic sont utilisées selon le protocole RS-485, l'appareil peut

leur transmettre les données de contrôle séparées. Les caméras fonctionnant en RS-485 peuvent être installées à une plus grande

distance du commutateur matriciel que les caméras qui multiplexent les données de contrôle. La fon $\mathcal{C}$ ion de chaque signal est illustrée sur la page suivante.

VD2 fournit l'Impulsion de synchronisation afin d'éviter toute désynchronisation pendant la commutation de l'image en mode Séquence.

Caméra combinée Câhle coaxial Signal vidéo Signal de commande Signal d'état

#### Impulsion de synchronisation (VD2)

Commutateur matriciel Données multiplexées Signal de synchro Chaque canal comporte des données multiplexées et un signal de synchro.

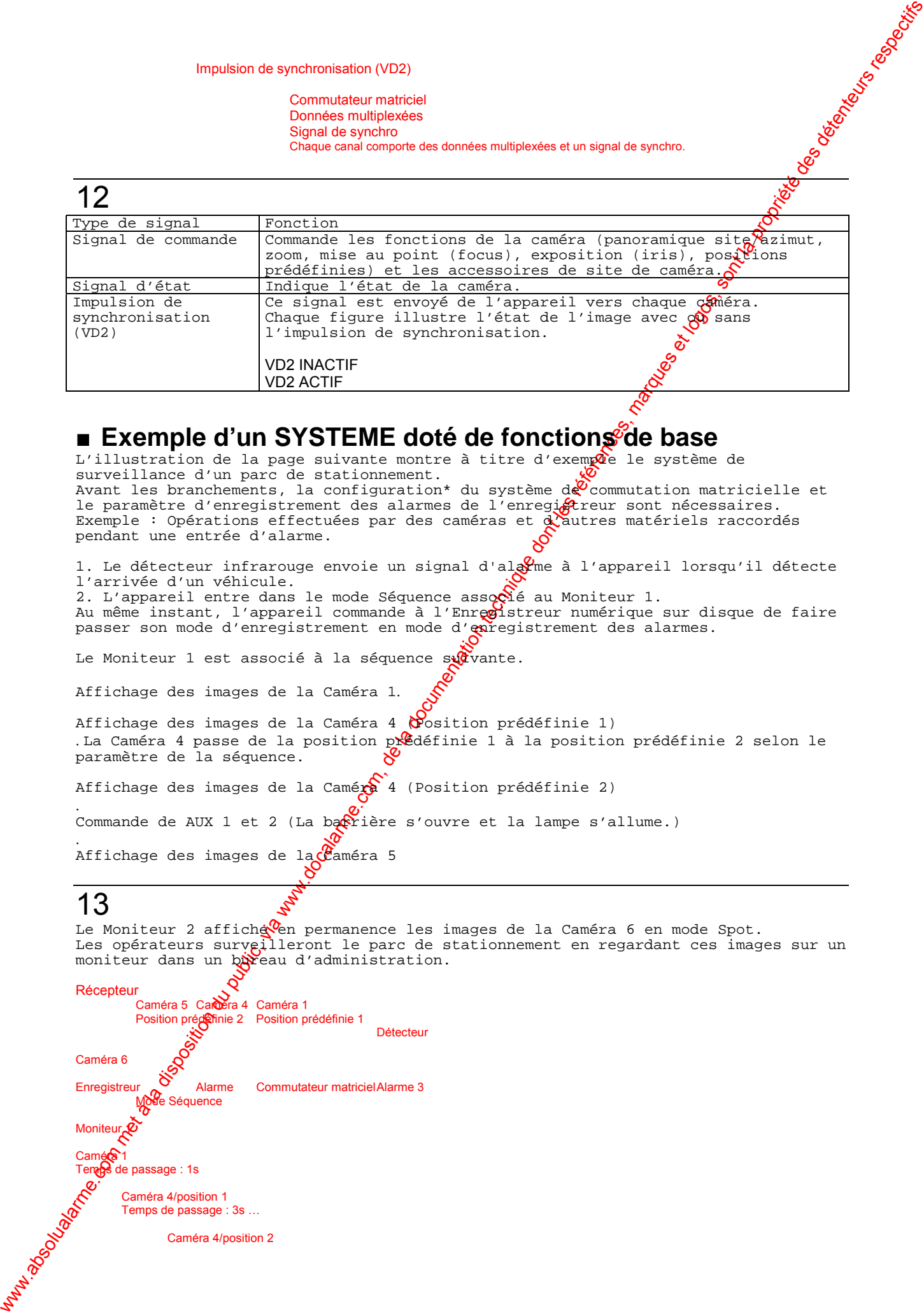

# ■ Exemple d'un SYSTEME doté de fonctions de base

L'illustration de la page suivante montre à titre d'exemple le système de surveillance d'un parc de stationnement. Avant les branchements, la configuration\* du système de  $\alpha$ commutation matricielle et le paramètre d'enregistrement des alarmes de l'enregiftreur sont nécessaires. Exemple : Opérations effectuées par des caméras et d'autres matériels raccordés pendant une entrée d'alarme.

1. Le détecteur infrarouge envoie un signal d'al $\frac{Q}{Q}$ me à l'appareil lorsqu'il détecte l'arrivée d'un véhicule. 2. L'appareil entre dans le mode Séquence associé au Moniteur 1. Au même instant, l'appareil commande à l'Enregistreur numérique sur disque de faire passer son mode d'enregistrement en mode d'enregistrement des alarmes. Le Moniteur 1 est associé à la séquence su $\alpha$ vante.

Affichage des images de la Caméra 1.

Affichage des images de la Caméra 4  $\alpha$ osition prédéfinie 1) . La Caméra 4 passe de la position prédéfinie 1 à la position prédéfinie 2 selon le paramètre de la séquence.

Affichage des images de la Caméx 4 (Position prédéfinie 2)

. Commande de AUX 1 et 2 (La barrière s'ouvre et la lampe s'allume.)

. Affichage des images de la Caméra 5

# 13

Le Moniteur 2 affiche en permanence les images de la Caméra 6 en mode Spot. Les opérateurs surveilleront le parc de stationnement en regardant ces images sur un moniteur dans un bureau d'administration.

**Récepteur** 

```
Caméra 5 Camèra 4 Caméra 1
           Position prédéfinie 2 Position prédéfinie 1
                                                         Détecteur
Caméra 6
Enregistreur \delta<br>Enregistreur Alarme Commutateur matricielAlarme 3
           Mode Séquence
Moniteur
Camé<sup>31</sup>
       de passage : 1s
        Caméra 4/position 1
        Temps de passage : 3s ...
                 Caméra 4/position 2
```
Temps de passage : 2s

La barrière s'ouvre. (Aux 1)

La lampe s'allume. (Aux 2)

Caméra 5 Temps de passage : 30s

Mode Alarme CamÈra 6 Mode díenregistrement des alarmes

# 14

# **DESCRIPTIONS DU MODE TERMINAL**

www.absolutalarme.com met à la documentation du public, via www.docalarme.com<br>
com met à la documentation du public, via we des détentiques et logos, sont la propriété des détentions respectively.<br>
compare des détentions r En mode Terminal, chaque périphérique externe (une caméra, un moniteur, un pupitre de commande ou un enregistreur par exemple) possède un nom et un muméro (Caméra 1, etc.). Pour commander un périphérique, il faut choisir son numéro et exécuter la sélection. Ainsi, avant de commander la Caméra 1, il faut appuger sur la touche numérique 1 puis sur le bouton CAM (SET) (Configuration de catera). A chaque opérateur sont affectés un niveau et une priorité. Si un opérateur essaie de commander un périphérique ne répondant pas à ces critères  $\mathbf{d}\mathbf{c}^2$  niveau et de priorité, le voyant PROHIBITED (Interdit) ou BUSY (Occupé) s'allumera pour l'informer qu'il ne peut pas le faire.

# ■ Connexion/Déconnexion

Avant de démarrer le système, l'utilisateur doit entrer un code opérateur (ID) et un mot de passe à partir d'un pupitre de commande.

Le système identifie le code opérateur et le mot  $\hat{g}\mathbf{e}$  passe en les comparant aux informations enregistrées. Si le code et le mot  $\mathcal{R}$  passe sont corrects, le système entre en mode d'exploitation.

Cette identification est appelée connexion (ou accès). Inversement, la fin du processus d'exploitation du système est appelée déconnexion (ou sortie). Il existe deux modes de connexion/déconnexign : l'un est manuel et l'autre automatique.

En mode de connexion automatique, un opér $\mathcal{Q}$ eur peut accéder au système à la mise sous tension sans entrer de mot de passeo

En mode de déconnexion automatique, un  $\bigotimes$ érateur peut sortir du système lorsqu'il ne l'utilise pas après un délai qu'il peyò lui-même fixer.

Le mode de connexion/déconnexion et  $\aleph$  délai de déconnexion automatique sont configurables à l'installation du système.

Lors de la configuration du mode de connexion automatique, il est nécessaire d'affecter un code opérateur (ID) à chaque port de données.

## ● **Enregistrement de l'opérateur**

Lorsqu'il utilise le système l'enregistrement de l'opérateur est nécessaire. 16 opérateurs maximum peuvent être enregistrés et classés en fonction de leur code opérateur.

Ils sont enregistrés dang. Le menu de configuration (SETUP MENU) et sur la Console Administrateur du WJ-SX $\mathbb{S}^{0}$ 0A. Les caractéristiques suivantes permettent d'éviter des conflits d'exploitation au

sein même du système.

#### **Définition du niveau**

16 opérateurs sont classés du niveau 1 (le plus haut) au niveau 3 (le plus bas). Un opérateur de giveau supérieur peut exploiter un plus grand nombre de fonctions.

#### **Définition du mot de passe**

Des numéros  $\mathcal{S}^5$  chiffres maximum peuvent être enregistrés en tant que mot de passe. Lorsqu'un oférateur se connecte au système, le système identifie son code opérateur et son mot de passe en les comparant aux informations préalablement enregistrées. Si cette <sup>l</sup>dentification est correcte, l'opérateur a la possibilité d'intervenir sur le système.

#### **Définition de la priorité**

Le  $\mathcal S$ stème classe les opérateurs par leurs priorités, comprises entre 1 et 16. Ce paramètre inclut l'étendue de leurs droits d'exploitation configurée par un niveau et une priorité en cas de conflit avec un opérateur de même niveau.

# **Caméras et Séquences exploitables**

Ce paramètre affecte à chaque opérateur les caméras et les séquences exploitables en fonction du niveau.

#### **Remarques :**

• Les code opérateur, mot de passe, niveau et priorité de chaque opérateur doiven $\sharp$ être configurés dans le menu de configuration (SETUP MENU) et sur la Console Administrateur du WJ-SX150A. • La connexion/déconnexion automatique est configurable sur la Console Administrateur du WJ-SX150A. • Le niveau et la priorité sont affectés à chaque opérateur. Les opérateurs ne peuvent pas intervenir sur le système au-delà de leurs critères d'affectation. Même si l'opérateur dispose d'un niveau et d'une priorité d'exploitation, il ne pourra pas utiliser un périphérique supervisé par un opérateur de niveau supérieur. • Le mode de connexion/déconnexion manuelle ou automatique peut être affecté au Terminal des pupitres de commande – K1 à K4.

#### **• Description de l'enregistrement de l'opérateur**

Opérateur 1 Opérateur 2 Opérateur 3 Opérateur 4 Opérateur 5 Opérateur 6 Opérateur n\* (16 maxi) **ID**

**Mot de passe Niveau Priorité Exploitation de la caméra**

#### **Tableau des niveaux**

Configuration du SX150A Configuration de la caméra Position prédéfinie par programmation Commande de la caméra Sélection de la caméra Configuration de l'enregistreur Commande de l'enregistreur

Les actions pouvant être exécutées par l'opérateur correspondant au niveau sont réglées sur ON (Actif).

#### **Niveau d'exploitation de la caméra**

1: Ce niveau permet de sélectionner et de commander la caméra. 2: Ce niveau permet uniquement de sélectionner la caméra.

3: Ce niveau ne permet pas de sélectionner ni de commander  $\sum_{k=1}^{\infty}$  caméra.

\* « n » est un numéro.

# 15 ■ Fonctions liées au moniteur

Les fonctions suivantes relatives aux moniteurs sont configurables.

Horloge Etat du moniteur

Intitulé de caméra Evénement

#### ● Sélection du moniteur

Il est nécessaire de sélectionner un moniteur si l'on veut exploiter les fonctions liées à ce moniteur, le $\mathcal{S}$ images de caméra ou le menu de configuration (SETUP MENU), par exemple.

# ● **Informations affichées sur les moniteurs**

Les informations suivantes s'affichent sur l'écran des moniteurs.

We commission du public, via met à la documentation du public, via www.docalarme.com, de la documentation du public, via www.docalarme.com, de la documentation du public, via www.docalarme.com, de la documentation du publ **Date & Heure** La date et l'*ineure* s'affichent. La sélection du mode d'affichage de la date peut se faire selon cinq formats et celui de l'*péure entre le format 24 heures et le format 12 heures*. Les formats d'affichage de la date sont les suivants (Exemple : 21 août 2001) :  $21/08/2001$ 08/21/2001  $21/Ao$  $\frac{2}{2001}$ 2001/08/21  $A$ oû $\sqrt{21/2001}$ **Intitulé de caméra**  $\hat{\phi}$ e numéro de caméra (CO1 à C99) et les caractères (jusqu'à 20) peuvent être

configurés en tant qu'intitulé de caméra. L'intitulé s'affiche sur une ligne.

#### **Etat du moniteur**

L'état suivant s'affiche sur une ligne. Mn (Numéro de moniteur)\* Kn (Numéro de pupitre de commande)\* Tnn (Mode du moniteur : l'exemple illustre la séquence de ronde)\* Rn (Numéro de l'enregistreur)\* \* "n" est un numéro. Etat du moniteur<br>
L'état suivant s'affiche sur une ligne.<br>
Mn (Numéro de moniteur : l'exemple illustre la séquence de ronde)\*<br>
Rn (Numéro de l'enregistreur)\*<br>
Thn (Mode du moniteur : l'exemple illustre la séquence de rond

#### **Evénement**

Disposition du public, via www.docalarme.com met à la disposition du public, via www.docalarme.com, de la documentation du public, via www.docalarme.com, de la documentation du public, via www.docalarme.com, de la documen Les informations relatives à l'exploitation du système s'affichent. sont des exemples. ALARMnn (L'alarme est en fonction.) ALARMnn ACK (L'alarme a été acquittée.) Tnn (Evénement de programmateur : numéro de séquence de ronde) LOSS CHnn (Numéro du canal vidéo manquant) ALM SUSPENDED (L'alarme est suspendue.) CAM SW LOSS Rn\* (S'affiche lorsque aucune impulsion de commutatio $\hat{P}$  de caméra n'est fournie par le Rn.) SLAVE DOWN (S'affiche lorsque la communication n'est pas établ $\mathbf{\hat{x}}$  entre les appareils Maître et Esclave. Ex : coupure de tension/déconnexion de câble.)

\* « n » est un numéro.

#### **Remarques :**

• En appuyant sur la touche numérique (1 à 5) associée  $\frac{1}{2}$  en maintenant la touche OSD enfoncée, les informations s'affichent ou ne s'aff $\mathcal K$ hent pas. • Si l'opérateur sélectionne le Numéro de caméra logione (LCN) non affecté dans le système, " NOT ASSIGN" (Non affecté) apparaîtra à coté du numéro de la caméra.

#### ● **Position d'affichage**

La position d'affichage est réglable au moyen du joystick du pupitre de commande.

#### ● **Verrouillage de la priorité**

Le verrouillage de la priorité est la foncton destinée à empêcher le contrôle d'un moniteur par les autres opérateurs après  $\mathbb{R}^d$  déconnexion du système. Pendant que le verrouillage de la priorite est actif, le moniteur est exploitable par l'opérateur à l'origine du verrouill<sup>ogie</sup> et les opérateurs de priorité supérieure.

#### ● **Mode Séquence**

Les images de caméra s'affichent pondant un temps déterminé puis elles sont commutées de manière séquentielle.

Le passage du mode Séquence de ronde au mode Spot est également possible. Avant l'utilisation, les paramè**c**res de la séquence tels que la sélection d'une caméra ou d'un moniteur et le temps de passage doivent être configurés. Il existe deux types de séquences :

- Séquence de ronde
- Séquence de groupe

#### **Séquence de ronde**

Les images provenant des caméras 1 à 99 s'affichent sur un moniteur donné selon la séquence désirée.

Une séquence de ronde est constituée de 64 pas et 32 séquences maximum peuvent être configurées. Un temps de passage maximum de 30 secondes pour chaque pas peut être sélectionné.

Chaque pas peut appeler la position d'affichage prédéfinie choisie d'une caméra.

# 16

A chaque pag, la position prédéfinie choisie d'une caméra peut être appelée et affichée.

Les séquences de ronde sont configurables dans le menu de configuration SETUP MENU et sur *NP* Console Administrateur du WJ-SX150A.

#### Séquence de groupe

Une séquence de groupe est une fonction permettant l'affichage de 4 séquences de ronde au maximum par groupe sur 4 moniteurs au maximum. Plusieurs séquences peuvent être activées simultanément en enregistrant chaque séquence dans un groupe.  $\mathbb{R}^0$  est possible d'enregistrer jusqu'à 4 séquences de ronde dans un groupe.

**Remarques :**

• 4 séquences de groupe maximum peuvent être configurées sur une Console Administrateur du WJ-SX150A. La configuration dans le menu de configuration SETUP MENU du commutateur matriciel est impossible.

• L'image noire s'affiche lorsque les éléments suivants sont inclus dans une séquence de ronde ou de groupe : un canal de caméra sans image ou l'image limitée à l'opérateur.

Ronde 1 Ronde 5 Ronde 2 Ronde 7 Moniteur 1 Moniteur 2 Moniteur 3 Moniteur 4 Séquence de groupe 1

#### ● **Affichage multi-écran (4, 9 et 16 écrans)**

Avec un enregistreur, plusieurs images de caméra peuvent s'afficher en 9, 9 et 16 segments multi-écrans.

Pour plus d'informations, se reporter à la page 129 - FONCTION ETENDE.

# ■ **Fonctions liées à la caméra**

Ce système peut exploiter les fonctions relatives à la caméra  $s_1\$ vantes.

#### **Remarques :**

· Lorsque l'on utilise le zoom motorisé, une caméra combinée est nécessaire. • Un zoom motorisé doit être installé sur une caméra. Vériéter les composants du système.

#### ● **Sélection de la caméra**

La caméra doit être sélectionnée pour pouvoir exploiter les fonctions relatives à la caméra tels que zoom, site/azimut ou image spot d'une caméra.

## ● **Utilisation du zoom**

Remarque : S'assurer que le sélecteur de l'objectif (DC/VIDEO) est réglé sur DC.

#### **Focus (Mise au point)**

Ce paramètre permet de régler la mise au $\delta$ point de l'objectif. Une caméra auto-focus permet de régler  $\&$ tomatiquement la mise au point.

#### **Zoom**

Ce paramètre permet de régler la vitesse du zoom.

#### **Iris (Exposition)**

Ce paramètre permet de régler l'Exposition de l'objectif.

# ● Réglage de la tête site**/azimut**

#### **Site/azimut**

where the latter is the computer of the state of the state of the state of the state of the state of the state of the state of the state of the state of the state of the state of the state of the state of the state of the La caméra pivote autour  $\text{deg}$  têtes site/azimut (Panoramique/Inclinaison). Il existe deux types de sommande : • Commande manuelle parele Joystick du pupitre Le Joystick du pupitre de commande permet de piloter une tête site/azimut de la caméra. • Commande par une position prédéfinie L'entrée d'un numé $\gg$  de position prédéfinie permet de faire tourner la caméra automatiquement jusqu'à la position choisie.

Il est nécessaire d'enregistrer les numéros des positions prédéfinies d'une caméra. Les caméras ainoi désignées prennent en charge l'enregistrement pendant la commande du mouvement  $\frac{d}{dx}$  site/azimut.

#### **Remarques :**

• Suivant  $\hat{P}$ es composants du système, les caméras combinées spécifiées ne sont pas exploitables.

• La vitesse varie en fonction du type de caméra.

• Les  $\hat{y}^0$ tesses du mouvement site/azimut de certaines caméras ne peuvent pas être réglées au moyen du Joystick.

(Poux plus d'informations à ce sujet, se reporter au manuel d'utilisation de la caméra.)

#### **Panoramique automatique**

 $\delta$ la caméra tourne automatiquement dans la plage de panoramique préréglée.

#### **Mode Séquence**

La caméra tourne dans la séquence des positions prédéfinies en fonction d'un ordre numérique.

#### **Mode Tri**

La caméra tourne dans la séquence des positions prédéfinies en sens anti-horaire partir du point de départ du mouvement site/azimut.

#### **Apprentissage de parcours (Patrouille)**

La caméra combinée peut étudier et reproduire une routine de fonctionnement manuel.

- Il existe deux modes d'apprentissage Patrouille :
- Apprentissage pendant le fonctionnement
- Configuration dans le menu de configuration (SETUP MENU)

#### ● **Commandes du caisson**

L'essuie-glace ou le dégivreur du caisson de caméra peut être commandé.

# 17

#### ● **Commande de matériel externe**

Lorsque la caméra est raccordée par l'intermédiaire d'une récepteur, le matériel externe connecté au récepteur peut être commandé.

#### ● **Fonctions exploitables liées à la caméra**

La commande est exécutée tout en surveillant les images de caméra sur le moniteur.

- Passage des images en noir et blanc
- Fonction programmée de la caméra (Raccourci de forction)

Remarque : Les caméras spécifiées peuvent exploite<sup>c</sup> chaque fonction. Vérifier les fonctions des caméras et des matériels externes raccordés.

#### **Passage des images en Noir et Blanc**

Les images en couleur peuvent être transformées en images noir et blanc. Cette fonction est destinée à la surveilla $\mathbf{\hat{x}}$ e dans les lieux sombres, un parc de stationnement souterrain par exemple.

#### **Fonction programmée de la caméra (Raccourci de fonction)**

Les fonctions fréquemment utilisées soit mémorisées au moyen de la touche de fonction de la caméra. L'appui sur cette touche permet d'activer les fonctions mémorisées. Pour plus d'informations sur les fonctions mémorisées, se reporter au manuel d'utilisation de la caméra.

#### ● **Intitulé de caméra**

www.absolute.com<br>
www.absolute.com met à la disposition du public, via www.docalarme.com, de la documentation du public, via www.docalarme.com, de la documentation du public, via www.docalarme.com, de la documentation du Les intitulés (ou titres) destinés à identifier les caméras, affichés sur le moniteur, peuvent être enregistrés. Par exemple, si un emplacement de caméra est enregistré en tant qu'intitulé de caméra, les opérateurs pouvent être informés de l'endroit où l'image a été enregistrée. L'intitulé s'affiche sur une ligne.

#### **Les nombres de caractères disponibles :**

20 (le numéro de coméra et les caractères)

#### **Les caractères disponibles :**

ABCDEFGHIJKLMNOPORSTUVWXYZabcdefghijkl  $m$ nnopqrstuvwx $x^{0123456789!}$ "#\$%&'()=+\*\_:;,. \*/?

#### **Remarques :**

• L'intit $\mathcal{C}^{\mathbb{Z}}$ é de la caméra est configurable dans le menu de configuration SETUP MENU et la Console Administrateur du WJ-SX150A. • La po $\delta$ ice de caractères de l'utilisateur peut être définie sur la Console Administrateur du WJ-SX150A.

### ● **Nettoyage de la caméra**

Lorsque l'on utilise une caméra combinée, des parasites peuvent apparaître sur le moniteur après une longue période d'utilisation. Dans ce cas, la caméra nécessite un nettoyage.

L'exécution du nettoyage de la caméra à la date et à l'heure prévues est configurable. La durée du nettoyage est d'environ 30 secondes par caméra.

**Remarques :**

• Les images ne peuvent pas s'afficher pendant le nettoyage de la caméra. Utiliser cette fonction lorsqu'une surveillance continue n'est pas nécessaire, en dehors @des heures de pointe par exemple.

• Les caméras en service ou exploitées en mode Séquence ne sont pas nettoyée $\dot{\mathcal{R}}$ 

• La sélection d'une caméra interrompt immédiatement son nettoyage.

• La persistance de parasites sur le moniteur après le nettoyage de la cam $\mathbb{Q}^2$ à peut signifier son dysfonctionnement. Arrêter l'exploitation de la caméra et c $\alpha$ Rtacter le personnel de dépannage qualifié.

## ■ **Fonctions liées aux alarmes**

where  $\frac{1}{2}$  and  $\frac{1}{2}$  and  $\frac{1$ Cet appareil est équipé de 16 connecteurs d'entrée d'alarme. Lorsqu $\bigcirc$ n signal d'entrée d'alarme est appliqué à l'un d'entre eux, l'image spot associée à l'alarme ou l'image de séquence de ronde s'affiche sur le moniteur. Lorsque l'image de l'alarme s'affiche sur le moniteur, l'appareil fournit à l'opérafeur des informations sur l'alarme par la mention "ALARM nn" (nn étant le numéro de l'alarme).

Il existe deux modes d'affichage des images associées aux alatmes :

- Mode Séquence
- Mode Maintien

#### **Remarques :**

• La caméra (ou la séquence de ronde) et le moniteur d $\partial\!\!\mathscr{Q}$ vent être associés au numéro d'alarme dans le menu de configuration SETUP MENU (OSCO) ou sur la Console Administrateur du WJ-SX150A. • Le mode peut être sélectionné et configuré dans 18 menu de configuration SETUP

MENU (OSD) ou la Console Administrateur du WJ-SX150A. • Même en mode alarme, l'appui sur la touche ACK  $\mathcal{L}$ ermet de commander les fonctions site/azimut, zoom, focus et iris de la caméra.

• Lorsqu'un enregistreur est raccordé au commutateur matriciel, l'enregistrement relatif à l'alarme des images des caméras estopossible.

• Description du mode Séquence et du mode Maintien

Entrée d'alarme 1 Entrée d'alarme 5 Entrée d'alarme 2

Mode Séquence

Mode Maintien

Images de caméra Temps de passage assage<br>Remplace automatiquement l'image d'alarme.

Entrée d'alarme 1 Entrée défarme 5 Entrée d'alarme 2

Images de caméda

 $\mathcal{L}$ <sup>c</sup> Opérations de réenclenchement d'alarme

**Temps** 

# 18

# ● Mode Séquence *§*

En mode Séquence, l'a $\mathcal{P}_{\text{parent}}$  affiche l'image de l'alarme initiale sur le moniteur jusqu'à ce que le temps de passage soit écoulé, même si une autre entrée d'alarme est acceptée. A l'issue du temps de passage, l'appareil remplace automatiquement l'image de l'alarme par la suivante.

#### ● **Mode Maintien**

En mode Main**t** $\Omega$ n, l'appareil poursuit l'affichage de l'image de l'alarme initiale jusqu'au réenclenchement de l'alarme. Avec l'image de l'alarme affichée sur le moniteur, *Cappareil informe l'opérateur que plusieurs entrées d'alarmes sont* acceptées au moyen du symbole "\*" placé à côté de "ALARM nn" (nn étant le numéro de l'alarmed

## ● **Réenclenchement d'alarme**

Le programmateur intégré réenclenche l'activation de l'alarme après un délai spécifié sur la Console Administrateur du WJ-SX150A. Après réenclenchement, le moniteur affiche les images et la séquence retourne à l'état précédant l'entrée de l'alarme.

**Remarque :** Lorsque plusieurs entrées d'alarme ont été acceptées, seule la plus récente peut être réenclenchée.

# ● **Suspension d'alarme**

Même si un signal d'alarme est reçu, le système désactive l'entrée de l'alarme et le mode d'alarme. Lorsque la suspension d'alarme est active, "ALM SUSPENDED" (Alarme suspendue) apparaît sur le moniteur.

# ● **Tableau de l'historique des alarmes**

Ce tableau affiche les alarmes qui sont survenues dans le passé. L'ordre, la date et l'heure d'arrivée des alarmes, le numéro et l'événemen $\sqrt{\frac{1}{c}}$ de l'alarme peuvent être identifiés. 100 événements maximum peuvent être ainsi conservés, le plus ancien étant éliminé après l'arrivée des 100 événements suivants.

#### **Remarques :**

- Lorsque l'appareil est mis hors tension, l'historique entier est  $e^{i\theta}$ facé.
- L'historique des alarmes peut également être identifié sur le PC.

## ● **Tableau de l'historique des pertes (d'images) vidéo**

Pendant que l'appareil est sous tension, la perte du signal vidéo d'une caméra ou  $d'$ un enregistreur peut se produire suite à la déconnexion du  $\mathbb{C}$ âble ou pour toute autre raison.

Dans ce cas, l'historique des pertes (d'images) vidéo sera conservé dans le système et ce tableau affichera leur historique.

L'ordre, la date et l'heure de la perte, le numéro de la caméra et/ou de l'enregistreur et l'événement peuvent être identifiés.  $\delta$ 

100 événements maximum peuvent être ainsi conservés, le plus ancien étant éliminé après l'arrivée des 100 événements suivants.

Exactement comme pour l'historique des pertes (d'im@ges) vidéo, la date des pertes et leur rétablissement, le numéro de la caméra et l'état des pertes apparaissent dans le tableau.

#### **Remarques :**

- Lorsque l'appareil est mis hors tension, l $\phi$ istorique entier est effacé.
- L'historique des alarmes peut également être identifié sur le PC.

# ■ Evénement de programmate**nt**

Le programmateur intégré peut démarrer  $\mathcal{R}$ utomatiquement le mode Séquence ou le mode Spot aux jours indiqués. Cette option  $\bigcirc$ st configurable sur la Console Administrateur du WJ-SX150A.

#### **Les opérations possibles :**

Séquence de ronde et mode Spot.

#### **Les événements de programmateur possibles :**

Jusqu'à 50.

**Remarque** : Lorsque le menu de configuration SETUP MENU s'affiche pendant que l'événement de programmateur est en action, l'opération s'arrête.

# 19 ■ **Tableau de l'état du système**

L'état actuel du sostème peut être identifié. L'affichage en cortinu devient possible par le paramètre de la fonction OSD.

**MON** : Numéro dumoniteur CAM : Numéro de la caméra/Numéro de l'enregistreur **MODE** : Mode  $\alpha$  exploitation KB : Nom du pupitre de commande **OPE** : NumÈro de líopÈrateur

PRI : Pri**orité** 

# ■ Procédures de configuration

www.absolualarme.com met à la disposition du public, via www.docalarme.com, de la documentation technique dont les références, marques et logos, sont la propriété des détenteurs respectifs Pour utiliser l'appareil, il est nécessaire de configurer le système en exécutant les procédures de configuration suivantes : • Configuration OSD avec un moniteur actif et un pupitre de commande. Les paramètres de base concernant l'exploitation de l'appareil sont configurables. • Console Administrateur du WJ-SX150A avec le PC. L'utilitaire de configuration permet de configurer toutes les fonctions de l'appareil.

Pour plus d'informations, se reporter à la page 63 : MENU DE CONFIGURATION (OSD) DU WJ-SX150A et à la page 79 : CONSOLE ADMINISTRATEUR DU WJ-SX150A.

# ■ **Fonctions étendues**

Si un enregistreur est raccordé au commutateur matriciel, les fonctions suivantes seront disponibles.

## ● **Raccordement de l'enregistreur**

Les opérations sont exécutées au moyen des touches de l'enregistreur, du pupitre de commande ou du PC.

• La configuration du périphérique d'enregistrement

• La lecture des images enregistrées (l'affichage multi-écran, les images fixes, etc.)

- La recherche des images enregistrées
- La recherche vers l'avant ou vers l'arrière
- Avance d'une trame en avant ou en arrière
- Avance rapide
- Rembobinage
- Index

Pour plus d'informations, se reporter au manuel d'utilisation de chaque périphérique.

# 20

#### ● **Fonction Multiplexeur SX155**

#### **• Affichage multi-écran**

Plusieurs images de caméra peuvent s'afficher sur  $\mathcal{R}$  9 et 16 multi-écrans. L'affichage en mode Séquence est également possib<sub>a</sub>e. Comme l'affichage de séquence, les images suivantes sont configurables sur la Console Administrateur du WJ-SX150A. • Les images sont commutées sur 4 multi-écran $\mathcal{S}(\mathbb{Q}U\text{ADR}I-\text{ECRAN})$  ou  $\mathbb{Q}U\text{AD}$ ).

• Les images s'affichent sur 4 multi-écrans  $\mathscr G$  les images des caméras 4 à 16 s'affichent en mode Séquence. Les images des caméras 1 à 3 sont fixes.

 $(3+1 \rightarrow 2S)$ 

· Les images s'affichent sur 9 multi-écrans et les images des caméras 9 à 16 s'affichent en mode Séquence. Les images des caméras 1 à 8 sont fixes.

 $(8+1 \rightarrow 2S)$ 

Les canaux CH1 à CH3 sont fixes. Les canaux CH1 à CH8 sont fixes.

Les canaux CH4 à CH16 sont en mode Séquence.<br>Les canaux CH9 à CH16 sont en mode Séquence.

#### **Remarques :**

• L'image noire apparaîtra  $\frac{1}{20}$ ur un canal de caméra qui ne lui est pas raccordé. • Même en mode d'affichage *multi-écran, l'appui sur le numéro de caméra permet* d'afficher l'image qu'elle envoie en mode Spot.

#### **• Affichage d'images fixes**

L'image choisie peut ôtre affichée en image fixe. Les images en direct peuvent s'afficher en mode d'affichage multi-écran. Les images en lect**ute** peuvent s'afficher en mode d'affichage spot/multi-écran. "STILL" (Fixe) apparaît sur le moniteur actif.

#### **• Zoom**

COOM  $\frac{8}{5}$  L'image choisist sur le moniteur peut être zoomée jusqu'à deux fois sa taille.

**Remarque : Cette** fonction est exploitable uniquement lorsqu'une image en lecture s'affiche cans une image spot.

#### **• Mode de priorité d'alarme**

where the disposition during the method in the computation during the computation during the computation of the computation of the computation of the computation of the computation of the computation of the computation of Lorsquiune alarme est activée et le signal d'alarme reçu par l'appareil, le canal de caméra affecté par l'entrée d'alarme est enregistré selon la configuration exécutée dans le menu SETUP MENU et sur la Console Administrateur du WJ-SX150A. Lor<mark>e</mark>qu'une alarme est activée, les options suivantes relatives au mode doenregistrement sont configurables :  $\mathcal{\mathbb{C}}$ L'enregistrement du canal de caméra correspondant à l'entrée d'alarme est Qprioritaire (ALM-PRI) (Priorité d'alarme).

• Le canal de caméra correspondant à l'entrée d'alarme est le seul à être enregistré (ALM-ONLY) (Alarme seulement). • 4 canaux de caméra maximum sont affectés à une entrée d'alarme afin d'enregistrer les images par ordre de priorité (GROUPE).

#### **Remarques :**

• Le mode d'enregistrement doit être configuré au préalable dans le menu de configuration SETUP MENU et sur la Console Administrateur du WJ-SX150A. • Les paramètres détaillés de GROUPE ne sont configurables que sur la Consol $\dot{\mathcal{Q}}$ Administrateur du WJ-SX150A.

# 21

#### **• Détecteur de mouvement**

Lorsque la carte multiplexeur détecte des mouvements dans l'image,  $\bigcirc$ le envoie un signal d'alarme à l'appareil. Ce dernier transmet ensuite ce signel aux périphériques qui lui sont raccordés.

Les zones peuvent être divisées en quatre segments et la détection est effectuée dans chaque segment.

Ainsi, cette fonction peut être appliquée à un enregistrement de longue durée, qui correspond à l'interruption de la nuit.

#### **Remarques :**

• La zone de détection de mouvement doit être configurée au préalable dans le menu de configuration SETUP MENU.

• La portée du détecteur de mouvement est également configurable sur la Console Administrateur du WJ-SX150A.

#### • Raccordement à l'Enregistreur numérique sur disque série WJ-HD100 ou un **Magnétoscope longue durée**

www.absolution du public, via www.docalarme.com met à la documentation du public, via www.docalarme.com, de la documentation du public, via www.docalarme.com, de la documentation du public, via www.docalarme.com, de la d L'enregistrement et la lecture multiplexés des *ph*ages de toutes les caméras raccordées à l'appareil sont possibles. L'image de chaque caméra et l'identifiant de  $\phi$ a caméra sont enregistrés. L'identifiant de la caméra permet de rechercher et de lire les images choisies de la caméra concernée. L'enregistreur numérique sur disque (séri $\mathcal{Q}$ WJ-HD100) raccordé à l'appareil et le magnétoscope longue durée possèdent les  $\ell$ onctions suivantes. Les commandes sont exécutées au moyen  $d$  leurs touches, du pupitre de commande ou sur le PC.

• La configuration du périphérique denregistrement (HD100 uniquement)

- Le démarrage de la lecture
- L'arrêt de la lecture

• La lecture des images enregistes (l'affichage multi-écran, les images fixes, le zoom, les images spot)

• La recherche des images enregistrées (la recherche par la date et l'heure de l'enregistrement) (HD100 uniguement)

- Recherche avant ou arrièr $\mathbb{R}^{\mathbb{C}}$
- Avance de trame avant ou arrière
- Avance rapide

<u>22</u>

• Rembobinage • Index (HD100 uniquement)

Pour plus d'informations, se reporter au manuel d'utilisation de chaque périphérique.

Remarque : Seuls les magnétoscopes lonque durée Panasonic prenant en charge le protocole RS232C  $\circ$ ont exploitables.

#### ● **Raccordement Maître-Esclave**

Lorsque ce tope de raccordement est exécuté, il est possible de connecter jusqu'à 5 commutateurs matriciels (unités) et 64 caméras dans un système de contrôle et de surveillan&. L'un de ces appareils est dénommé Maître (Master) et les autres Esclaves  $\overline{P}$  à 4 (Slaves 1 to 4). Chaque appareil dispose de canaux de caméra (CAM 1 à 16). 16). Les cam<sup>ér</sup>as possèdent des numéros de caméra logiques (LCN 1 à 99), affectés

uniqu $\mathcal{R}$ ment à la commande de la caméra et à l'affichage du moniteur. (Se reporter aux illustrations des pages 49 à 52.)

# **NOTIFICATION SUR LE FONCTIONNEMENT PUPITRE DE COMMANDE PS-DATA**

Dans la configuration du produit par défaut, il est possible de piloter l'appareile en raccordant un pupitre de commande en mode PS Data au port DATA 4. Par exemple si en raccordant un pupitre de commande en mode PS·Data au port DATA 4. Par exemple, l'on raccorde une unité PS·Data prenant en charge les connexions réseau (voir mage 42), la commande à distance de l'appareil et des unités PS $\cdot$ Data sera possible $\delta$ au moyen d'un pupitre de commande ou d'un PC.

Si l'on utilise un pupitre de commande PS·Data, tenir compte des éléments suivants : • L'autorisation et la procédure de connexion/déconnexion de l'administrateur diffèrent selon l'appareil utilisé. Elles se conforment au pupitre de commande. Se reporter au manuel d'utilisation du pupitre de commande.

• Utiliser le gabarit PS·Data fourni avec le pupitre de commande, caroles procédures d'exploitation diffèrent de celles du mode Terminal. (Se reporter aux pages 123 à 128.)

• Lorsque l'on raccorde un enregistreur à l'appareil, l'opérateur peut être amené à configurer les paramètres de ces deux unités, selon les fonctions et les connexions présentes sur l'enregistreur. (Se reporter aux pages 40 à 55.)

# WOTHE ATION SUR LE FONCTIONNEMENT<br>
DU PUBLIC COMMANDE PS-DATA<br>
COMMANDE PS-DATA<br>
DESCRIPTION DETAIL LEE DU<br>
PRODUIT<br>
24<br>
PRINCIPAUX ORGANES DE COMMANDE ET<br>
LEURS FONCTIONS<br>
COMMANDE ET<br>
COMMANDE ET<br>
COMMANDE ET<br>
COMMANDE E 23 **DESCRIPTION DETAILLEE DU PRODUIT**

# 24 **NCIPAUX ORGANES LEURS FONCTIONS**

# ■ **Commutateur matriciel WJ-SX150A/155**

## ● **Face avant**

#### (Cette illustration correspond au modèle WJ-SX150A.)

#### **1 Voyant de mise en service (OPERATE)**

S'allume lorsque l'appareil est mis sous tension.

Remarque : Le témoin clignote pour signaler une montée en température du commutateur matriciel.

Si tel est le cas, couper *Sm*médiatement l'alimentation et faire appel aux services de dépannage d'un technicien qualifié.

#### **2 Bouton de réinitialisation (RESET)**

Réinitialise et redémarre l'appareil.

Remarque : La configuration du système n'est pas réinitialisée.

### **3 Sélecteur de numéro d'appareil (UNIT)**

Régler normalement ce sélecteur sur " 0" Pour exécuter un raccordement de type Maître-Esclave, régler ce sélecteur sur l'un des numéros d'appareil suivants. (Se reporter aux pages 49 à 55 pour plus d'informations sur ce type de raccordement.)

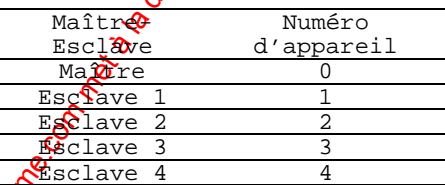

#### **4 Sélecteur de mode (MODE)**

Permet de sélectionner le mode de fonctionnement de l'appareil.

Régler normalement tous les commutateurs sur OFF (mode NORMAL) comme indiqué sur la<br> **CONFIGURATION LOGICIELLE DU MODE**<br>
SYSTEMARE UPLOAD<br>
SYSTEMARE UPLOAD<br>
MULTIPLEXER SOFTWARE UPLOAD figure.

#### **CONFIGURATION LOGICIELLE DU MODE**

NORMAL SX150 SOFTWARE UPLOAD MULTIPLEXER SOFTWARE UPLOAD

#### **SX150 SOFWARE UPLOAD (TELECHARGEMENT DU LOGICIEL DU SX150A) :**

Régler les commutateurs sur cette position pour mettre à jour le logiciel intégré de l'appareil. (Se reporter au manuel d'utilisation de la carte multiplexeur. $\delta$ 

#### **MULTIPLEXER SOFTWARE UPLOAD (TELECHARGEMENT DU LOGICIEL DU MULTIPLEXER) :**

Ce mode est destiné à une application ultérieure.

# 25

## ● **Face arrière**

#### (Cette illustration correspond au modèle WJ-SX150A.)

#### **5 Connecteurs de sortie de caméra (CAMERA OUT 1–16)**

Le signal vidéo appliqué au connecteur CAMERA IN est envoyé sur ces connecteurs. Lorsque le commutateur matriciel est hors tension, aucun $\hat{\mathcal{C}}$ ignal n'est délivré à ces connecteurs.

#### **6 Connecteurs d'entrée de caméra (CAMERA IN 1-16)**

When we compute the la disposition du public, via www.docalarme.com, de la documentation du public, via www.docalarme.com, de la documentation du public, via www.docalarme.com, de la documentation du public, via www.docal • Se raccordent aux caméras et aux accessoires du site des caméras. Ces connecteurs acceptent un signal vidéo couleur  $\mathbf{\alpha}$  N/B composite d'une caméra. De plus, le signal VD2 destiné à synchroniser la  $\sharp \mathbf{\hat{e}}$ mporisation verticale des caméras et les données de contrôle des périphériques sur les sites des caméras sont multiplexés au niveau de ces connecteurs. • Dans un raccordement Maître-Esclave, les fonctions des connecteurs diffèrent. (Pour plus d'informations, se reporter à la page 53.)

#### **7 Sélecteur de terminaison (TERM ON/OFF)**

Si l'on raccorde un pupitre de commande PS·Data au port DATA 4, ce sélecteur permet de commuter l'interrupteur de terminaison de l'appareil sur ON/OFF. Le paramètre par défaut est ON.

**Remarque :** Lorsque l'on raccorde un pupitre de commande en mode Terminal au port DATA 4, régler ce sélecteur sur ON.

#### **8 Port d'alarme (ALARM)**

Se connecte aux détecteurs d'alarme. Accepte l'entrée d'alarme des détecteurs d'alarme associés.

#### **9 Ports de données (DATA 1/2/3/4/DATA HDR)**

• DATA 1 à 4 se raccordent  $\mathcal{R}$ u pupitre de commande. DATA 1 à 3 peuvent se rac $\mathcal Q$ rder aux caméras RS-485 par configuration sur la Console Administrateur du WJ-SX150A. (Voir page 96.) DATA 4 peut se raccorder au pupitre de commande via le protocole de données sécurisées Panasonic (<del>N</del>S·Data).

• DATA HDR se raccorde à un enregistreur.

• Dans un raccordement Maître-Esclave, les fonctions des ports diffèrent. (Pour plus d'informations, se reporter à la page 53.)

#### **10 Port série (SERIAL)**

Le raccorder à  $\mathfrak{m}$  PC pour réaliser la configuration du système à partir de la Console Admingstrateur du WJ-SX150A.

#### **11 Port de caméra RS-485**

· Se raccorde à une caméra RS-485. Une conne $\mathcal{\hat{R}}$ ion en guirlande est également possible. • Lorsque l'appareil est utilisé en tant que Maître dans un raccordement de type Maître Esclave, des pupitres de commande en mode Terminal peuvent être raccordés.

**Remarque :** Pour raccorder des pupitres de commande en mode Terminal, la configuration par menu (SETUP MENU) et par la Console Administrateur du WJ-SX150A est nécessaire. (Pour plus d'informations, se reporter aux pages 61 à 102.)

#### **12 Sélecteur de ligne (LINE SELECT 2/4)**

Permet de sélectionner le mode d'exploitation full duplex (4 lignes) ou semi-duplex (2 lignes) pour les caméras RS-485.

#### **13 Connecteur d'entrée de commutation de caméra (CAMERA SW IN) SX155**

L'impulsion de commutation de caméra provenant du magnétoscope longue durée est envoyé sur ce connecteur. L'intervalle de commutation de caméra (Temps de passage séquentiel) peut être

synchronisé avec le mode longue durée réglé sur le magnétoscope longue durée associé.

#### **14 Connecteur de sortie externe (EXT OUT/REC OUT) SX155**

Le signal d'enregistrement pour l'enregistreur est fourni via ce connecteur.

#### **15 Connecteur d'entrée externe (EXT IN/PLAY IN)**

Des images en lecture ou des images en direct provenant de l'enregistréur sont envoyées sur ce connecteur.

#### **16 Connecteurs de sortie de moniteur (MONITOR OUT 1/2/3/4)**

• Se raccorde aux moniteurs.

Les signaux de sortie vidéo sont envoyés aux moniteurs via ces  $\mathcal{S}$ nnecteurs. · Dans un raccordement Maître-Esclave, les fonctions des connecteurs diffèrent. (Pour plus d'informations, se reporter à la page 53.)

#### **17 Interrupteur d'alimentation (POWER)**

Permet de mettre le commutateur matriciel sous tension et  $\alpha$ ors tension.

#### **18 Prise d'alimentation secteur (AC IN)**

Pour utiliser l'appareil, brancher le cordon d'alimentation (livré en accessoire standard) dans cette prise et le raccorder à une prise secteur. **SX150A SX155 19 Ventilateur de refroidissement du panneau vierge SX155**

**Remarque :** Le ventilateur doit être remplacé toutes les 30 000 heures de service.

# 26 ■ **Pupitre de commande WV-CU360C/CU360CJ (MODE TERMINAL)**

where the simulation during the summation during the companion during particles are companion of the companion during the companion of the companion of the companion of the companion of the companion of the companion of t Un gabarit, sur lequel " For Matrix Swi $\hat{\mathbf{y}}$ cher (WJ-SX150A)" est écrit, est fourni avec le pupitre de commande. Si l'on **ut**ilise ce gabarit, le placer sur la face avant du pupitre. Dans ce manuel d'utilisation, les *illustrations* de ce gabarit sont utilisées pour les descriptions.

#### ● **Face avant (WV-CU360C)** ● **Face avant (WV-CU360CJ)**

#### **20 Voyant de mise en service (OPERATE)**

S'allume lorsque le pupitre est mis sous tension.

#### **21 Voyant de liaison (LINK)**

S'allume lorsque la communication est établie avec le commutateur matriciel.

#### **22 Voyant d'alarme (ALARM)**

S'allume lorsqu'une condition d'alarme existe.

#### **23** Voyant de moniteur (MONITOR)

S'allume lorsque le numéro du moniteur apparaît sur l'afficheur à DEL.

#### **24 Afficheur à DEL**

Affiche le  $\mathbb{A}$ uméro du moniteur, le numéro de la caméra, les entrées numériques, les états d'expeur, etc.

#### **25 Voyant de caméra (CAMERA)**

S'allume lorsque le numéro de la caméra apparaît sur l'afficheur à DEL.

#### **26 Voyant d'occupation (BUSY)**

S'allume lorsque l'opérateur de priorité supérieure sélectionne la caméra ou le  $m$ *eniteur* actuellement utilisé(e).  $\lambda$ ès opérations à partir du pupitre de commande sont désactivées tant que ce voyant dest allumé.

#### **27 Voyant d'interdiction (PROHIBITED)**

Clignote lorsqu'un opérateur tente de contrôler un moniteur (ou une caméra) qui est déjà utilisé(e) par un opérateur de priorité supérieure ou si l'opérateur a exécuté<br>une opération qui lui est interdite.<br>28 Jovstick une opération qui lui est interdite.

#### **28 Joystick**

Utiliser cette manette pour commander des caméras, des accessoires de site de caméras, des accessoires de site de محمد<br>Caméras et un enregistreur manuellement, ou pour déplacer le curseur dans le monu de configuration SETUP MENU sur l'écran du moniteur actif. **UP :** Haut

#### **DOWN :** Bas

**L :** Gauche, rembobinage\*, Avance d'une trame en arrière\* **R :** Droite, avance rapide\*, Avance d'une trame en avant\* \*Applicable après avoir appuyé sur la touche RECORDER lorsqu'un enregiotreur est raccordé à l'appareil.

#### **29 Touches d'exposition (IRIS CLOSE/OPEN)**

Ferment ou ouvrent le diaphragme de l'objectif des caméras équipées de l'objectif spécifié. Appuyer simultanément sur les touches CLOSE et OPEN.

Le diaphragme est réinitialisé à sa valeur par défaut.

# 27

#### **30 Touches de mise au point (FOCUS NEAR/FAR)**

Règle la mise au point des caméras équipées de l'objector spécifié. Appuyer simultanément sur les touches NEAR (Près) et *EA*R (Loin). La mise au point de l'objectif est réglée automatiquement si la caméra spécifiée est dotée de la fonction Auto-focus.

#### **31 Touches de zoom (ZOOM WIDE/TELE)**

Appuyer sur ces touches pour effectuer des zooms sur les caméras spécifiées munies de cet objectif.

Appuyer simultanément sur les touches WIDE (General angle) et TELE (Télé-objectif) pendant que l'appareil est en mode enregistrement. L'enregistrement démarre.

#### **32 Touche d'appel de présélection (CALL PRESET/PROGRAM PRESET)**

Pour appeler la position prédéfinie de  $10^{\circ}$ caméra sélectionnée, appuyer sur cette touche en l'associant à la touche numér $\mathbf{\hat{q}}$ ue correspondante. (Les caméras spécifiées prennent en charge cette fonction.) Pour programmer une position prédéfin $\Omega$ e, appuyer sur la(les) touche(s) numérique(s) correspondante(s), puis sur cette touche de programmation tout en maintenant la touche SHIFT enfoncée.

#### **33 Touche de panoramique automatique (AUTO PAN/CAM FUNC)**

Active la fonction de panoramique automatique des caméras dotées de cette fonction. Pour exécuter cette fonction  $\mathbf{R}$ ir la caméra, appuyer sur cette touche en l'associant à la touche numérique correspondante. (Les caméras spécifiées prennent en charge cette fonction.)

#### **34 Touche d'effacement (CLEAR/LOG OUT)**

solution du public, via www.docalarme.com, de la documentation du public, via www.docalarme.com, de la documentation du public, via www.docalarme.com, de la documentation du public, via www.docalarme.com, de la documentat Utiliser cette touche pour effacer (annuler) une entrée numérique sur l'afficheur à DEL, ou sortir du tabledu de l'historique des alarmes (ALARM HISTORY) (page 117), du tableau de l'historique des pertes (d'images) vidéo (VIDEO LOSS HISTORY) (page 117) ou du Tableau de l'état du système (SYSTEM STATUS) (page 116). Pour se déconnecter du système, appuyer sur cette touche tout en maintenant la touche SHIFT enfoncée.

#### **35 Touche de sélection de la caméra [CAM (SET)/WIPER]**

**CAM :** Pour sélectionner une caméra, appuyer sur la touche numérique

correspondante, puis appuyer sur cette touche de sélection.

**SET** : Pour entrer une valeur numérique, le code opérateur et le mot de passe par exemple $\gg$  appuyer sur cette touche en l'associant à la touche numérique correspondante.

Utiliser également cette touche pour exécuter la sélection actuellement en

évidence et entrer dans un sous-menu du menu de configuration SETUP MENU.

**WIPER :** Appuyer sur cette touche tout en maintenant la touche SHIFT enfoncée pour mettre en service l'essuie-glace de la caméra.

#### **36 Touches numériques**

Appuyer sur ces touches pour entrer des numéros dans le système tels que numéros de  $\alpha$ améra et de moniteur, numéro de séquence, position prédéfinie, etc.

• En combinaison avec la touche OSD, la sélection de paramètres en mode de fonctionnement OSD (Affichage d'informations à l'écran) de l'état du moniteur ou la recherche dans un tableau d'historique devient possible. • En combinaison avec la touche SHIFT, AUX et Defroster (Dégivrage) sont

disponibles.

• En mode enregistreur, le zoom électronique et les séquences multi-écrans, etc., sont disponibles lorsque la touche correspondante est enfoncée en même temps que la<br>touche SHIFT.<br>27 Touche de la limite de la limite de la limite de la limite de la limite de la limite de la limite de la li touche SHIFT.

#### **37 Touche de sélection/annulation de moniteur [MON (ESC)/MON LOCK]**

**MON :** Appuyer sur cette touche pour sélectionner un moniteur.

Pour sélectionner un moniteur, appuyer sur les touches numériques correspondantes puis sur la touche MON (ESC).

**ESC**: Appuyer sur cette touche pour annuler la sélection actuellement en évidence et revenir à la page précédente du menu de configuration SETUP MENU.

**MON LOCK** : Pour empêcher d'autres opérateurs d'intervenir sur le moniteur, appuyer sur cette touche tout en maintenant la touche SHIFT enfoncée. Pour méerer le verrouillage, appuyer sur cette touche tout en maintenant à nouveau la touche SHIFT enfoncée. (Se reporter à la page 106.)

#### **38 Touche de réenclenchement d'alarme (RESET/ALL RESET)**

**RESET**: Pour réenclencher une alarme activée dans le moniteur  $\alpha$ tuellement actif, appuyer sur cette touche RESET.

ALL RESET : Pour annuler toutes les alarmes en une fois, apply per sur cette touche tout en maintenant la touche SHIFT enfoncée.

#### **39 Touche d'acquittement d'alarme (ACK/SUSPEND)**

where the computation during the computation during the latter of the computation during the computation during the computation of the computation of the computation of the computation of the computation of the computatio **ACK :** Permet d'acquitter une alarme activée. Pour sélectionner le moniteur en alarme, appuyer sur la touche ALARM. Pour sélectionner le numéro d'action d'alarme désir $\hat{\boldsymbol{\mathsf{S}}}$ , appuyer sur la touche numérique correspondante, puis sur cette touche ACK. "ACK" apparaît à l'écran du moniteur.

Pour réenclencher l'alarme, appuyer sur la touche RESET après avoir acquitté l'alarme. "ACK" disparaît de l'écran.

**SUSPEND :** Pour suspendre une alarme activée, appuyer sur cette touche tout en maintenant la touche SHIFT enfoncée. "ALM SUSPENDED" (Alarme suspendue) apparaît sur le moniteur. Pour annuler la suspension, appuyer sur cette touche tout en maintenant à nouveau la touche SHIFT enfoncée.

#### **40 Touche de fonction F1 (F1/CAM SETUP)**

Appuyer sur cette touche tout en maint**@**hant la touche SHIFT pour ouvrir le menu de configuration SETUP MENU de la caméra sur le moniteur actif. La fonction comme la touche F1 est destinée à une application ultérieure.

#### **41 Touche de séquence de ronde (TOUR SEQ)**

Appuyer sur cette touche, en l'a $\hat{\mathbf{S}}$ sociant à la touche numérique correspondante, pour exécuter une séquence de ronde gur le moniteur actif.

#### **42 Touche de séquence de groupe (GROUP SEQ)**

Appuyer sur cette touche pour sélectionner une séquence de groupe. Pour sélectionner un groupe, appuyer sur la touche numérique correspondante puis sur la touche GROUP SEQ.

#### **43 Touche de fonction F2 (F2/INDEX)**

Permet d'afficher le *format d'entrée de la date et de l'heure lorsque le système est* en mode enregistreur.

# 28

#### **44 Touche Suivant (NEXT)**

Déplace une **s**équence de ronde d'un pas vers l'avant à partir du pas précédemment en pause sur le moniteur actif.

Sélection $\mathbb{R}^2$  également une caméra. Si le moniteur actif est en mode Spot, appuyer sur NEXT (Suivant) tout en maintenant la touche CAM (SET) enfoncée, pour remplacer la caméra actuellement sélectionnée par celle dont le numéro est immédiatement supéri**a**ur.

En mode enregistreur, cette touche permet de faire avancer l'image en cours de lectare d'un pas vers l'avant.

#### **45 Touche Précédent (PREV)**

Déplace une séquence de ronde d'un pas vers l'arrière à partir du pas précédemment Cen pause sur le moniteur actif.

Sélectionne également une caméra. Si le moniteur actif est en mode Spot, appuyer sur PREV (Précédent) tout en maintenant la touche CAM (SET) enfoncée, pour remplacer la caméra actuellement sélectionnée par celle dont le numéro est immédiatement inférieur.

En mode enregistreur, cette touche permet de faire reculer l'image en cours de lecture d'un pas vers l'arrière.

#### **46 Touche Enregistreur (RECORDER)**

Pour entrer en mode enregistreur, appuyer sur cette touche. (Se reporter à la page 131.)

**Remarque :** Un seul opérateur à la fois peut entrer en mode enregistreur.

#### **47 Touche Pause (PAUSE)**

Insère une pause dans une séquence de ronde et dans la lecture des images enregistrées\* actuellement exécutée sur le moniteur actif. Redémarre également la séquence vers l'avant à partir du pas suivant ou la lecture des images enregistrées\*.

#### **48 Touche de lecture (PLAY)**

Démarre la lecture des images enregistrées\*.

#### **49 Touche d'arrêt (STOP)**

Termine une séquence de ronde ou arrête la lecture des images enregistrées\* actuellement exécutée sur le moniteur actif.

#### **50 Touche de fonction alternée (SHIFT)**

Pour activer la fonction alternée de chaque touche, appryer sur cette touche, en l'associant avec les touches affectées à des fonctions spéciales.

#### **51 Touche d'affichage d'informations à l'écran (OSD)**

where the computer of the computer of the computer of the computer of the computer of the computer of the computer of the computer of the computer of the computer of the computer of the computer of the computer of the com Associée aux touches numériques, la touche OSD (On Screen Display) bascule les informations affichées actuellement sur le moniteur actif. **1:** Clock display (T&D) (Affichage de l'horloge) **2:** Camera title display (CAM ID) (Affichage de  $\mathbb{R}^{\text{C}}$ intitulé de caméra) **3:** Event display (EVENT) (Affichage de l'événement) 4: Monitor status display (MON STATUS) (Affichage de l'état du moniteur) **5:** All displays (ALL) (Tout afficher) **7:** ALARM HISTORY table (ALM H) (Tableau de l'historique des alarmes) 8: VIDEO LOSS STATUS table (VLD H) (Table<sup>20</sup>u de l'historique des pertes (d'images) vidéo)

**9:** SYSTEM STATUS table (SYS S) (Tableau de l'état du système)

#### **52 Touche de configuration (SETUP)**

Pour afficher le menu de configuration SETUP MENU de l'appareil, appuyer sur cette touche tout en maintenant la touche SHIFT enfoncée. \* La lecture des images enregis $\mathbb{G}$ ées est possible lorsqu'un enregistreur est raccordé.

#### **53 Bague de zoom**

Cette commande est utilisé $\mathcal{S}^\prime$ pour exécuter des zooms sur les caméras équipées d'objectifs spécifiques. La rotation de la bague vers la droite permet d'effectuer un zoom avant de l'image $\mathbf{\hat{S}}$  La rotation de la bague vers la gauche se traduit par un zoom arrière de l'image.

#### **54 Joystick**

Utiliser cette manette pour commander des caméras, des accessoires de site de caméras et un enre distreur manuellement, ou pour déplacer le curseur dans le menu de configuration SETOP MENU sur l'écran du moniteur actif. **UP :** Haut

#### **DOWN :** Bas

L: Gauche, rembobinage\*, Avance d'une trame en arrière\* **R :** Droite, avance rapide\*, Avance d'une trame en avant\* \*Applicable après avoir appuyé sur la touche RECORDER lorsqu'un enregistreur est raccordé à l'appareil.<br>Traccordé à l'appareil.

#### 55 **Bouton** Haut

29

L'appet sur ce bouton règle automatiquement la mise au point d'une caméra spécifiée.

● **Face arrière**

#### **56 Sélecteur de numéro de pupitre (CONTROLLER No.)**

Sélectionne un numéro de pupitre de commande pour son identification dans un système. Régler en règle générale ce sélecteur sur le numéro 1.

#### **57 Sélecteurs de mode (MODE)**

Le mode de fonctionnement du pupitre de commande est sélectionné au moyen de ces sélecteurs. Sur un pupitre de commande en mode Terminal, régler les sélecteurs sur les postions indiquées par la figure.

OFF ON MODE

**Remarque :** Pour utiliser un pupitre de commande PS·Data, se reporter au manuel d'utilisation de ce pupitre.

#### **58 Ports de données (DATA)**

Permettent d'échanger les données de contrôle avec le commutateur matriciel via le câble RS-485 (livré avec le pupitre de commande).

#### **59 Prise jack d'entrée 9 V c.c. (DC 9V IN)**

Utiliser cette prise jack pour brancher l'adaptateur secteur livré avec le pupitre de commande.

#### **60 Bride**

Permet de fixer le cordon d'alimentation de l'adaptate $\mathbf{w}^{\mathbf{C}}$ secteur fourni.

#### **61 Adaptateur secteur**

Attention : Utiliser exclusivement l'adaptateur secteur<sup>\*</sup>fourni pour alimenter le pupitre de commande en 9 V c.c.

Remarque : Débrancher la fiche du pupitre avant de positionner le sélecteur de numéro de pupitre ou les sélecteurs de mode, puis la rebrancher à l'issue de cette opération. Les nouveaux réglages seront pris  $\epsilon$  compte à la mise sous tension de l'appareil.

# where the latter of the latter of the latter of the latter of the latter of the latter of the latter of the latter of the latter of the latter of the latter of the latter of the latter of the latter of the latter of the l 31 **INSTALLATIONS ET RACCORDEMENTS DU SYSTEME**

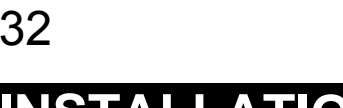

# **INSTALLATIONS**

#### **AVERTISSEMENT**

**Les installations décrites ci-après doivent être effectuées par des techniciens de maintenance ou des installateurs de système qualifiés.**

# ■ **Installation en bâti**

Le commutateur matriciel peut être monté en bâti comme indiqué ci-dessous.

1. Retir $\mathcal{Q}_r$  les quatre vis de fixation qui maintiennent les quatre pieds en caoutchouc situés sur la plaque de fond du commutateur matriciel.

### $Retir$  les 4 pieds en caoutchouc

 $2.\mathcal{F}$ ixer les cornières de fixation en bâti sur les deux flancs du commutateur m<mark>&</mark>triciel et les immobiliser en serrant les quatre vis de fixation (M4 X10) **fournies.** 

3. Installer le commutateur matriciel au moyen des cornières de fixation sur le bâti à l'aide des quatre vis de fixation (à se procurer localement).

#### **Remarques :**

• Un ventilateur de refroidissement optionnel placé à l'intérieur de l'appareil extremis à l'usure : il doit être remales répieur soumis à l'usure ; il doit être remplacé périodiquement. Faire en sorte que la température à l'intérieur de l'appareil ne dépasse pas  $45\frac{1}{20}$ (113 °F) à tout moment. • Si le bâti est soumis à des vibrations, fixer solidement l'arrière de l'appareil

sur le bâti en se servant de cornières supplémentaires (à se procurer localement).

# 33 **EXEMPLES DE RACCORDEMENT DU SYSTEME**

# ■ **Raccordement de base du système**

Voici un exemple de raccordement de base du système.

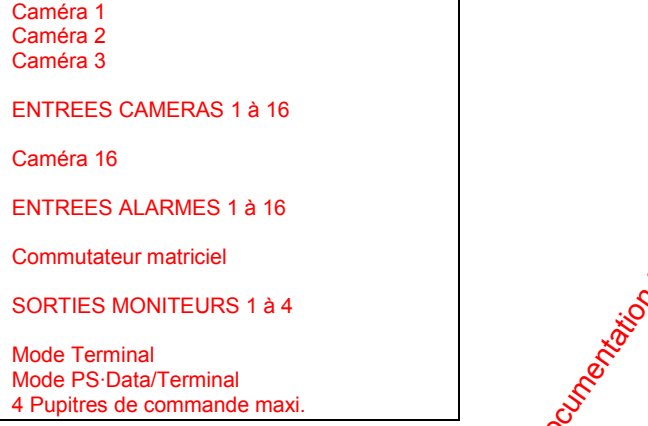

Remarque : Avant de raccorder un pupiore de commande en mode Terminal au port DATA 4, configurer le système à l'aide du menu de configuration SETUP MENU ou de la Console Administrateur du WJ-SX150A.

# ■ Raccordement d'un*§* ystème étendu • Raccordement à un Exfregistreur numérique sur disque série WJ-**HD500 ou série WJ-HD200 SX150A**

En raccordant les connecteurs de sortie de caméra à l'Enregistreur numérique sur disque de la série WJ-HD500 ou WJ-HD200, l'enregistreur peut enregistrer les canaux de toutes les caméras Plusieurs images de caméra peuvent s'afficher dans les segments multi-écrans du moniteur choisi.

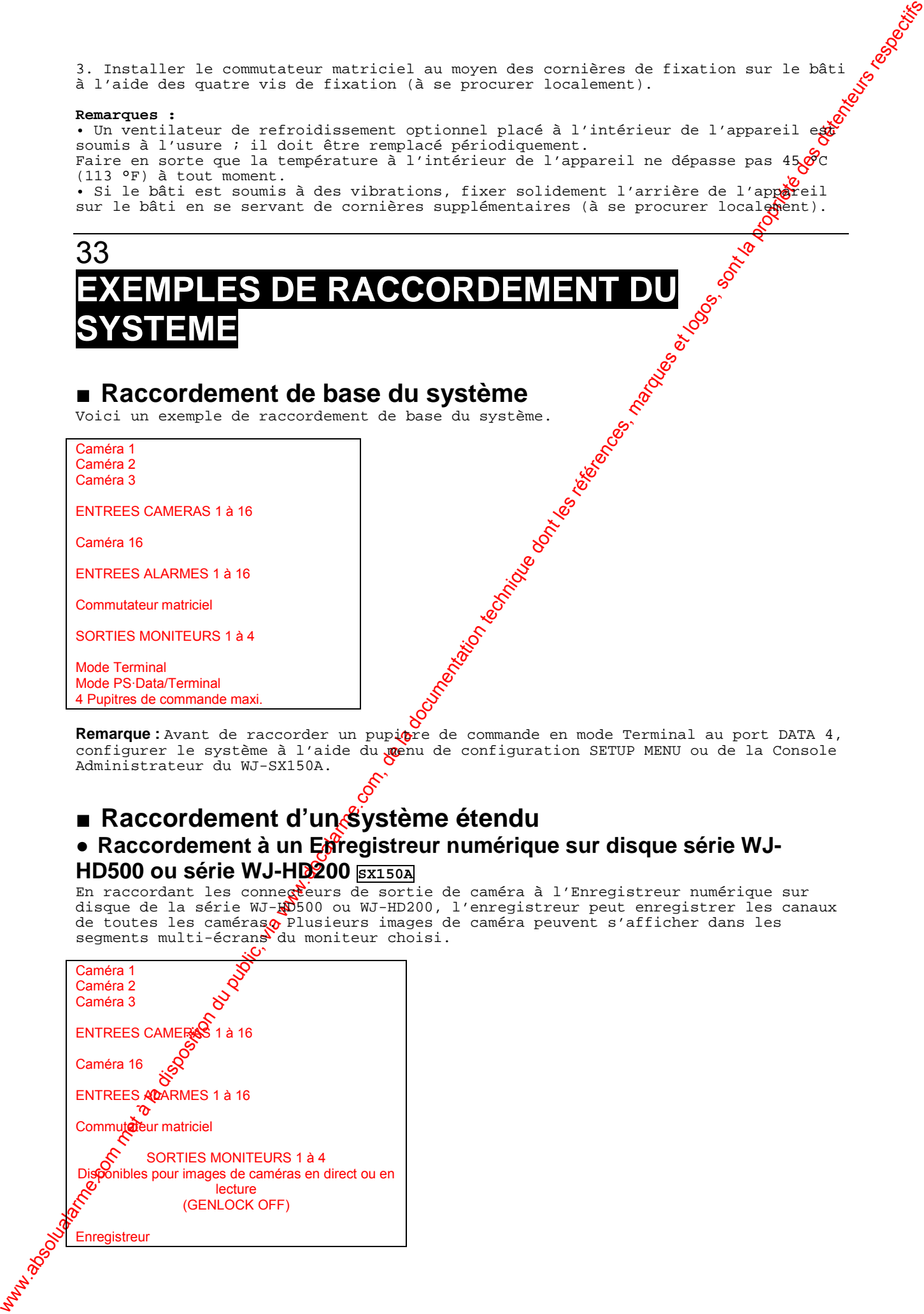

# 34

#### **Remarques :**

 $\frac{8}{34}$ <br> **Permarques:**<br>
• Avant de raccorder un pupitre de commande en mode Terminal au port DATA 40<sup>0</sup> configurer le système à l'aide du menu de configuration SETUP MENU ou sur  $\frac{q}{\sqrt{2}}$ a Console Administrateur du WJ-SX150A.

• Si une carte réseau optionnelle a été installée à l'intérieur de l'encégistreur et si l'on doit la commander à partir du LAN (réseau local) ou via Intern**&t**, se reporter au manuel d'assistance que l'on peut se procurer localement.

# **• Raccordement à un Enregistreur numérique sur disque série WJ-HD500 ou un Magnétoscope longue durée**  $\sqrt{\text{sx155}}$

• Avec la carte multiplexeur, les images enregistrées des caméras 1 à 16 peuvent être multiplexées sur l'Enregistreur numérique sur disque série WJHD100 ou sur un Magnétoscope longue durée.

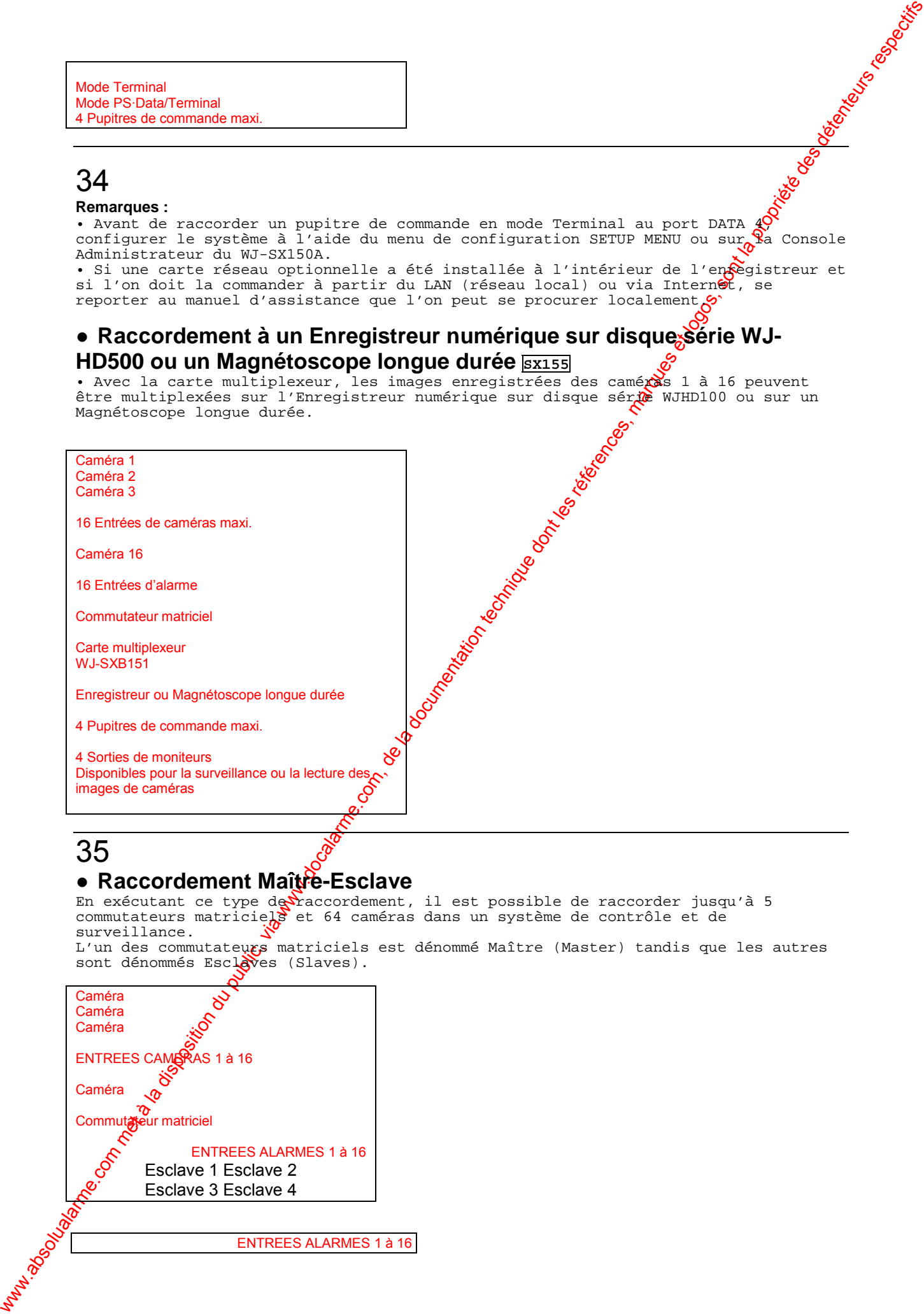

# 35

## ● **Raccordement Maître-Esclave**

En exécutant ce type de raccordement, il est possible de raccorder jusqu'à 5 commutateurs matriciels et 64 caméras dans un système de contrôle et de surveillance.

L'un des commutateurs matriciels est dénommé Maître (Master) tandis que les autres sont dénommés Escloves (Slaves).

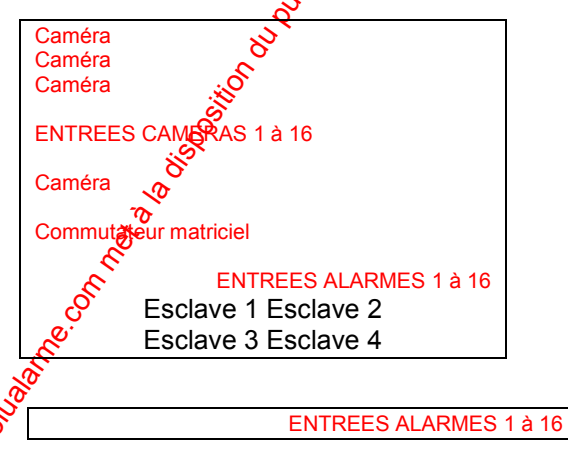

Maître

Commutateur matriciel

SORTIES MONITEURS 1 à 4

Mode Terminal Mode PS·Data/Terminal

4 Pupitres de commande maxi.

# 36

# **RACCORDEMENTS**

#### ■ **Raccordement aux sites des caméras**

Raccorder les caméras de type multiplexage de données (ou le  $\mathcal{R}$ atériel du site des caméras) aux connecteurs d'entrée CAMERA IN 1 à 16 sur la face arrière du commutateur matriciel.

#### **Remarques :**

• S'assurer que la longueur du câble de type 5C-2V ou équivalent reliant le site de la caméra à l'appareil ne dépasse pas 1 200 m. • Si l'on utilise des câbles achetés localement, il est important de choisir un câble de qualité Data, adapté aux communications RS-485 (câble blindé à paire torsadée). • Lorsque la longueur du câble est importante, un@ compensation pour câble est possible. (Se reporter aux pages 74 et 94.)

Raccorder des caméras de type non-multiplex an $\mathbf{\hat{x}}$  connecteurs d'entrée CAMERA IN 1 à 16. Pour les caméras dotées des fonctions de communication RS-485, raccorder le câble RS-485 comme suit.

Vérifier les adresses de caméras si l'on  $\tilde{\chi}$ tilise des caméras RS-485. Les opérations exécutées à partir du pu**pi**tre de commande seront invalides si les adresses de caméras sont définies incorrectement.

• Utiliser des adresses entre 1 et  $\mathcal{H}$  pour des caméras individuelles.

• Ne pas définir la même adresse pour plusieurs caméras d'une chaîne RS-485. • Avant de raccorder  $la(les)$  camér $\hat{Q}(s)$  RS-485 aux ports DATA 1, 2 et/ou 3,

configurer le système via la Concole Administrateur du WJ-SX150A.

AUX Alarme

Commutateur matriciel

# 37

## ■ Raccordement aux caméras de type RS-485

Il existe deux options de raccordement de la caméra au commutateur matriciel, selon la distance séparant les deux appareils.

www.com met à la disposition du public, via www.docalarme.com<br>
com met à la disposition du public, via met à la documentation du public, via met à la documentation du public, via met à la propriété des détenteurs respectiv L'un de ces câ $\mathfrak{Q}$ lages est de type "Colonne domotique" tandis que l'autre est de type Guirlande. Le Câblage Colonne domotique présente une bonne stabilité de transmission avec un minimum de pertes tandis que le raccordement en guirlande offre une bonne flexibilité de raccordement et utilise moins de ports de données. Pour les caméras de type miltiplexage de données, 1 200 mètres est la longueur limite lorsque l'on utilise **un** câble coaxial de type 5C-2V ou équivalent.

Remargie: Si une distance supérieure est nécessaire, utiliser des caméras et un commutateur matriciel possédant la fonction de communication RS-485. La commande à distance devient alors possible.

# ● **Câblage "Colonne domotique"**

 $\hat{\vartheta}$ . Raccorder une caméra RS-485 en utilisant le câblage de type "Colonne domotique" comme indiqué sur la figure.

2. Régler le sélecteur de ligne LINE SELECT sur 2 ou 4.

#### **Remarques :**

www.absolution du public, via www.docalarme.com met à la documentation du public, via www.docalarme.com, de la documentation du public, via www.docalarme.com, de la documentation du public, via www.docalarme.com, de la d • Avant de raccorder les caméras RS-485 aux ports DATA1 à 3, il est nécessaire de définir le port de données sur la Console Administrateur du WJ-SX150A. (Se reportero à la page 96 Port de données.) • Le diamètre du câble recommandé pour les communications RS-485 est de 0,65 mm (AWG#22) ou supérieur. Le câble doit être blindé, deux fils, à paire torsadée  $\frac{1}{\alpha}$ à<br>basse impédance. basse impédance.

• Régler le sélecteur de ligne LINE SELECT sur 4 pour programmer la position prédéfinie de la caméra série WV-CSR600/650 raccordée à l'appareil.

Caméra de type RS-485

Régler sur la position 4. Commutateur matriciel

**Port RS485** Face arrière du commutateur matriciel

Aucun

WV-CPR450 et autres (Pour la position des interrupteurs de terminaison, se reporter au manuel d'utilisation de la caméra.)

Régler sur la position 2.

Commutateur matriciel

## ● **Câblage type Guirlande**

1. Elaborer un plan de raccordement entre les caméras et les canaux d'entrées du commutateur matriciel ainsi que l'affectation des adresses de l'appareil aux caméras.

2. Régler le sélecteur de ligne LINE SELECT  $\frac{1}{20}$  2. Régler également, si nécessaire, l'interrupteur correspondant du périphérique raccordé.

3. Raccorder l'une des extrémités du câble au port RS-485 (CAMERA) et l'autre extrémité à la première caméra de la channe comme indiqué sur la figure. Répéter cette procédure pour toutes les caméras

4. Régler les interrupteurs de termingison des caméras aux extrémités de la chaîne sur ON. Les interrupteurs de termination des caméras doivent être réglés sur OFF à l'exception de ceux aux extrémités de la chaîne.

#### **Remarques :**

• Régler le même numéro pour l'**G**dresse d'unité de la caméra que l'entrée de caméra CAMERA IN.

• Vérifier les paramètres d'*adresse des caméras lorsque l'on utilise des caméras RS*-485. Les opérations en provelance du pupitre de commande seront invalides si les adresses de caméras sont définies incorrectement.

• Ne pas utiliser d'adresses autres que 1 à 16 pour des caméras individuelles (il n'est pas possible d'utisiser plus de 17 caméras).

• Ne pas définir la même adresse pour plusieurs caméras dans une chaîne RS-485. • La terminaison est  $\phi$  clé des émissions et réceptions de données dans la chaîne. Tous les autres interupteurs étant réglés sur OFF, seuls les interrupteurs aux extrémités de la chaîne doivent être réglés sur ON.

• La terminaison do port de caméra RS-485 de cet appareil est toujours réglée sur ON. Raccorder l'appareil à l'extrémité de la guirlande.

• Plus la chaîne comporte de matériels, plus la réponse risque d'être lente.

# 38

## ■ Raccordement aux moniteurs

Raccorder les moniteurs sur les connecteurs de sortie MONITOR OUT sur la face arrièxe de l'appareil au moyen du câble coaxial. Les connecteurs de sortie MONITOR OUT 1 à 4 sont associés aux Moniteurs 1 à 4. Lorsque la commande se fait via un pupitre de commande en mode PS·Data, les comnecteurs MONITOR OUT sont associés aux Appareils 1 à 4.

Linterrupteur sur un appareil raccordé en guirlande autre que ceux des extrémités doit être réglé sur OFF.

L'interrupteur sur l'appareil en extrémité doit être réglé sur ON.

www.absolutarme.com met à la disposition du public, via www.docalarme.com, de la documentation du public, via www.docalarme.com, de la documentation du public, via www.docalarme.com, de la documentation du public, via www WV-CPR450 et autres (Pour la position des interrupteurs de terminaison, se reporter au manuel d'utilisation de l'appareil correspondant.) Le régler sur 2 ou 4 (position identique à celle du matériel raccordé). Commutateur matriciel La terminaison automatique fonctionne à l'intérieur du commutateur matriciel Adresse d'unité 1 Adresse d'unité 2 Adresse d'unité 3 Adresse d'unité 4 Régler le même numéro pour l'adresse d'unité de la caméra que l'entrée de caméra CAMERA IN. Commutateur matriciel Commutateur matriciel Moniteur 1 Moniteur 2 Moniteur 4 Moniteur 3 39 ■ **Raccordement aux pupitres de commande** Raccorder le pupitre de commande aux ports DATA 1 à 4 sur $\mathcal{\mathfrak{P}}$ a face arrière de l'appareil au moyen du câble modulaire. Commutateur matriciel Pupitre de commande Pupitre de commande 2 Port DATA1 à DATA4 Face arrière du commutateur matriciel DATA 1 à 4 **Remarques :** • Il est possible de raccorder jusqu'à quatre pupitres de commande.

• Les raccorder en mode Colonne domotique.

• Dans le paramètre par défaut, le por DATA 4 est une borne PS·Data. Pour raccorder un pupitre de commande à ce port, il $\mathcal{\mathcal{E}}$ st nécessaire de changer le paramètre de port de données dans le menu de configuration SETUP MENU ou sur la Console Administrateur du WJ-SX150A. (Se reporter à la page 74 ou 96.)

# ■ **Raccordement aux détecteurs d'alarme**

Raccorder les interrupteurs dupport d'alarme de l'appareil comme indiqué dans cet exemple.

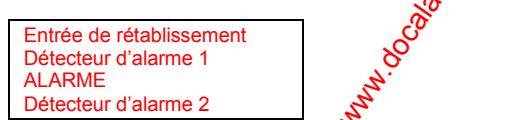

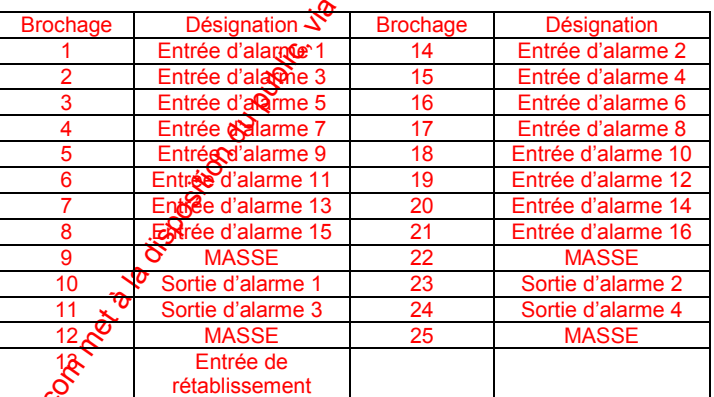

#### **Remarques :**

 $\hat{\bm{\Sigma}}$  Les entrées d'alarme simultanées ou dont les intervalles d'apparition sont très courts seront ignorées.

www.absoluter.com met à la disposition du public, via www.docalarme.com, de la documentation du public, via www.docalarme.com, de la documentation du public, via www.docalarme.com, de la documentation du public, via www.d Compter au moins un intervalle de 100 ms entre la réception d'une alarme et la suivante. • Vérifier le type de détecteur d'alarme (N.O. ou N.C.) et configurer le système via le menu de configuration SETUP MENU (OSD) ou la Console Administrateur du WJ-SX150A. Le paramètre par défaut est N.O. **N.O. :** Contact d'alarme normalement ouvert **N.C. :** Contact d'alarme normalement fermé · Les broches des alarmes affectées comme bornes de réglage de l'heure (TIME). pe peuvent pas être utilisées comme bornes d'entrée d'alarme. • Les spécifications de l'entrée de rétablissement : 5 V c.c. / 0 V (active niveau bas)  $\hat{Q}$ L'entrée de rétablissement, qui réinitialise les signaux d'alarme, est la broche N° 13 du port ALARM. Pour réinitialiser les signaux d'alarme, relier l'entrée de rétablissement (13) à la masse (GND). Pour raccorder l'Enregistreur numérique sur disque série WJ-HD100 au commutateur matriciel, régler la polarité de l'alarme de l'enregistreur sur Collecteur Ouvert Niveau Bas en commutant le sélecteur de MODE N° 6 sur OFF.

# 40

# ■ **Raccordement à la sortie d'alarme**

Les broches N° 10, 11, 23 et 24 (collecteur ouvert) passent  $\frac{1}{20}$  V lorsque l'alarme est activée. Ces bornes peuvent commander des dispositifs d'avertissement externes tels qu'un ronfleur ou un voyant lumineux jusqu'à 100 mA, 16 V c.c. Si le courant excède ces valeurs de 100 mA et 16 V c.c., utiliser un resais comme indiqué dans l'exemple 2.

Les signaux d'alarme sont transmis par l'intermédiaire des bornes jusqu'à leur réinitialisation.

**Exemple 1 :** Raccordement de commande direct

#### Ronfleur

**Exemple 2 :** Raccordement de dispositifs d'avertissement

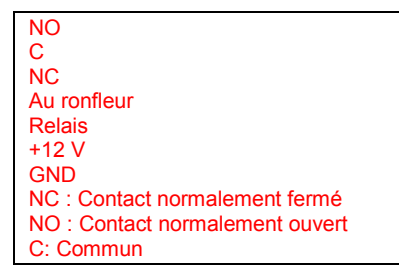

**Remarque :** Un signal d'alarme est généré par l'appareil Maître et un appareil activé par l'alarme. Faire très atte**n**tion aux raccordements car l'appareil Maître génère des signaux d'alarme aux dispositifs directement connectés chaque fois qu'une alarme est déclenchée.

# ■ Raccordement a<sup>i</sup> Enregistreur numérique sur disque série **WJ-HD500 SX150A**

Remarque : Pour plus d'informations sur le raccordement à un enregistreur (après l'installation d'ane carte réseau), se reporter à un manuel d'assistance (à se procurer localement) pour opérer à travers un réseau local ou Internet.

# ● **Pour vérifier les images provenant d'un enregistreur raccordé à l'appareil**

Les informations suivantes décrivent le raccordement entre un enregistreur et cet appareil pour vérifier les images provenant de l'enregistreur.

1. Régier l'adresse d'unité de l'enregistreur à 1. Puis vérifier que le signal GENLOCK CAMERA de l'enregistreur est réglé sur OFF dans son menu de configuration SETUP MENU. (Se reporter au manuel d'utilisation de l'enregistreur.)

20<sup>.</sup> Raccorder les connecteurs de sortie de caméra CAM OUT 1 à 16 de l'appareil aux Connecteurs d'entrée vidéo VIDEO IN 1 à 16 de l'enregistreur au moyen d'un câble  $\alpha$ oaxial.

3. Raccorder le connecteur d'entrée externe EXT IN de l'appareil au connecteur de sortie multi-écran (MULTI SCREEN OUT) de l'enregistreur au moyen d'un câble coaxial.

4. Raccorder le connecteur DATA HDR de l'appareil au port DATA de l'enregistreur au moyen d'un câble modulaire. moyen d'un cable modulaire.<br>
(Les données de contrôle et le signal d'alarme seront envoyés de l'appareil à C<br>
l'enregistreur.)<br>
Moniteur<br>
Commutateur matriciel<br>
Enregistreur<br>
Commutateur matriciel<br>
Enregistreur<br>
Commutateu l'enregistreur.)

**Moniteur** Commutateur matriciel **Enregistreur** 

#### **Remarques :**

• Avec ce type de raccordement, il est impossible d'enregistrer les images de caméra avec une vitesse d'enregistrement maximale. Se reporter à l'exemple de raccordement suivant de cette page.

# 41

• S'assurer que l'adresse d'unité de l'enregistreur est réglées à l à l'aide du menu de configuration SETUP MENU ou de la Console Administrateur de WJ-SX150A. (Se reporter à la page 71 ou 97.) Si un autre numéro est sélectionné, il est impossible de commander l'enregistreur.

#### ● Pour enregistrer les images de caméra à une vitesse d'enregistrement maximale

Les informations suivantes décrivent le raccordement entre un enregistreur et cet appareil pour obtenir une vitesse d'enregistrement maximale.

1. Régler l'adresse d'unité de l'enregistreur à 1. Duis vérifier que le signal GENLOCK CAMERA de l'enregistreur est réglé sur OFF dans son menu de configuration SETUP MENU. (Se reporter au manuel d'utilisation de l'enregistreur.)

2. Raccorder les connecteurs de sortie de caméra CAM OUT 1 à 16 de l'appareil aux connecteurs d'entrée vidéo VIDEO IN 1 à 16 de l'enregistreur au moyen d'un câble coaxial.

3. Raccorder le connecteur d'entrée exter $\mathbb{R}^2$  EXT IN de l'appareil au connecteur de sortie GENLOCK OUT de l'enregistreur au wyen d'un câble coaxial.

4. Raccorder le connecteur DATA HDR de l'appareil au port DATA de l'enregistreur au moyen d'un câble modulaire. (Les données de contrôle et le sign $\frac{a}{8}$  d'alarme seront envoyés de l'appareil à l'enregistreur.) l'enregistreur.)

5. Une fois le raccordement effectué, régler l'entrée externe EXT IN de l'appareil sur GENLOCK ON à l'aide de son menu de configuration SETUP MENU ou de la Console Administrateur du WJ-SX150A ( $\mathcal{S}$  reporter à la page 71 ou 97).

#### **Remarques :**

• Pour obtenir la vitesse o<sup>v</sup>enregistrement maximale, il est nécessaire d'utiliser le modèle WJ-HD500A ou un modèle plus récent.

where the la disposition du public, via met à la documentation du public, via www.docalarme.com, de la documentation du public, via www.docalarme.com, de la documentation du public, via www.docalarme.com, de la documentat • La lecture, la sortie $\mathfrak{g}$ multi-écran ou les images en direct provenant de l'enregistreur ne s'affichent pas sur les Moniteurs 1 à 4. Pour vérifier les images, il est nécessaire de *paccorder* un autre moniteur à l'enregistreur. • L'enregistreur ne fonctionne pas lorsque l'adresse d'unité est réglée sur une valeur autre que 1.0 • S'assurer que l'adresse d'unité de l'enregistreur est réglée à 1 à l'aide du menu

de configuration SETUP MENU ou de la Console Administrateur du WJ-SX150A. (Se reporter à la page 71 ou 97.) Si un autre numéro est sélectionné, il est impossible de commander lenregistreur.

Commutateur matricle<br>Enregistreur<br>Moniteur **Enregistreur Moniteur** 

# 42

#### ● **Pour commander un enregistreur via le réseau**

Les informations suivantes décrivent le raccordement entre un enregistreur et cet appareil pour commander l'enregistreur via le réseau.

1. Régler l'adresse d'unité de l'enregistreur sur le numéro 5 ou supérieur. (Se reporter au manuel d'utilisation de l'enregistreur.)

2. Raccorder les connecteurs de sortie caméra CAM OUT 1 à 16 de l'appareil aux connecteurs d'entrée vidéo VIDEO IN 1 à 16 de l'enregistreur au moyen d'un câble coaxial.

3. Raccorder les connecteurs DATA HDR et DATA4 de l'appareil au port DATA de l'enregistreur au moyen d'un kit de câble de raccordement en guirlande (WV-CA48/10K). (Les données de contrôle et le signal d'alarme seront envoyés de l'appareil à l'enregistreur.)

4. Sélectionner la nouvelle adresse d'unité de l'enregistreur, réglée à l'Êtape 1, dans 600 RECORDER du menu de configuration SETUP MENU (voir page 71) ou dans la fenêtre Recorder (Enregistreur) de la Console Administrateur du WJ-SX150A (voir page 97).

5. A l'aide d'un navigateur, régler l'adresse d'unité d'une carte réseau optionnelle (WJ-HDB502) en choisissant un numéro autre que 1. (Se reporter au manuel d'utilisation du WJ-HDB502.)

6. Se reporter aux pages 38, 40 et 41 pour le raccordement de sortie moniteur MONITOR OUT, le raccordement de sortie multi-écran MULTI SCREEN OUT et le raccordement d'entrée externe EXT IN.

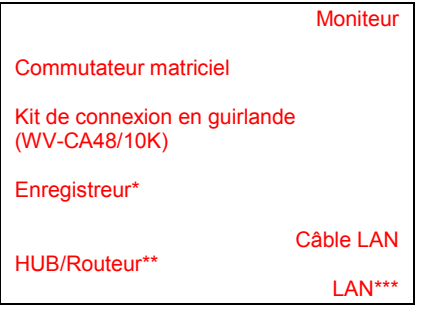

WJ-HD500A ou modèles plus récents avec carte réseau (WRHDB502)

- HUB : Concentrateur de réseau
- \*\*\* LAN : Réseau local

#### **Remarques :**

was absolute du public, via met à la documentation du public, via www.docalarme.com, de la documentation du public, via www.docalarme.com, de la documentation du public, via www.docalarme.com, de la documentation du publi • الحمر<br>• Remarques:<br>• Il est nécessaire de disposer du WV-HD500A ou d'un modèle plus récent dans lequel la carte réseau optionnelle (WJ-HDB502 est installée. • Sélectionner le protocole PS·Data pour le réglage de DATA 4. (Se reporter à la page 74 CAMERA/PORT DATA 1 - 4  $\alpha$  page 96 : Data Port - Port de données.) Si le mode Terminal a été sélectionné, il vera impossible de commander l'enregistreur. • L'enregistreur ne pourra pagettre utilisé si son adresse d'unité est réglée sur 1/2/3/4. • Si l'adresse d'unité de  $1\delta$ enregistreur réglée à l'Etape 1 et celle réglée à l'Etape 4 sont différente $\mathbf{S}^{\mathbf{C}}$ l'enregistreur ne pourra pas être utilisé. • Avec ces types de raccordement, il est impossible d'utiliser un pupitre de commande en mode  $PS \cdot Data$ 

# 43 ■ Raccordement à l'Enregistreur numérique sur disque série **WJ-HD200 SX150A**

Remarque : Port plus d'informations sur le raccordement à un enregistreur et le commander  $\hat{\alpha}$  travers un réseau local ou Internet, se reporter à un manuel d'assistance disponible localement.

## ● **Pour vérifier les images provenant d'un enregistreur raccordé à l'appareil**

Les dinformations suivantes décrivent le raccordement entre un enregistreur et cet appareil pour vérifier les images provenant de l'enregistreur.

 $\frac{\sigma}{\sigma}$  Régler l'adresse d'unité de l'enregistreur à 1. (Se reporter au manuel de l'enregistreur.)<br>d'utilisation de l'enregistreur.)
2. Raccorder les connecteurs de sortie de caméra CAM OUT 1 à 8 de l'appareil aux connecteurs d'entrée vidéo VIDEO IN 1 à 8 de l'enregistreur au moyen d'un câble coaxial.

3. Raccorder le connecteur d'entrée externe EXT IN de l'appareil au connecteur de t sortie multi-écran (MULTI SCREEN OUT) de l'enregistreur au moyen d'un câble coaxi $\Omega$ .

4. Raccorder le connecteur DATA HDR de l'appareil au port DATA de l'enregistre $\mathfrak{P}$  au moyen d'un câble modulaire. (Les données de contrôle et le signal d'alarme seront envoyés de l'appareil l'enregistreur.)

### **Moniteur** Commutateur matriciel **Enregistreur**

### **Remarques :**

www.absoluter.com met à la disposition du public, via www.docalarme.com, de la documentation du public, via www.docalarme.com, de la documentation du public, via www.docalarme.com, de la documentation du public, via www.do • Si l'on utilise deux enregistreurs série WJ-HD200, il est impossible de les piloter au moyen du pupitre de commande raccordé à l'appareil Maî $\mathfrak{C}$ re. Pour enregistrer les images à partir des entrées de caméra CAM IN 1  $\frac{\partial}{\partial \theta}$ 16, il est recommandé de raccorder des enregistreurs série WJ-HD500. • S'assurer que l'adresse d'unité de l'enregistreur est régléesur 1 à l'aide du menu de configuration SETUP MENU ou de la Console Administrateur du WJ-SX150A (voir page71 ou 97). Si un autre numéro a été sélectionné, il sergoimpossible de commander l'enregistreur.

# 44

### ● **Pour commander un enregistreur via le réseau**

Les informations suivantes décrivent le raccordement entre un enregistreur et cet appareil pour commander l'enregistreur via le réseau.

1. Régler l'adresse d'unité de l'enregistreur s $\mathbb{R}^N$  le numéro 5 ou supérieur. (Se reporter au manuel d'utilisation de l'enregistreur.)

2. Raccorder les connecteurs de sortie caméra CAM OUT 1 à 8 de l'appareil aux connecteurs d'entrée vidéo VIDEO IN 1 à 8 de l'enregistreur au moyen d'un câble coaxial.

3. Raccorder le connecteur d'entrée externe EXT IN de l'appareil au connecteur de sortie multi-écran MULTI SCREEN OUT de $\mathfrak A$ 'enregistreur au moyen d'un câble coaxial.

4. Raccorder les connecteurs DATA HDR et DATA4 de l'appareil au port DATA de l'enregistreur au moyen d'un kit de câble de connexion en guirlande (WV-CA48/10K).

5. Sélectionner la nouvelle adresse d'unité de l'enregistreur, réglée à l'Etape 1, dans 600 RECORDER du menu de co $\Re$ iguration SETUP MENU (voir page 71) ou dans la fenêtre Recorder (Enregistreu $\mathcal{D}$  de la Console Administrateur du WJ-SX150A (voir page 97).

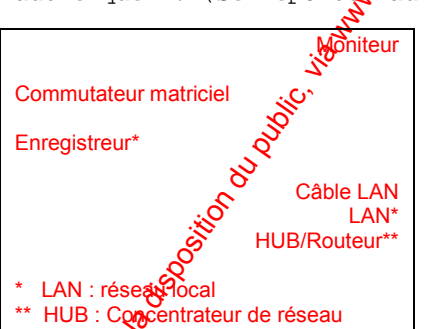

### 6. A l'aide d'un navigateu $\mathcal{C}$ ou du menu de configuration SETUP MENU de l'enregistreur, régler l'adresse d'unité CTL-UNIT ADDR en choisissant un numéro autre que 1. (Se reporte au manuel d'utilisation de l'enregistreur.)

### **Remarques :**

• Séléctionner le protocole PS·Data pour le réglage de DATA 4. (Se reporter à la page 74 CAMERA/PORT DATA 1 - 4 ou page 96 : Data Port - Port de données.) Si le mode Terminal a été sélectionné, il sera impossible de commander l'enregistreur. • L'enregistreur ne pourra pas être utilisé si son adresse d'unité est réglée sur  $\binom{1}{2}/3/4$ .

• Si l'adresse d'unité de l'enregistreur réglée à l'Etape 1 et celle réglée à l'Etape 5 sont différentes, l'enregistreur ne pourra pas être utilisé.

• Avec ces types de raccordement, il est impossible d'utiliser un pupitre de commande en mode PS·Data.

• Si l'on utilise deux enregistreurs série WJ-HD200, il est impossible de les piloter au moyen du pupitre de commande raccordé à l'appareil Maître. Pour enregistrer les images à partir des entrées de caméra CAM IN 1 à 16, il est recommandé de raccorder des enregistreurs série WJ-HD500.

# 45 ■ Raccordement aux enregistreurs numériques sur disgue **série WJ-HD100**  $\frac{1}{|S|}$

1. Raccorder la sortie externe EXT OUT (REC OUT) du commutateur matric $\mathbf{\hat{P}}$ el à l'entrée vidéo VIDEO IN de l'enregistreur numérique sur disque au moyen d'un **câ**ble coaxial. 2. Raccorder l'entrée externe EXT IN (PLAY IN) du commutateur matriodel à la sortie moniteur MONITOR OUT (PLAY) de l'enregistreur numérique sur disque au moyen d'un câble coaxial.

3. Raccorder le port DATA HDR du commutateur matriciel au port DETA de l'enregistreur numérique sur disque au moyen d'un câble modulaire.

4. Raccorder l'entrée CAMERA SW IN du commutateur matriciel à  $\alpha$  sortie CAMERA SW OUT de l'enregistreur numérique sur disque au moyen d'un câble RCA.

5. Sélectionner " HD100" dans la rubrique 600 RECORDER du menu de configuration SETUP MENU. (Voir page 71.)

6. Faire correspondre le paramètre de 740 CAMERA/DATA 1  $\pi$  PORT avec celui de l'enregistreur.

Les paramètres suivants sont fixés. Data (Format de données) : 8 bits

**Parity check** (Contrôle de parité) : Aucun

**Stop bit (Bit de stop): 1 bit** 

7 Faire correspondre le paramètre de l'adresse d'anité de l'enregistreur (620 RECORDER UNIT ADDRESS) dans le menu de configuration SETUP MENU avec celui de l'enregistreur. (Se reporter au manuel d'utilisetion de l'enregistreur pour régler son adresse d'unité.)

Remarque : Une fois le raccordement effectué Configurer le système à l'aide du menu de configuration SETUP MENU et de la Console Administrateur du WJ-SX150A.

where the comparison during the comparison du public, via www.docalarme.com, de la documentation du public, via www.docalarme.com, de la documentation du public, via www.docalarme.com, de la documentation du public, via w Broche N°10 (Alarm Out 1) Broche N°11 (Alarm Out 3) Broche N°13 (Entrée de rétablissement) Commutateur matriciel Broche N°24 (Alarm Out 4) Broche N°23 (Alarm Out 2) Broche N°9 (GND) **Enregistreur** Régler la polarité de l'alarme de l'enregistreur sur Collecteur Ouvert Niveau Bas en coremutant le sélecteur de MODE N° 6 sur OFF. Interrupteur de polarité

# ● **Port DATA HDR**

**Port DATA HDR** 

Face arrière du commutateur matriciel

# 46 ■ Raccordement aux magnétoscopes longue durée (modèles **Panasonic) SX155**

10 Configurer les paramètres des fonctions du Multiplexeur dans la fenêtre du Mode Multiplexeur de la Console Administrateur du WJ-SX150A (voir page 98). **Remarque** : Pour envoyer un fichier du PC à l'appareil, sélectionner PC dans la rubrique 600 RECORDER du menu de configuration SETUP MENU. (Voir page 71.) Lorsque where the computer during the computer during the computer during the computer during the computer during the computer during the computer during the computer during the computer of  $\alpha$  with  $\alpha$  with  $\alpha$  and  $\alpha$  and le magnétoscope (VTR) est sélectionné, la configuration des paramètres dans la fenêtre Multiplexer Mode (Mode Multiplexeur) est indisponible. 2. Après l'étape 1, sélectionner VTR dans la rubrique 600 RECORDER du menu de configuration SETUP MENU. (Voir page 71.) 3. Faire correspondre la vitesse de transmission (SPEED) dans la rubrique 740 CAMERA/DATA 1- 4 PORT du menu de configuration SETUP MENU avec celle du magnétoscope<br>longue durée. (Se reporter aux pages 74 et 75.)<br>Les paramètres suivants sont fixés.<br>Data bit (Ferreit de la pata bit (Ferreit) longue durée. (Se reporter aux pages 74 et 75.) Les paramètres suivants sont fixés. **Data bit** (Format de données) : 7 bits Parity check (Contrôle de parité) : IMPAIRE **Stop bit** (Bit de stop) : 1 bit 4. Raccorder la sortie EXT OUT (REC OUT) du commutateur matriciel à l'entose vidéo VIDEO IN du magnétoscope longue durée au moyen du câble coaxial. 5. Raccorder l'entrée EXT IN (PLAY IN) du commutateur matriciel à la sortie vidéo VIDEO OUT du magnétoscope longue durée au moyen du câble coaxial. 6. Raccorder le port série (SERIAL) du commutateur matriciel à celuiou magnétoscope longue durée au moyen d'un câble Sub-D 9 broches. 7. Raccorder l'entrée CAMERA SW IN du commutateur matriciel à la gortie CAMERA SW OUT du magnétoscope longue durée au moyen d'un câble RCA. **Remarques :** • Seuls les modèles de magnétoscopes à enregistrement longue durée Panasonic qui prennent en charge le RS-232C sont utilisables. (Pour plus d'<mark>A</mark>nformations sur les câbles, se reporter aux Spécifications des câbles à la page suivante.) • Le magnétoscope longue durée comme le PC ne peuvent pas  $\frac{\partial}{\partial x}$ e raccordés au commutateur matriciel. • Pour configurer le système à l'aide de la Console Admi $\Omega$ strateur du WJ-SX150A, débrancher le câble du magnétoscope longue durée et racevarder le câble du PC au port série. • Pour exploiter la fonction d'enregistrement d'alarm $\mathscr{G}$ , raccorder les bornes de<br>sortie de toutes les alarmes du commutateur matriciel (Alarm Output 1 à 4) à sortie de toutes les alarmes du commutateur matriciel l'entrée d'alarme ALARM IN du magnétoscope. • Veiller à activer l'option de rétablissement automatique dans la fonction de réenclenchement des alarmes du magnétoscope. Broche N°13 (Entrée de rétablissement) Broche N°10 (Alarm out 1) Broche N°11 (Alarm out 3) Commutateur matriciel Broche N°24 (Alarm out 4) Broche N°23 (Alarm out 2) Broche N°9 (GND) Magnétoscope longue durée 47

# ● **Spécifications des câbles**

AG6730, AG6740 Commutateur matriciel Magnètoscope longue durée Châssis Blindage Châssis

RT850 Commutateur matriciel

Câble droit

# ■ Raccordement au magnétoscope longue durée (modèles **non-Panasonic)**  $\frac{1}{|S X155|}$

1. Sélectionner OFF dans la rubrique 600 RECORDER du menu de configuration SETUP MENU. ( $VQ^{\text{Tr}}$  page 71.)

2. Raccorder la sortie EXT OUT (REC OUT) du commutateur matriciel au connecteur d'entrée vidéo du magnétoscope longue durée au moyen du câble coaxial. 3. Raccorder l'entrée EXT IN (PLAY IN) du commutateur matriciel au connecteur de sortie vidéo du magnétoscope longue durée au moyen du câble coaxial.

### **Remarques :**

• Pour exploiter la fonction d'enregistrement d'alarme, raccorder les bornes de sortie de toutes les alarmes du commutateur matriciel (Alarm Output 1 à 4) à l'entrée d'alarme ALARM IN du magnétoscope.

• Veiller à activer l'option de rétablissement automatique dans la fonction de réenclenchement des alarmes du magnétoscope.

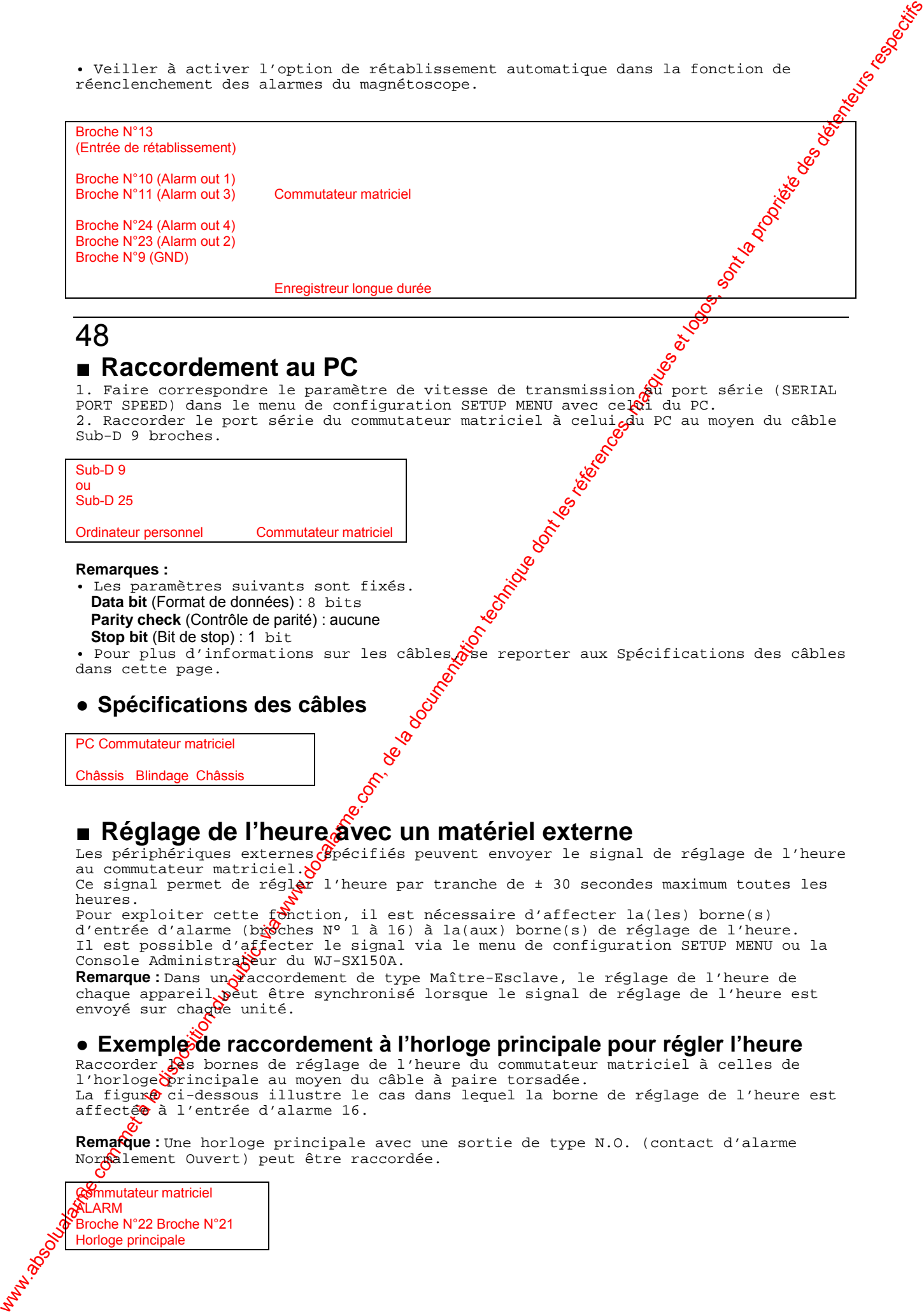

# 48

# ■ **Raccordement au PC**

1. Faire correspondre le paramètre de vitesse de transmission  $\hat{\mathcal{R}}^{\hat{\mathbf{u}}}$  port série (SERIAL PORT SPEED) dans le menu de configuration SETUP MENU avec celui du PC. 2. Raccorder le port série du commutateur matriciel à celui du PC au moyen du câble Sub-D 9 broches.

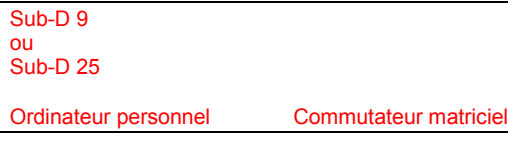

### **Remarques :**

- Les paramètres suivants sont fixés. **Data bit** (Format de données) : 8 bits Parity check (Contrôle de parité) : aucune **Stop bit** (Bit de stop) : 1 bit
- Pour plus d'informations sur les câbles $\delta$ se reporter aux Spécifications des câbles dans cette page.

# ● **Spécifications des câbles**

PC Commutateur matriciel

Châssis Blindage Châssis

# ■ Réglage de l'heure àvec un matériel externe

Les périphériques externes  $\mathcal{B}$ pécifiés peuvent envoyer le signal de réglage de l'heure au commutateur matriciel.

Ce signal permet de régler l'heure par tranche de  $\pm$  30 secondes maximum toutes les heures.

Pour exploiter cette *fonction, il est nécessaire d'affecter la(les)* borne(s) d'entrée d'alarme (b $\breve{\text{rk}}$ Ches N° 1 à 16) à la(aux) borne(s) de réglage de l'heure. Il est possible d'affecter le signal via le menu de configuration SETUP MENU ou la Console Administrateur du WJ-SX150A.

Remarque : Dans un raccordement de type Maître-Esclave, le réglage de l'heure de chaque appareil peut être synchronisé lorsque le signal de réglage de l'heure est envoyé sur chague unité.

# **• Exemple de raccordement à l'horloge principale pour régler l'heure**

Raccorder  $\frac{1}{2}$ s bornes de réglage de l'heure du commutateur matriciel à celles de l'horloge principale au moyen du câble à paire torsadée.

La figure ci-dessous illustre le cas dans lequel la borne de réglage de l'heure est affectée à l'entrée d'alarme 16.

**Remarque :** Une horloge principale avec une sortie de type N.O. (contact d'alarme Normalement Ouvert) peut être raccordée.

Commutateur matriciel **ALARM** Broche N°22 Broche N°21 Horloge principale

# 49

# ■ **Raccordement Maître-Esclave**

Voici quelques exemples de raccordements de type Maître-Esclave.

**Exemple 1 :** Le Maître et l'Esclave 1 sont raccordés au système.

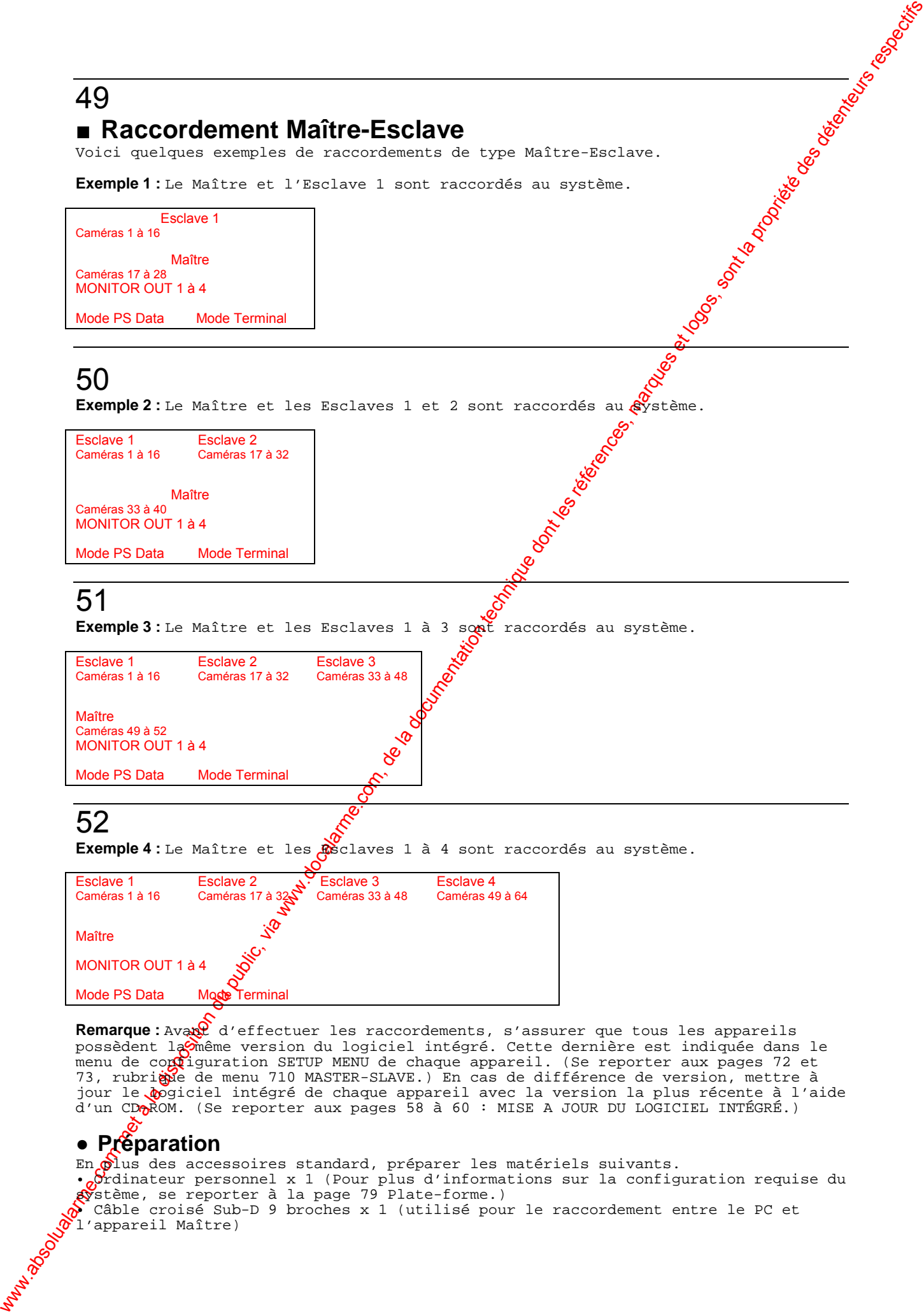

**Remarque :** Avant d'effectuer les raccordements, s'assurer que tous les appareils possèdent la $\hat{\Theta}$ même version du logiciel intégré. Cette dernière est indiquée dans le menu de configuration SETUP MENU de chaque appareil. (Se reporter aux pages 72 et 73, rubrique de menu 710 MASTER-SLAVE.) En cas de différence de version, mettre à jour le *logiciel intégré de chaque appareil avec la version la plus récente à l'aide* d'un CD $\alpha$ ROM. (Se reporter aux pages 58 à 60 : MISE A JOUR DU LOGICIEL INTÉGRÉ.)

# ● **Préparation**

En plus des accessoires standard, préparer les matériels suivants.  $\cdot$ <sub>o</sub>Crdinateur personnel x 1 (Pour plus d'informations sur la configuration requise du système, se reporter à la page 79 Plate-forme.) • Câble croisé Sub-D 9 broches x 1 (utilisé pour le raccordement entre le PC et l'appareil Maître)

• Tournevis cruciforme Phillips x 1 (utilisé pour ouvrir la face avant et configurer les numéros des appareils) • Câble coaxial\* (utilisé pour raccorder l'appareil Maître et les appareils Esclaves)

• Kit de câble WV-CA48/10K\* (utilisé pour raccorder plusieurs appareils Esclaves) \* Le code du câble nécessaire diffère selon le mode de raccordement.

## ● **Sélection du numéro d'appareil**

Régler le sélecteur de numéro d'appareil de chaque unité pour définir le numéro du Maître et celui de l'esclave\*. (Se reporter à l'illustration et au tableau  $\mathbf{\hat{R}}$  la page 24.)

\*n est un numéro d'appareil.

# 53

### ● **Raccordement de câble vidéo**

Raccorder les connecteurs d'entrée de caméra de l'appareil Maître aux connecteurs de sortie de moniteur des appareils Esclaves au moyen des câbles coaxiaux comme indiqué dans le tableau suivant.

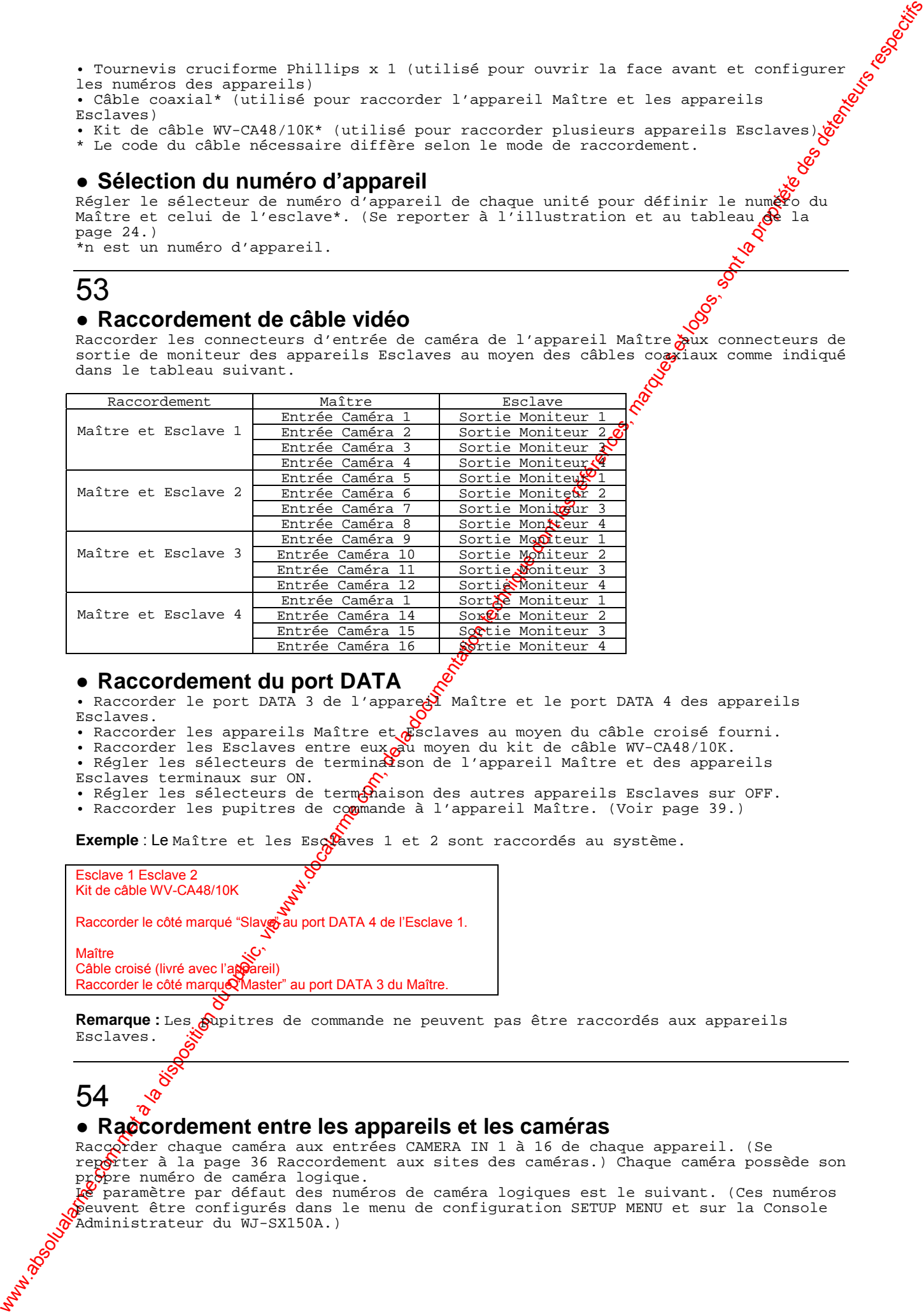

### ● **Raccordement du port DATA**

• Raccorder le port DATA 3 de l'appare Maître et le port DATA 4 des appareils Esclaves.

• Raccorder les appareils Maître et Esclaves au moyen du câble croisé fourni.

• Raccorder les Esclaves entre eux $\sigma$ u moyen du kit de câble WV-CA48/10K.

- Régler les sélecteurs de terminaison de l'appareil Maître et des appareils Esclaves terminaux sur ON.
- Régler les sélecteurs de termenaison des autres appareils Esclaves sur OFF.
- Raccorder les pupitres de commande à l'appareil Maître. (Voir page 39.)

Exemple : Le Maître et les Esclaves 1 et 2 sont raccordés au système.

Esclave 1 Esclave 2 Kit de câble WV-CA48/10K

Raccorder le côté marqué "Slave au port DATA 4 de l'Esclave 1.

Maître Câble croisé (livré avec l'appareil) Raccorder le côté marque UMaster" au port DATA 3 du Maître.

Remarque : Les gupitres de commande ne peuvent pas être raccordés aux appareils Esclaves.

# 54

### ● **Raccordement entre les appareils et les caméras**

Raccorder chaque caméra aux entrées CAMERA IN 1 à 16 de chaque appareil. (Se reporter à la page 36 Raccordement aux sites des caméras.) Chaque caméra possède son propre numéro de caméra logique.

Le paramètre par défaut des numéros de caméra logiques est le suivant. (Ces numéros  $\delta$ euvent être configurés dans le menu de configuration SETUP MENU et sur la Console Administrateur du WJ-SX150A.)

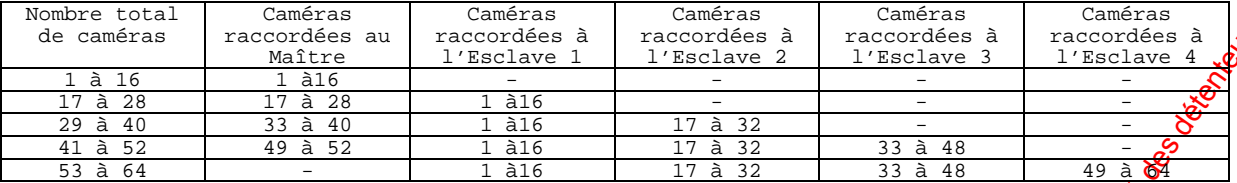

Raccorder les caméras et les Maître et Esclaves 1 à 4 au moyen des câbles co $\mathbb{R}$ iaux conformément au tableau ci-dessus.

### ● **Raccordement des enregistreurs**

Raccorder les enregistreurs à chaque appareil Maître-Esclave. Se reporter aux pages 40 à 47 pour les procédures de raccordement.

**Exemple** : Le Maître et les Esclaves 1 et 2 sont raccordés au système.

Caméra Raccordée à l'Esclave 2 Raccordée à l'Esclave 1 Appareil Maître Enregistreur Maître

### **Remarques :**

• Le modèle WJ-SX155 ne peut pas être utilisé comme appareil Maître lorsque les Esclaves 1 à 4 sont raccordés au système.

• Les enregistreurs ne peuvent pas être raccordés à l'appareil Maître lorsque les Esclaves 1 à 4 sont raccordés au système.

When  $\frac{1}{2}$  absolute du public, via met à la documentation du public, via www.docalarme.com, de la documentation du public, via www.docalarme.com, de la documentation du public, via www.docalarme.com, de la documentati • Les canaux de caméra de l'appareil Maître qui bouclent à travers les appareils Esclaves ne peuvent pas être raccordés à l'enregis $\mathbf{\hat{c}}$ eur. (Dans l'illustration, les sorties de caméra CAM OUT 1 à 8 de l'appareil Maî $\mathbf{\hat{\mu}}$ re et les entrées vidéo VIDEO IN 1 à 8 de l'enregistreur ne peuvent pas être raccordées.) L'enregistreur Maître ne peut enregistrer que des images provenant de caméra $\mathcal R$ directement reliées lorsque le Maître et les Esclaves 1/2/3 sont raccordés e $\mathfrak K$ emble. (Ainsi dans l'illustration, l'enregistreur Maître peut enregistrer des images provenant des caméras 33 à 40.) Les signaux d'entrée des caméras envoyés par les appareils Esclaves à l'appareil Maître ne sont pas destinés à l'enregistrement mais à une commutation par points de connexion.

# 55

### ● **Raccordement au PC**

Raccorder le PC à l'appareil Maître. (Se reporter à la page 48 pour la procédure de raccordement.) raccordement.)

### ● Configuration logicielle<sup>€</sup>

Après avoir raccordé le PC  $\aleph^0$ l'appareil Maître, exécuter les procédures de configuration à l'aide du *m*énu de configuration SETUP MENU ou sur la Console Administrateur du WJ-SX150A.

### **• Par le menu de configuration SETUP MENU**

- 1. Mettre chaque appaneil sous tension.
- 2. Se connecter au système à partir d'un pupitre de commande. (Voir page 104.)
- 3. Ouvrir le menu do configuration SETUP MENU. (Voir page 63.)

4. Ouvrir la rubriQue de menu " 700 SYSTEM" - " 710 MASTER-SLAVE". (Se reporter aux pages 72 et 73.) $\tilde{Q}$ 

5. Régler les appareils Esclaves raccordés sur ON. Le message " Is the MASTERSLAVE changed? NO"  $\&$  e Maître-Esclave a-t-il changé ? NON) apparaît. Le Maître-Esclave a-t-il changé ? NON) apparaît.

6. Remplacer  $\mathbb{R}$  (Non) par Yes (Oui) en appuyant sur la touche NEXT (Suivant) ou PREV (Précédent) du pupitre de commande.

7. Appuyer **g**ur la touche SET. Les réglages sont sauvegardés et l'opérateur peut se déconnecter à partir du menu de configuration SETUP MENU.

### **• Par la Console Administrateur du WJ-SX150A**

1. Mettre chaque appareil sous tension.

2. Outrir la Console Administrateur du WJ-SX150A. (Voir page 80.)

3. *A***uvrir la fenêtre Master-Slave** (Maître-Esclave). (Voir page 81.)

4. Configurer et sauvegarder les réglages en cliquant sur le bouton Save Exit (Enregistrer/Fermer). (Voir page 82.)

5. Ouvrir la fenêtre " Put a file to SX150A" (Envoyer un fichier au SX150A). (Voir  $\delta^{\Phi}$ age 83.)

6. Cliquer sur le bouton " OK". Les données des réglages sont alors transférées sur  $\frac{1}{2}$ <br>
1'appareil Maitre.<br>
7. Fermer la femêtre principale (voir page 80) pour quitter la Console<br> **6. Configuration : :**<br>
• **Configu** l'appareil Maître. 7. Fermer la fenêtre principale (voir page 80) pour quitter la Console Administrateur du WJSX150A.

### ● **Configuration de l'enregistreur**

Pour raccorder un enregistreur sur plusieurs entrées vidéo (série WJ-HD500 ou W) HD200), adapter les paramètres LCN (numéros de caméra logiques) de l'appareil $\mathbf{\mathcal{S}}$ n fonction du numéro de caméra réglé sur un enregistreur. (Se reporter aux pages 73/82 et au manuel d'utilisation de l'enregistreur.)

# 57 **PROCEDURES DE CONFIGURATION DU SX150A/155**

# 58 **DU LOGICIE**

Cette mise à jour est nécessaire lorsque les versions du logiciel intégré sont différentes entre les appareils raccordés en mode Maître-Esclave. Avant de démarrer la procédure, s'assurer des versions inscrites sur l'étiquette de chaque CD-ROM.

# ■ Installation de l'Interface de programmation SX150A

**Remarque** : Se reporter à la page 79 pour choiser la plate-forme qu'il convient pour l'installation.

- 1. Insérer le CD-ROM fourni dans le PC.
- 2. Ouvrir la fenêtre de commande du CD-ROMO
- Le fichier est situé dans le répertoire *S*uivant.
- E: \PWriter\SetupPWriter.exe (E est le decteur de CD-ROM.)

3. Double-cliquer sur l'icône " SetupPWriter.exe" pour lancer l'installation. La fenêtre de Bienvenue apparaît à l'écran du PC.

4. Appuyez sur le bouton NEXT (Suivant) pour continuer l'installation. 5. Répondre aux boîtes de dial@gue en suivant les directives affichées.

# ■ **Mise à jour du logiciel intégré de l'Interface de**

**programmation SX150A**

1. Raccorder le port série du commutateur matriciel à celui du PC au moyen du câble Sub-D 9 broches. (Voir page 48.) 2. Lancer l'Interface de programmation SX150A en sélectionnant " Démarrer" -" Programmes" - " Panasonic" - " SX150A Program Writer"

La fenêtre de confoguration RS232C Setting apparaît à l'écran du PC.

www.absolution du public, via www.docalarme.com<br>
ST<br>
PROCEDURES DE CONFIGURATION DU WY-<br>
ST<br>
MISE A JOUR DU LOGIGIE LINTEGRE<br>
SE<br>
LISE A JOUR DU LOGIGIE LINTEGRE<br>
LISE A DOUR DU LOGIGIE LINTEGRE<br>
LISE A DOUR DU LOGIGIE LIN 3. Vérifier la sélection des paramètres suivants. Puis cliquer sur "SET". **Baud Rate** (Vitesse de transmission) : 38400 **Data bit** (Format de données) : 8 bits Parity check (Contrôle de parité) : AUCUNE **Stop bit (Bit de stop): 1 bit Com Port** (Port de communication): 1 (Sélectionner le numéro du port de communication utilisable sur le PC.)

**Remarque :** Faire correspondre la vitesse de transmission avec la valeur du port série SERIAL dans la rubrique de menu 740 CAMERA/DATA 1 - 4 PORT. (Se reporter aux pages 74 et 75.) La valeur par défaut est 38 400 bps.

4. Régler le sélecteur de mode sur la face avant comme indiqué dans la fenêtre « Version confirmation mode » (Mode de vérification de la version). S'assurer en outre que le sélecteur de numéro d'appareil est réglé sur " 0" . Si les paramètres du sélecteur ont été modifiés, procéder comme suit après l'Etape 4 : (1) Mettre l'appareil hors tension. (2) Mettre l'appareil à nouveau sous tension.

# 59

5. Cliquer sur le bouton OK dans la fenêtre du mode de vérification de vergion.

Remarque : Si les paramètres du sélecteur sont incorrects après l'exécution de l'Etape 5, le message suivant apparaîtra pour avertir l'opérateur que  $\frac{1}{2}$ <br>vérification de la version a échoué.<br>Dans co-sesse de la version a échoué. vérification de la version a échoué.

Dans ce cas, vérifier les raccordements et exécuter à nouveau les Frances 1 à 5.<br>6. Mettre l'appareil Maître hors tension

6. Mettre l'appareil Maître hors tension.

7. Régler le sélecteur de mode comme indiqué dans la fenêtre  $\mathbb R$  mode de mise à jour du logiciel intégré.

8. Mettre l'appareil Maître à nouveau sous tension.

9. Cliquer sur le bouton OK. L'appareil sera réglé su $\hat{\mathbf{z}}$ le mode de mise à jour du logiciel intégré.

10. La fenêtre Program Writer for SX150A (Interface de programmation du SX150A) s'affiche.

Lorsque le commutateur matriciel est mis sous tension et le système prêt pour la mise à jour, le message suivant apparaît su $\mathbb{R}$ <sup>1</sup>'écran du PC.

" \*FIRMWARE UPLOAD START! WAIT..." (Démarra e téléchargement logiciel intégré. Attendre)

11. Attendre que le message suivant apparaisse. " \*\*SDRAM INITIALIZE COMPLETED.START SOADING..." (Initialisation SDRAM terminée. Commencer le chargement)

12. Insérer le CD-ROM fourni dans le PC.

13. Cliquer sur le bouton " Browse…" (Parcourir) pour sélectionner un ficher .mot. Le fichier est situé dans le *p*épertoire suivant. E: \PWriter\sx150A\_v.\*\*\*\*\*mo<mark>t</mark> (E est le lecteur de CD-ROM $\frac{1}{2}$ t \* est la version du logiciel. Par exemple, V111\*\* signifie Version  $1.11$ .)

14. S'assurer que la nouvelle version de logiciel s'affiche dans le cadre Transfer File (Transfert de ficher).

15. Appuyer sur le bouton Transfer (Transférer).

where the component during the component during the component dependent of the component of the component of the component of the component of the component of the component of the component of the component of the compon 16. Une fenêtre de message apparaît pour demander à l'opérateur s'il est d'accord pour effacer l'ancienne version du logiciel. Après vérification, cliquer sur "OK". Le fichier .mot est copié du CD-ROM vers le commutateur matriciel. La vérification de l'état est possible en visualisant les messages.  $(1)$  " \*\*\*LOAD OK..." : La copie est terminée. (2) \*\*\*\*NOW ERASING…" : Les données s'effacent de la mémoire flash. (3) " \*\*\*\*\*NOW WRITING…" : Les nouvelles données s'écrivent dans la mémoire flash. (4) " \*\*\*\*\*COMPLETED!!" : L'écriture dans la mémoire flash est terminée. **Remarques :** • La copie prend environ 7 minutes. • Eviter de déconnecter ou de couper l'alimentation du PC et du commutateur matriciel. Ces actions risquent en effet de provoquer des problèmes. 17. Après l'affichage de " \*\*\*\*\*\*COMPLETED!!" , mettre le commutateur matriciel hors tension.

 $\hat{\omega}$ 18. Régler le sélecteur de mode du commutateur matriciel comme suit.

19. Afficher le menu de configuration SETUP MENU du commutateur matriciel. (Se reporter au manuel d'utilisation du commutateur matriciel.)

20. S'assurer que la version du commutateur matriciel s'affiche dans le menu de configuration SETUP MENU. Ceci confirme que la mise à jour du logiciel a réussi.

# 60

### ■ **Liste d'erreurs**

Les messages d'erreur suivants s'affichent dans l'Interface de programmation  $SX150$ 

### ● **File Error (Erreur de fichier)**

Ce message d'erreur apparaît dans les cas suivants. • Un fichier incorrect (son extension n'est pas " . Mot) a été sélectionné dans l'Etape 13 de la page 59.

• Le ficher " .mot" est défectueux.

Pour résoudre ce problème, sélectionner le fichier correct. (Voif page 59.)

### ● **Not Ready (Pas prêt)**

Ce message d'erreur s'affiche lorsque le mode du commutateur matriciel n'est pas " SX150 SOFTWARE UPLOAD" .

Pour résoudre ce problème, procéder comme suit.

1. Mettre le commutateur matriciel hors tension.

2. Régler le sélecteur de mode du commutateur matricie $\frac{1}{2}$ sur " SX150 SOFTWARE UPLOAD" . (Voir page 24.)

3. Mettre le commutateur matriciel à nouveau sous tension.

### ● **Timeout Error (Erreur de temporisation)**

Ce message d'erreur s'affiche lorsqu'un délai déf<sup>9</sup>ni s'est écoulé depuis le début de l'installation de l'Interface de programmation  $\mathbb{Q}_0$  SX150A ou la mise à jour du logiciel intégré. Voici la liste des états d'exteur de temporisation.

**Status 0 :** 30 secondes se sont écoulées depuis que le PC est devenu inactif. **Status 1 :** 30 secondes se sont écoulées depui $\frac{1}{2}$ que l'effacement de la SD-RAM a commencé.

Status 3:20 minutes se sont écoulées depu**c**s que le transfert de fichier a commencé. **Status 4 :** 30 secondes se sont écoulées depuis que le transfert de fichier s'est terminé.

Status 5 : 30 secondes se sont écoulées depuis que le chargement du fichier a été signalé OK.

Status 6:5 secondes se sont écoulées depuis que l'effacement du fichier a commencé. Status 7:5 secondes se sont écoulées depuis que l'écriture du fichier a commencé.

# where the la disposition du public, via www.docalarme.com met à la documentation du public, via www.docalarme.com, de la documentation du public, via www.docalarme.com, de la documentation du public, via www.docalarme.com 61 **DE CONFIGUR**

# ■ Procédures de configuration

Cet appareil dispose, de deux procédures de configuration. L'une passe par le menu de configuration SETUP MENU, qui est l'affichage d'informations à Vécran (OSD) de l'appareil. L'autre utilise la Console Administrateur du WJ-SX150A, qui opère sur le PC.

### Console Administrateur du WJ-SX150A (PC) SETUP MENU (OSD)

Paramètres de raccordement Maître-Esclave

• Maître-Esslave • Numéro de caméra logique Paramètres de séquence

• Séquence de ronde • Séquence de groupe Paramètres de programme

· **E**vénement de programmateur • Nettoyage de caméra  $\delta$  Heure d'été

Paramètres d'alarme

- Mode d'alarme
- Evénement d'alarme Entrée d'alarme/Port d'alarme
- 
- Paramètres opérateur
- Enregistrement de opérateur
- Tableau des niveaux
- Sélection du moniteur
- Connexion/Déconnexion automatique
- Paramètres système
- Horloge (Date & Heure)\*1 • Compensation pour câble
- Intitulé de caméra
- Port de données \*2
- Enregistreur
- Multiplexeur
- Intitulé de caméra multiplex (Multiplexeur)

Opérations sur le fichier de configuration • Envoyer un fichier au SX150A

• Recevoir des données de configuration du SX150A

Configuration par la Console Administrateur du SX150A

- Ouverture de fichier
- Gestionnaire de compte
- Port de communication (Série)
- Nettoyage de caméra manuel ON/OFF

whole d'alarme.<br>com met d'alarme de opérateur met à comparation du public, via www.docalarme.com, de la disposition du public, via we<br>disposition de la disposition du public, via weblic, via weblic, via weblic, and the so \*1 La Console Administrateur du WJ-SX150A permet de configurer le modèle d'affichage.<br>norte Disconsole Administrateur du WJ-SX150A permet de configurer la vitesse de transmission des ports Data 1 à 4.

• Menu de configuration SETUP MENU (OSD) Les fonctions de base, essentielles pour le fonctionnement du système, sont configurables. Certaines fonctions ne le sont pas  $\delta$  les paramètres relatifs aux séquences de groupe, aux opérateurs et aux programmes, etc. • Console Administrateur du WJ-SX150A (PC) Toutes les fonctions de cet appareil (excepté  $\mathbf{\hat{x}}$ e nettoyage manuel de caméra) sont configurables. Il est nécessaire de disposer d'un PC pour utiliser la Console Administrateur du WJ-SX150A. Se reporter à la page 79 CONSOLE ADMINISTRAQEUR DU WJ-SX150A pour plus

d'informations sur la plate-forme et l'installation.

### **Remarques :**

• L'appareil Maître administre tous les paramètres du système. Exécuter la procédure de configuration uniquement au moyen de l'appareil Maître. • Pour utiliser la Console Administrateur du WJ-SX150A, il est nécessaire de préparer un PC et un câble Sub-D 9 broches. (Voir page 48.) • En modifiant la configuration  $\frac{d}{dx}$ la Console Administrateur du WJ-SX150A, la réception et l'envoi des données de configuration sont nécessaires entre l'appareil et le PC pour activer la configuration choisie.

# ■ Description des procédures de configuration

Ce chapitre décrit les éléments pouvant être configurés.

### ● Paramètres de raccordement de type Maître-Esclave

La configuration des paramètres de raccordement de type Maître-Esclave et du numéro de caméra logique peu $\mathcal{P}$  se faire par le menu de configuration SETUP MENU et la Console Administrateur du WJ-SX150.

• Maître-Esclave  $\mathbb{R}^d$ a composition du raccordement Maître-Esclave est configurable. • Numéro de caméra logique : ce numéro utilisé pour la commande de la caméra et l'affichage sur le moniteur peut être affecté à chaque caméra.

### ● **Paramètres de séquence**

Le menu de configuration SETUP MENU permet de configurer les séquences de ronde. La Console Administrateur du WJ-SX150W permet de configurer les séquences de ronde et les séquexes de groupe.

• Séquence de ronde : jusqu'à 32 séquences de ronde sont configurables (64 pas par ronde).

• Séquence de groupe : les séquences de ronde peuvent être activées sur 4 moniteurs au maximum simultanément (1 séquence de ronde par moniteur).

# ● **Paramètres de programme**

Le menu de configuration SETUP MENU permet de configurer l'heure d'été. La Console  $\hspace{0.1em}\texttt{\&}$ dministrateur du WJ-SX150W permet de configurer l'événement de programmateur, le  $\delta$  nettoyage de la caméra et l'heure d'été.

• Evénement de programmateur : un mode Séquence ou un mode Spot peut être activé à une heure régulière chaque mois, chaque semaine ou chaque jour. 50 événements de programmateur maximum peuvent être enregistrés.

• Nettoyage de caméra : le nettoyage de la caméra peut être exécuté à une heure régulière chaque mois, chaque semaine ou chaque jour.

• Heure d'été : le programme des heures d'été sur 20 ans est configurable.

# 62

### ● **Paramètres d'alarme**

Les paramètres de fonctionnement pour une entrée d'alarme sur l'appareil  $\frac{1}{6}$ nt configurables.

• Mode d'alarme : le mode de fonctionnement associé à une entrée d'alare est configurable. Le Mode Séquence ou le mode Maintien peut être sélection $\mathfrak{R}$ e. Le mode Alarme peut être réglé sur OFF lorsqu'il n'est pas utilisé. • Evénement d'alarme : Le numéro de séquence ou la caméra spot peut **o**tre

sélectionné(e) pour l'événement d'alarme. • Entrée d'alarme (Port d'alarme) : La polarité de l'alarme (N. O $\hat{\mathcal{V}}$ ou N. C.) peut être affectée à chaque borne d'entrée d'alarme.

• Il est également possible de sélectionner l'activation ou non de l'enregistrement et la surveillance de l'image séquence/spot lorsque l'appareibreçoit un signal d'alarme. L'enregistrement des alarmes sans la surveillance de l'image en mode Séquence/Spot est également possible.

### ● **Paramètres opérateur**

Si cet appareil est piloté au moyen d'un pupitre de commande en mode terminal, les informations de l'opérateur, les moniteurs exploitables et la connexion/déconnexion automatique pourront être enregistrés et configurés.

• Enregistrement de l'opérateur : 16 opérateurs maximum sont disponibles. Le code opérateur (ID) et le mot de passe destinés à identifier l'opérateur sont configurables.

Le niveau et la priorité peuvent être affectés à chaque opérateur. Les droits dont dispose l'opérateur pour commander chaque caméra sont également configurables. • Tableau des niveaux : Le niveau de restriction pour chaque mot de passe peut être personnalisé.

• Sélection de moniteur : Le moniteur télécommandable peut être affecté à chaque pupitre de commande.

• Connexion/Déconnexion automatique : Cette fonction est configurable pour chaque pupitre de commande.

### **Remarques :**

• Ces paramètres (excepté l'enregistement de l'opérateur) sont configurables uniquement sur la Console Administr<sup>30</sup>teur du WJ-SX150A. L'enregistrement de l'opérateur est configurable via  $\mathbb{R}$ <sup>0</sup> menu de configuration SETUP MENU et la Console Administrateur du WJ-SX150A.

• Lorsque la commande de l'appa $\hat{\mathbf{S}}$ il se fait au moyen d'un pupitre de commande PS·Data, les paramètres précédelts sont invalides. Se reporter au manuel d'utilisation du pupitre de commande.

### ● Paramètres système*<u>&*</u>

SETUP MENU permet de confogurer l'horloge (Date & Heure), la compensation pour câble et l'intitulé de la caméra.

En plus de ces paramètres, la Console Administrateur du WJ-SX150A permet de sélectionner les vitesses de transmission des ports de données.

• Horloge (Date & Heure) : La date et l'heure de l'appareil sont configurables. • Compensation pour câble : Le type de compensation pour câble peut être sélectionné en fonction de la distance entre une caméra et l'appareil. Il est également possible de déterminer s'i $\partial$  faut envoyer l'impulsion de synchronisation VD2 ou les données de contrôle avec les signaux de sortie de caméra.

where  $\alpha$  is a complete des propriété de la documentation du public, via www.docalarme.com, de la documentation du public, via www.docalarme.com, de la documentation du public, via www.docalarme.com, de la documentation • Intitulé de *pa*méra : L'intitulé de caméra destiné à identifier les images de caméra sur le moniteur est configurable. La Console Administrateur du WJ-SX150A permet de co $\hat{\mathfrak{F}}$ igurer l'intitulé de caméra y compris les caractères originaux. • Port de données : Généralement, les ports DATA 1 à 3 se raccordent aux pupitres de commande  $\mathbb{R}^{\Omega}$  mode PS Data. Les caméras RS-485 pourront être raccordées avec les configurations du port de données effectuées sur la Console Administrateur du WJ-SX150A  $\mathbb{R}^t$  dans le menu de configuration SETUP MENU.

Lorsque des pupitres de commande sont utilisés via le protocole PS·Data, il est nécessaire de configurer le paramètre du port DATA 4 sur la Console Administrateur du WJ-SX150A ou dans le menu de configuration SETUP MENU.

• Enregistreur : Le type et l'adresse d'unité de l'enregistreur sont configurables.  $\cdot$  Multiplexeur : Les paramètres du mode de l'enregistreur sont configurables. Il est possible de régler l'alarme et la vitesse d'enregistrement normale. L'opérateur peut également activer/désactiver l'enregistrement dynamique, le noir fictif et l'indication "CAMSW LOSS Rn" . (Rn est un numéro d'enregistreur.)

• Intitulé de caméra multiplex (Multiplexeur) : Les intitulés de caméras affichés au moyen de segments multi-écrans sont configurables.

### ● **Opérations sur le fichier de configuration**

La Console Administrateur du WJ-SX150A permet d'envoyer un fichier de configuration du PC à cet appareil. L'utilitaire peut également envoyer le fichier de l'appare\$1 vers le PC à des fins de configuration. • Put a file to SX150A (Envoyer un fichier au SX150A) : Des données de config $\mathscr{L}$ ation

www.absolution du public, via www.docalarme.com<br>
com met à la disposition du public, via www.docalarme.com, de la documentation du public, via www.docalarme.com, de la documentation du public, via www.docalarme.com, de la sont envoyées du PC à l'appareil. • Get a configuration data from SX150A (Recevoir des données de configuration du SX150A) : Des données de configuration sont envoyées de l'appareil au PC. • Select setup data file (Sélectionner le fichier de données de configuration) : Des données de configuration sont sélectionnées lorsqu'elles sont envoyées & PC à l'appareil (ou de l'appareil au PC.)

Remarque Ces paramètres sont configurables uniquement sur la Console Administrateur du WJ-SX150A.

### ● **Configuration par la Console Administrateur du WJ-SX150A**

Les paramètres concernant le PC sont configurables. • Gestionnaire de compte : Les opérateurs de la Console Adminititrateur du WJ-SX150A peuvent être enregistrés et modifiés.

• Port de communication (Série) : Le numéro du port de common paication du PC et sa vitesse de transmission (en bauds) sont configurables.

# 63 **MENU DE CONFIGURATION SETUP M (OSD) DU WJ-SX150A**

Le menu de configuration SETUP MENU du WJ-SX150A permet la commande de fonctions qui ne sont pas accessibles en mode de fonctionnement direct. **Remarque :** Un seul opérateur peut accéder au menu de configuration SETUP MENU.

# ■ Affichage du menu de configuration SETUP MENU

Pour afficher le menu SETUP MENU, procéder comme suit.

1. Vérifier que la caméra et les périmériques sont raccordés correctement et de manière fiable et que tous les composants sont sous tension.

2. Pour effectuer la sélection, sélectionner l'un des moniteurs (1 à 4) à l'aide des touches numériques, puis appuyer sur la touche MON (ESC). Le voyant MONITOR s'allume.

3. Appuyer sur le touche SETUR tout en maintenant la touche SHIFT enfoncée sur le pupitre de commande.

WJ-SX150A SETUP MENU appara tur le moniteur actif comme illustré ci-dessous et le voyant SETUP du pupitre d $\beta$  commande s'allume.

L'arborescence du menu de configuration SETUP MENU est illustrée à la page suivante. **Remarque :** " x.xx" dans  $\mathcal{R}$  menu de configuration SETUP MENU indique la version du logiciel intégré.

\* Il s'agit du paramètre par défaut.

Les fonctions et  $\mathcal{L}$ ouches suivantes sont valides dans le menu de configuration SETUP MENU :

Joystick to UP(--)<sup>ond</sup>éplace le curseur vers le haut ou affiche à la page précédente.

**Joystick to DOWW**--): Déplace le curseur vers le bas ou affiche à la page suivante. **Joystick to L(-3)**: Déplace le curseur vers la gauche.

**Joystick to R.C.**-): Déplace le curseur vers la droite.

**Touche PREV :** Sélectionne le mode ou paramètre précédent.

**Touche NEXT :** Sélectionne le mode ou paramètre suivant.

Touches<sup>m</sup>umériques : Permettent de saisir des nombres.

Touche CLEAR : Supprime un caractère lors de la modification d'un intitulé de caméra. **Touche CAM (SET) :** Exécute les sélections et affiche un sous-menu pour les éléments portant la marque  $(--)$ .

**Touche MON (ESC) :** Revient au menu de configuration SETUP MENU ou au menu précédent. Ces instructions de commande utilisent les symboles pour décrire les touches.

4. Pour terminer la configuration et revenir à l'affichage normal, appuyer sur la touche SETUP tout en maintenant la touche SHIFT enfoncée lorsque SETUP MENU est affiché.

Le voyant SETUP du pupitre de commande s'éteint.

# ■ Programmation du menu de configuration SETUP MENU

Comme l'arborescence des menus le montre, le menu de configuration SETUP MENU présente 10 sous-menus :

where the computation during the computation du public, via www.docalarme.com, de la documentation du public, via www.docalarme.com, de la documentation du public, via www.docalarme.com, de la documentation du public, via TIME & DATE, SUMMER TIME, SEQUENCE, ALARM, CAMERA TITLE, RECORDER, SYSTEM, QRERATOR REGISTRATION, MULTIPLEXER et MUX CAMERA TITLE. Ces sous-menus, à l'excepti $\mathcal{Q}^{\mathbf{X}}$ de TIME & DATE et D. S. T., sont scindés en sous-menus supplémentaires. La marque (--) indique que l'élément en question possède un sous-menu destiné à des configurations plus détaillées.

Se reporter à la figure de la page 65 pour observer la structure du menu de configuration SETUP MENU.

# 64

# ■ **DATE & HEURE**

### ● **Pour l'afficher**

Pour afficher ce menu sur le moniteur, placer le curseur suppil00 TIME & DATE dans le menu de configuration SETUP MENU en positionnant le Joysti $\frac{d}{dx}$  sur -- ou --.

### ● **Paramètres**

Le curseur peut être placé sur chaque paramètre en positionnant le Joystick sur -ou B--

### **• Mois**

Appuyer sur la touche NEXT (Suivant) ou PREV (Suivant) pour sélectionner le mois correct.

### **• Jour**

Appuyer sur les touches numériques pour l'entrer directement.

# 65

Hors Etats-Unis :  $\cdot$  21/Août/2002... 21/08/2002

· D. S. T.... HORAIRE DíETE

Les paramètres de l'appareil peuvent différer de ceux de l'illustration suivant le mode de raccordement de type Maître-Esclave.

# 66

### **• Année**

Appuyer sur les touches nomériques pour entrer l'année correctement.

### **• TIME**

Appuyer sur les touches numériques pour entrer l'heure correctement.

### **• MINUTE**

Appuyer sur les touches numériques pour entrer les minutes correctement.

### **• AM/PM**

Appuyer sur la touche NEXT (Suivant) ou PREV (Suivant) pour sélectionner l'heure correcte.

Une fois la configuration effectuée, appuyer sur la touche SETUP tout en maintenant la touche SHIFT enfoncée. La configuration est mise à jour à la fermeture du menu de configuration SETUP MENU.

### **Remarques :**

• Régl $\lambda$ r l'heure et la date lorsque l'affichage de l'horloge est différent de l'heuse réelle.

• Le format d'affichage de l'horloge peut être modifié par configuration sur la Coppole Administrateur du WJ-SX150A. (Se reporter à la page 93.) Le format par défaut est Mois/Jour/Année.

• L'horloge est automatiquement réglée à 0 seconde près de l'heure/date configurées à la fermeture du menu de configuration SETUP MENU.

• Le système horaire (12 heures ou 24 heures) peut être modifié sur la Console Administrateur du WJ-SX150A. Pour l'afficher<br>
Pour l'afficher<br>
Pour décontinue du sur le moniteur, placer le curseur sur 200 D. S. T. dans les

# ■ **HEURE D'ETE**

### ● **Pour l'afficher**

menu de configuration SETUP MENU en positionnant le Joystick sur ▼ ou ▲.

### ● **Paramètres**

Sélectionner ON ou OFF en appuyant sur les touches NEXT ou PREV.

**ON :** L'heure d'été est activée. **OFF :** L'heure d'été est désactivée.

Le paramètre par défaut est ON.

Une fois la configuration effectuée, appuyer sur la touche SETUP fout en maintenant la touche SHIFT enfoncée. La configuration est mise à jour à la  $\mathscr G$ ermeture du menu de configuration SETUP MENU.

### **Remarques :**

• Les dates de début/fin sont configurables sur la Console  $\mathcal{A}$ dministrateur du WJ-SX150A. (Se reporter à la page 87.) • Lorsque ON est sélectionné pour activer l'heure d'été diUMMER TIME), \*est ajouté à côté de l'affichage de l'heure. **Exemple :** ∗10: 55 AM

# ■ CONFIGURATION D'UNE SEQUENC<sup>É</sup>

### ● **Pour l'afficher**

Pour afficher ce menu sur le moniteur, placer le curseur sur 300 SEQUENCE dans le menu de configuration SETUP MENU en positionnant le Joystick sur ▼ ou ▲. Appuyer ensuite sur la touche CAM (SET) (Conteguration de caméra). Le sous-menu apparaît sur le moniteur.

# 67

### ● **Paramètres**

**Paramètres**<br>Positionner le Joystick pour placer de curseur. Appuyer sur la touche NEXT ou PREV pour sélectionner les paramètres désirés. Appuyer sur la(les) touche(s) numérique(s) pour entrer un nombre.

**TOUR NO (N° DE RONDE):** Appuyer gur la touche NEXT ou PREV pour sélectionner le numéro de la ronde, ou appuyer sur  $l_{\mathcal{R}}$ les) touche(s) numérique(s) pour entrer un nombre. **STEP (PAS) :** Il s'agit du pas d'une séquence de ronde.

LCN : Numéro de caméra logique. L'opérateur peut sélectionner 01 à 99 ou " - - ". \* Pour désactiver un pas d' $\sqrt{2}$ e séquence, sélectionner " - -". Il est possible de configurer " - -" en appuyant sur la touche 0.

www.absolute.com met à la disposition du public, via www.docalarme.com, de la documentation du public, via www.docalarme.com, de la documentation technique dont les références, marques et logos, sont les références, marqu Le paramètre par défaut ést affecté à chaque pas suivant un ordre numérique (STEP 1 = LCN 1, STEP 2 = LCN  $\hat{\mathcal{F}}$ , STEP 3 = LCN 3, STEP 4 = LCN 4, STEP 5 = LCN 5, etc.) PRE : Il s'agit du numéro de position prédéfinie d'une caméra. . L'opérateur peut sélectionner 1 à 64 ou "- -". Si la caméra n'a pas de position prédéfinie, sélectionner "- -"<sup>2</sup>Il est possible de configurer " - -" en appuyant sur la touche 0.

Le paramètre pa $\beta$ défaut est "--".

**DWELL :** Il s'agit du temps de passage. L'opérateur peut sélectionner 1 seconde à 30 secondes. Pou**r** annuler le pas d'une séquence, sélectionner " - -" . Il est possible de configure $\sum_{n=1}^{\infty}$ " - -" en appuyant sur la touche 0. Le paramètr $\oint$  par défaut est 2S (2 secondes) pour chaque pas.

Une fois Pa configuration effectuée, appuyer sur la touche MON (ESC) (Annulation du moniteu $\chi^{\vee}$ . L'affichage du moniteur revient au menu précédent. Une foi<sup>9</sup> toutes ces configurations effectuées, appuyer sur la touche SETUP tout en maintenant la touche SHIFT enfoncée. La configuration est mise à jour à la fermeture du menu de configuration SETUP MENU.

### **Remarques :**

• Un numéro de position prédéfinie est disponible uniquement lorsqu'une caméra combinée (CAM) est sélectionnée.

• Les numéros des positions prédéfinies disponibles varient en fonction des caméras utilisées. Se reporter au manuel d'utilisation de chaque caméra.

# ■ **CONFIGURATION DES ALARMES**

### ● **Pour l'afficher**

Pour afficher ce menu sur le moniteur, placer le curseur sur la rubrique 400 ALAR $\delta$ du menu de configuration SETUP MENU en positionnant le Joystick sur  $\blacktriangledown$  ou  $\blacktriangle$ . Appuyer ensuite sur la touche CAM (SET). Le sous-menu apparaît sur le moniteur. O

### ● **Paramètres**

Positionner le Joystick pour placer le curseur. Appuyer sur la touche NEXT ou PREV pour sélectionner les paramètres désirés Appuyer sur la(les) touche(s) numérique(s) pour entrer un nombre.

### **• ALARM MODE (MODE D'ALARME)**

Un mode de fonctionnement peut être sélectionné lorsque des signaux  $\hat{\mathcal{R}}$  entrée d'alarme sont acceptés par l'appareil.

### **Remarques :**

**CONFIGURATION DES ALARMES<br>
ENDERGRENCENT DU PUBLIC, VIA WARRENT DU PUBLIC, VIA WARRENT DU PUBLIC, VIA WARRENT DU PUBLIC, VIA WARRENT DU PUBLIC, VIA WARRENT DU PUBLIC, VIA WARRENT DU PUBLIC, VIA WARRENT DU PUBLIC, VIA WAR •** Le mode d'alarme est activé lorsque des signaux d'entrée d'alarme sont affectés au même moniteur via 420 ALARM EVENT (Evénement d'alarme) ou dans la fenêtre Alarm Event (se reporter aux pages 67 et 68/ 89 et 90). • Pendant l'activation d'une alarme, les fonctions relatives à la Carte multiplexeur peuvent être utilisées.

SEQUENCE : Une opération d'alarme est remplacée par une voitre lorsque le temps de passage (DWELL) s'est écoulé.

HOLD (MAINTIEN) : Une opération d'alarme initiale se poursuit même si une autre entrée d'alarme a été acceptée.

OFF (DESACTIVE) : Sélectionner ce paramètre lorsque le mode d'alarme n'est pas utilisé.

Le paramètre par défaut est SEQUENCE.

### **• DWELL (TEMPS DE PASSAGE)**

Il s'agit du temps de passage d'une séquence pendant que le système est en mode d'alarme.

L'opérateur peut sélectionner 1 à 30 secondes.

Le paramètre par défaut est 2 secondes  $$2s)$ .

### **• ALARM EVENT (EVENEMENT D'ALARME)**

Cette rubrique est configurable dans la rubrique de menu 420 ALARM EVENT. Placer le curseur et appuyer sur  $\mathbb R$  touche CAM (SET). 420 ALARM EVENT apparaît sur le *poniteur*.

# 68

ALM: Il s'agit du numéro a<sup>C</sup>événement d'alarme.

**MON** : Il s'agit du numéro de moniteur.

**MODE :** Il s'agit de la position prédéfinie d'une caméra ou du numéro de séquence de ronde activé avec un gignal d'entrée d'alarme.

• LCN(PRE)/TOUR : Active une caméra spot ou une séquence de ronde avec une entrée d'alarme. Pour activer une caméra spot, sélectionner LCN nn (nn étant un numéro de caméra logique :010 99). Pour activer une séquence de ronde, sélectionner TUR nn (nn étant un numéro de ronde : 01 à 32).

Lorsqu'une caméxa combinée a été sélectionnée pour LCN nn, entrer le numéro de position prédéfinie désiré : PRE 01 à 64 est disponible. Lorsqu'un autre type de caméra a été  $\mathbf{Q}$ noisi, sélectionner " -"

REC : Il s'agot d'un enregistreur activé par un signal d'entrée d'alarme. Si aucun enregistreur n'est activé, le paramètre sera un espace. La zone REC affiche le numéro de $\aleph^{\prime}$ enregistreur qui reçoit les images d'une caméra dont le numéro logique correspond au numéro d'événement d'alarme.

 $R0$  à R $4$ ocorrespondent aux enregistreurs suivants.

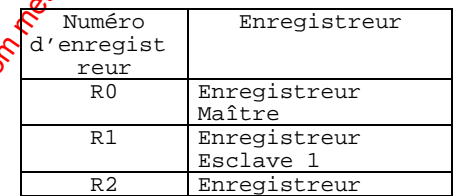

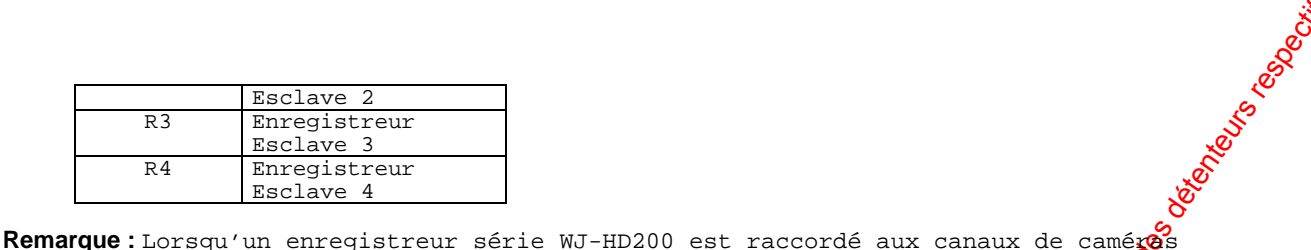

CAM 1 à 8, le numéro d'enregistreur s'affiche même si les canaux de caméra (CAM  $9$  à 16) ne sont pas raccordés à l'enregistreur.

**ALARM PORT :** Lorsqu'une broche de port d'alarme réglée ici reçoit un signal d'entrée, l'événement désigné est activé. Sélectionner MASTER, SLAVE 1 à  $\mathcal{X}^\mathbf{\mathsf{S}}$ pour le commutateur matriciel et sélectionner 1 à 16 pour le numéro de port d'alarme. Pour désactiver le numéro d'alarme, appuyer sur la touche 0. ALARM PORT sera un espace.

Le paramètre par défaut est le même que celui des illustrations.

### **Remarques :**

www.absolution du public, via www.docalarme.com, de la documentation du public, via www.docalarme.com, de la documentation du public, via www.docalarme.com, de la documentation du public, via www.docalarme.com, de la docu • MODE et LCN(PRE/TOUR) ne peuvent pas être sélectionnés au moyen ves touches numériques. Appuyer sur la touche NEXT ou PREV pour réaliser cette sélection. • PRE n'apparaît pas lorsque TOUR 1 à 16 (Ronde 1 à 16) a été sélectionné dans MODE. • Lorsque la sélection d'une caméra se fait sans la fonction de position prédéfinie, sélectionner "- -" pour PRE. • Lorsque l'on positionne le Joystick sur ▼ en bas de ALARM PEVENT 1 of 10, le moniteur affiche 2 sur 10 (la page suivante). • Lorsque l'on positionne le Joystick sur ▲ en haut de ALARM EVENT 2 of 10, le moniteur affiche 1 sur 10 (la page précédente). • Chaque port d'alarme (ALARM PORT) ne peut être affecté qu'à un seul numéro d'alarme. Si le même port d'alarme a été entré plusients fois, le nouveau sera activé et l'ancien sera remplacé par un espace. • Un événement d'alarme sera activé même si le numéro de caméra logique sélectionné n'est affecté à aucun canal de caméra.

Dans ce cas, une image noire et " NOT ASSIGN" (Non affecté) s'afficheront sur le moniteur.

• Régler le paramètre d'un champ de numéro de port au moyen des touches numériques. • Lorsque l'on appuie sur la touche NEXT ou POEV dans un champ de numéro de broche de port, le paramètre passe alternativement **c**intre un espace et un port d'alarme (ALARM PORT) non affecté à d'autres événements d'alarme.

Une fois la configuration effectuée, appuxer sur la touche MON (ESC). L'affichage du moniteur revient au menu de configuration d'alarme ALARM SETUP.

### **• ALARM INPUT (ENTRÉE D'ALARME)**

### **430 CAMERA**

Il s'agit d'une entrée d'alarme acceptée par les connecteurs d'entrée caméra CAMERA IN ou les ports RS-485.

**ON :** L'image en mode Séquence/Spot associée à l'alarme s'affiche sur un moniteur et un enregistrement d'alarme déma $\mathbf{\hat{x}}$ e (si un enregistreur est raccordé à l'appareil). REC ONLY : Seul l'enregistrement d'alarme démarre et les moniteurs continuent d'afficher les images actuelles en mode Séquence/Spot.

Remarque : Il est impossible <sup>2</sup> l'opérateur de réinitialiser les opérations associées à l'alarme à partir des puritres de commande lorsque REC ONLY est sélectionné. OFF : Une entrée d'alarme N'est acceptée ni par les connecteurs d'entrée caméra CAMERA IN ni par les ports RS-485.

Le paramètre par défaut est OFF.

### **440 ALARM PORT (PORT D'ALARME)**

Il s'agit d'une entrée d'alarme acceptée par le port ALARM (connecteur Sub-D 25 broches sur la face arrière de l'appareil).

ON : L'image en mode Séquence/Spot associée à l'alarme s'affiche sur un moniteur et un enregistrement d'alarme démarre (si un enregistreur est raccordé à l'appareil).

# 69

**REC ONLY :** Seul l'enregistrement d'alarme démarre et les moniteurs continuent d'afficher les images actuelles en mode Séquence/Spot. **Remarque :** Il est impossible à l'opérateur de reprendre les opérations associées à l'alarme à partir des pupitres de commande lorsque REC ONLY est sélectionné. **OFF :** Une entrée d'alarme n'est pas acceptée sur le port ALARM.

De paramètre par défaut est ON.

La polarité d'entrée de chaque alarme est configurable dans le sous-menu.

Régler ALARM PORT sur ON ou REC ONLY puis appuyer sur la touche CAM (SET). 440 ALARM INPUT (ALARM PORT) apparaît sur le moniteur.

Placer le curseur et appuyer sur la touche CAM (SET) pour accéder au menu.

**SWITCHER (COMMUTATEUR) :** Sélectionner un appareil (SLAVE1 to 4 et MASTER\*) pour configurer les paramètres.

\* En mode de raccordement normal, seul MASTER s'affiche.

Après avoir désigné l'appareil, sélectionner la polarité désirée pour ALARMOI à 16.

**NORMALLY OPEN :** Le contact Normalement Ouvert est activé pour le signal d'entrée d'alarme.

**NORMALLY CLOSE** : Le contact Normalement Fermé est activé pour le signa<sup>9</sup> d'entrée d'alarme.

**TIME ADJUST:** Cette polarité valide l'entrée du signal de réglage de  $\mathbb{S}^{\mathcal{D}}$ heure.

Le paramètre par défaut est N. O.

Remarque : Dans le raccordement de type Maître-Esclave, le réglage de l'heure de chaque appareil peut être synchronisé lorsque le signal de réglage de l'heure entre dans un appareil.

### **450 SERIAL PORT (PORT SERIE)**

When the community of the latter the computer due of the space of the latter policies due to the computer dual and the computer dual and the computer dual and the computer dual and the space of the computer dual and the c Il s'agit d'une entrée d'alarme acceptée par le port SERIAL (Série). **ON :** L'image en mode Séquence/Spot associée à l'alarme s'affiche sur un moniteur et un enregistrement d'alarme démarre (si un enregistreur est raccordé à l'appareil). REC ONLY : Seul l'enregistrement d'alarme démarre et *les moniteurs continuent* d'afficher les images actuelles en mode Séquence/Spot. **Remarque :** Il est impossible à l'opérateur de reprendre les opérations associées à l'alarme à partir des pupitres de commande lorsqu<sup>2</sup> REC ONLY est sélectionné.

Le paramètre par défaut est ON.

### **460 MUX MOTION DET (DETECTION DE MOUVEMENT MULTIPLEX)**

OFF : Une entrée d'alarme n'est pas acceptée sur le port SERIAL.

Il s'agit du détecteur de mouvement activé lorsque une caméra détecte un changement de niveau de luminosité et envoie un signal d'alarme.

**ON :** L'image en mode Séquence/Spot associée à l'alarme s'affiche sur un moniteur et un enregistrement d'alarme démarre ( $\mathbf{\hat{x}}$  un enregistreur est raccordé à l'appareil). **REC ONLY** : Seul l'enregistrement d'alarme démarre et les moniteurs continuent d'afficher les images actuelles en mode Séquence/Spot.

### **Remarques :**

• Pendant la commande du WJ-SX1 $\mathfrak{D}$ A, il est impossible d'accéder au menu 460 MUX MOTION DET.

• Il est impossible à l'opéraceur de reprendre les opérations associées à l'alarme à partir des pupitres de commande lorsque REC ONLY est sélectionné.

OFF: Une entrée d'alarme n'est pas acceptée par le détecteur de mouvement.

Pour configurer la zone aur laquelle l'on souhaite activer le détecteur de mouvement, régler MUX MOTION DET sur ON ou REC ONLY, puis appuyer sur la touche CAM (SET). L'image en direct s'affiche. 4 zones de détection  $\Re$ e mouvement maximales sont configurées pour chaque canal de

caméra.

**Remarque :** Une image noire s'affichera sur le moniteur si aucune caméra n'est raccordée au canal actuellement sélectionné.

Une marque " $\mathcal{O}$  apparaît au centre du moniteur.

Numéro de caméra **logique et sensibilité +** Marque

La page *Quivante décrit la procédure de configuration*.

# 70

1. Alacer le curseur au moyen du Joystick sur la zone désirée, puis appuyer sur la touthe CAM (SET). Le point de réglage 1 est déterminé.

**Remarque :** La commande du Joystick simultanément à l'appui de la touche SHIFT déplace le curseur de 10 pas.

### Point de réglage

Le numéro de caméra logique et le niveau de sensibilité se déplacent lorsque le curseur est dirigé ici. (La position par défaut est ici.)

2. Placer la marque " +" sur la zone désirée, puis appuyer sur la touche CAM (SE**f**<br>Le point de réglage 2 est déterminé et la margue " +" disparaît. Puis la margue Le point de réglage 2 est déterminé et la marque  $" +"$ apparaît à nouveau au centre du moniteur. Le rectangle, couvert par les points, de réglage 1 et 2, délimite la zone de détection de mouvement.

Remarque : Des images blanches apparaîtront dans le rectangle si aucune caméra n'est raccordée au canal actuellement sélectionné.

### Point de réglage 2 Point de réglage 3

3. Pour configurer davantage de zones de détection de mouvement, répéter les Etapes 1 et 2.

4. Pour régler la zone de détection de mouvement d'une autre caméra, appuyer sur la touche NEXT ou PREV. Puis sélectionner le numéro de caméra logique désiré. L'image en direct de la caméra sélectionnée s'affiche.

### **Remarques :**

where the la disposition during the la documentation du public, via www.docalarme.com, de la documentation du public, via www.docalarme.com, de la documentation du public, via www.docalarme.com, de la documentation du pub • Si l'on répète l'Etape 1 après avoir réglé 4 zones de détéction de mouvement, " NG" clignote pendant deux secondes au centre du moniteur. • Pour réinitialiser une zone de détection de mouvement  $\mathcal{P}_p$ lacer la marque " +" sur la zone désirée, puis appuyer sur la touche CLEAR (Effacer). La zone est alors réinitialisée.

• Si une zone en recouvre une autre, la nouvelle zone est réinitialisée.

5. Pour configurer les zones de détection de mouvement d'un autre canal de caméra, appuyer sur la touche NEXT ou PREV.

6. Répéter les Etapes 1 à 4.

### **Remarques :**

• L'appui simultané des touches CLEAR (Eff $\Re$ er) et SHIFT permet d'effacer toutes les zones de détection de mouvement de la caméra. • Suivant le niveau de sensibilité, une cone de détection de mouvement doit avoir les dimensions suivantes.

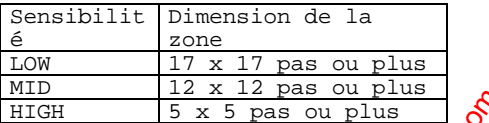

Il est possible de modifier le niveau de sensibilité sur la Console Administrateur du WJ-SX150A (voir page 89).  $\delta$  sensibilité par défaut est LOW (Basse).

Une fois la configuration  $\frac{d}{dx}$ fectuée, appuyer sur la touche MON (ESC). Le réglage de détection de mouvement  $se\overline{P}$ a mémorisé et l'affichage du moniteur reviendra au menu précédent.

Une fois toutes ces configurations effectuées, appuyer sur la touche SETUP tout en maintenant la touche SHIFT enfoncée. La configuration est mise à jour à la fermeture du menu de configurotion SETUP MENU.

71 ■ **INTITULE DE CAMERA**

### ● **Pour l'afficher**

Pour afficher ce menu sur le moniteur, placer le curseur sur la rubrique 500 CAMERA TITLE du menu de configuration SETUP MENU en positionnant le Joystick sur ▼ ou ▲. Appuyer ensuite sur la touche CAM (SET). Le sous-menu apparaît sur le moniteur.

### ● **Pour le modifier**

where the complete the complete during the complete during the complete during the complete during the complete during the complete during the complete during the complete during the complete during the complete during th Positionner le Joystick pour placer le curseur. Pour sélectionner les paramètres, appuyer sur la touche PREV ou NEXT. **SWITCHER (COMMUTATEUR) :** Sélectionner un appareil (SLAVE1 to 4 et MASTER\*) pour configurer les paramètres. \* En mode de raccordement normal, seul MASTER s'affiche. **CAM :** Il s'agit d'un canal de caméra de l'appareil. LCN : Il s'agit d'un numéro de caméra logique. L'opérateur peut sélectionner 10à 99.<br>TILE : Il s'agit d'un numéro de caméra logique. L'opérateur peut sélectionner 10à 99. **TITLE :** Un intitulé de caméra est composé de 20 caractères maximum. Chaque numéro de caméra est fixé et les 20 caractères suivants peuvent êtr $\hat{\mathcal{S}}$ modifiés. Les caractères disponibles ici sont les suivants : ABCDEFGHIJKLMNOPQRSTUVWXYZabcdefghijklmnopqrs tuvwxyz0123456789!"#\$%&'()\*+,-./:;=?•\_(espace) Les paramètres par défaut sont les mêmes que ceux des illustrations

1. Modifier les intitulés de caméra en appuyant sur la touche NEXT ou PREV. La touche NEXT fait apparaître ces caractères dans cet ordre. La touche PREV fait apparaître ces caractères dans l'ordre inverse. Le Joystick et la touche CLEAR (Effacer) peuvent également s $\mathbf{\hat{x}}$ vir à modifier un intitulé. (Se reporter à la page 63 Affichage du menu de copfiguration SETUP MENU pour chaque usage.)

2. Une fois la configuration effectuée, appuyer sur la touche MON (ESC). L'affichage du moniteur revient au menu précédent.

Une fois toutes les configurations effectuées, appuyer Gur la touche SETUP tout en maintenant la touche SHIFT enfoncée. La configuration est mise à jour à la fermeture du menu de configuration SETUP MENU.

### **Remarques :**

erties:<br>• Lorsque l'on positionne le Joystick sur ▼ en bas de CAMERA TITLE 1 of 2, le moniteur affiche 2 of 2 (la page suivante).

• Lorsque l'on positionne le Joystick sur  $\blacktriangle$  ex haut de CAMERA TITLE 2 of 2, le moniteur affiche 1 of 2 (la page précédente).

• Les caractères d'origine sont configurables sur la Console Administrateur du WJ-SX150A, mais ils ne s'affichent pas correctement dans le menu de configuration SETUP MENU. Ils apparaissent sous la forme de  $\mathbb{R}^\mathsf{V}$  (Se reporter à la page 95 Fenêtre Modifier la police.)

• Les intitulés des canaux de caméras désactivés par le raccordement Maître-Esclave s'affichent sous forme de " - - -".

# ■ ENREGISTREUR (RECQR<sup>®</sup>DER)

### ● **Pour l'afficher**

Pour afficher ce menu sur le moniteur, placer le curseur sur 600 RECORDER dans le menu de configuration SETUP MENU en positionnant le Joystick sur -- ou --. Appuyer ensuite sur la touche CAM (SET). Le sous-menu apparaît sur le moniteur.

### ● **Paramètres**

Positionner le Joystick pour placer le curseur. Appuyer sur la touche NEXT ou PREV pour sélectionner les paramètres désirés. Appuyer sur la(les) touche(s) numérique(s) pour entrer un nombre.

### **• 610 MASTER/620 SLAVE1/630 SLAVE 2/640**

**SLAVE 3/650 SLAVE 4**

Il s'agit des types d'appareils raccordés dans le système.

**CONTROL (COMMANDE) :** Ce paramètre concerne l'enregistreur raccordé à chaque appareil. Les paramètres pouvant être sélectionnés diffèrent selon la présence ou non d'une carte multiplexeur installée dans l'appareil.

# 72

### **Sans la carte multiplexeur**

**HD500 :** Sélectionner ce paramètre lorsqu'un enregistreur série WJ-HD500 est raccordé  $,Y$ appareil.

**HD200 :** Sélectionner ce paramètre lorsqu'un enregistreur série WJ-HD200 est raccordé à l'appareil.

**OFF :** Sélectionner ce paramètre lorsque aucun enregistreur n'est raccordé à l'appareil.

Le paramètre par défaut est HD500.

### **Avec la carte multiplexeur**

**VTR :** Sélectionner ce paramètre lorsqu'un magnétoscope longue durée (modèle Panasonic) est raccordé à l'appareil.

HD100 : Sélectionner ce paramètre lorsqu'un enregistreur série WJ-HD100 est ra<sup>cc</sup>ordé à l'appareil.

**OFF :** Sélectionner ce paramètre lorsque aucun magnétoscope longue durée (modèle non-Panasonic) ou enregistreur n'est raccordé à l'appareil.

Le paramètre par défaut est OFF.

### **Remarques :**

• Si HD500 ou HD200 est sélectionné pour l'appareil équipé d'une carte multiplexeur, le paramètre sera réglé à OFF. • Si VTR ou HD100 est sélectionné pour l'appareil non équipé d'une carte multiplexeur, le paramètre sera réglé à HD500.

ADR : Il s'agit de l'adresse d'unité de l'enregistreur. Lorsqu<sup>iun</sup> enregistreur numérique sur disque est raccordé à l'appareil, l'opérateur peut sélectionner 1 à 99. Lorsqu'un magnétoscope longue durée est raccordé, ce permatre n'est pas affiché.

### **EXT IN :**

Il s'agit du paramètre du connecteur d'entrée externe FXT IN sur la face arrière de l'appareil. Lorsqu'une carte multiplexeur est installée dans l'appareil Maître, ce paramètre pour MASTER n'apparaît pas.

**OFF** commentation du public, via complete des détents du public, via www.docalarme.com, de la documentation du public, via www.docalarme.com, de la documentation du public, via www.docalarme.com, de la documentation du p GENLOCK ON : Sélectionner ce mode si l'appareil e<sup>t</sup> le périphérique externe sont asservis au même générateur de synchronisation (Genlock). GENLOCK OFF : Sélectionner ce mode si l'on racgorde le connecteur de sortie vidéo au connecteur d'entrée externe EXT IN de l'appareil.

Le paramètre par défaut est OFF.

Le paramètre par défaut est le même que  $\partial e^{\frac{1}{2}}$ lui de l'illustration.

### **• ETAT DE LA COMMUNICATION (COMMUNICATION STATUS)**

Les paramètres suivants sont des par<del>am</del>ètres de communication d'un **enregistreur numérique** sur disque/magnétoscope longue durée. Les paramètres diffèrent en fonction des périphériques raccordés.

### **Lorsqu'un enregistreur numérique sur disque est raccordé**

**DATA BIT** (Format de données) : 8 bits **PARITY BIT** (Bit de parité) : AUCUN **STOP BIT** (Bit de stop) : 1 bit **BAUD RATE** (Vitesse de transmission) : 9600 bps **COMM PORT** (Port de communication) : PORT DATA HDR

Lorqu'un magnétoscope longue durée est raccordé

**DATA BIT :** 7 bits **PARITY BIT :** IMPAIRE **STOP BIT :** 1 bit **BAUD RATE : 9600 Bps COMM PORT : PORT SERIE** 

### **Remarques :**

• 620 SLAVEL, 630 SLAVE 2, 640 SLAVE 3 et 650 SLAVE 4 n'apparaissent que s'ils sont raccordés.

 $\delta$ les Esclaves 1 à 4 (Slave 1 to 4) sont raccordés au système, " ---" • Lorsque Dies Esclaves 1 à 4 (Slave 1<br>s'affiche pour CONTROL of 610 MASTER.

• Lorsgue GENLOCK ON est sélectionné, les images en lecture ou l'affichage multiécran  $\mathcal{A}$ e peuvent pas apparaître sur les Moniteurs 1 à 4. Vérifier les images sur les moniteurs qui sont raccordés à l'enregistreur.

• Lorsque GENLOCK OFF est sélectionné, la vitesse d'enregistrement maximale n'est pas possible (lorsqu'un enregistreur série WJ-HD500 est raccordé à l'appareil).  $\mathfrak k$ enlock n'est pas activé pour les appareils Esclaves 1 à 4 lorsqu'ils disposent de  $\lambda$ a carte multiplexeur.

# ■ **CONFIGURATION DU SYSTEME (SYSTEM SETUP)** Pour l'afficher ce menu sur le moniteur, placer le curseur sur la rubrique 700 SYSTEM<sup>SO</sup><br>Pour afficher ce menu sur le moniteur, placer le curseur sur la rubrique 700 SYSTEM<sup>SO</sup>

### ● **Pour l'afficher**

du menu de configuration SETUP MENU en positionnant le Joystick sur ▼ ou ▲. Appuyer ensuite sur la touche CAM (SET). Le sous-menu apparaît sur le moniteur.

● Paramètres<br>Positionner le Joystick pour placer le curseur. Positionner le Joystick pour placer le curseur. Appuyer sur la touche NEXT ou PREV pour sélectionner les paramètres désirés.

### **• MAÎTRE-ESCLAVE (MASTER-SLAVE)**

Ce menu se rattache au sous-menu. Ue menu se rattache au sous-menu.<br>Déplacer le curseur et appuyer sur la touche CAM (SET) pour accéder au menu. 710 MASTER-SLAVE apparaît sur le moniteur.

# 73

### **SLAVE 1 to 4 (ESCLAVES 1 à 4)**

ON : Sélectionner ce paramètre pour les appareils raccordés dans le système. OFF : Sélectionner ce paramètre pour les appareils non raccordés dans le système.

Le paramètre par défaut est OFF.

### **Remarques :**

• Remarques:<br>• Pour les appareils Esclaves, régler sur ON uniquement si l'appareil de numéro précédent est réglé sur ON. • En commutant sur ON/OFF, une partie des données de configuration seront initialisées en fonction de la composition Maître-Esclave. • \*. \*\* est la version du logiciel intégré d'un appareil. (Pour les appareils Esclaves, la version n'apparaît que si ON est Gélectionné.)

### **Is the MASTER-SLAVE changed? (Le MAITRE-ESCLAVE a-t-il changé ?)**

YES : L'opérateur devra sélectionner ce paramètre s'il convient que la composition Maître-Esclave a changé. **NO : L'opérateur devra s**électionner ce paramètre s'il ne convient pas que la composition Maître-Esclave a changé. Maître-Esclave a changé.

Ce message n'apparaît que si l'opérateur essaie de modifier les paramètres ON/OFF des Esclaves 1 à 4 (SLAVE 1 to 4). • Pour modifier le paramètre, sélectionner " YES" et appuyer sur la touche SET. Le menu de configuration SETUP MENUSe ferme mais le paramètre reste activé.

• Pour annuler le paramètre, sélectionner " NO" . Le message disparaît et le curseur se place sur la position précédente.

Une fois la configuration e $\mathcal{R}$ ectuée, appuyer sur la touche MON (ESC). Le moniteur revient sur l'affichage du menu précédent.

# • NUMÉRO DE CAMÉRA **¿**OGIQUE (LOGICAL CAMERA NUMBER)

Ce menu se rattache au Sous-menu. Déplacer le curseur e<mark>t</mark> appuyer sur la touche CAM (SET) pour accéder au menu. 720 LOGICAL CAMERA NUMBER apparaît sur le moniteur.

www.absolute.com met à la disposition du public, via www.docalarme.com, de la documentation du public, via www.docalarme.com, de la documentation du public, via www.docalarme.com, de la documentation du public, via www.do Positionner le Joystick pour placer le curseur. Pour sélectionner les paramètres, appuyer sur la touche PREV ou NEXT. **SWITCHER (COMMUTATEUR)** : Sélectionner un appareil (SLAVE1 to 4 et MASTER\*) pour configurer les paramètres. En mode de raccordement normal, seul MASTER s'affiche. **CAM :** Il s'agit d'un canal de caméra de l'appareil. LCN: Il sogit d'un numéro de caméra logique. L'opérateur peut sélectionner 1 à 99.

Les paramètres par défaut sont indiqués dans les tableaux suivants.

**Lorsque seul le Maître est raccordé**

CAM 1 2 3 4 5 6 7 8 9 10 11 12 13 14 15 16 MAÎTRE 1 2 3 4 5 6 7 8 9 10 11 12 13 14 15 16

### **Lorsque le Maître et l'Esclave 1 sont raccordés**

CAM 1 2 3 4 5 6 7 8 9 10 11 12 13 14 15 16 Esclave 1 1 2 3 4 5 6 7 8 9 10 11 12 13 14 15 16 Maître - - - - - - - - 17 18 19 20 21 22 23 24 25 26 27 28

### **Lorsque le Maître, les Esclaves 1 et 2 sont raccordés**

Esclave 1 1 2 3 4 5 6 7 8 9 10 11 12 13 14 15 16 Esclave 1 17 18 19 20 21 22 23 24 25 26 27 28 29 30 31 32 Maître - - - - - - - - - - - - - - - 33 34 35 36 37 38 39 40

# 74

### **Lorsque le Maître, les Esclaves 1 et 3 sont raccordés**

CAM 1 2 3 4 5 6 7 8 9 10 11 12 13 14 15 16 Esclave 1 1 2 3 4 5 6 7 8 9 10 11 12 13 14 15 16 Esclave 2 17 18 19 20 21 22 23 24 25 26 27 28 29 30 31 32 Esclave 3 33 34 35 36 37 38 39 40 41 42 43 44 45 46 47 48  $- 49505152$ 

### **Lorsque le Maître, les Esclaves 1 à 4 sont raccordés**

CAM 1 2 3 4 5 6 7 8 9 10 11 12 13 14 15 16 Esclave 1 1 2 3 4 5 6 7 8 9 10 11 12 13 14 15 16 Esclave 2 17 18 19 20 21 22 23 24 25 26 27 28 29 30 31 32 Esclave 3 33 34 35 36 37 38 39 40 41 42 43 44 45 46 47 48 Esclave 4 49 50 51 52 53 54 55 56 57 58 59 60 61 62 63 64 Maître - - - - - - - - - - - - - - - - - - - - - - - - - - - - - - - -

### **Remarques :**

• Lorsque des numéros de caméra logiques sont sélectionnés, la configuration est automatiquement activée dans d'autres menus.

where  $\frac{1}{2}$  and  $\frac{1}{2}$  and  $\frac{1$ • Les canaux de caméra de l'appareil Maître qui se racedrdent aux appareils esclaves s'affichent sous forme d'espace. Il est impossible de configurer les paramètres. • Un numéro de caméra logique ne peut être sélectionie que pour un seul canal. A l'entrée du même numéro une deuxième fois, le pus récent est activé et l'ancien est remplacé par un espace.

### **• COMPENSATION/VD2/DATA**

Ce menu se rattache au sous-menu. Déplacer le curseur et appuyer sur la touche CAM (SET) pour accéder au menu. COMPENSATION/VD2/DATA apparaît sur le moniteur.

**SWITCHER (COMMUTATEUR)** : Sélectionner un appareil (SLAVE1 to 4 et MASTER\*) pour configurer les paramètres.

\* En mode de raccordement normal, seul MASTER s'affiche.

CAM : Il s'agit d'un canal de caméra de l'appareil.

LCN: Il s'agit d'un numéro de caméra logique. L'opérateur peut sélectionner 1 à 99. COMP: Il s'agit de la compensation pour câble. Sélectionner le paramètre désiré en fonction de la longueur du câble utilisé.

**S :** Inférieure à 500 m **M :** 500 m à 900 m **L :** 900 m à 1 200 m

Se reporter à la page 36  $\frac{1}{8}$ ur les câbles disponibles. Le paramètre par défaut *est* S.

**VD2 :** Pour envoyer l'impulsion de synchronisation VD2 avec les signaux de sortie de caméra, sélectionner WW. Pour ne pas l'envoyer, sélectionner OFF. Le paramètre par défaut est ON.

DATA : Pour envoyex les données de contrôle avec les signaux de sortie de caméra, sélectionner ON. Four ne pas les envoyer, sélectionner OFF. Le paramètre par défaut est ON.

\* Les numéros de caméra disponibles diffèrent en fonction du nombre total de commutateurs matriciels.

### **Remarques**

• Lorsque <sup>o</sup>on positionne le Joystick sur ▼ en bas de COMPENSATION/VD2/DATA, le moniteur affiche 2 of 2 (la page suivante).

• Lorsque l'on positionne le Joystick sur ▲ en haut de COMPENSATION/VD2/DATA, le moniteur affiche 1 of 2 (la page précédente).

• Les canaux de caméra de l'appareil Maître qui raccordent les appareils Esclaves s'affichent sous forme d'espace. Il est impossible de configurer les paramètres.

### **• CAMERA/DATA1 – 4 PORT**

 $\hat{\mathcal{R}}$ e menu se rattache au sous-menu.

Déplacer le curseur et appuyer sur la touche CAM (SET) pour accéder au menu. 740 CAMERA/DATA1-4 PORT apparaît sur le moniteur.

Configuration pour un raccordement normal

# 75

Configuration de l'appareil Maître dans un raccordement Maître-Esclave

Configuration d'un appareil Esclave dans un raccordement Maître-Esclave

**SWITCHER (COMMUTATEUR)**: Sélectionner un appareil (SLAVE1 to 4 et MASTER\*) pour configurer les paramètres.

\* En mode de raccordement normal, seul MASTER s'affiche. Le paramètre par défaut est le même que celui de l'illustration.

**PORT:** Il s'agit du type du port. **CAMERA** : Port de caméra RS-485 **DATA 1/2/3/4** : Ports de données  $1/2/3/4$ **HDR** : Port de données HDR **SERIAL :** Port série

**MODE :** Il s'agit du mode de fonctionnement d'un port. **CAMERA :** Sélectionner ce paramètre si une caméra est raccordée. **TERMINAL-K1/K2/K3/K4** : Sélectionner ce paramètre si un pupitre de commande en mode Terminal est raccordé. PS·DATA : Sélectionner ce paramètre si un pupitre de commande PS·DATA est raccordé. **MASTER-SLAVE :** Le port utilisé pour le raccordement Maître-Esclave est déterminé par

ce paramètre. **HDR :** Le port HDR utilisé est déterminé par ce paramètre.

PC:La configuration sur la Console Administrateu<sub>r</sub> du WJ-SX150A et la mise à jour du logiciel intégré deviennent possibles lorsqu'un  $\mathbb{R}^C$  est raccordé.

**VTR :** Sélectionner ce paramètre si un magnétoscope longue durée (modèle Panasonic) est raccordé.

**– – – :** Ce port n'est pas utilisable.

Les paramètres de MODE suivants sont affectes à chaque port.

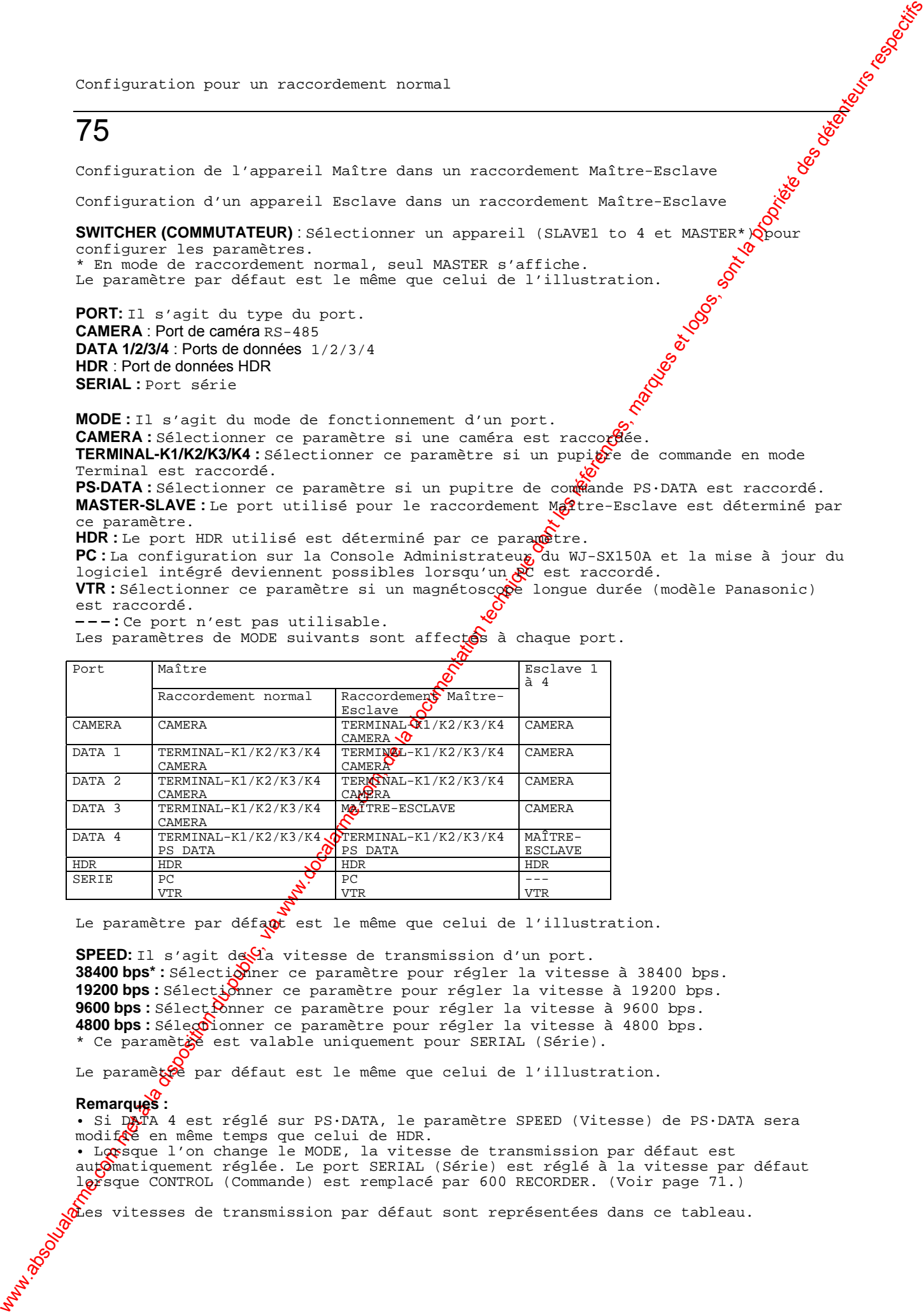

Le paramètre par défaut est le même que celui de l'illustration.

**SPEED:** Il s'agit de la vitesse de transmission d'un port. 38400 bps\*: Sélectionner ce paramètre pour régler la vitesse à 38400 bps. 19200 bps : Sélectionner ce paramètre pour régler la vitesse à 19200 bps. 9600 bps : Sélect*ionner* ce paramètre pour régler la vitesse à 9600 bps. 4800 bps : Sélecolonner ce paramètre pour régler la vitesse à 4800 bps. \* Ce paramètie est valable uniquement pour SERIAL (Série).

Le paramètre par défaut est le même que celui de l'illustration.

### **Remarques :**

• Si DATA 4 est réglé sur PS·DATA, le paramètre SPEED (Vitesse) de PS·DATA sera modif $\mathcal{\tilde{E}}$  en même temps que celui de HDR.

• Lorsque l'on change le MODE, la vitesse de transmission par défaut est automatiquement réglée. Le port SERIAL (Série) est réglé à la vitesse par défaut lorsque CONTROL (Commande) est remplacé par 600 RECORDER. (Voir page 71.)

 $\hat{u}$ es vitesses de transmission par défaut sont représentées dans ce tableau.

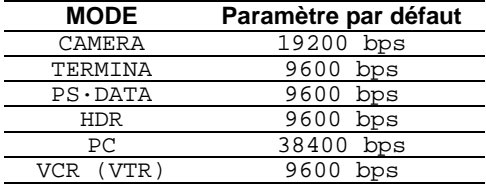

# 76 **• CAMERA RS485**

Ce menu se rattache au sous-menu. Déplacer le curseur et appuyer sur la touche CAM (SET) pour accéder au menu. 750 RS485 CAMERA apparaît sur le moniteur.

**SWITCHER (COMMUTATEUR)** : Sélectionner un appareil (SLAVE1 to 4 exp MASTER\*) pour configurer les paramètres.

\* En mode de raccordement normal, seul MASTER s'affiche.

where  $\frac{1}{\sqrt{2}}$  absolute de la documentation du public, via www.docalarme.com, de la documentation du public, via www.docalarme.com, de la documentation du public, via www.docalarme.com, de la documentation du public, **CAM :** Il s'agit d'un canal de caméra de l'appareil. **LCN :** Il s'agit d'un numéro de caméra logique. **PORT :** Il s'agit d'un port qui permet de raccorder la caméra. RS485 : Sélectionner ce paramètre lorsque la caméra est xaccordée au port de caméra RS-485. DATA1/2/3 : Sélectionner ce paramètre lorsque la caméra est raccordée au port de données DATA 1/2/3.

L'opérateur ne peut sélectionner les paramètres  $q\mu$ e pour les ports dont le mode est réglé sur " CAMERA" dans 740 CAMERA/DATA1-4 POR**T** (Se reporter aux pages 74 et 75.) Si le mode est réglé sur d'autres ports, un espace s'affichera dans le champ du paramètre PORT.

### **Remarques :**

• Lorsque cinq appareils (le Maître et les Esclaves 1 à 4) sont raccordés dans le système, il est impossible de configurer de paramètres pour MASTER. • Si le mode sélectionné dans 740 CAMER<sub>A</sub>QUEDATA1-4 PORT est "TERMINAL-K1/2/3/4", les paramètres du PORT seront désactivés même après l'avoir réglé sur RS485 ou DATA1/2/3.

### **• NETTOYAGE DE LA CAMERA (CAMERA CLEANING)**

**ON** : Active le nettoyage manuel des caméras.

OFF : Désactive le nettoyage manuel des caméras.

Lorsque CAMERA CLEANING (Nettoyage caméra) est réglé sur ON et lorsque l'on quitte le menu de configuration SETUR MENU, le nettoyage de la caméra démarre. Le paramètre par défaut est OFF.

### **Remarques :**

- Lorsque le nettoyage de caméra est activé, il se déroule selon un ordre numérique à partir de la caméra  $1\sqrt{C}$ CAM 1).
- La surveillance est *impossible pendant le nettoyage*.
- Lorsqu'il a démarré il est impossible d'arrêter le nettoyage.
- Se reporter aux pages 37 et 38 pour plus d'informations sur les raccordements RS-485.

· L'adresse de la Saméra doit correspondre au numéro de la caméra.

# ■ **ENREGISTREMENT DE L'OPERATEUR (OPERATOR REGISTRATION)**

### ● Pour l'afficher

Pour **a**fficher ce menu sur le moniteur, placer le curseur sur la rubrique 800 OPERATOR REGISTRATION du menu de configuration SETUP MENU en positionnant le Joystick sur ▼. Appuyer ensuite sur la touche CAM (SET). Le sous-menu apparaît sur l<sup>o</sup> moniteur.

### ● **Paramètres**

Positionner le Joystick pour placer le curseur. Appuyer sur la touche NEXT ou PREV pour sélectionner les paramètres désirés. Appuyer sur la(les) touche(s) numérique(s) pour entrer un nombre.

### **• N° d'OPERATEUR**

Il s'agit d'un numéro d'opérateur. Lorsque l'on entre ce numéro à l'aide des touches NEXT, PREV ou des touches numériques, ce menu affiche les informations concernant l'opérateur. Ce dernier peut le choisir entre 1 à 16.

### **• ID**

Il s'agit du code opérateur. Ce dernier peut le choisir entre 1 à 99999.

### **• MOT DE PASSE**

Il s'agit du mot de passe d'un opérateur. Ce dernier peut le choisir entre 1 à 99999.

Le mot de passe s'affiche sur le moniteur sous forme de ".....".

### **• PRIORITE**

Il s'agit de la priorité d'un opérateur. Ce dernier peut la chosir entre 1 à 16. (Se reporter à la page 15 pour plus d'informations sur le Verrouillage de la priorité.)

### **• NIVEAU**

Il s'agit du niveau de restriction d'un opérateur. Le type de restriction affecté à l'opérateur est configurable sur la Console Administrateur du WJ-SX150A à l'aide du Tableau des niveaux (se reporter à la page 91). L'opér $\partial$ eur peut le choisir entre 1 à 3.

**SWITCHER (COMMUTATEUR)** : Sélectionner un appareil (SLAVE1 to 4 et MASTER\*) pour configurer les paramètres.

En mode de raccordement normal, seul MASTER s'affiche.

CAM : Il s'agit d'un canal de caméra de l'appare<sup>1</sup>.

LCN : Il s'agit d'un numéro de caméra logique. S'opérateur peut sélectionner entre 1 à 99.

# 77

### **• CAM 01 à 16 :**

Ce menu porte sur les droits dont dispose l'opérateur pour contrôler les caméras. Il comporte les paramètres suivants.

**VIEW & CONTROL (Visualiser et Commander):**L'opérateur peut afficher l'image de la caméra sur le moniteur et commander le  $\delta$ anoramique et l'inclinaison (fonction site/azimut). **VIEW ONLY (Visualiser seulement):** L<sub>t</sub> V<sub>p</sub>érateur peut afficher l'image de la caméra sur le moniteur mais ne peut pas com**m**ander le panoramique et l'inclinaison. **PROHIBITED (Interdit) :** L'opérateur ne peut ni afficher l'image de la caméra sur le moniteur ni commander le pafforamique et l'inclinaison.

Le tableau suivant récapitule les paramètres par défaut de ce menu.

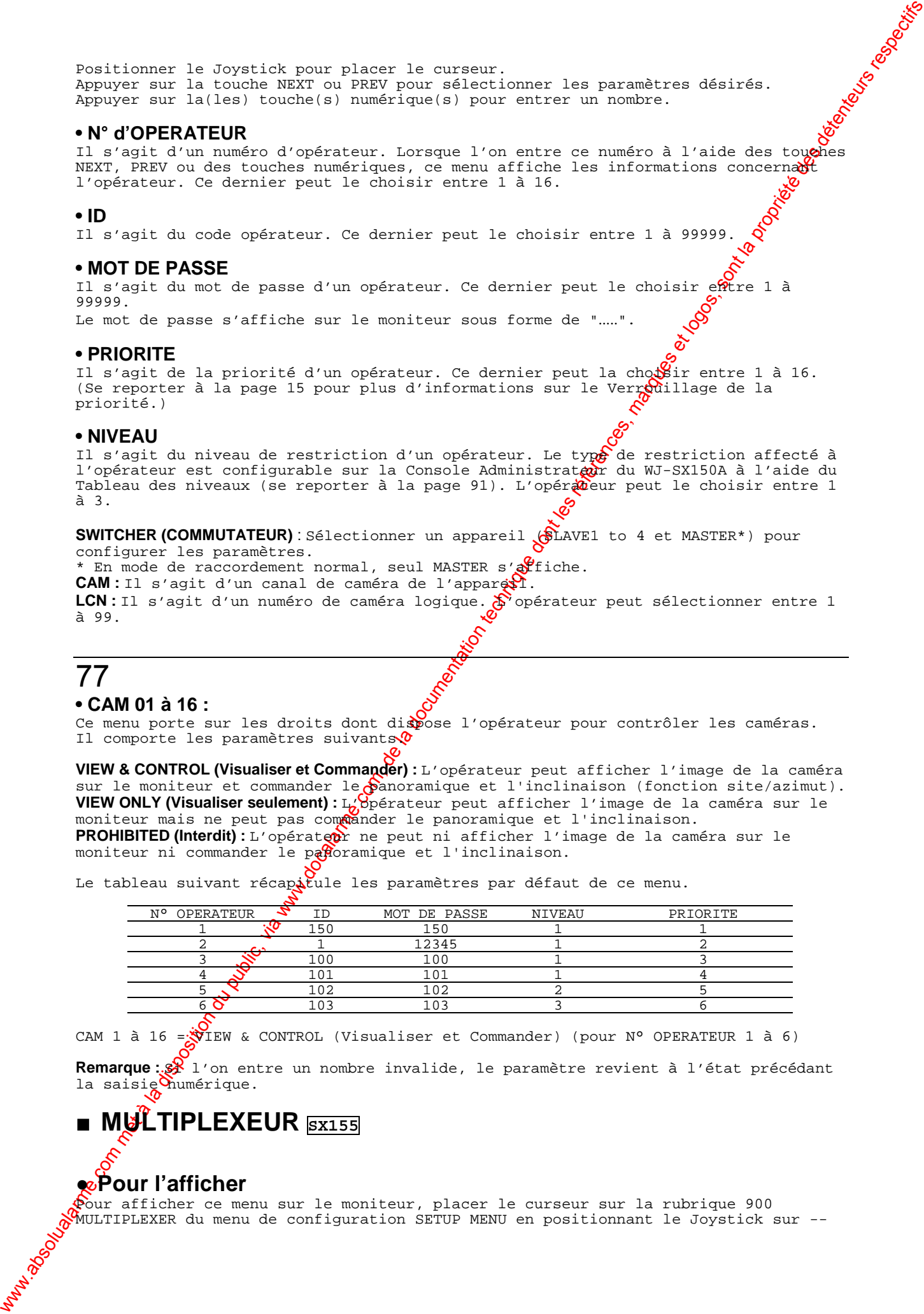

CAM 1 à 16 =  $\sqrt{V}$ IEW & CONTROL (Visualiser et Commander) (pour N° OPERATEUR 1 à 6)

Remarque : 8 1'on entre un nombre invalide, le paramètre revient à l'état précédant la saisie numérique.

# **MULTIPLEXEUR SX155**

# ● **Pour l'afficher**

Pour afficher ce menu sur le moniteur, placer le curseur sur la rubrique 900 MULTIPLEXER du menu de configuration SETUP MENU en positionnant le Joystick sur --

ou -. Appuyer ensuite sur la touche CAM (SET). Le sous-menu apparaît sur le moniteur.

### ● **Paramètres**

Positionner le Joystick pour placer le curseur. Appuyer sur la touche NEXT ou PREV pour sélectionner les paramètres désirés.

**SWITCHER (COMMUTATEUR)** : Sélectionner un appareil (SLAVE1 to 4 et MASTER\*) pox

configurer les paramètres. \* En mode de raccordement normal, seul MASTER s'affiche. **Ver.** .**.** ..**:** Version du logiciel intégré d'une carte multiplexeur

### **• ALARM**

**EXT.** : Sélectionner ce paramètre pour asservir l'appareil et l'enregistreur au même générateur de synchronisation (genlock) lorsque l'appareil reçoit une alarme. **002,004 to 128 (trame) :** Sélectionner l'une de ces vitesses d'enregistrement d'alarme lorsqu'un périphérique asynchrone est raccordé à l'appareil.

Le paramètre par défaut est EXT.

# 78

### **• NORMAL**

**EXT.** : Sélectionner ce paramètre pour asservir l'appareil  $\mathbb{R}^d$  genlock pendant un fonctionnement normal.

**002,004 à 255 (trame) :** Sélectionner l'une de ces vitesses d'enregistrement normales lorsqu'un périphérique asynchrone est raccordé à l'appareil.

Le paramètre par défaut est EXT.

### **• ENREGISTREMENT DYNAMIQUE (DYNAMIC REC)**

**PRI.** : Sélectionner ce paramètre pour accorder les priorité d'enregistrement au canal de caméra associé à l'entrée d'alarme.

**ONLY :** Sélectionner ce paramètre pour enregistrer les images du canal de caméra associé à l'alarme.

GROUP : Sélectionner ce paramètre pour acgorder la priorité d'enregistrement à un groupe de 4 canaux de caméras maximum associés à l'entrée d'alarme.

OFF : Sélectionner ce paramètre pour désoctiver le mode de priorité d'alarme.

Le paramètre par défaut est OFF.

### **• NOIR FICTIF (DUMMY BLACK)**

ON : Sélectionner ce paramètre pour afficher l'image noire d'un canal d'une caméra non raccordé à la caméra.

OFF: Sélectionner ce paramètre our ignorer les canaux de caméras non raccordés à la caméra en mode Séquence/Spot.

Le paramètre par défaut es $\mathbf{\mathcal{L}}^{\mathbf{\sigma}}$ ON.

### **• ABSENCE DE COMMUTATION DE CAMERA (CAM SW LOSS)**

ON : Sélectionner ce paramètre pour allumer " CAMSW LOSS R." sur le moniteur associé lorsque l'absence de commutation d'une caméra est détectée. OFF: Sélectionner covparamètre pour faire apparaître " CAMSW LOSS R." sur le moniteur associé *Norsque l'absence de commutation d'une caméra est détectée.* 

Le paramètre pax défaut est ON.

where the company of the latter company of the latter company of the latter company of the latter company of the latter company of the latter company of the latter company of the latter company of the latter company of th **Remarque** : Si  $\mathbb{R}$  paramètre EXT. a été sélectionné dans la rubrique 910 ALARM/920 NORMAL, les  $\hat{\mathcal{R}}$ mages en lecture ne pourront pas s'afficher sur les moniteurs qui ne sont pas raccordés au connecteur d'entrée externe EXT IN. Vérifier ces images sur ceux qui sont raccordés à l'enregistreur.

# ■ **INTITULE DE CAMERA MULTIPLEX (MUX CAMERA TITLE) SX155**

**Pour l'afficher**<br>Recoverse de la processe de la processe de la processe de la processe de la processe de la processe de la processe de la processe de la processe de la processe de la processe de la processe de la processe

Pour afficher ce menu sur le moniteur, placer le curseur sur la rubrique 1000 MUX CAMERA TITLE du menu de configuration SETUP MENU en positionnant le Joystick sur - ou --. Appuyer ensuite sur la touche CAM (SET). Le sous-menu apparaît sur le moniteur.

### ● **Pour le modifier**

Les paramètres par défaut sont les mêmes que ceux de l'illustration. Les paramètres par défaut sont les mêmes que ceux de l'illustration.<br>La procédure de modification est identique à celle de 500 CAMERA TITLE. (Se reporter à la page 71.)

### **Remarques :**

• Chaque intitulé de caméra équipée d'une carte multiplexeur dispose au maximum de 8 caractères alphanumériques.

• Si l'on positionne le Joystick sur -- dans la dernière zone de texte $\partial\!d$ e l'intitulé de caméra CAM 8 TITLE, le curseur se place sur la première zone de texte de l'intitulé de caméra CAM 9 TITLE.

• Si l'on positionne le Joystick sur -- dans la première zone de terte de l'intitulé de caméra CAM 9 TITLE, le curseur se place sur la dernière zone d $\dot{\mathbf{c}}$ texte de l'intitulé de caméra CAM 8 TITLE.

• Lorsque cinq appareils sont raccordés dans le système, il est impossible de configurer de paramètres pour MASTER.

# Weblic, met à la documentation du public, via www.docalarme.com met à la documentation du public, via weblic, via weblic, via weblic, via weblic, via weblic, via weblic, via weblic, via weblic, via weblic, and the company 79 **CONSOLE ADMINISTRATEUR DU**

# ■ Description de la Console Administrateur du WJ-SX150A

La Console Administrateur du WJ-SX150A est un programme utilitaire destiné à configurer les paramètres du système et les données de contrôle de ce système de surveillance.

La Console Administrateur du WJ-SX150A permet  $\mathcal{R}$  configurer les paramètres suivants.

### • MAÎTRE-ESCLAVE (MASTER-SL

- Maître-Esclave (p. 81)
- Numéro de caméra logique (p. 82)

### ● **GESTION (MANAGEMENT)**

- Envoyer un fichier au SX150A (p. 8 $\mathcal{S}$ )<br>• Envoyer un fichier au SX150A (p. 8 $\mathcal{S}$ )
- Recevoir des données de configuration du SX150A (p. 83)

# ● **CONFIGURATION (SETUP)**

### **Paramètres de séquence (Sequence Settings)**

- Séquence de ronde (p. 84)
- Séquence de groupe (p. 85)

### **Paramètres de programme (Schedule Settings)**

- Evénement de programmateur (p. 85)
- Nettoyage de la caméra (p. 86)
- Heure avancée/Heure  $\alpha$ <sup>1</sup>'été (p. 87)

### Paramètres d'alarmes (Alarm Settings)

- Mode d'alarme  $(\mathbb{R} \ 88)$
- Evénement d'alarme (p. 89)
- Port d'alarme $\aleph_P$ . 90)

### **Paramètres opérateur (Operator Settings)**

- · Enregistrement de l'opérateur (p. 90)
- Tableau des niveaux (p. 91)
- Sélection du moniteur (p. 92)
- Connexton/Déconnexion automatique (p. 92)

### **Paramètres système (System Settings)**

- Date & Heure (p. 93)
- Compensation pour câble/VD2/DATA (p. 94) Intitulé de caméra (p. 94)
- Port de données (p. 96)
- $\delta$  Enregistreur (p. 97)
- Mode de Multiplexeur (p. 98) **SX155**

• Intitulé de Multiplexeur (p. 100) **SX155**

### **Console Administrateur du WJ-SX150A**

- Nouveau (p. 101)
- Sélectionner le fichier de données de configuration (p. 101)
- Gestionnaire de compte (p. 101)
- Port de communication (p. 102)

### **Marques de fabrique**

• Intitulé de Multiplexeur (p. 100) **SX155**<br> **Console Administrateur du WJ-SX150A**<br>
• Nouveau (p. 101)<br>
• Gestionnaire de compte (p. 101)<br>
• Port de communication (p. 102)<br>
• Port de communication (p. 102)<br>
• TEM est une m

• Intel et Pentium sont des marques de fabrique de Intel Corporation. • Microsoft® Windows® sont des marques déposées de Microsoft Corporation  $\mathbf{Q}$ ux Etats-Unis et/ou dans d'autres pays.

• VD2 est le système de synchronisation original de Matsushita Electri $\mathcal O$ Industrial Co., Ltd.

• Les autres noms de sociétés et de produits figurant dans le manuel sont des marques déposées ou des marques de fabriques de la société concernée.

### **Plate-forme**

Pour installer la Console Administrateur du WJ-SX150A, le PC doit présenter la configuration suivante.

• Configuration requise

IBM PC ou 100 % compatible, Pentium 3 - équivalent ou supérieur, 128 Mo de RAM, espace sur disque dur de 5 Mo et un espace supplémentaire  $\mathcal{B}$ ur la base de données de configuration (.sdt) et le journal.

Le PC doit également être équipé d'un port série.

• Système d'exploitation requis

Microsoft® Windows® 98, 98 SE, 2000, XP Professional

- Prescriptions de configuration d'affichage vidéo
- \* Affichage High Colour (16 bits) ou supérieur
- \* Résolution 800 x 600

Lors de l'installation de la configuration système par défaut, le logiciel est installé dans le répertoire suivant : C: \Progran Files\Panasonic\SX150A

# ■ **Installation/Désinstallation**

### ● **Installation**

Insérer le disque programme dans le lecteur de CD-ROM du PC. Le fichier se trouve dans le répertoire suivant.

E: \Admin\Setup.exe Double-cliquer sur "Setup.exe" pour commencer l'installation. Répondre aux boîtes de dialogue en suivant les directives attichées.

### ● **Désinstallation**

**1. Desinstallation**<br>1. Sélectionner "Démarrer" – "Paxamètres – "Panneau de configuration".

- 2. Cliquer sur le bouton "Ajout, Suppression de matériel".
- 3. Sélectionner la Console Administrateur du WJ-SX150A et cliquer sur
- "Ajout/Suppression".

4. Suivre les directives affochées à l'écran.

# 80

### ● Avant d'utiliser la℃onsole Administrateur du WJ-SX150A

where the best interesting of the computer of the computer of the computer of the computer of the computer of the computer of the computer of the computer of the computer of the computer of the computer of the computer of 1. Sélectionner "Dém $\mathbf{\hat{x}}^{\mathbf{\hat{r}}}$ rer" – "Programmes" – "Panasonic" – "Console Administrateur du WJ-SX150A x.xx\*" ou double-cliquer sur l'icône "Console Administrateur du WJ-SX150A  $x.x^*$ " sur le bureau. \*x.xx est un numéro de version.

2. En lançant la Console Administrateur du WJ-SX150A pour la première fois, la fenêtre suivante apparaît à l'écran du PC. Sélectionner No"

−−> La sélection est mémorisée dans la Console Administrateur du WJ-SX150A lors de son lancement.

**Remarque** : Pour modifier la sélection effectuée dans la fenêtre du menu Démarrer ("Startup Menu"), redémarrer la Console Administrateur du WJ-SX150A tout en maintenant la touche SHIFT du clavier du PC enfoncée.

### ● **Démarrage/Fin**

 $\mathfrak{X}.$  Sélectionner "Démarrer" – "Programmes" – "Panasonic" – "Console Administrateur du WJ-SX150A x.xx\*" ou double-cliquer sur l'icône "Console Administrateur du WJ-SX150A x.x" sur le bureau.

\*x.x : Version du logiciel.

 $\rightarrow$  La fenêtre des Code opérateur et Mot de passe (User ID and Password) requis apparaît à l'écran du PC.

2. Entrer "admin" et "sx150" dans les cadres "Name" (Nom) et "Password" (Mot de passe) respectivement. Puis cliquer sur le bouton OK.

 $\rightarrow$  La Console Administrateur du WJ-SX150A démarre et la fenêtre principale  $_{\mathcal{R}}$ paraît à l'écran du PC.

### Bouton Fermer **Bouton Réduire**

3. Pour quitter le logiciel, cliquer sur le bouton Fermer ou appuyer Sur la touche ESC sur le clavier du PC. La fenêtre principale se ferme et la Console Administrateur du WJ-SX150A disparaît.

ww.absolute du public, via www.docalarme.com met à la documentation du public, via www.docalarme.com, de la documentation du public, via www.docalarme.com, de la documentation du public, via www.docalarme.com, de la docu Remarque : Le nom (code) d'opérateur et le mot de passe peuvent  $\hat{\alpha}$ re modifiés. L'ajout d'opérateurs est également possible. La configuration  $\partial$ e chaque code, mot de passe et niveau opérateur est nécessaire. (Se reporter à la page 101 Gestionnaire de compte.)

# ■ **La fenêtre principale**

Cette fenêtre apparaît au démarrage de la Console Adminstrateur du WJ-SX150A. En cliquant sur chaque bouton, la fenêtre affiche la  $f_{\text{c}}^{\text{in\acute{e}t}}$ re de configuration correspondante. Pour plus d'informations, se reporter à la description de chaque fenêtre.

# 81

### **MAÎTRE-ESCLAVE (MASTER-SLAVE)**

**(Maître-Esclave) :** Fenêtre Maître-Esclave (p. 81) **(Numéro de caméra logique)** Fenêtre Numéro de caméra logique (p. 82)

### **GESTION (MANAGEMENT)**

**(Envoyer au SX150A):** Fenêtre Envoyer un fichier au SX150A (p. 83) **(Recevoir du SX150A):** Fenêtre Recevoir des données de configuration du SX150A (p. 83)

**SEQUENCE (Séquence de ronde) :** Fenêtre Séquence de ronde (p. 84) **(Séquence de groupe)** : Fenêtre Séquence de groupe (p. 85)

### **PROGRAMME (SCHEDULE)**

**(Evénement de programmatedr) :** Fenêtre Evénement de programmateur (p. 85) **(Nettoyage de caméra) :** Fenêtre Nettoyage de caméra (p. 86) **(Heure avancée/Heure d'été) :** Fenêtre Heure avancée/Heure d'été (p. 87)<br>  $\delta$ 

### **ALARME (ALARM)**

**(Mode d'alarme)** :  $F$ enêtre Mod $\mathcal{O}_d$ 'alarme (p. 88) **(Evénement d'alarme) :** Fenêtre Evénement d'alarme (p. 89) **(Port d'alarme)** : Fenêtre Port d'alarme (p. 90)

### **OPERATEUR (OPERATOR) (Enregistrement de l'opérateur)** :

Fenêtre Enregistrement de l'opérateur (p. 90) **(Tableau des niveaux)** : Fenêtre Tableau des niveaux (p. 91) **(Sélection du moniteur)** :

Fenêtre Sélection de moniteur (p. 92) **(Connexion/Déconnexion automatique)** : Fenêtre Connexion/Déconnexion automatique (p. 92)

### **SYSTEME (SYSTEM)**

**(Date & Heure)** : Fenêtre Date & Heure (p. 93) **(Compensation pour câble/VD2/DATA)** : Fenêtre Compensation pour câble/VD2/DATA (p. 94) **(Intitulé de caméra)** : Fenêtre Intitulé de caméra (p. 94) **(Port de données)** : Fenêtre Port de données (p. 96) **(Commande de l'enregistreur)** : Fenêtre Enregistreur (p. 97) **(Mode Multiplexeur)** : **SX155** Fenêtre Mode Multiplexeur (p. 98) **(Intitulé de Multiplexeur) : SX155** Fenêtre Intitulé de Multiplexeur (p. 100)

where  $\frac{1}{2}$  disposition du public, via www.docalarme.com, de la documentation du public, via www.docalarme.com, de la documentation du public, via www.docalarme.com, de la documentation du public, via www.docalarme.co La fenêtre principale présente en outre les boutons suivants. **(Nouveau):** Fenêtre Nouveau (p. 101) **(Fichier Ouvrir)** : Fenêtre Fichier de données de configuration (p. 101) **(Gestionnaire de compte)** : Fenêtre Gestionnaire de compte (p. 101) **(Port de communication)** : Fenêtre Port de communication (p. 102) **(Panasonic)** :

Ouvre la fenêtre d'informations sur la version de la Console Administrateur du WJ-SX150A. Cliquer sur la bouton "OK" pour fermer  $\mathbb{R}$  fenêtre.

**Remarque** : Pour refléter chaque configuration dans le système, enregistrer le fichier en appuyant sur le bouton SAVE avant de fermer la fenêtre. Après quoi, veiller à envoyer le fichier du PC à l'appareil.

# ■ **Maître-Esclave (Master-Slave)**

Cette fenêtre configure la composition du raccordement Maître-Esclave. Les enregistreurs sélectionnés dans la fenêtre Enregistreur (Recorder) (p. 97) sont activés/désactivés dans la fenêtre Maître-Esclave.<br>  $\searrow$ 

### ● **Pour l'afficher**

Pour afficher cette fenêtre, cl $\mathcal{R}_{\text{u}}$ uer sur le bouton (Master-Slave) de la fenêtre principale (p. 80).

### ● **Pour l'afficher**

**• Master (Maître)** L'appareil Maître et l'enregistreur raccordé sont affichés.

# 82

### **• Slave (Esclave)**

Les appareils Esc $\aleph$ ves et les enregistreurs raccordés sont affichés. Pour  $activeer/d$ ésactiver les appareils Esclaves, cliquer sur le bouton ON/OFF de l'appareil Esclave choisi. Lorsque ces appareils sont réglés sur ON, leurs noms d'unité peuvent être sélectionnés dans le menu de configuration SETUP MENU afin de configurer les paramètres.

### **Bouton (Enregistrer/Fermer)**

Enregistre la configuration et ferme la fenêtre Maître-Esclave.

### **Bouton (Annuler/Fermer)**

Annul $\mathcal{L}$ la configuration et ferme la fenêtre Maître-Esclave.

### **Remarques :**

 $\cdot$ <sub>n</sub> $\frac{1}{2}$  l'opérateur configure la composition du raccordement Maître-Esclave, les paramètres concernant le LCN (numéro de caméra logique) et l'Intitulé du multiplexeur seront modifiés (se reporter à la page 100). S'il clique sur le bouton Save Exit (Enregistrer/Fermer), une fenêtre de message apparaîtra pour lui confirmer ses modifications.

• Sur la Console Administrateur du WJ-SX150A, les canaux de caméra de l'appareil raccordés aux sorties MONITOR OUT 1/2/3/4 des appareils Esclaves s'affichent en gris. Il est impossible de configurer les paramètres.

# ■ **Numéro de caméra logique (Logical Camera Number)**

Cette fenêtre permet de configurer les numéros de caméra logiques affectés aux canaux de caméra de chaque appareil. Au cours de cette opération, les numéros  $\phi$ e caméra logiques sont utilisés pour la commande de la caméra et l'affichage du $\delta$ moniteur.

Pour afficher cette fenêtre, cliquer sur le bouton (Numéro de caméra logique) de la fenêtre principale (p. 80).

### ● **Pour l'afficher**

**• Caméras 1 à 16 (CAM 1 to 16)**

Désigne les canaux de caméra de l'appareil.

### **• Numéro de caméra logique**

Cliquer sur chaque menu déroulant pour sélectionner le numéro de canal logique désiré. L'opérateur peut le choisir entre 1 à 99. Pour les conaux de caméra sans raccordement de caméra, sélectionner " - -"

### **Bouton (Enregistrer/Fermer)**

Enregistre la configuration et ferme la fenêtre Numéro  $\mathbb{R}^2$  canal logique.

### **Bouton (Annuler/Fermer)**

Annule la configuration et ferme la fenêtre Numéro de canal logique.

### **Remarques :**

• Si les numéros de caméra logiques (LCN) ne sont pas sélectionnés, ils n'apparaîtront pas dans les fenêtres du menu de configuration SETUP MENU et sur la Console Administrateur du WJ-SX150A.

where the comparison du public, via www.docalarme.com met à la documentation du public, via a met à la documentation du public, via a met à la documentation du public, via a met à la documentation du public, via a met à l • Un numéro de caméra logique ne peut être sélectionné que pour un seul canal. Si l'on sélectionne le même numéro plusieurs f $\mathfrak{K}$ s, un message apparaîtra. Il informera l'opérateur que ce numéro a déjà été utilisé. S'il clique sur " Yes" , le plus récent sera activé tandis que l'ancien se $\mathbb{R}^{\mathsf{K}}$  remplacé par le symbole " - -" . S'il clique sur " No", les paramètres modifies reprendront leur état précédent. • Lorsque cinq appareils (le Maître et  $\frac{1}{2}$ es Esclaves 1 à 4) sont raccordés dans le système, il est impossible de sélectionner de numéros de caméra logiques pour Master.

# 83

# ■ Envoyer un fichier au SX150A

L'appui sur ce bouton déclence l'envoi du fichier de configuration du PC à l'appareil.

### ● **Pour l'afficher**

Pour afficher cette fenêtre, cliquer sur le bouton (Put to SX150A) de la fenêtre principale (p. 80).

### ● **Paramètres**

Le nom du fichier  $\overrightarrow{Q}$  données de configuration apparaît.

### **Bouton (OK)**

Pour envoyer le fichier de configuration du PC à l'appareil, cliquer sur ce bouton.

### **Bouton (Annuler/Fermer)**

Pour annuler l'envoi du fichier de configuration du PC à l'appareil, cliquer sur ce bouton.

### **Remarques :**

• Le fichier de configuration a été paramétré à l'usine et les noms de fichiers apparaissent sur la barre de titres de la fenêtre principale.

• Exvoyer le fichier du PC à l'appareil lorsque la surveillance continue n'est pas absolument nécessaire, en dehors des heures de pointe par exemple. Après l'envoi du fichier, le système redémarre automatiquement. Les pupitres de commande se déconnectent ensuite automatiquement.

• Pour modifier un fichier, sélectionner un fichier à nouveau. (Se reporter à la page 101 Sélectionner le fichier de données de configuration.)

where the complete the method of the complete the complete the method in the complete the complete the complete the complete the complete the complete the complete the complete the complete the complete the complete the c • Le fichier de configuration ne peut pas être envoyé à l'appareil pendant l'ouverture du menu de configuration SETUP MENU. • L'envoi d'un fichier au SX150A ne prend que quelques secondes, ce qui laisse supposer que le PC est toujours en sommeil. Attendre l'affichage à l'écran du message " Completed!" (Terminé). Si le message " Connection error" (Erreur de branchement) apparaît, cela signifie que le raccordement du PC à l'appareil est défectueux. Vérifier les paramètres sur la Console Administrateur du WJ-SX150A puis reprendre l'envoi du fichier. (Se reporter à la page 74 CAMERA/PORT DE DONNEES 1-4 et à la page 102 Port des

# ■ Recevoir des données de configuration du SX150A

L'appui sur ce bouton lance la réception des données de configuration de l'appareil sur le PC.

### ● **Pour l'afficher**

communication.)

Pour afficher cette fenêtre, cliquer sur le bouton (Get from SX150A) de la fenêtre principale (p. 80).

### ● **Paramètres**

Le nom du fichier de données de configuration apparaît.

### **Bouton (OK)**

Pour recevoir les données de configuration de l'appareil  $\frac{1}{2}$ ur le PC, cliquer sur ce bouton. bouton.

### **Bouton (Annuler/Fermer)**

Pour annuler la réception des données de configuration de l'appareil sur le PC, cliquer sur ce bouton.

### **Remarques :**

• La réception des données de configuration estegalement possible pendant la surveillance, car il n'a aucune incidence sur  $\mathfrak{F}$ e fonctionnement du système. • Les anciennes données sont annulées et remp@acées par les nouvelles données de configuration reçues.

• Pour changer de répertoire de réception,  $\mathbb{R}^2$ e sélectionner. (Se reporter à la page 101 Sélectionner le fichier de données de configuration.) • Si la réception du fichier s'est effeceiée correctement, " Completed!" (Terminé) apparaîtra. Si le message " Connection  $\frac{1}{2}$ ror" (Erreur de branchement) apparaît, vérifier le raccordement et la config $\mathbb R$ ation du port série du PC et de l'appareil. (Se reporter à la page 74 CAMERA/PORTODE DONNEES 1-4 et à la page 102 Port de

communication.) Si " Failed!" (Eche<sup>n</sup>) apparaît, reprendre la réception du fichier.

# 84

# ■ Séquence de ronde **(Tour Sequence)**

Cette fenêtre permet de confogurer les paramètres des séquences de ronde : caméra en service, temps de passage\* $\mathcal{O}_{\mathcal{P}}$ osition prédéfinie\*\* dans chaque pas. Chaque séquence comporte  $\mathbf{\hat{R}}$ squ'à 64 pas et 32 séquences maximum sont configurables. La configuration d'une séquence de ronde peut être copiée dans une autre. \* le temps d'affichage de l'image d'une caméra \*\* la position site/azimut prédéfinie

### **Remarques :**

• Entrer les paramètres à partir de Step 1 (Pas 1) dans un ordre séquentiel. Un pas sauté se traduit par une erreur. • Après avoir sélectionné le numéro de caméra, veiller à sélectionner également le temps de passage. Si l'un ou l'autre de ces paramètres est sauté, un message le demandant apparaîtra.

# ● **Pour l'afficher**

1. Pour a $\delta$ icher cette fenêtre, cliquer sur le bouton (Séquence de ronde) de la fenêtre principale (p. 80). Ou cliquer sur le bouton (Séquence de ronde) dans la fenêtre Séquence de groupe.

2. Pour sélectionner la ronde (entre 1 et 32), cliquer sur le menu déroulant désiré de la fenêtre Tour Sequence.

3. Après configuration des 16 pas, cliquer sur un onglet suivi des 16 pas suivants.

# ● **Paramètres**

### <u>ଡ</u>ି.CN

Sélectionne la caméra en service dans chaque pas.

www.absolution du public, via www.docalarme.com met à la disposition du public, via www.docalarme.com, de la documentation du public, via www.docalarme.com, de la documentation du public, via www.docalarme.com, de la docu La caméra peut être sélectionnée de LCN 1 à 99. Après sélection des numéros LCN, définir le temps de passage (Dwell). **Remarque :** Configurer les pas, du premier (Step 1) au dernier, dans un ordre séquentiel. Si un pas dont le numéro LCN et/ou le temps de passage (Dwell) est représenté par " - -" est sauté, un erreur peut se produire. Dans ce cas, un message demandant de sélectionner ces deux paramètres apparaîtra.

### **Preset (Prédéfini)**

Sélectionne la position prédéfinie de la caméra en service. La position prédéfinie peut être sélectionnée entre 1 et 64. **Remarque :** Se reporter à la page 109 Programmation d'une position prédéfinie pour plus d'informations sur ce mode.

### **Dwell (Passage)**

Sélectionne le temps de passage de la caméra en service. Le temps de passage peut être sélectionné entre 1 et 30 secondes (pax seconde). Fixer "--" pour Dwell lorsque "--" a été sélectionné pour Cam.

### **Bouton (Annuler)**

Annule la configuration de tous les pas de la séquence de ronde sélectionnée.

### **Bouton (Copier)**

Copie la configuration de tous les pas de la séquence de rofide sélectionnée dans une autre.

### **Bouton (Coller)**

Colle la configuration coupée ou copiée dans une autre séquence de ronde.

### **Bouton (Enregistrer/Fermer)**

Enregistre la configuration et ferme la fenêtre Séquence de ronde.

### **Bouton (Annuler/Fermer)**

Annule la configuration et ferme la fenêtre Séquence de ronde.

# 85

# ■ Séquence de groupe (Grou<u>p.</u>Sequence)

Cette fenêtre configure les paramètres des séquences de groupe. Chaque séquence de groupe comporte jusqu'à 4 séquences de ronde affectées aux moniteurs.

### ● **Pour l'afficher**

Pour afficher cette fenêtre, cliquer sur le bouton (Séquence de groupe) de la fenêtre principale (p. 80).

### ● **Paramètres**

### **Mon 1 - Mon 4**

Sélectionne la séquence de ronde affichée sur chaque moniteur.

### **Bouton (Séquence de ronde)**

Affiche la fenêtre Séquence de ronde pour permettre sa configuration.

### **Bouton (Enregistrer/Fermer)**

Enregistre la con $\mathbb{S}$ guration et ferme la fenêtre Séquence de groupe.

### **Bouton (Annuler/Fermer)**

Annule la confoguration et ferme la fenêtre Séquence de groupe.

# ■ Evénement de programmateur (Timer Event)

Cette fenêtre permet de configurer les paramètres des événements de programmateur : le programme (quotidien, hebdomadaire ou mensuel) et l'action. Il est possible de configurer jusqu'à 50 événements.

Le mode Séquence de ronde ou le mode Spot peut être sélectionné.

### ● **Pour l'afficher**

Pour afficher cette fenêtre, cliquer sur le bouton (Evénement de programmateur) de  $\mathbf{\hat{\Omega}}$  fenêtre principale (p. 80).

### ● **Paramètres**

### **• Activer (Enable)**

Cocher cette case pour activer la configuration.

### **• Groupe Mode Programme (Schedule Mode Group)**

Cocher la case choisie pour configurer l'événement de programmateur.

**Daily (Quotidien) :** Pour exécuter l'événement à l'heure choisie de chaque jour, cocher cette case.

Pour définir l'heure, cliquer sur les cases Hour (Heure) et Minute. Weekly (Hebdomadaire) : Pour exécuter l'événement à l'heure et au jour choisis de chaque semaine, cocher cette case. Pour définir l'heure, cliquer sur les cases Hour (Heure) et Minute. Une sélection multiple est possible pour les jours de la semaine.

**Monthly (Mensuel) :** Pour exécuter l'événement à l'heure et au jour choisis<sup>o</sup>de chaque mois, cocher cette case.

Pour définir l'heure, cliquer sur les cases Hour (Heure) et Minute.

### **• Groupe Action (Action Group)**

Cocher l'action à exécuter choisie.

**Tour Sequence (Séquence de ronde)**: Configure et exécute la séquence de ronde en fonction du programme défini dans le groupe Schedule Mode (Mode Programme). Après avoir sélectionné la Séquence de ronde, sélectionner le nombre de moniteurs (Mon 1 à 4) et la ronde (Tour 1 à 32).

# 86

**Spot Camera (Caméra Spot) :** Exécute le mode Spot en fonction du programme défini dans le groupe Schedule Mode (Mode Programme). Après avoir  $\mathcal{S}$ électionné la Caméra Spot, sélectionner le nombre de moniteurs (Mon 1 à 4), le caméra (LCN 1 à 99) et la position prédéfinie (Pre 1 à 64).

### **Bouton (Enregistrer/Fermer)**

Enregistre la configuration et ferme la fenêtre Evénement de programmateur.

### **Bouton (Annuler/Fermer)**

Annule la configuration et ferme la fenêt $\mathcal{X}$  Evénement de programmateur.

### **Remarques :**

where  $\overline{C}$  (Carabide) and the la disposition du public, via www.docalarme.com, de la docalarme.com, de la documentation du public, via www.docalarme.com, de la documentation du public, via www.docalarme.com, de la doc • Pour arrêter un événement programmé $\mathcal{S}^{\text{ur}}$  le moniteur, il est nécessaire de programmer un autre événement ou de sélectionner manuellement une autre activité. (Il est par exemple nécessaire de sélectionner une caméra ou d'exécuter une ronde.) • Si plusieurs événements sont sél&tionnés dans le même programme, l'événement possédant le numéro le plus bas sera activé.

# ■ Nettoyage de camér**a** (Camera Cleaning)

Cette fenêtre permet de conf $\lambda$ gurer les paramètres de la fonction de nettoyage des caméras : le programme (quoridien, hebdomadaire ou mensuel) et les caméras à nettoyer.

### ● **Pour l'afficher**

Pour afficher cette fenetre, cliquer sur le bouton (Nettoyage de caméra) de la fenêtre principale  $(\dot{\vec{R}}^{\bullet} 80)$ .

### ● **Paramètres**

**• Nettoyage de caméra automatique (Camera Auto Cleaning)**

Cocher cette case pour activer la configuration.

### **• Groupe Mode Programme (Schedule Mode Group)**

Cocher cette case pour activer la configuration du nettoyage automatique.

Daily (Quotidien) : Pour exécuter le nettoyage à l'heure choisie de chaque jour, cocher cette case.

Pour définir l'heure, cliquer sur les cases Hour (Heure) et Minute. **Weekly (Hebdomadaire) :** Pour exécuter le nettoyage à l'heure et au jour choisis de

chaque semaine, cocher cette case. Pour définir l'heure, cliquer sur les cases Hour (Heure) et Minute.

Use sélection multiple est possible pour les jours de la semaine.

**Monthly (Mensuel) :** Pour exécuter le nettoyage à l'heure et au jour choisis de chaque mois, cocher cette case.

Pour définir l'heure, cliquer sur les cases Hour (Heure) et Minute.

### **• Caméra à nettoyage automatique (Auto Cleaning Camera)**

Cocher la caméra choisie pour exécuter le nettoyage.

### **Bouton (Enregistrer/Fermer)**

Enregistre la configuration et ferme la fenêtre Nettoyage de caméra.

### **Bouton (Annuler/Fermer)**

Annule la configuration et ferme la fenêtre Nettoyage de caméra.

# 87

### **Remarques :**

- Lorsque le nettoyage de caméra est activé, il se déroule selon un ordre numérique
- à partir du numéro logique LCN 1.
- La surveillance est impossible pendant le nettoyage.
- Lorsqu'il a démarré, il est impossible d'arrêter le nettoyage.

# ■ Heure avancée/Heure d'été (Daylight Saving Time/Summer **Time)**

Cette fenêtre permet de configurer les paramètres de l'heure d'été.

### ● **Pour l'afficher**

Pour afficher cette fenêtre, cliquer sur le bouton (Heute d'été) de la fenêtre principale (p. 80).

### ● **Paramètres**

### **• Activer (Enable)**

Cocher cette case pour activer la configuration.

### **• Groupe Date (Date Group)**

1. Sélectionner la date de début de l'heure  $\tilde{d}^{\text{v}}$ été dans le menu déroulant Start. 2. Sélectionner la date de fin de l'heure doĕté dans le menu déroulant End. Choisir une date postérieure à celle de début. Si $\hat{\mathcal{X}}$ à date choisie est antérieure, un message apparaîtra.

www.absolution du public, via met à la documentation du public, via www.docalarme.com, de la documentation du public, via www.docalarme.com, de la documentation du public, via www.docalarme.com, de la documentation techn Remarque : Lorsque l'on clique sur le botton -- situé à côté d'un menu déroulant, un calendrier apparaît. Pour déterminer pes dates de début et de fin, cliquer sur la date désirée sur le calendrier. Poum passer au mois suivant ou précédent, cliquer sur le bouton [--] or [--] et sélectionner les dates de début et de fin de l'heure d'été.

### **Bouton (Enregistrer/Fermer)**

Enregistre la configuration et ferme la fenêtre Heure avancée/Heure d'été.

### **Bouton (Annuler/Fermer)**

Annule la configuration et  $\frac{1}{2}$ erme la fenêtre Heure avancée/Heure d'été.

# 88

# ■ Mode d'alarme (Alarm Mode)

Cette fenêtre permet de configurer les paramètres de fonctionnement lorsqu'un signal d'alarme entre dans le système : mode d'alarme, délai de réenclenchement automatique et entrée d'alaome.

### ● **Pour l'afficher**

Pour afficher cette fenêtre, cliquer sur le bouton (Mode d'alarme) de la fenêtre principal $\mathbf{\hat{g}}^{\bullet}(\mathbf{p. 80}).$ 

### ● **Paramètres**

### **• Mode d'alarme (Alarm Mode)**

Cocher cette case pour sélectionner le mode d'alarme désiré.

**OFF :** Le mode de fonctionnement du système n'est pas remplacé par un autre mode. **Sequence Mode (Mode Séquence) :** Les images de caméra s'affichent sur le moniteur en mode Spot ou en Séquence de ronde. Lorsque plusieurs alarmes entrent dans le système, les images associées à chaque alarme s'affichent en mode Séquence.
**Remarque :** Cliquer sur le menu déroulant Dwell (Temps de passage) pour sélectionner le temps de passage.

**Hold Mode (Mode Maintien)** : Les images de caméra s'affichent sur le moniteur en mode Spot ou en mode Séquence de ronde. Même si plusieurs alarmes entrent dans le système, les images associées aux alarmes initiales restent affichées en permanen $\mathcal{C}$ 

#### **Remarques :**

• Le mode d'alarme est activé lorsque les signaux sont affectés au même monite ur via la rubrique 420 ALARM EVENT (Evénement d'alarme) ou la fenêtre Alarm Event ( $\frac{d^2}{dx^2}$ reporter aux pages 67 et 68/page 89). • Lorsque l'alarme est activée, il n'est pas possible d'exploiter les foncéions relatives à la carte multiplexeur.

#### **• Groupe Entrée d'alarme (Alarm Input Group)**

**Sélectionner Litrée d'alarme (Alarm Input Group)**<br>Sélectionner l'entrée d'alarme à accepter. Une sélection multiple est possible.

#### **Camera**

**When the company of the language of the company of the language of the company of the company of the company of the company of the company of the company of the company of the company of the company of the company of the** Ce champ permet de sélectionner l'acceptation (ou non) d'une entrée d'alarme via les connecteurs d'entrée CAMERA IN ou les ports RS-485. **ON** : Les images en mode Séquence/Spot associées aux alarmes s'afelchent sur un moniteur et l'enregistrement des alarmes va commencer (si un opregistreur est raccordé à l'appareil).

**REC ONLY (Enregistrement seulement)** : Seul un enregistrement d'alarme va démarrer et les moniteurs vont poursuivre l'affichage des images actueller en mode Séquence/Spot. Remarque : Il est impossible de reprendre les opérations ses sociées aux alarmes à partir des pupitres de commande lorsque le paramètre REC ONLY est sélectionné.

OFF : Une entrée d'alarme n'est acceptée ni par les connecteurs d'entrée CAMERA IN ni par les ports RS-485.

Le paramètre par défaut est OFF.

#### **Alarm Port (Port d'alarme)**

Ce champ permet de sélectionner l'acceptation  $\mathcal{C}$  (ou non) d'une entrée d'alarme via le port ALARM (connecteur Sub-D 25 broches) su $\bigotimes$  la face arrière de l'appareil.

**ON :** Les images en mode Séquence/Spot associées aux alarmes s'affichent sur un moniteur et l'enregistrement des alarmes  $\mathbb{Q}$ va commencer (si un enregistreur est raccordé à l'appareil).

REC ONLY (Enregistrement seulement) : Seul un enregistrement d'alarme va démarrer et les moniteurs vont poursuivre l'affichage des images actuelles en mode Séquence/Spot. Remarque : Il est impossible de repeendre les opérations associées aux alarmes à partir des pupitres de commande *Dorsque le paramètre REC ONLY est sélectionné*.

OFF: Une entrée d'alarme n'est pas acceptée via le port ALARM.

Le paramètre par défaut est<sup>0</sup>N.

#### **Serial Port (Port série)**

Ce champ permet de sélectionner l'acceptation (ou non) d'une entrée d'alarme via le port SERIAL.

**ON :** Les images en mode Séquence/Spot associées aux alarmes s'affichent sur un moniteur et l'enregistrement des alarmes va commencer (si un enregistreur est raccordé à l'appareil).

REC ONLY (Enregistrement seulement) : Seul un enregistrement d'alarme va démarrer et les moniteurs vont poursuivre l'affichage des images actuelles en mode Séquence/Spot. **Remarque :** Il est impossible de reprendre les opérations associées aux alarmes à partir des popitres de commande lorsque le paramètre REC ONLY est sélectionné.

OFF : Une chtrée d'alarme n'est pas acceptée via le port SERIAL.

Le paramètre par défaut est ON.

# 89

**MUX MOTION DET (Détection de mouvement multiplex) SX155 :** Ce champ permet d'activer le détecteur de mouvement de l'appareil. Lorsqu'une caméra détecte une variation de

luminosité et envoie un signal d'alarme, les images en mode Séquence/Spot associées aux alarmes s'affichent sur un moniteur et l'enregistrement des alarmes va commencer (si un enregistreur est raccordé à l'appareil).

**ON :** Les images en mode Séquence/Spot associées aux alarmes s'affichent sur un moniteur et l'enregistrement des alarmes va commencer (si un enregistreur est raccordé à l'appareil).

where the la disposition during the later of the later of the later of the later of the later of the later of the later of the later of the later of the later of the later of the later of the later of the later of the lat **REC ONLY (Enregistrement seulement):** Seul un enregistrement d'alarme va démarrer  $\mathcal{X}$  les moniteurs vont poursuivre l'affichage des images actuelles en mode Séquence pot. **Remarque :** Il est impossible de reprendre les opérations associées aux alarmes à partir des pupitres de commande lorsque le paramètre REC ONLY est sélectionné.

OFF : Une entrée d'alarme n'est pas acceptée par le détecteur de mouvement.

Le paramètre par défaut est OFF.

**Sensitivity (Sensibilité) :** L'appui sur cette touche fait apparaître la fenêtre Sensibilité.

# ● **Sensibilité (Sensitivity) SX155**

L'appui sur cette touche fait apparaître la fenêtre Sensibilité. Dans cette fenêtre, l'opérateur peut configurer le niveau de sensibilité du détecteur de mouvement du multiplexeur sur chaque canal de caméra.

OFF : Le détecteur de mouvement n'est pas activé sur le **ganal de caméra**. **LOW (Bas) :** Le niveau de sensibilité est faible. **MID (Moyen) :** Le niveau de sensibilité est moyen. **HIGH (Haut) :** Le niveau de sensibilité est élevé.

Le paramètre par défaut de tous les canaux est LQW

#### **• Auto Reset Time (Délai de réenclenchement automatique)**

Sélectionner ici le délai prévu avant de réenclencher l'entrée d'alarme. L'opérateur peut choisir entre OFF (aucun réenclenchement d'alarme) et 10, 20, 30, 40, 50, 60, 120 ou 180 (secondes). Le paramètre par défaut est 30 secondes.

#### **Bouton (Enregistrer/Fermer)**

Enregistre la configuration et ferme la fenêtre Mode d'alarme.

#### **Bouton (Annuler/Fermer)**

Annule la configuration et ferme la fenêtre Mode d'alarme.

# ■ **Evénement d'alarme (Alarm Event)**

Cette fenêtre permet de configurer les paramètres de fonctionnement lorsqu'un signal d'alarme est reçu par le sys**tè**me : le moniteur et le mode d'affichage de l'image d'alarme ainsi que la positoon prédéfinie de la caméra. 99 entrées d'alarme maximum peuvent être configurées.

# ● **Pour l'afficher**

Pour afficher cette fenètre, cliquer sur le bouton (Evénement d'alarme) de la fenêtre principale  $(\dot{\mathbf{x}}^{\bullet} 80)$ .

# ● **Paramètres**

```
Moniteur (Mon)
```
Ce champ permet de sélectionner le moniteur chargé d'afficher l'image d'alarme.

## LCN/Ronde **(LCN/Tour)**

Ce champ permet de sélectionner le numéro de caméra spot ou le numéro de séquence de ronde.

LCN: Sélectionner ce paramètre pour afficher une image spot. Tour: Sélectionner ce paramètre pour exécuter une séquence de ronde. **Num :** Sélectionner un numéro logique LCN ou un numéro de ronde (Tour). L'opérateur peut choisir un numéro LCN entre 1 et 99 et un numéro de ronde entre 1 et 32.

#### **Numéro de position prédéfinie (Pre)**

Ce champ permet de sélectionner la position prédéfinie de la caméra pour sélectionner le numéro de caméra spot en mode Spot/Ronde. L'opérateur peut choisir une position prédéfinie (Pre) entre 1 et 64. Si la caméra n'est pas dotée de la fonction de position prédéfinie, sélectionner "--".

# 90 **REC**

Ce champ permet d'activer (ou non) un enregistreur à l'arrivée d'un signal d'alarme. (Se reporter au tableau de la page 68.)

# **Port d'alarme (Alarm Port)**

Ce champ permet de sélectionner l'appareil dont le port d'alarme doit être privé par un signal d'alarme. L'opérateur peut choisir entre Master et Slave 1/28/3/4 (Maître ou Esclave 1 à 4).

# **Num**

Ce champ permet de sélectionner le numéro du port d'alarme, entre 1 et 16. Pour désactiver l'événement d'alarme, sélectionner " - -"

#### **Remarques :**

90<br>
Web Care (2002) (2003) (2003) (2003) (2003) (2003) (2003) (2003) (2003) (2003) (2003) (2003) (2003) (2003) (2003) (2003) (2003) (2003) (2003) (2003) (2003) (2003) (2003) (2003) (2003) (2003) (2003) (2003) (2003) (2003 • Après avoir sélectionné une séquence de ronde pour un moniteur $\mathcal{S}$  il est impossible d'obtenir un nouveau numéro de ronde ou de caméra spot si le moniteur a été choisi pour un autre événement d'alarme. Dans le cas contraire, une erreur se produit. • Chaque Port d'alarme et Numéro de port d'alarme ne peut être affecté qu'à une seule alarme (ALM). Si les mêmes port et numéro de port d'alarme ont été sélectionnés plusieurs fois, un message apparaîtra. Si l'o $\mathcal{P}^{\mathcal{C}}$ clique sur " Yes" , le plus récent sera activé tandis que l'ancien sera remplacé $\mathop{{\bf \hat{S}^{par}}}$  le symbole " - -" . Si l'on clique sur " No", les paramètres modifiés reprendrent leur état précédent.

## **Bouton (Enregistrer/Fermer)**

Enregistre la configuration et ferme la fenêtre Evénement d'alarme.

#### **Bouton (Annuler/Fermer)**

Annule la configuration et ferme la fenêtre Evénetent d'alarme.

# ■ Port d'alarme (Alarm Port)

Cette fenêtre permet de configurer les paramètres des entrées d'alarme.

# ● **Pour l'afficher**

Pour afficher cette fenêtre, cliquer sur de bouton (Port d'alarme) de la fenêtre principale (p. 80).

# ● **Paramètres**

selectionner le paramètre d'alarme à affecter dans le menu déroulant de chaque port d'alarme.

**Normally Open : Contact Normalement Ouvert Normally Close :** Contact Normalement Fermé **Time Adjust :** Signal de réglage du temps

## **Bouton (Enregistrer/Fermer)**

Enregistre la configurati $\alpha$  et ferme la fenêtre Entrée d'alarme.

**Bouton (Annuler/Fermer)**

Annule la configuration et ferme la fenêtre Entrée d'alarme.

# ■ Enregistrement de l'opérateur (Operator Registration)

Cette fenêtre permet de configurer les paramètres de chaque opérateur : code opérateur (ID), mot de passe, niveau, priorité et accès caméra.

Remarque : Avant de configurer cette fenêtre, vérifier le niveau de restriction de chaque opéra $\sum$ on dans la fenêtre Level Table (Tableau des niveaux).

# ● **Pour l'afficher**

Pour afforher cette fenêtre, cliquer sur le bouton (Enregistrement de l'opérateur) de la fonêtre principale (p. 80).

# 91

# ● **Paramètres**

# **• Numéro d'opérateur (Operator Number)**

Ce cadre affiche la liste des opérateurs enregistrés.

**1-6 :** Il s'agit des numéros d'opérateur enregistrés en tant que paramètres par défaut. Le Numéro d'opérateur 1 ne peut pas être supprimé.

**Timer (Programmateur) :** Cet opérateur est utilisé pour modifier la priorité d'un événement de programmateur. Lorsque cette priorité est supérieure à celle  $d_{\mathbf{N}}$ n opérateur, l'événement est valide. Dans le cas contraire, l'événement est  $\delta$ nvalide. Cet opérateur ne peut pas être supprimé.

## **• Ajouter un numéro d'opérateur (Add Operator Number)**

Ce menu déroulant est utilisé pour la sélection de nouveaux numéros dopérateur. 7 à<br>16 numéros peuvent être ajoutés. 16 numéros peuvent être ajoutés.

# **• Groupe d'opérateurs (Operator Group)**

Ce groupe configure le mot de passe, le niveau (d'accès) et la  $\mathbb{R}$ iorité de chaque opérateur.

**ID :** Entrer le code opérateur (ID), entre 1 et 99999.

Password (Mot de passe): Entrer un mot de passe, entre 1 et 99999

Level (Niveau) : Sélectionner 1, 2 ou 3. Se reporter au tableau vdes niveaux pour plus d'information sur leur configuration. **Priority (Priorité)** : Sélectionner la priorité de l'opérateur extre 1 (la plus élevée) et

16 (la plus basse).

#### **• Camera Access Group (Groupe d'accès caméra)**

Ce groupe configure le niveau d'accès aux commandes des caméras de chaque opérateur. Cocher les cases pour chaque caméra et déterminer  $\Phi$ es fonctions accessibles.

9)<br>
a Paramètres du commerce du public, via met à la disposition du public, via met à la documentation du public, via met à la documentation du public, via met à la disposition du public, via met à la documentation du pub **1 (View & Control) (Visualiser et Commander) :** L'opérate $\mathbf{R}^{\mathbf{C}}$ peut afficher l'image de la caméra sur le moniteur et commander le panoramique e $\mathcal{R}$  inclinaison (fonction site/azimut). **2 (View Only) (Visualiser seulement) :** L'opérateur peut afficher l'image de la caméra sur le moniteur mais ne peut pas commander le panoxamique et l'inclinaison. **3 (Prohibited) (Interdit):** L'opérateur ne peut ni $\frac{1}{N}$ fficher l'image de la caméra sur le moniteur ni commander le panoramique et linclinaison.

#### **Bouton (Ajouter)**

Ajoute un nouvel opérateur au WJ-SX150

#### **Bouton (Modifier)**

Les paramètres enregistrés peuvent être modifiés en cliquant sur ce bouton après avoir sélectionné le numéro d'opérateur.

#### **Bouton (Supprimer)**

Supprime un opérateur du WJ- $\frac{1}{2}$ 150A après l'avoir sélectionné.

#### **Bouton (OK)**

Enregistre la configuration et ferme la fenêtre Enregistrement de l'opérateur.

# ■ Tableau des niveaux (Level Table)

Cette fenêtre permet de configurer le niveau de restriction de chaque opération. Cette restriction comporte 3 niveaux  $: 1, 2$  et 3.

# ● **Pour l'afficher**

Pour afficher  $c^*$ te fenêtre, cliquer sur le bouton (Tableau des niveaux) de la fenêtre principale (p. 80).

# ● **Paramètres**

#### • Permission<sup>o</sup>

Cocher chaque case concernée pour classer les opérations suivantes selon trois niveaux<sup>0</sup>

**SX150A Setup :** Configuration du commutateur matriciel **Camera Setup :** Configuration des caméras **Program Preset Position :** Enregistrement des positions prédéfinies d'une caméra **Camera Control :** Commande d'une caméra **Camera Selection :** Sélection d'une caméra **Recorder Setup :** Affichage du menu de configuration de l'enregistreur

www.absolute.com met à la disposition du public, via www.docalarme.com, de la documentation du public, via www.docalarme.com, de la documentation du public, via www.docalarme.com, de la documentation du public, via www.do **Recorder Control :** Commande de l'enregistreur **All Alarm Reset :** Réenclenchement de toutes les alarmes Single Alarm Reset : Réenclenchement d'une alarme **Alarm Suspend :** Suspension d'une alarme **Call Sequence :** Activation d'une séquence de ronde ou de groupe **Alarm History Display :** Affichage de l'historique des alarmes **Video Loss History Display :** Affichage de l'historique des pertes (d'images) vidéo **System Status Display :** Affichage de l'état du système **OSD Control :** Commande de l'affichage d'informations à l'écran (Date & Heure, état du moniteur, intitulé de caméra et événement)

#### **Bouton (Enregistrer/Fermer) :**

Enregistre la configuration et ferme la fenêtre Tableau des niveaux.

#### **Bouton (Fermer)**

Annule la configuration et ferme la fenêtre Tableau des niveaux.

# 92

# ■ Sélection du moniteur (Monitor Selection)

Cette fenêtre permet de déterminer si un pupitre de commande ou un PC peut sélectionner un moniteur.

# ● **Pour l'afficher**

Pour afficher cette fenêtre, cliquer sur le bouton (Sélection du moniteur) de la fenêtre principale (p. 80).

# ● **Paramètres**

Sélectionner OK pour accorder à chaque pupitre  $\mathbb{R}^{\mathbb{C}}$  commande et au PC le droit de contrôler les moniteurs 1 à 4. Sélectionner NG (Non OK) pour restreindre le groit de chaque pupitre de commande et au PC de contrôler les moniteurs 1 à 4.

#### **Bouton (Enregistrer/Fermer)**

Enregistre la configuration et ferme la Cenêtre Sélection du moniteur.

#### **Bouton (Annuler/Fermer)**

Annule la configuration et ferme la fenêtre Sélection du moniteur.

# ■ Connexion/Déconnexion automatique (Auto Login/Logout)

Cette fenêtre permet de configu $\hat{P}$ r le paramètre de connexion/déconnexion de chaque port de données. L'opérateur peut être sélectionné pour opérer la fonction de Connexion/déconnexion automatique.

Le délai de déconnexion peut être sélectionné dans la fonction de déconnexion automatique.

# ● **Pour l'afficher**

Pour afficher cette fenêtre, cliquer sur le bouton (Connexion/Déconnexion automatique) de  $\sqrt{3}$  fenêtre principale (p. 80).

# ● **Paramètres**

## • Cadre Connexion automatique (Auto Login)

Cocher les **pases** Terminal\_K1 à K4 pour sélectionner un opérateur chargé de la connexion  $\mathfrak{A}$  système. Puis sélectionner un code opérateur (ID). Il sera l'identifiant de connexion du pupitre de commande raccordé au port de données.

# **• Cadre Déconnexion automatique (Auto Logout)**

Cocher la case du port de données auquel est raccordé le pupitre de commande pour définir la déconnexion du système. Puis sélectionner le délai de déconnexion.

## **Bouton (Enregistrer/Fermer)**

Enregistre la configuration et ferme la fenêtre Connexion/Déconnexion automatique.

**Bouton (Annuler/Fermer)**

Annule la configuration et ferme la fenêtre Connexion/Déconnexion automatique.

**Remarque :** La connexion automatique et la déconnexion automatique ne peuvent pas être affectées au même port de données. L'une ou l'autre peut être sélectionnée.

# 93

# ■ **Date & Heure (Time & Date)**

Cette fenêtre permet de configurer le format d'affichage de l'horloge de l'appareil. L'heure peut également être réglée.

Cette image illustre un format d'affichage américain. En dehors des Etats-Unis, ce format est Date/Mois/Année.

# ● **Pour l'afficher**

Pour afficher cette fenêtre, cliquer sur le bouton (Horloge) de la fenêtre<br>principale (p. 80).<br>• **Paramètres**<br>• **Format d'affichage (Display Fendametric de la date et l'illement d'affichage (Display Fendametric de la date** principale (p. 80).

# ● **Paramètres**

# **• Format d'affichage (Display Format)**

where the complete state of the latter complete dont in the state of the latter of the latter of the latter of the latter of the latter of the latter of the latter of the latter of the latter of the latter of the latter o La date et l'heure actuelles s'affichent. Cliquer sur le menu déroulant et sélectionner le format  $\mathscr{R}$ affichage désiré. La sélection de l'affichage de la date peut se faire parmi 5 modèles. La sélection de l'affichage de l'heure peut se faire parmi 2 modèles (12H ou 24H). Voici ces différents modèles d'affichage : DD/MM/YYYY…21/08/2001 MM/DD/YYYY…08/21/2001 DD/Mmm/YYYY…21/Août/2001 YYYY/MM/DD…2001/08/21 Mmm/DD/YYYY…Août/21/2001 Le paramètre par défaut est le modèle Mmm/DD/YYYY. (En dehors des Etats-Unis, le paramètre par défaut est DD/MM/YYYY.)

## **Bouton (Horloge)**

Affiche la fenêtre Horloge.

#### **Bouton (Enregistrer/Fermer)**

Enregistre la configuration et ferme  $\overline{\mathbf{A}}$  fenêtre Date & Heure.

#### **Bouton (Annuler/Fermer)**

Annule la configuration et ferme  $\mathbb R$  fenêtre d'affichage de l'horloge.

**Remarque** : Le format d'affichage ést mis à jour lorsque le fichier de configuration a été envoyé par l'appareil au  $\mathbb{R}^2$ .

# ● **Horloge (Clock)**

Cette fenêtre permet de configurer l'horloge de l'appareil. Le format d'affichage du cadre Time & Date dépend de la configuration effectuée dans la fenêtre Date & Heure.

Cette image illustre un format d'affichage américain.

## **• Pour l'afficher**

Pour afficher cette fenêtre, cliquer sur le bouton (Horloge) de la fenêtre Date & Heure. Heure.

# **• Paramètres**

**Cadre Date & Heure :** Pour régler l'horloge, cliquer sur les boutons ▼ ou ▲ pour régler Année, Mois, Jour, Heure et/ou Minute.

**Bouton (Envoyer au SX150A)**: Remplace l'heure de l'horloge de l'appareil par celle configurée dans cette fenêtre.

**Bouton (Annuler/Fermer) :** Annule la configuration et ferme la fenêtre Horloge.

**Remarque :** Le format d'affichage de l'horloge n'est pas mis à jour en cliquant sur le bouton (Envoyer au SX150A) dans cette fenêtre. La mise à jour du fichier de  $\hat{\bm{x}}$ onfiguration sera nécessaire. (Se reporter à la page 83 Envoyer un fichier au  $SX150A.$ 

# 94

# ■ **Compensation pour câble/VD2/DATA**

Cette fenêtre permet de configurer les paramètres suivants de chaque caméra : lac longueur du câble pour la compensation des pertes de transmission et la décisio $\delta$ d'envoyer l'impulsion de synchronisation VD2 ou les données de contrôle avec les signaux de sortie de caméra.

# ● **Pour l'afficher**

Pour afficher cette fenêtre, cliquer sur le bouton (Compensation pour cable/VD2) de la fenêtre principale (p. 80).

# ● **Paramètres**

94<br>  $\frac{1}{2}$  Componsation pour câble/VD2/DATA<br>  $\frac{1}{2}$  Componsation du public, via www.docalarme.com, de la documentation du public, via web a<br>  $\frac{1}{2}$  Court of Higher stress, and the la documentation due to the la d Cable Comp : Pour sélectionner la longueur du câble de chaque caméra **S :** Inférieure à 500 m **M :** 500 m à 900 m **L :** 900 m à 1 200 m **VD2**: Pour envoyer l'impulsion de synchronisation VD2 avec les signaux de sortie de caméra, sélectionner ON. Pour ne pas l'envoyer, sélectionner OFF. **DATA**: Pour envoyer les données de contrôle avec les signaux de sortie de caméra, sélectionner ON. Pour ne pas les envoyer, sélectionner OFF.

# **Bouton (Enregistrer/Fermer)**

Enregistre la configuration et ferme la fenêtre Compensation pour câble/VD2/DATA.

## **Bouton (Annuler/Fermer)**

Annule la configuration et ferme la fenêtre Compensation pour câble/VD2/DATA.

# ■ **Intitulé de caméra (Camera Title)**

Cette fenêtre permet de configurer l'intitié de chaque caméra. L'intitulé peut comporter jusqu'à 20 cara $\breve{\mathbf{x}}$ tères (intitulé de caméra + caractères alphanumériques).

La Console Administrateur du WJ-SX150A possède les caractères intégrés suivants : ABCDEFGHIJKLMNOPQRSTUVWXYZabcdefghij<mark>ki</mark>mnopqrst u v w x y z 0 1 2 3 4 5 6 7 8 9 ! " # \$ % & ' ( ) \* + , – . / : ;,=/?•\_ÄÜŠÆÑÂØäüöæñâøÁÇÉÌÒÙßàáâçèéêëìíîiòóôùúû

De plus, des symboles, caractères spéciaux et caractères originaux peuvent être édités dans la police bitmap.

Zone d'entrée d'intitulé de caméra

# ● **Pour l'afficher**

Pour afficher cette fen tre, cliquer sur le bouton (Intitulé de caméra) de la fenêtre principale  $(p.\mathcal{S}0)$ .<br> $\mathcal{S}$ 

# ● **Paramètres • Menu déroulant**

Le canal de caméra et le numéro de caméra logique s'affichent ici. Sélectionner une caméra.

# **• Cadre Polige fixe (Fixed Font)**

Les caractes dont la police est fixe s'affichent ici.

SPACE (Espace) : Pour introduire un espace dans la zone de texte de texte, cliquer sur  $ce$  boutor.

# • Cadre Police utilisateur (User Font)

Le garactère affiché ici peut être modifié par l'utilisateur. **Edit Font (Modifier la police) :** Pour afficher la fenêtre Modifier la police, cliquer sur ce bouton.

# **• Boutons radio Insérer/Réviser (Insert/Revise)**

Pour insérer un caractère dans la zone de texte, cliquer sur le bouton Insérer. Pour réviser le caractère ici, cliquer sur le bouton Réviser.

#### **Bouton (Enregistrer/Fermer)**

Enregistre la configuration et ferme la fenêtre Intitulé de caméra. **Remarque :** Ne pas oublier de cliquer sur ce bouton après modification des caractères révisables par l'utilisateur. Sinon, cette modification sera annulée.

# 95

#### **Bouton (Annuler/Fermer)**

Annule la configuration et ferme la fenêtre Intitulé de caméra.

#### ● **Modifier l'intitulé de caméra (Camera Title)**

1. Sélectionner la caméra dont on veut modifier l'intitulé dans le menu déroulant correspondant. Le curseur clignote sur le premier bloc de la zone  $d\mathbf{e}^{\mathbf{O}}$ texte.

2. Cliquer sur le bouton <- ou -> pour placer le curseur sur la position choisie.

3. Cliquer sur le bouton du caractère choisi dans le cadre Fixed Font (Police fixe) ou User Font (Police Utilisateur). Le caractère entre dans la Cone de texte.

4. Répéter les Etapes 2 et 3 pour entrer l'intitulé de la contexa.

5. Après cette entrée, cliquer sur le bouton (Enregistre $\mathcal{Q}$ Fermer). L'intitulé de caméra est sauvegardé.

#### **Pour insérer un espace dans la zone de texte**

1. Cliquer sur le bouton <- ou -> pour placer le curreur sur la position choisie.

2. Cliquer sur le bouton SPACE (Espace).

#### **Pour supprimer un caractère dans la zone de texte**

1. Cliquer sur le bouton Revise (Réviser). 2. Cliquer sur le bouton  $\leq$  ou -> et placer le curseur sur le caractère à supprimer. 3. Cliquer sur le bouton DEL. Le caractère est supprimé dans la zone de texte.

#### **Pour réviser un caractère dans la zone de texte**

1. Cliquer sur le bouton Revise (Réviser). 2. Cliquer sur le bouton <- ou -> et placer le curseur sur le caractère à réviser. 3. Cliquer sur le caractère choisi. Le caractère est placé dans la zone de texte.

#### **Pour insérer un caractère dans la zone de texte**

where the strained of the companion during the strained of the companion during the companion of the companion of the companion of the companion of the companion of the companion of the companion of the companion of the c 1. Cliquer sur le bouton Insert Minsérer). 2. Cliquer sur le bouton  $\leftarrow$  ou  $\leftrightarrow$  et placer le curseur sur le bloc pour entrer un caractère. 3. Cliquer sur le bouton SPACE pour insérer un espace. 4. Cliquer sur le bouton Rexise (Réviser). 5. Cliquer sur le caractèr $\mathcal{S}'$ choisi dans la zone de texte. Le caractère est inséré dons la zone de texte.

#### **Pour annuler l'entrée**

Cliquer sur le bouton (Annuler/Fermer). L'entrée est annulée et la fenêtre Intitulé de caméra se ferme.

# ● **Fenêtre Modifier la police (Edit Font)**

**Le fenêtre juste après l'ouverture**

#### **La fenêtre pendant la modification**

#### **• Pour l'afficher**

Pour afficher cette fenêtre, cliquer sur le bouton Edit Font (Modifier la police) de la fenêtre Camera Title (Intitulé de caméra).

#### **• Paramètres**

Cadre User Font (Police Utilisateur) : Les caractères enregistrés de la police utilisateur s'affichent ici : 1600 caractères maximum (20 pour chaque caméra X 80) peuvent être efreqistrés

**Cadre Edit Font (Modifier la police) :** Les caractères de la police utilisateur sélectionnés s'affichent ici en 12 x 13 points.

**Bouton (Supprimer) :** Supprime un caractère de la police utilisateur.

where the components of the components of the components of the components of the components of the components of the components of the components of the components of the components of the components of the components of 1. Cliquer sur le caractère choisi dans le cadre User Font (Police Utilisateur). 2. Cliquer sur le bouton Supprimer. **Bouton (Copier) / Bouton (Coller) :** Un caractère de la police utilisateur peut être copié en cliquant sur ces boutons. **Bouton Enregistrer –>**:Le caractère modifié ou supprimé est enregistré dans le cadre  $\frac{1}{2}$ <br>User Font (Police Utilisateur).<br>**Bouton (OK)**:Ferme la fenêtre Edit Font (Modifier la police).<br>• **Pour modifier** 12 – 2 User Font (Police Utilisateur). **Bouton (OK) :** Ferme la fenêtre Edit Font (Modifier la police).

## **• Pour modifier un caractère de Police Utilisateur**

1. Cliquer sur les caractères choisis dans le cadre User Font (Police Utilioateur). Lorsque l'on crée un nouveau caractère, cliquer sur une case vide. Les caractères de la police utilisateur sélectionnés s'affichent ici en  $\mathcal{R}$  x 13 points.<br>2. Cliquer sur ou pour créer un caractère. et apparaissent alternativement à chaque clic.

passe en noir après l'enregistrement du caractère dans le cadre Quer Font (Police Utilisateur). 3. Lorsque la modification est terminée, cliquer sur le bouton En $\chi$ eqistrer ->. Les caractères modifiés sont enregistrés dans le cadre User Font Medice Utilisateur).

# 96

Remarque : A ce stade, le nouveau caractère n'a pas été enrégistré dans les données de configuration. Après avoir fermé la fenêtre Edit Font (Modifier la police), ne pas oublier de revenir dans la fenêtre Camera Title (Intotulé de caméra) et de cliquer sur le bouton (Enregistrer/Fermer).

#### **• Pour copier un caractère**

1. Cliquer sur le caractère choisi dans le cadre U $\mathbb{R}$ er Font (Police Utilisateur).

- 2. Cliquer sur le bouton Copier.
- 3. Cliquer sur la case vide du cadre User Font pour copier le caractère.
- 4. Cliquer sur le bouton Coller.

#### **• Pour supprimer un caractère**

- 1. Cliquer sur le caractère choisi dans le cadre User Font.
- 2. Cliquer sur le bouton Supprimer.
- 3. Cliquer sur le bouton Enregistrer –>.

# ■ Port de données (Data Port)

Cette fenêtre permet de configurer  $\lambda$ s paramètres de chaque port de données (ports RS485, DATA 1 à 4 et DATA HDR) : le protocole, la vitesse de transmission (baud) et les caméras raccordées.

# ● **Pour l'afficher**

Pour afficher cette fenêtre,  $\mathcal{S}$ iquer sur le bouton (Port de données) de la fenêtre principale (p. 80).

# ● **Paramètres (Raccordement normal)**

# **• Protocole (Protocol)**

Sélectionner " Camera" Ssi une caméra RS-485 est raccordée au port de données. Sélectionner " Terminal\_K1 to 4" si le pupitre de commande est raccordé au port de données. Sélectionner PS·Dats<sup>1</sup>lorsque le pupitre de commande est raccordé au port DATA 4 port via le protocole  $\mathbb{R}^3$ ·Data. Le mode PS·Data apparaît dans la fenêtre.

#### **Remarques :**

• La vitesse de transmission de DATA HDR est identique à celle de PSD. En sélectionnan $\bigotimes^{\bullet}$ PSD dans le champ DATA 4, DATA HDR et sa vitesse de transmission  $s'$ affichent $\alpha$ n gris et ne sont pas configurables. Si l'on sécrionne CU360C dans le champ DATA 4, DATA HDR et sa vitesse de transmisson sont configurables. • Termin $\frac{Q_1}{Q_2}$ K1 to 4 ne peuvent être affectés qu'à un seul port.

# **• Vitesse de transmission (Baud Rate)**

Sélectionner la vitesse de transmission (baud) choisie : 4800, 9600 ou 19200 bps.

# **• Caméras 1 à 16 (Cam 1 to 16)**

Sélectionner la(les) caméra(s) raccordée(s) en guirlande au RS-485. Les ports Data 1 à 3 peuvent recevoir n'importe quelle caméra et n'importe quel pupitre de commande. Si l'on raccorde des caméras à ces ports, sélectionner leur(s) numéro(s).

#### **• Mode PS Data**

Il s'agit des paramètres du Système de données sécurisés Panasonic du port de données DATA 4.

**Logout Time (Délai de déconnexion) :** Sélectionner la durée de fonctionnement désirée avant déconnexion : OFF, 30, 60, 90 ou 120 secondes.

Le paramètre par défaut est 30 secondes.

Remarque : Sélectionner OFF lorsque seuls les pupitres de commande PS·Data sont raccordés.

Alarm Data (Données d'alarme) : Sélectionner le délai désiré avant d'accepter un signal d'entrée d'alarme : OFF, 0, 1 ou 5 secondes. Le paramètre par défaut est 1 seconde.

Wait Time (Temps d'attente) : Sélectionner le temps d'attente désiré avant de transmettre un signal de sortie d'alarme : OFF, 100 ms, 200 ms, 400 ms ou 1 seconde. Le paramètre par défaut est OFF.

Group Address (Adresse de groupe) : Ce paramètre sert uniquement à la vér**ification**. Le laisser en l'état.

#### **• Groupe Paramètre commun fixe (Fixed Common Parameter)**

Le format de données (8 bits), la parité (aucune) et le bit de  $\&$ top (1 bit) s'affichent. Ces paramètres sont fixes.

# ● **Paramètres (Maître)**

Le port DATA 3 sert au raccordement Maître-Esclave. Le Protocole est réglé sur Master-Slave et la vitesse de transmission est fixée à 38400. Remarque : Les autres paramètres sont identiques à ceux  $\mathbb{Q}^{\gamma}$ un raccordement normal.

# 97

# ● **Paramètres (Esclaves 1 à 4)**

Les paramètres suivants sont différents de ceux du raccordement normal et du Maître. • RS485, DATA1 to 3 est réglé sur Camera.

• DATA 4 est utilisé dans le raccordement Maître-Esclave. Le Protocole est réglé sur Master-Slave et la vitesse de transmission  $\sqrt{2}$ st fixée à 38400.

• Lorsque VTR est sélectionné dans le men $\mathcal Q$ de configuration SETUP MENU : 600 RECORDER (voir page 71), le Protocole du port série (SERIAL) est réglé sur VTR. Ce paramètre est activé lorsque l'opérateur utilise un magnétoscope longue durée Panasonic.

• Lorsque le Protocole du port série  $\sqrt{\text{SERIAL}}$ ) affiche " – – –", la vitesse de transmission est réglée sur la vitesse (en baud) correspondant à la mise à jour du logiciel intégré.

Pour plus d'informations, se reporter à la page 58.

#### **Bouton (Enregistrer/Fermer)**

Enregistre la configuration e $\mathcal{Q}$ ferme la fenêtre Port de données.

#### **Bouton (Annuler/Fermer)**

Annule la configuration et ferme la fenêtre Port de données.

# ■ Enregistreur (**Recorder**)

Cette fenêtre permet de configurer les paramètres de configuration de l'enregistreur : présence de carte multiplexeur installée dans l'appareil, type de l'enregistreur, adresse d'unité de  $\Psi'$ enregistreur et activation du genlock.

# ● Pour l'afficher

Pour afficher cette fenêtre, cliquer sur le bouton (Mode Enregistreur) de la fenêtre principale  $(\mathbf{R} \mathbf{S}^{80})$ .

# ● **Paramètres**

#### **• Commande de l'enregistreur (Recorder Control)**

Web PS Data<br>
www.absolution du algorithme.com met à la disposition du public, via www.docalarme.com, de la documentation du public, via www.docalarme.com, de la documentation du public, via www.docalarme.com, de la docume Cliquer  $\delta$ sur le bouton radio adéquat pour définir le type de l'enregistreur. **OFF :** Sélectionner ce paramètre si aucun enregistreur n'est raccordé à l'appareil. **HD500 :** Sélectionner ce paramètre lorsqu'un enregistreur série WJ-HD500 est raccordé à l'appareil. **SX150A**

**HD100 :** Sélectionner ce paramètre lorsqu'un enregistreur série WJ-HD100 est raccordé à l'appareil. **SX155**

**HD200 :** Sélectionner ce paramètre lorsqu'un enregistreur série WJ-HD200 est raccordé à l'appareil. **SX150A**

**VCR/VTR :** Sélectionner ce paramètre lorsqu'un magnétoscope longue durée est raccordé à l'appareil. **SX155**

**Remarque :** VCR/VTR ne peut être sélectionné que sur les onglets Slave (Esclave).

Le paramètre par défaut est HD500.

# **• Adresse d'unité (Unit Address)**

Ce paramètre est configurable uniquement lorsque HD100, HD200 ou HD500 est sélectionné dans la fenêtre Recorder (Enregistreur). Si OFF est sélectionnéodans ce champ, ce paramètre apparaît en gris et n'est pas configurable. Les adresses 1 à 99 peuvent être sélectionnées. Le paramètre par défaut est 1.

WORTE : Salem algune ou source du public, la docalarme.com met à la documentation du public, via met à la documentation du public, la documentation du public, la documentation du public, de la documentation du public, de Remarque : Pour raccorder un magnétoscope longue durée à l'appareil Maître, il faut régler les paramètres dans le menu de configuration SETUP MENU. (Se reporter au chapitre ENREGISTREUR page 71.) Pour raccorder un magnétoscope longue durée à des appareils Esclaves, la configuration de cet enregistreur s'effectue sur la Console Administrateur du WJ-SX150A.

# 98

# **• EXT IN**

Ce paramètre concerne la configuration du connecteur d'entrée externe EXT IN sur la face arrière de l'appareil.

GEN LOCK ON : Sélectionner ce mode pour asservir l'appareil et l'enregistreur au même générateur de synchronisation (genlock). **GEN LOCK OFF :** Sélectionner ce mode si l'appareil asynchrone est raccordé à l'enregistreur.

#### **Remarques :**

• Si GENLOCK ON est sélectionné, les images en  $\Re$ cture ne peuvent pas s'afficher sur les moniteurs qui sont raccordés aux connecteurs de sortie MONITOR OUT 1 à 4. Vérifier ces images sur ceux qui sont raccordés à l'enregistreur. • Si GENLOCK OFF est sélectionné, la vitesse d'enregistrement maximale devient

impossible pour les enregistreurs série WJ&D500.

• Pour utiliser un enregistreur série WJ- $\mathcal{D}^{101}$ 00 ou un magnétoscope longue durée, il faut installer la carte multiplexeur sur $\delta$ 'appareil.

• Si le raccordement Maître-Esclave est appliqué, l'onglet Slave (Esclave) apparaît dans la fenêtre Recorder (Enregistreux). VCR/VTR peut être sélectionné en plus des autres paramètres.

# ■ Mode Multiplexeur (Mul*i*splexer Mode) **<b>SX155**

# ● **Pour l'afficher**

Pour afficher cette fenêtre,  $c_d$ iquer sur le bouton (Mode Multiplexeur) de la fenêtre principale (p. 80.)

# ● **Paramètres**

#### **• Groupe sorties moniteur multi-écran (Multi Monitor Out)**

**Still Display (Affichage fixe) :** Sélectionner la configuration désirée en cliquant sur le menu déroulant.

ON : Des images fixes veuvent être utilisées lors de l'affichage multi-écran. **OFF :** Des images fixes ne peuvent pas être utilisées lors de l'affichage multi-écran.

Le paramètre par défaut est ON.

Border Color (Couteur de bordure) : Sélectionner la configuration désirée en cliquant sur le menu déroutant. Ce paramètre permet de définir la couleur de la bordure séparant chaque segment multi-écran.

**WHITE** : La bardure s'affiche en blanc. GREY : La *bordure* s'affiche en gris. **BLACK : La** bordure s'affiche en noir.

OFF: Aucune bordure ne s'affiche.

Le paramètre par défaut est WHITE (Blanc).

**Quad Shift (Affichage Quadri-écran) :** Sélectionner la configuration désirée en cliquant sur le menu déroulant.

**ON :** Les images de caméra s'affichent dans 4 segments multi-écrans (quadri-écran ou quad) et commutent de la façon suivantes :

4A = Page 1 du quad (Caméras 1, 2, 3 et 4) 4B = Page 2 du quad (Caméras 5, 6, 7 et 8) 4C = Page 3 du quad (Caméras 9, 10, 11 et 12) 4D = Page 4 du quad (Caméras 13, 14, 15 et 16) **OFF :** L'affichage quadri-écran est impossible.

Le paramètre par défaut est OFF.

# 99

Secret View (Vue secrète) : Sélectionner la configuration désirée en cliquant sup le menu déroulant.

where the summarized propriet du public, via www.docalarme.com met à la documentation du public, via www.docalarme.com, de la documentation du public, via www.docalarme.com, de la documentation du public, via www.docalarm **ON**:Le menu déroulant attenant devient également actif de manière à dés*i*gner le moniteur désiré (MON 1 à 4) pour la fonction de Vue secrète. Si MON 1  $\operatorname{\mathsf{est}}$  désigné dans le menu déroulant, une image noire apparaîtra dans un segment duymoniteur multi-écran au lieu de l'image spot du canal de caméra activé dans MON 1. **OFF :** La fonction de Vue secrète ne peut être sélectionnée.

Le paramètre par défaut est OFF.

Sequence Mode (Mode Séquence) : Sélectionner le type de séquence en cliquant sur le bouton radio.

Quad (Quadri-écran) : Une séquence multiplexeur est activée. L'affic<sub>ha</sub>ge sur le moniteur

passe successivement à 4A −−> 4B −−>4C −−>4D.

**3+1 :** Les images s'affichent dans 4 multi-écrans, et les images des caméras 4 à 16 s'affichent en mode Séquence, en bas et à droite du montteur. Les images des Caméras 1 à 3 sont fixes.

(se reporter à l'illustration sur la gauche de la page 20.)

8+1: Les images s'affichent dans 9 multi-écrans, et des images des caméras 9 à 16  $s'$ affichent en mode Séquence, en bas et à droite  $\alpha s$  moniteur. Les images des Caméras 1 à 8 sont fixes.

(Se reporter à l'illustration sur la droite de  $\mathbb{R}$  page 20.)

Le paramètre par défaut est Quad (Quadri-écran).

**Dwell (Passage)** : Le temps de passage du mode de séquence sélectionné peut être configuré, entre 2S et 30S (2 à 30 secondes).

Le paramètre par défaut est 2S.

#### **• Groupe REC OUT**

Title Display (Affichage de l'intitulé) : Sélextionner la configuration désirée en cliquant sur le menu déroulant.

ON : L'intitulé de caméra appara<sup>n</sup> sur l'image enregistrée. **OFF :** L'intitulé de caméra n'apparaît pas sur l'image enregistrée.

Le paramètre par défaut est<sub>x</sub>0N.

Clock Display (Affichage de l'horloge) : Sélectionner la configuration désirée en cliquant sur le menu déroulant. **ON** : La date et l'heure supparaissent sur l'image enregistrée.

OFF: La date et l'heure n'apparaissent pas sur l'image enregistrée.

Le paramètre par défaut est ON.

#### **Normal Group (Groupe Normal)**

**REC Mode (Mode Enregistrement) :** Sélectionner la configuration désirée en cliquant sur le bouton rad $\mathbf{\dot{\infty}}$ .

**EXT**: Sélectionner ce paramètre pour asservir un générateur de synchronisation à l'appareil Genlock) pendant l'enregistrement normal.

INT : Sélec<sub>i</sub>conner ce paramètre si le périphérique asynchrone est raccordé à l'enregistreur. Lorsqu'il est activé, le menu déroulant devient également actif de manière à pouvoir sélectionner la vitesse d'enregistrement normale désirée. 002, QQ4 à 255 (trame) peuvent être sélectionnées.

Le paramètre par défaut est EXT.

#### **Alarm Group (Groupe d'alarme)**

**REC Mode :** Sélectionner la configuration désirée en cliquant sur le bouton radio. **EXT :** Sélectionner ce paramètre pour asservir un générateur de synchronisation à l'appareil (genlock) pendant l'enregistrement des alarmes.

**INT :** Sélectionner ce paramètre si le périphérique asynchrone est raccordé à l'enregistreur. Lorsqu'il est activé, le menu déroulant devient également actif de<br>
manière à pouvoir sélectionner la vitesse d'enregistrement normale désirée.<br>
002, 004 à 128 (trame) peuvent être sélectionnées.<br>
Le paramè manière à pouvoir sélectionner la vitesse d'enregistrement normale désirée. 002, 004 à 128 (trame) peuvent être sélectionnées.

Le paramètre par défaut est EXT.

**DYNAMIC REC (Enregistrement dynamique)**: Sélectionner la configuration désirée en  $\&$ cliquant sur le menu déroulant.

**ALM-PRI (Priorité d'alarme) :** Sélectionner ce paramètre pour accorder une priorité d'enregistrement au canal de caméra qui reçoit une alarme.

ALM-ONLY (Alarme seulement) : Sélectionner ce paramètre pour enregistrer lex<sup>timages</sup> provenant du canal de caméra associé à l'alarme.

When the complete the latter is the complete of the complete of the complete of the complete of the complete of the complete of the complete of the complete of the complete of the complete of the complete of the complete GROUP : Sélectionner ce paramètre pour accorder une priorité d'enregistrement à un groupe de 4 canaux de caméra maximum associés à l'entrée d'alarme. Le rqu'il est sélectionné, le bouton de configuration du groupe devient actif. En appuyant sur le bouton, la fenêtre du Groupe d'alarme multiplex (Mux Alarm Group) $\grave{\sigma}$ pparaît de manière à pouvoir configurer les paramètres des Groupes 1 à 16. (Se reporter à la page 100 Groupe d'alarmes multiplex.)

OFF : Sélectionner ce paramètre pour désactiver le mode de priofité d'alarme.

Le paramètre par défaut est OFF.

#### **• System Group (Groupe système)**

**Camera System Group (Groupe système)**<br>Camera SW Loss (Absence de commutation caméra) : sélectionne المجمع (Camera SW Loss (Absence de commutation caméra cliquant sur le menu déroulant.

ON : " CAM SW LOSS" clignote sur le moniteur associé vors de la détection de l'absence de signal de commutation d'une caméra. OFF: " CAM SW LOSS n'apparaîtra pas sur le moniteur.

Le paramètre par défaut est ON.

**Dummy Black (Noir fictif)**: Sélectionner la configuration désirée en cliquant sur le menu déroulant.

ON : L'image noire apparaît lorsqu'un canal de caméra n'est pas raccordé à la caméra. OFF : Le canal de caméra non raccordé sera ignoré en mode Séquence/Spot.

Le paramètre par défaut est OFF.

# 100

#### **Bouton (Enregistrer/Fermer)**

Enregistre la configuration et forme la fenêtre Mode Multiplexeur. **Bouton (Annuler/Fermer)** Annule la configuration et fexte la fenêtre Mode Multiplexeur.

# ● Groupe d'alarmes muffiplex (Mux Alarm Group)

Il s'agit d'un sous-menu de la fenêtre Multiplexer. Dans cette fenêtre, la priorité d'enregistrement est accordée à 4 caméras maximum pour chaque entrée d'alarme. • Cliquer sur un menu déroulant pour affecter les numéros de caméras (1 à 16) à chaque groupe d'alarmes (Groupes 1 à 16). Le paramètre par défaut est le même que celui de l'illustration.

• Pour configurer les Groupes 9 à 16, cliquer sur l'onglet Group 9 – Group 16.

#### **Bouton (Enregistrer/Fermer)**

Enregistre la configuration et ferme la fenêtre du Groupe d'alarmes multiplex.

# **Bouton (Annuler/Fermer)**

Annule la cortiguration et ferme la fenêtre du Groupe d'alarmes multiplex.

# ■ Intituté du multiplexeur (Multiplexer Title) **SX155** • Pour<sup>p</sup> l'afficher

Pour **a**fficher cette fenêtre, cliquer sur le bouton (Intitulé du multiplexeur) de la fenêtre principale (p. 80.)

# ● **Paramètres**

 $\delta$ es paramètres par défaut sont les mêmes que ceux de l'illustration. Pour modifier l'intitulé de caméra désiré, cliquer sur le bouton associé (Cam 1 à Cam 16).

La procédure de modification qui s'ensuit est identique à celle de l'Intitulé de<br>
caméra. (Voir page 94.)<br> **Remarques:**<br>
Les caractères disponibles ini caméra. (Voir page 94.)

#### **Remarques :**

Les caractères disponibles ici sont les suivants : ABCDEFGHIJKLMNOPQRSTUVWXYZabcdefghijklmnopqrs t u v w x y z 0 1 2 3 4 5 6 7 8 9 ! " # \$ % & ' ( ) \* + , - ./:;¨=Æ?oÄÜÖÆÑÃØäüöæñãø

• L'intitulé de caméra équipé d'une carte multiplexeur peut comporter jusqu'à 8 caractères alphanumériques. • Il n'est pas possible de modifier les caractères d'une Police Utilisate

#### **Bouton (Enregistrer/Fermer)**

Enregistre la configuration et ferme la fenêtre Intitulé du Multiplexeur.

#### **Bouton (Annuler/Fermer)**

Annule la configuration et ferme la fenêtre Intitulé du Multiplexour.

# 101 ■ **Nouveau (New)**

# ● **Pour l'afficher**

Pour afficher cette fenêtre, cliquer sur le bouton (Nouveau) de la fenêtre principale (p. 80).

# ● **Paramètres**

Cette fenêtre est utilisée pour créer un nouveau fichier. File Name (Nom de fichier) : Entrer le nom d'un nouveau fichier. Files of type (Fichiers de type) : L'extension du fiche s'affiche ici.

#### **Bouton (OK)**

Enregistre la configuration et ferme la fenêtre Nouveau. **Bouton (Annuler/Fermer)** Annule la configuration et ferme la fenêtre Nouveau.

# www.absolution du public, via www.docalarme.com met à la disposition du public, via www.docalarme.com, de la documentation du public, via www.docalarme.com, de la documentation du public, via www.docalarme.com, de la docu ■ Sélectionner le fichier de données de configuration (Select **Setup Data File)**

Le fichier de configuration peup être sélectionné en appuyant sur ce bouton. Se reporter au manuel d'utilisation de Windows® pour plus d'informations sur la copie des données.

## ● **Pour l'afficher**

Pour afficher cette fenêtre, cliquer sur le bouton (Ouvrir Fichier) de la fenêtre principale (p. 80).

## ● **Paramètres**

L'emplacement, le nom et le type du fichier de configuration apparaissent dans cette fenêtre.

**File Name Input Area (Zone d'entrée de nom de fichier) :** Affiche le nom du fichier sélectionné. Bouton Open (Ouxir) : Ouvre le fichier sélectionné.

**Bouton Cancel (Annuler) :** Annule l'opération en cours et ferme la boîte de dialogue Sélectionner de fichier de données de configuration.

#### **Bouton (OK)**

Enregistre la configuration et ferme la fenêtre Nouveau. **Bouton (Annuler/Quitter)** Annul $\mathcal{Q}$ la configuration et ferme la fenêtre Nouveau.

# ■ **Gestionnaire de compte (Account Manager)**

Gette fenêtre permet de configurer les paramètres des opérateurs autorisés à intervenir sur la Console Administrateur du WJ-SX150A : l'enregistrement, la modification et la suppression d'un opérateur.

#### **La fenêtre juste après son ouverture**

#### **La fenêtre pendant la modification**

# ● **Pour l'afficher**

Pour afficher cette fenêtre, cliquer sur le bouton (Gestionnaire de compte) de  $\chi^2$ fenêtre principale (p. 80).

**Remarque :** Enregistrer au moins un opérateur de niveau 1. S'il n'existe pas d'opérateur de niveau 1, la configuration de la Console Administrateur du WJ-SX150A deviendra impossible.

# ● **Paramètres**

#### **• Groupe de comptes (Accounts Group)**

Les noms des opérateurs enregistrés apparaissent. Pour afficher les informations des opérateurs dans le Groupe d'enregistrements de comptes, cliquer sur le nom correspondant.

16 enregistrements de comptes maximum peuvent être ainsi configurés.

# **• Groupe d'enregistrements de comptes (Account Record Group)**

**Name :** Le nom de l'opérateur s'affiche. Password: Le mot de passe s'affiche sous la forme de "\*\*\*\*\*<sup>0"</sup>. Le mot de passe saisi s'affiche ici pendant la modification.

**Level (Niveau) :** Sélectionner le niveau de l'opérateur.

#### **Bouton (OK)**

Ferme la fenêtre Gestionnaire de compte.

# 102

#### **Bouton (Ajouter un compte)**

Cliquer sur ce bouton pour enregistrer un nouxeau compte. Le fenêtre d'enregistrement apparaît.

Bouton (Modifier) : Cliquer sur ce bouton pour Configurer les informations sur l'opérateur.

Bouton (Supprimer)<br>Cliquer sur ce bouton pour supprimer d' 'opérateur sélectionné dans le Groupe de comptes.

#### **Bouton (Enregistrer/Fermer)** Enregistre la configuration et  $\hat{R}$ rme la fenêtre Gestionnaire de compte.

**Bouton (Annuler/Fermer)**

Annule la configuration et  $x$ erme la fenêtre Gestionnaire de compte.

# ● **Modifier le gestionnaire de compte (Edit Account Manager)**

# Ajouter un opérateur dans l'extegistrement

La disposition du public du public, via www.absolutalarme.com met à la disposition du public, via www.docalarme.com, de la documentation du public, via www.docalarme.com, de la documentation du public, via www.docalarme.c 1. Cliquer sur le bouton (Ajouter un compte). 2. Entrer le nom dans<sup>1</sup>la case Name et le mot de passe dans la case Password. Nom : 20 caractères<sub>.@1phanumériques maximum</sub> Mot de passe : 20 caractères alphanumériques maximum 3. Cliquer sur le bouton ▼ pour sélectionner le niveau. 4. Cliquer sur  $\aleph$  bouton (Enregistrer/Fermer). La configuration est enregistrée et la fenêtre Enregistrement se ferme. Pour annuler  $\mathbb{R}$  configuration, cliquer sur le bouton (Annuler/Fermer). Remarque : Il cest possible d'enregistrer 16 comptes (opérateurs) maximum.

#### Modifier un **o**pérateur dans l'enregistrement

1. Cliquer sur le nom de l'opérateur dans l'enregistrement du Groupe de comptes. 2. Cliquer sur le bouton (EDIT).

- 3. Modifier les paramètres choisis.
- 4. Cliquer sur le bouton (Enregistrer/Fermer).

La **configuration est enregistrée et la fenêtre Enregistrement se ferme.** 

 $PQ\overline{\mathcal{W}}$  annuler la configuration, cliquer sur le bouton (Annuler/Fermer).

#### **Supprimer un opérateur dans l'enregistrement**

1. Cliquer sur le nom de l'opérateur dans l'enregistrement du Groupe de comptes. 2. Cliquer sur le bouton (Supprimer).

3. Cliquer sur le bouton (Enregistrer/Fermer). **Remarque :** Si l'on supprime tous les opérateurs de niveau 1, la configuration sur la Console Administrateur du WJ-SX150A devient impossible.

# ■ Port de communication (Communication Port)

Cette fenêtre permet de configurer le numéro du port de communication utilisabl $\mathscr{L}$ sur le PC et sa vitesse de transmission (Baud).

# ● **Pour l'afficher**

Pour afficher cette fenêtre, cliquer sur le bouton (Port de communication) de la fenêtre principale (p. 80).

# ● **Paramètres**

# **• Groupe de paramètres**

Com : Sélectionner le port de communication du PC sur lequel l'appareil va se raccorder.

**Baud Rate**: Sélectionner la vitesse de transmission (baud) désirée entre 4800, 9600, 19200 et 38400 bps.

Le paramètre par défaut est 38400 bps.

# **• Groupe de paramètres fixes (Fixed Parameter)**

Le format de données (8 bits), la parité (aucune) et le  $\delta$ it de stop (1 bit) sont affichés.

**Remarque :** Ces paramètres sont fixes.

## **Bouton (Enregistrer/Fermer)**

Enregistre la configuration et ferme la fenêtre  $P_{\Omega}Y_t$  de communication. **Bouton (Annuler/Fermer)** Annule la configuration et ferme la fenêtre Port de communication.

# www.absoluter.com met à la disposition du public, via www.docalarme.com, de la documentation du public, via un public, via un public, via marques et logos, sont les références, marques et logos, sont les références, marque 103 **PROCEDURES D'EXPLOITATION (MODE TERMINAL)**

# 104 **CONNEXION ET DECONNEXION**

Avant de démarrer les procédures suivantes, tous les composants du système doivent être sous tension.

Ces procédures s'appliquent lorsque le pupitre de commande est raccordé à l'appareil.

# ■ Connexion (**Log-in**)

Cette opération e $\hat{\mathbf{S}}$  sautée lorsque la fonction de connexion automatique est réglée sur ON.

(Se reporter à  $\delta$ a page 92.)

1. Positionner les interrupteurs d'alimentation de tous les composants du système sur ON.

Le voyant  $\mathbb{R}$  mise en service OPERATE s'allume.

2. Pour mottre sous tension le pupitre de commande, brancher l'adaptateur secteur dans la **O**rise secteur. Le voyant de liaison (LINK) s'allume et "NO USER" (Pas d'utilisateur) apparaît sur

l'afficheur à DEL du pupitre de commande.

3. Pour sélectionner le code opérateur (ID) enregistré (1 à 16, 2 chiffres maximum), appuyer sur les touches numériques correspondantes puis sur la touche CAM (SET). Les caractères du souligné apparaissent sur l'afficheur à DEL du pupitre. Se paramètre par défaut est 150.

4. Pour sélectionner le mot de passe enregistré (5 chiffres maximum), appuyer sur les touches numériques correspondantes puis sur la touche CAM (SET). Le paramètre par défaut est 150. Si le code opérateur et le mot de passe sont corrects, "READY" (Prêt) apparaît sur l'afficheur à DEL.

Remarque : En cas d'erreur de code opérateur ou de mot de passe, le voyant PROHIR<sup>9</sup>TED (Interdit) du pupitre de commande clignote et "NO ACC" (Pas de compte) clignote sur l'afficheur à DEL pendant environ 3 secondes. Puis "NO USER" (Pas d'utilisat $\langle \mathfrak{A}^{\star}\rangle$ apparaît sur l'afficheur à DEL. Revenir à l'Etape 3 pour sélectionner le code opérateur ou le mot de passe correct.

Remarque : Si la fonction de connexion automatique est réglée sur ON, n'inporte quel opérateur peut se connecter automatiquement au système. A la mise sous Cension du pupitre de commande, "AUTO" apparaît sur l'afficheur à DEL pendant en $\mathtt{y}$ íron 2 secondes, puis "READY" s'affiche automatiquement.

# 105

# ■ **Déconnexion (Log-out)**

Cette opération est sautée lorsque la fonction de déconnexion automatique est réglée sur ON.

Cette fonction est utilisée lorsqu'un opérateur quitte le  $\frac{d}{d}$ pitre de commande ou n'a plus besoin d'accéder au système.

1. Pour se déconnecter du système, appuyer sur la touche CLEAR (Effacer) tout en maintenant la touche SHIFT enfoncée.

"NO USER" (Pas d'utilisateur) apparaît sur l'afficheur, à DEL du pupitre de commande.

## **Remarques :**

• Pour des raisons d'économie de courant, débrancher la prise du PC du pupitre de commande et l'adaptateur secteur de la prise secteur.

• Si la fonction de déconnexion automatique est  $\mathcal{P}$ églée sur ON, n'importe quel opérateur peut être déconnecté automatiquement si aucune opération n'est effectuée pendant un temps déterminé. "NO USER" (Pas d'otilisateur) apparaît sur l'afficheur à DEL.

• Le délai de déconnexion est configurable. Our la Console Administrateur du WJ-SX150A. (Se reporter à la page 92 Connexion/Déconnexion automatique).]

# ■ Connexion automatique (Aeto Log-in)

Si la fonction de connexion automatique est réglée sur ON, n'importe quel opérateur peut se connecter automatiquement.  $\mathcal{X}_0$  la mise sous tension du pupitre, "AUTO" apparaît sur l'afficheur à DEL pendant environ 2 secondes, puis "READY" s'affiche automatiquement.

La connexion automatique est con**ct**eurable sur la Console Administrateur du WJ-SX150A. (Se reporter à la page  $\hat{\mathcal{G}}$ 2 Connexion/Déconnexion automatique).

# ■ Déconnexion automatique (Auto Log-out)

Si la fonction de déconnex $\sharp\mathcal{B}$ n automatique est réglée sur ON et si aucune opération n'est effectuée pendant un temps déterminé, n'importe quel opérateur peut être déconnecté automatiquement.

"NO USER" (Pas d'utilisateur apparaît) automatiquement sur l'afficheur à DEL.

La déconnexion automatique et le délai de déconnexion sont configurables sur la Console Administrateur du WJ-SX150A. (Se reporter à la page 92 Connexion/Déconnexion automatique).

# www.absolution du public, via www.docalarme.com<br>
com met à la documentation du public, via www.docalarme.com, de la documentation technique dont les références, marques et logos, marques et logos, marques et logos, marques 106 **ECTION DU MONITEUR ET SELECTION LA CAMERA**

La pr $\hat{\alpha}$ édure de connexion terminée, les opérations suivantes peuvent être exécutées pour **Contrôler** le système.

Son exploitation commence par la sélection d'un moniteur, puis la sélection de la caméra qui apparaît sur le moniteur actif.

# ■ **Sélection du moniteur**

1. Pour sélectionner le numéro de moniteur désiré (1 à 4), appuyer sur la touche numérique correspondante.

2. Appuyer sur la touche MON (ESC) pour exécuter cette sélection. Le voyant MONITOR du pupitre s'allume et le numéro du moniteur sélectionné apparaît sur l'afficheur à DEL du pupitre.

3. Si le numéro du moniteur sélectionné est invalide, le voyant PROHIBITED (Interdit) s'allume et le numéro sur l'afficheur à DEL clignote pendant enviro $\mu^0$ 3 secondes.

Revenir à l'Etape 1 et sélectionner un nouveau numéro de moniteur.

Remarque : Le voyant PROHIBITED (Interdit) clignote lorsqu'un opérateur de priorité supérieure contrôle le moniteur. Le contrôle de ce même moniteur est refusé à un opérateur de priorité inférieure.

# ■ **Verrouillage de la priorité**

# ● **Application du verrouillage de la priorité**

1. Sélectionner le moniteur désiré (se reporter à Sélection du moniteur). 2. Appuyer sur la touche MON (ESC) tout en maintenant la touche SHIFT enfoncée pour activer/désactiver le mode de verrouillage de la priorité sur  $\mathcal{R}$  moniteur actif. Si le mode de verrouillage de la priorité est sélectionné, l $\mathbf{\hat{p}}$ muméro du moniteur apparaît en inversé sur le moniteur actif comme illustré su $\hat{\mu}$  figure.

Remarque : Cette fonction interdit aux opérateurs de prior<sub>i</sub>té inférieure l'accès au contrôle d'un moniteur. Par contre, les opérateurs de priorité égale ou supérieure peuvent toujours

exploiter le moniteur.

# ● **Désactivation du verrouillage de la priorité**

1. Sélectionner le moniteur désiré. (Se reporter & Sélection du moniteur.) 2. Appuyer sur la touche MON (ESC) tout en maintenant la touche SHIFT enfoncée pour désactiver le mode de verrouillage de la priorité. Le numéro du moniteur s'affiche de nouveau nommalement sur le moniteur actif.

# 107

# ■ Sélection de la caméra

1. Sélectionner le moniteur désiré. (Se reporter à la page 106 Sélection du<br>moniteur \ moniteur.)

2. Appuyer sur les touches numériques correspondantes pour sélectionner le numéro de caméra désiré (1 à 99).

3. Appuyer sur la touche CAM (SET).

L'image de la caméra sélectionnée apparaît sur le moniteur actif. Le voyant CAMERA s'allume et le numéro de camér<sub>a</sub>. sélectionné apparaît sur l'afficheur à DEL du pupitre.

Remarque : En cas d'erreur dens la sélection d'un numéro, appuyer sur la touche CLEAR (Effacer) pour supprimer  $\sqrt{\frac{1}{2}}$ entrée.

where  $\frac{1}{\sqrt{2}}$  absolute de la documentation du public, via www.docalarme.com, de la documentation du public, via www.docalarme.com, de la propriété de la propriété de la propriété de la propriété de la propriété de la 4. Si le numéro de caméra sélectionné est invalide, le voyant PROHIBITED (Interdit) et le numéro sur l'afficheur à DEL clignotent pendant environ 3 secondes. Revenir à l'Etape 2  $\frac{\mathrm{d} \Psi}{\mathrm{d} \theta}$ sélectionner un nouveau numéro de caméra. 5. Pour remplacer la caméra actuellement sélectionnée par la caméra dont le numéro est immédiatement supérieur, appuyer sur la touche NEXT (Suivant). 6. Pour remplacer la caméra actuellement sélectionnée par la caméra dont le numéro est immédiatement inférieur, appuyer sur la touche PREV (Précédent).

Remarque : Le <sub>x</sub>o<sub>y</sub>ant PROHIBITED (Interdit) s'allume si la caméra est sélectionnée par un opérateur de priorité supérieure. Le contrôle de la même caméra est refusé à un opérateur  $\Phi$  priorité inférieure.

# 108 **MMANDES DE LA CAMER**

Les touches et les commandes des caméras ou des accessoires des sites de caméras sont situées sur la partie droite de la face avant du pupitre de commande. Il s'agit des commandes de zoom, de mise au point (focus), d'exposition (iris), de position prédéfinie et de panoramique (site/azimut).

Les caméras combinées dotées de la fonction spécifique ou d'un récepteur WV-RC100 ou WV-RC150 sont généralement nécessaires pour utiliser ces fonctions. **Remarque :** Se reporter au manuel d'utilisation des caméras pour s'assurer que chaque<br>fonction est disponible.<br> **Commercial des constitutions** fonction est disponible.

# ■ **Commande de l'objectif**

Cette fonction est disponible lorsque l'objectif spécifié, doté des fonctions de zoom/focus motorisées, est monté sur la caméra et lorsque le sélecteur de l' $\phi$ iectif (DC/VIDEO) de la caméra est réglé sur DC.

www.absoluter.com met à la disposition du public, via www.docalarme.com, de la documentation du public, via www.docalarme.com, de la documentation du public, via www.docalarme.com, de la documentation du public, via www.d 1. Sélectionner le moniteur et la caméra désirés. (Se reporter à la page  $186$ Sélection du moniteur et à la page 107 Sélection de la caméra.) 2. Appuyer sur les touches FOCUS NEAR/FAR (Mise au point Près/Loin) tout contrôlant l'image sur le moniteur. La mise au point est réglée de manéere à obtenir une image la plus nette possible. Pour régler automatiquement la mise au point, appuyer sur ces touches simultanément.

L'appui sur le bouton Haut de la caméra WV-CU360CJ permet également de régler la mise au point automatiquement.

#### Bouton Haut

3. Appuyer sur les touches WIDE/TELE du ZOOM tout en contrôlant l'image sur le moniteur. Régler l'exposition (iris) de manière à obtenir  $\mathcal{X}$  qualité d'image désirée. Appuyer sur la touche TELE (Télé-objectif) pour rapprocher optiquement un objet.

Appuyer sur la touche WIDE (Grand angle) pour élargir oftiquement la scène.

La rotation de la bague de zoom de la caméra WV-CU3600J permet également régler le zoom.

#### Bague de zoom

4. Appuyer sur les touches CLOSE/OPEN de l'IRIS pour ouvrir/fermer le diaphragme de l'objectif. L'iris est réglé au moyen de ces touches pour obtenir une image correctement exposée.

Pour revenir au réglage par défaut, appuyer sur ces touches simultanément.

# ■ Commande du site/azimut

# ● **Commande manuelle**

1. Sélectionner le moniteur et la caméra désirés. (Se reporter à la page 106 Sélection du moniteur et à la page 07 Sélection de la caméra.) 2. Positionner le Joystick pour déplacer la tête du panoramique site/azimut dans la direction choisie.

## ● Panoramique automati**que**

1. Sélectionner le moniteur et la caméra désirés. (Se reporter à la page 106 Sélection du moniteur et  $\frac{\partial u}{\partial x}$ a page 107 Sélection de la caméra.)

2. Pour activer la fonctoon du panoramique automatique sur la caméra sélectionnée, appuyer sur la touche ANTO PAN.

3. Pour annuler la forction du panoramique automatique, déplacer le Joystick.

# 109

# ■ Programmation d'une position prédéfinie

1. Sélectionn $\Omega$  le moniteur et la caméra désirés. (Se reporter à la page 106 Sélection du moniteur et à la page 107 Sélection de la caméra.)

2. Pour procer la caméra sur la position à prédéfinir, positionner le Joystick et appuyer sur les touches de commande de l'objectif.

3. Poux sélectionner le numéro de position prédéfinie désiré, appuyer sur les touches numériques (1 à 64).

4. En cas d'erreur dans la composition du numéro, appuyer sur la touche CLEAR (Effacer) pour supprimer l'entrée numérique).

 $\delta$ . Appuyer sur la touche CALL PRESET (Appel de la position prédéfinie) tout en maintenant la touche SHIFT enfoncée pour enregistrer une position prédéfinie de la caméra sélectionnée.

#### **Remarques :**

www.absolution du public, via www.docalarme.com<br>
com met à la disposition du public, via www.docalarme.com, de la documentation du public, via www.docalarme.com, de la propriété des détentes, marques et le propriété des dé • Si le numéro de position entré a mémorisé la position prédéfinie précédente, cette dernière sera annulée et remplacée par la nouvelle. • Chaque opérateur peut enregistrer ainsi sa propre commande de panoramique site/azimut à l'aide du menu de configuration SETUP MENU et de la Console Administrateur WJ-SX150A. (Se reporter à la page 76 ENREGISTREMENT DE L'OPERATEUR ou à la page 90 Enregistrement de l'opérateur.)

# ■ Appel de la position prédéfinie

1. Sélectionner le moniteur et la caméra désirés. (Se reporter à la page  $906$ Sélection du moniteur et à la page 107 Sélection de la caméra.)

2. Pour sélectionner le numéro de position prédéfinie désiré, appuyerosur les touches numériques (1 à 64).

3. En cas d'erreur dans la composition du numéro, appuyer sur la touche CLEAR (Effacer) pour supprimer l'entrée numérique). (Effacer) pour supprimer l'entrée numérique).

5. Appuyer sur la touche CALL PRESET (Appel de la position prédéfinie) pour envoyer la position prédéfinie de la caméra sélectionnée sur le moniteur actif.

#### **Remarques :**

• Pour utiliser cette fonction, il est nécessaire de défi $\delta$ ir au préalable le numéro de la position prédéfinie de la caméra. • Si l'opérateur appuie sur la touche 0 ou n'appuie su $\overline{\hat{w}}$ aucune touche numérique au cours de l'Etape 2, la caméra reprendra sa position  $d\phi$ rigine.

# 110 **COMMANDE DES FONCTIONS DE LA CAMER**

# ■ Configuration de la caméra

1. Sélectionner le moniteur et la caméra désirés. (Se reporter à la page 106 Sélection du moniteur et à la page 107 Sélection de la caméra.)

2. Appuyer sur la touche F1 tout en maintenant la touche SHIFT enfoncée. Le voyant CAM SETUP (Configuration de caméra) du pupitre s'allume et le menu de configuration SETUP MENU de la caméra apparaît sur le moniteur actif.

3. Pour sélectionner la rubrique de menu désirée, positionner le Joystick sur ▼ ou ▲. Pour sélectionner le paramètre (ou le mode) désiré dans le menu, positionner le joystick sur -- ou --.

4. Pour exécuter la sélection @ctuellement en évidence et pour entrer dans un sousmenu du menu de configuration SETUP MENU, appuyer sur la touche CAM (SET).

5. Pour sortir du menu actrellement sélectionné et revenir sur la page précédente du menu, appuyer sur la toucoe MON (ESC).

6. Placer le curseur sur SPECIAL dans le menu de configuration de la caméra et appuyer simultanément pur les touches 4 et 6 pendant 2 secondes ou plus pour afficher le menu spécial.

7. Placer le curse  $\alpha$  sur CAMERA RESET dans le menu de configuration de la caméra et appuyer simultanément sur les touches **4**, **5** et **6** pour restaurer les valeurs par défaut des fonctions.

#### **Remarques :**

• Pour plus d'informations, se reporter au manuel d'utilisation de la caméra. • Position<sub>2</sub> le Joystick tout en maintenant la touche SHIFT enfoncée pour déplacer la caméra Sans heurt et prédéfinir ses positions dans le menu de configuration SETUP MENU de  $\frac{\sqrt{a}}{b}$  caméra.

8. Pour fermer le menu de configuration SETUP MENU de la caméra, appuyer sur la touche F1 tout en maintenant la touche SHIFT enfoncée. Le *poyant CAM SETUP s'éteint*.

# ■ **Fonction programmée de la caméra (Raccourci de fonction)**

 $\mathfrak{\tilde{u}}$ a fonction suivante est disponible uniquement lorsque les caméras spécifiées présentant des fonctionnalités particulières sont utilisées.

Cette fonction permet l'exécution des fonctions de la caméra au moyen d'un raccourci.

1. Sélectionner le moniteur et la caméra désirés. (Se reporter à la page 106 Sélection du moniteur et à la page 107 Sélection de la caméra.) 2. Appuyer sur la touche AUTO PAN (Panoramique automatique) tout en maintenant la touche AUTO PAN (Panoramique automatique) tout en maintenant la touche AUTO PAN (Panoramique automatique) tout en maintenant la touche AUTO

touche SHIFT enfoncée. "F\_ \_ \_ \_" apparaît sur l'afficheur à DEL du pupitre de commande comme illuste sur la figure.

3. Appuyer sur les touches numériques pour sélectionner un numéro de fonc $\sharp\Omega$ on à affecter, puis sur la touche CAM (SET). Par exemple, entrer 175 pour AGC ON. La fonction sélectionnée sera exécutée sur le moniteur actif.

#### **Remarques :**

• En cas d'erreur dans la composition du numéro, appuyer sur la touche CLEAR (Effacer) pour supprimer l'entrée numérique.  $\cdot$  Pour plus d'informations sur les raccourcis disponibles, se reporter au manuel d'utilisation des caméras.

4. Pour sortir du mode, appuyer sur la touche MON (ESC) puis  $\mathcal{S}_{\text{ur}}$  la touche AUTO PAN tout en maintenant la touche SHIFT enfoncée.

# 111 ■ **Passage des images en Noir & Blanc**

Cette fonction permet d'obtenir des images de caméra nettes sur un monitor même si la prise de vues s'effectue dans des conditions de Caible éclairage.

1. Sélectionner le moniteur et la caméra désirés. (Se reporter à la page 106 Sélection du moniteur et à la page 107 Sélection de la caméra.)

2. Appuyer deux fois sur la touche AUTO PAN  $\mathfrak{P}$ anoramique automatique) tout en maintenant la touche SHIFT enfoncée. "BLACK (black)" (Noir) apparaît sur l'afficheur à DEL du pupitre de commande comme illustré sur la figure.

3. Appuyer sur la touche 1 pour faire passer les images du mode Couleur en mode Noir & Blanc sur le moniteur actif. "BL ON (BLACK ON)" (Noir activé) apparaît sur l'afficheur à DEL pour indiquer le mode sélectionné.

4. Appuyer sur la touche 2 pour faire passer les images du mode Noir & Blanc en mode Couleur sur le moniteur actif. "BL OF (BLACK OFF)" (Noir désa $\mathcal{L}^{\mathcal{L}}$ ivé) apparaît sur l'afficheur à DEL pour indiquer le mode sélectionné.

5. Appuyer sur la touche MON (ESC) pour sortir du mode.

**Remarque :** Lorsque le paramètre du mode Noir & Blanc est réglé sur AUTO dans le menu de configuration SETUP MENU de la caméra, cette fonction est désactivée.

# ■ **Apprentissage de parcours (Patrouille) et Lecture**

Une routine d'opérecions manuelles peut être mémorisée pour un temps déterminé puis reproduite par la Suite de manière répétitive.

1. Sélectionner de moniteur et la caméra désirés. (Se reporter à la page 106 Sélection du moniteur et à la page 107 Sélection de la caméra.)

2. Appuyer tois fois sur la touche AUTO PAN (Panoramique automatique) tout en maintenant la touche SHIFT enfoncée. "LEARN" ( $\bigcirc$ prentissage) apparaît sur l'afficheur à DEL du pupitre de commande comme illustré@sur la figure.<br>  $\frac{1}{\omega}$ 

where the latter of the latter of the latter of the latter of the latter of the latter of the latter of the latter of the latter of the latter of the latter of the latter of the latter of the latter of the latter of the l 3. Pour mémoriser la séquence de Patrouille, procéder comme suit. 1 Appuyer sur la touche 2, puis sur la touche CAM (SET). "LE r" apparaît sur l'afficheur à DEL.  $\mathcal{O}$  Commander la caméra manuellement.  $\mathcal{O}'$  3 Appuyer sur la touche 3. Les données de cette opération sont mémorisées et "LE S" apparaît sur l'afficheur à DEL.

- where the latter of the latter of the latter of the latter of the latter of the latter of the latter of the latter of the latter of the latter of the latter of the latter of the latter of the latter of the latter of the l 4. Pour reproduire les données de l'opération précédente, procéder comme suit.<br>
1 Appuyer sur la touche 1.<br>
"LE P" apparaît sur l'afficheur à DEL.<br>
2 Appuyer sur la touche 3.<br>
La reproduction est terminée.<br>
5. Pour sortir 1 Appuyer sur la touche 1. "LE P" apparaît sur l'afficheur à DEL. 2 Appuyer sur la touche 3. La reproduction est terminée.
	- 5. Pour sortir du mode, appuyer sur la touche MON (ESC).

# 112 ■ Fonction de panoramique de la caméra

Il existe trois modes de panoramiques : panoramique auto, mode Tri et mode Séquence. Pour plus d'informations sur chaque mode, se reporter à la page 16 Fonctions liées à la caméra.

1. Sélectionner le moniteur et la caméra désirés. (Se reporter à la  $\frac{1}{2}$ age 106 Sélection du moniteur et à la page 107 Sélection de la caméra.)

2. Appuyer quatre fois sur la touche AUTO PAN (Panoramique automatique) tout en maintenant la touche SHIFT enfoncée. "PAN" (Panoramique) apparaît sur l'afficheur à DEL du pupitre de commande comme illustré sur la figure.

3. Appuyer sur la touche numérique qui lui est affectée  $\mathcal{R}$ présentée ci-dessous pour activer la fonction Panoramique de la caméra sélectionnée. L'afficheur à DEL indique le mode choisi de la manière  $\mathcal{L}$ uivante.

**1:** Active AUTO PAN "PA PA" (Panoramique Auto). **2:** Active SORT PAN "PA SO" (Panoramique Tri). 3: Active SEQUENCE PAN "PA SE" (Panoramique Séquence).

**Remarque :** Le paramètre AUTO MODE (Mode Auto) réglé précédemment dans le menu de configuration de la caméra est automatiqueme $\mathbf{p}^{\prime\prime}$ remplacé par le paramètre de la fonction activée.

4. Pour sortir du mode, appuyer sur la touche MON (ESC), puis sur la touche AUTO PAN tout en maintenant la touche SHIFT enfoncee.

# 113

# **MMANDE DES ACCESSOIRES DE CAMERA**

# ■ **Commande de récepteur**

Les fonctions suivantes son<sup>0</sup>disponibles uniquement lorsque les récepteurs sont intégrés au système et le *daisson* de caméra spécifié est installé.

# ● **Commande de caisson de caméra**

# **Commande d'essuie-glace**

1. Sélectionner le moniteur et la caméra désirés. (Se reporter à la page 106 Sélection du moniteur et à la page 107 Sélection de la caméra.)

2. Appuyer sur la touche CAM (SET) tout en maintenant la touche SHIFT enfoncée pour activer l'essuie du caisson de la caméra jusqu'à ce que les touches soient relâchées.

## **Commande de dégivrage**

1. Sélectionner le moniteur et la caméra désirés. (Se reporter à la page 106 Sélection du moniteur et à la page 107 Sélection de la caméra.)

2. Appuxer sur la touche 9 tout en maintenant la touche SHIFT enfoncée pour activer le dégivrage du caisson de la caméra.

3. Pour désactiver le dégivrage, appuyer sur la touche 8 tout en maintenant la touche SHIFT enfoncée.

# ● **Commandes auxiliaires**

 $\mathcal{\tilde{P}}_1$ . Sélectionner le moniteur et la caméra désirés. (Se reporter à la page 106 Sélection du moniteur et à la page 107 Sélection de la caméra.)

2. Appuyer sur la touche 3 tout en maintenant la touche SHIFT enfoncée pour activer l'interrupteur auxiliaire 1 de l'utilisateur du récepteur. Appuyer sur la touche 2 tout en maintenant la touche SHIFT enfoncée pour désactiver $\delta$ l'interrupteur auxiliaire 1 de l'utilisateur du récepteur.

3. Appuyer sur la touche 6 tout en maintenant la touche SHIFT enfoncée pour act $\mathcal{B}$ er l'interrupteur auxiliaire 2 de l'utilisateur du récepteur. Appuyer sur la touche 5 tout en maintenant la touche SHIFT enfoncée pour désactiver l'interrupteur auxiliaire 2 de l'utilisateur du récepteur.

# 114 **EXECUTION DES SEQUENCES**  $\frac{1}{114}$ <br>  $\frac{1}{4}$ <br>  $\frac{1}{4}$ <br>

# ■ **Séquence de ronde**

configurée au préalable dans le menu de configuration SETUP MENU $\partial$ u sur la Console Administrateur du WJ-SX150A. Une séquence de ronde quelconque **pe**ut être affectée à n'importe quel moniteur.

1. Sélectionner le moniteur et la caméra désirés. (Se reporter à la page 106 Sélection du moniteur et à la page 107 Sélection de la caméra.)

2. Pour sélectionner le numéro de séquence de ronde dési $\delta$ é, appuyer sur les touches numériques correspondantes.

3. En cas d'erreur dans la composition du numéro, appuyer sur la touche CLEAR (Effacer) pour supprimer l'entrée numérique.

4. Appuyer sur la touche TOUR SEQ pour exécuter lo séquence de ronde vers l'avant sur le moniteur actif.

5. Appuyer sur la touche PAUSE pour insérer une pause dans une séquence de ronde sur le moniteur actif. Le symbole "P" (indiquant l'état de pause)  $\hat{S}$ affiche au niveau du numéro de la séquence de ronde sur le moniteur actif,  $\frac{1}{2}$  un numéro de caméra actuellement sélectionné apparaît sur l'afficheur à DES.

Weblic, met à la disposition du public, via www.docalarme.com, de la documentation du public, via www.docalarme.com, de la documentation du public, via www.docalarme.com, de la documentation du public, via www.docalarme.co 6. Appuyer sur la touche PAUSE pour redémarrer une séquence de ronde vers l'avant à partir du pas suivant mis en pause précédemment par l'appui sur la touche PAUSE. 7. Appuyer sur la touche NEXT pour déplacer la séquence d'une image vers le pas suivant, et ce à partir du pas mis èn pause précédemment par l'appui sur la touche PAUSE.

8. Appuyer sur la touche PREV pour déplacer la séquence d'une image vers le pas précédent, et ce à partir du pas mis en pause précédemment par l'appui sur la touche  $P$   $\Delta$ <sub>U</sub>  $R$ 

9. Appuyer sur la touche STOP pour arrêter une séquence de ronde sur le moniteur actif et revenir à la surve $\mathcal{P}$ llance ponctuelle (mode Spot).

# ■ Séquence de gr**oupe**

La fonction suivante nest disponible que si une séquence de groupe a été configurée au préalable sur la COnsole Administrateur du WJ-SX150A. Comme indiqué plus haut, une séquence de groupe définit l'affectation des moniteurs et des caméras. C'est pourquoi la sélection du moniteur n'est pas nécessaire.

1. Appuyer sur les touches numériques correspondantes pour sélectionner un numéro de séquence de groupe désiré.

2. En cas d'erreur dans la composition du numéro, appuyer sur la touche CLEAR (Effacer) pour supprimer l'entrée numérique.

3. Appuye $\sum_{n=1}^{\infty}$ sur la touche GROUP SEQ pour exécuter une séquence de groupe vers l'avant sur les coniteurs affectés.

4. Appuyer sur la touche PAUSE, NEXT ou PREV pour commander la séquence de groupe. Se reporter aux Etapes 5 à 8 du chapitre Séquence de ronde de cette page décrivant la **fonction** de ces touches.

5. Pour arrêter la séquence, sélectionner l'un des moniteurs en cours d'exécution, puis appuyer sur la touche STOP.

**Remarque :** Lorsqu'une alarme est activée pendant la pause dans une séquence, cette séquence reprend aussitôt que l'appareil sort du mode d'alarme.

# www.absolution du public, via www.docalarme.com met à la documentation du public, via www.docalarme.com, de la documentation du public, via www.docalarme.com, de la documentation du public, via www.docalarme.com, de la doc 115 **COMMANDE D'AFFICHAGE DU MONITEUR**

# ■ Commande de l'affichage d'informations à l'écran (OSD)

La procédure décrite ci-dessous permet de définir les paramètres à afficher, tels que intitulé de caméra, horloge et état, activation/désactivation, sur lecran du moniteur actif.

Avant de contrôler chacun de ces éléments, la sélection du moniteur es $e$  nécessaire. (Se reporter à la page 106 Sélection du moniteur.)

# ● **Affichage de l'horloge**

Actionner la touche 1 tout en maintenant la touche OSD enfoncée. (1) apparaît sur le moniteur actif (ou disparaît).

# ● **Affichage de l'Intitulé de caméra**

Actionner la touche 2 tout en maintenant la touche OSD enfoncée. (2) apparaît sur le moniteur actif (ou disparaît).

# ● **Affichage de l'Evénement**

Actionner la touche 3 tout en maintenant la touche  $Q\mathbb{S}$  enfoncée. (3) apparaît sur le moniteur actif (ou disparaît).

# ● **Affichage de l'Etat du moniteur\***

Actionner la touche 4 tout en maintenant la touche OSD enfoncée.  $(4)$  apparaît sur le moniteur actif (ou disparaît). \* Numéro de moniteur, nom du pupitre de commande, numéro de ronde et numéro d'enregistreur

# ● Affichage de Tous les éléments*§*

Actionner la touche 5 tout en mainten $\delta$ it la touche OSD enfoncée. (1) (2) (3) et (4) apparaissent sur  $\mathbb{R}$  moniteur actif (ou disparaissent).

# ■ Commande de position<sup>®</sup>d'affichage d'informations à l'écran **(OSD)**

La procédure décrite ci-dessous permet de définir les positions des informations affichées, tels que intitulé de caméra, horloge et état, sur l'écran du moniteur actif.

**Horloge** Intitulé de caméra Etat du moniteur  $\mathcal{S}$  Evénement

# ● Déplacement de l'affichage de l'horloge

Positionner le Joystick tout en maintenant les touches OSD, SHIFT et 1 enfoncées. (1) se déplacera dons le sens choisi.

# 116

# ● **Déplacement de l'affichage de l'Intitulé de caméra**

Positionne $\mathcal{P}$  le Joystick tout en maintenant les touches OSD, SHIFT et 2 enfoncées. (2) se déplacera dans le sens choisi.

# ● **Déplacement de l'affichage de l'Evénement**

Positionner le Joystick tout en maintenant les touches OSD, SHIFT et 3 enfoncées. (3) Se déplacera dans le sens choisi.

# ● **Déplacement de l'affichage de l'Etat du moniteur\***

 $\delta$ positionner le Joystick tout en maintenant les touches OSD, SHIFT et 4 enfoncées. (4) se déplacera dans le sens choisi.

\* Numéro de moniteur, numéro de pupitre de commande et mode du moniteur

# ● **Déplacement de l'affichage de Tous les éléments**

Positionner le Joystick tout en maintenant les touches OSD, SHIFT et 5 enfoncées. (1), (2), (3) et (4) se déplaceront dans le sens choisi.

# ■ **Tableau de l'état du système**

Le tableau montre l'état actuel du système.

1. Sélectionner le moniteur désiré. (Se reporter à la page 106 Sélection do moniteur.)

2. Appuyer sur la touche 9 tout en maintenant la touche OSD enfoncée.  $\mathbb{Q}$ SD" apparaît sur l'afficheur à DEL, et le tableau SYSTEM STATUS (Etat du système) apparaît sur le moniteur actif comme illustré sur la figure.

where the la document of la documentation du public, via www.docalarme.com, de la documentation du public, via www.docalarme.com, de la documentation du public, via www.docalarme.com, de la documentation du public, via ww Les colonnes de ce tableau indiquent les états illustrés par la figure. **MON :** Numéro du moniteur **CAM :** Numéro de caméra logique (01 à 99) Numéro d'enregistreur (R0 à R4)\* L'absence de numéro signifie aucune caméra sélectionnée. **MODE :** Liste le mode d'affichage sur les moniteurs. **SPOT :** Mode Spot Tnn : Mode Séquence de ronde (nn étant le numéro de la séquence de ronde.) **CAM :** Mode de configuration de caméra **SET :** Mode de configuration du WJ-SX150A **ALARM :** Mode Activation des alarmes **ACK :** Mode Acquittement des alarmes (ACK) **VLD H : Tableau de l'historique des pertes (d'images) vidéo) ALM H :** Tableau de l'historique des alarmes **SYS S : Tableau de l'état du système RECORDER :** Mode Enregistreur\*\* **KB :** Liste les noms de pupitres de commande (K1 à K4) ou PSD. **OPE :** Liste les numéros opérateurs

**PRI :** Liste les numéros de priorité

\* R0 à R4 correspondent aux enregistreurs suivants.

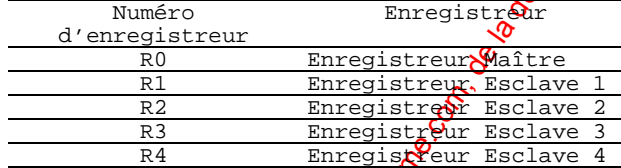

\*\* Lorsque ce paramètre est sélectionné, un numéro d'enregistreur est affiché dans le champ CAM.

3. Pour sortir de ce mo $\mathbb{R}^3$ , appuyer sur la touche CLEAR (Effacer).

# 117 ■ Tableau de <sup>y</sup>historique des alarmes

Ce tableau regroupe 100 enregistrements d'alarmes mémorisés de manière chronologique dans 10 pages de tableaux.

1. Sélectionner le moniteur désiré. (Se reporter à la page 106 Sélection du moniteur.)

2. Appuye $\delta$  sur la touche 7 tout en maintenant la touche OSD enfoncée. "OSD" apparaît sur l'afficheur à DEL et le tableau ALARM HISTORY (Historique des alarmes $\mathcal{P}$  apparaît sur le moniteur actif comme illustré sur la figure.

Les  $\mathcal{L}$ ionnes de ce tableau indiquent les états de la manière suivante :

**DATE :** Liste la date et l'heure des changements d'état des alarmes. **ALARM :** Liste les numéros d'alarme (01 - 99).

**EVENT :** Liste les événements aux changements d'état des alarmes.

3. Appuyer sur la touche NEXT pour sélectionner la page suivante de l'historique, et  $\frac{1}{2}$  sur la touche PREV pour revenir sur la page précédente.<br>4. Pour sortir du mode, appuyer sur la touche CLEAP (11) sur la touche PREV pour revenir sur la page précédente.

4. Pour sortir du mode, appuyer sur la touche CLEAR (Effacer).

# ■ **Tableau de l'historique des pertes (d'images) vidéo**

Ce tableau regroupe 100 enregistrements de détection de pertes (d'images) vidéode manière chronologique dans 10 pages de tableaux.

1. Sélectionner le moniteur désiré. (Se reporter à la page 106 Sélection du $\delta$ moniteur.)

2. Appuyer sur la touche 8 tout en maintenant la touche OSD enfoncée. "OSD" apparaît sur l'afficheur à DEL et le tableau VIDEO LOSS HISTORY **A**istorique des pertes vidéo) apparaît sur le moniteur actif comme illustré sur la figure.

Les colonnes de ce tableau indiquent les états de la manière suivante

DATE : Liste la date et l'heure des changements d'état des pertes<sub>o</sub> à 'images vidéo. CH : Liste le numéro de caméra logique, le numéro de l'appareil Roclave ou le numéro de l'enregistreur raccordé au système. **EVENT**: Liste les événements aux changements d'état des pertes d'images vidéo.

118 **CONTROLE DES AL** 

# ■ Mode d'alarme

Lorsqu'une alarme (via le détecteur) est acceptée $_{o}$  le mode d'exploitation du commutateur matriciel passe en mode d'alarme. Puis le système opère comme suit : • L'image de la caméra (image d'alarme) appara $\hat{\mathbf{x}}^{\mathbf{x}}$  sur le moniteur.

Dans la configuration par défaut, les entrées $\delta\!\!\delta$ 'alarme 1 à 16 sont associées aux connecteurs d'entrée de caméra de même numér $\mathcal C$  Tous les signaux de sortie vidéo sont envoyés au Moniteur 1. Ainsi, lorsque le détecteur d'alarme raccordé à l'entrée d'alarme 1 devient actif, l'image du connexteur d'entrée de caméra 1 apparaît sur le Moniteur 1.

• "ALARMnn" apparaît sur le moniteur. (nn est le numéro d'alarme).

# **ALARM01**

Weblicalarme.com met à la disposition du public, via www.docalarme.com, de la documentation du public, via www.docalarme.com, de la documentation technique dont les références, marques et logos, sont la propriété des déten • Les signaux de sortie d'alarme sont issus des sorties d'alarme 1 à 4 ( $N^{\circ}$  10, 11, 23 et 24) du port ALARM (connecteur Sub-D 25 broches) sur la face arrière de l'appareil. Les sorties d'alarme 1 à 4 sont associées aux sorties MONITOR OUT 1 à 4. Ainsi, lorsqu'un signal d'entrée d'alarme est activé en sortie MONITOR OUT 1, l'appareil émet un signal  $\partial \hat{\mathbf{x}}^{\mathcal{G}}$ sortie d'alarme provenant de la Sortie d'alarme 1. • Le numéro du moniteur et $\zeta$ le numéro d'alarme apparaissent sur l'afficheur à DEL des pupitres de commande. Au même instant, le voyant d'alarme clignote, le voyant du moniteur s'allume et le voyant de la caméra s'éteint.

Il existe deux modes d'exploitation lorsque plusieurs signaux d'alarme ont été acceptés par l'appareil qui est affecté au même moniteur.

**• Sequence mode (Mode Séquence) :** Une opération d'alarme est remplacée par une autre à l'issue du temps de passage.

**• Hold mode (Mode maintien) :** Une opération d'alarme initiale se poursuit même si une autre entrée d'alarme est acceptée.

#### **Remarques :**

• L'association des entrées d'alarme aux caméras et aux moniteurs peut être modifiée dans le mend de configuration SETUP MENU ou sur la Console Administrateur du WJ-SX150A. (Se reporter aux pages 67 et 68 et à la page 89.)

• L'entrée d'alarme sera automatiquement réenclenchée en 30 secondes. Le délai de rétabli<sup>g</sup>sement automatique est configurable dans le menu de configuration SETUP MENU ou sux<sup>0</sup>la Console Administrateur du WJ-SX150A.

# ■ **Opérations pendant un mode d'alarme**

Lorsqu'un mode d'alarme est actif, les opérations suivantes sont possibles à partir du pupitre de commande :

• Commande de la caméra associée à l'entrée d'alarme (ACK)

- Réenclenchement de l'alarme (RESET/ALL RESET)
- Suspension de l'alarme (ALM SUSPENDED)

# ■ **Opérations d'une caméra associée à l'alarme (ACK)**

La caméra peut être commandée avec l'entrée d'alarme comme suit :

# **ACK**

www.absolution du public, via www.docalarme.com, documentation du public, via www.docalarme.com, de la documentation technique dont les références, marques et logos, sont les références, marques et logos, sont les référenc 1. Sélectionner un moniteur qui affiche "ALARM". 2. Appuyer sur la touche ACK. "ACK" apparaît sur le moniteur présentant une entrée d'alarme. La caméra avec une entrée d'alarme deviendra exploitable. 3. Commander la caméra à partir du pupitre de commande. Les fonctions de panoramique site/azimut, zoom, focus et iris sont  $\widetilde{\mathfrak{Q}}$ sponibles. Lorsqu'un autre moniteur est sélectionné, "ACK" disparaît de l'écra $\mathfrak{S}^2$  Le commutateur matriciel revient en mode d'alarme.

# 119 ■ **Réenclenchement des entrées d'alarmes**

Il existe deux fonctions de réenclenchement d'alarme :

• Réenclenchement des entrées d'alarme par moniteur (Alarm Reset)

• Réenclenchement de toutes les entrées d'alarme (Alarm All reset)

# ● **Réenclenchement des alarmes**

- 1. Sélectionner un moniteur affichant "ALARM".
- 2. Pour réenclencher les alarmes, appuyer sur la touche RESET.

"ALARMnn" disparaît du moniteur sélectionné.

Lorsque les alarmes ont été réenclenchées sur tous les moniteurs, l'afficheur à DEL et les voyants des pupitres de commande procèdent à leur rétablissement de la manière suivante.

- L'afficheur à DEL revient à l'état précédan $C$  l'entrée de l'alarme.
- Le voyant d'alarme s'éteint.
- Le voyant CAM revient à l'état précédant l'entrée de l'alarme.

Remarque: Lorsque plusieurs alarmes se présentent et si elles sont associées au même moniteur, elles ne peuvent pas être réenclenchées une par une.

# ● **Réenclenchement de toutes les alarmes**

1. Appuyer sur la touche RESET tou<sup>g</sup> en maintenant la touche SHIFT enfoncée. 2. Le moniteur, l'afficheur à DEL et le voyant changent de la manière suivante : "ALARMnn" disparaît de tous les moniteurs. L'afficheur à DEL revient à l'état précédant l'entrée de l'alarme.<br>Le voyant d'alarme s'éteint.  $\stackrel{\circ}{\mathcal{A}}$ Le voyant d'alarme s'éteint. Le voyant CAM revient à l'ét&t précédant l'entrée de l'alarme.

# ■ **Suspension des entrées d'alarme**

Utiliser cette fonction  $\mathbf{S}_1$  l'on ne souhaite pas être dérangé par une entrée d'alarme, pendant les procédures de configuration par exemple.

# **ALM SUSPENDED**

1. Appuyer sur la touche ACK/SUSPEND tout en maintenant la touche SHIFT. "ALM SUSPENDED" poparaît sur le moniteur. 2. Pour annulex<sup>0</sup>la suspension d'alarme, appuyer sur la touche ACK/SUSPEND tout en maintenant à  $\omega$ uveau la touche SHIFT enfoncée. "ALM SUSPENDED" disparaît du moniteur.

# Remarques :

· Une alarme continue d'opérer même après avoir été suspendue.

• Si landiuspension d'alarme est activée pendant l'affichage d'une image d'alarme, "ALM SHÖPENDED" n'apparaîtra pas sur le moniteur. Réenclencher l'alarme, puis la suspendre à nouveau.

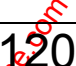

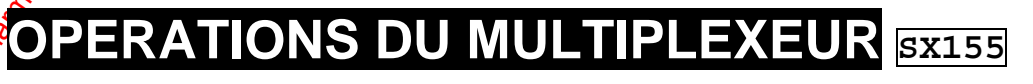

La carte multiplexeur, installée dans le commutateur matriciel WJ SX155, permet l'affichage multi-écran, le zoom électronique, les images fixes et la séquence multi-écran.

Il permet également l'exploitation de l'Enregistreur numérique sur disque série WJHD100 ou du magnétoscope longue durée lorsqu'il est raccordé au système. Remarque : Avant de l'utiliser, il est nécessaire de configurer le système via le menu de configuration SETUP MENU et la Console Administrateur WJ-SX150A. (Se reporter à la page 63 Menu de configuration SETUP MENU (OSD) du WJ-SX150A et page 79 CONSOLE ADMINISTRATEUR du WJ-SX150A.)

# ■ **Contrôle de l'image de la caméra** ● **Commutation des segments multi-écrans**

1. Sélectionner le moniteur désiré. (Se reporter à la page 106 Sélection du moniteur.)

2. Pour sélectionner un multiplexeur, appuyer sur la touche numérique correspondante.

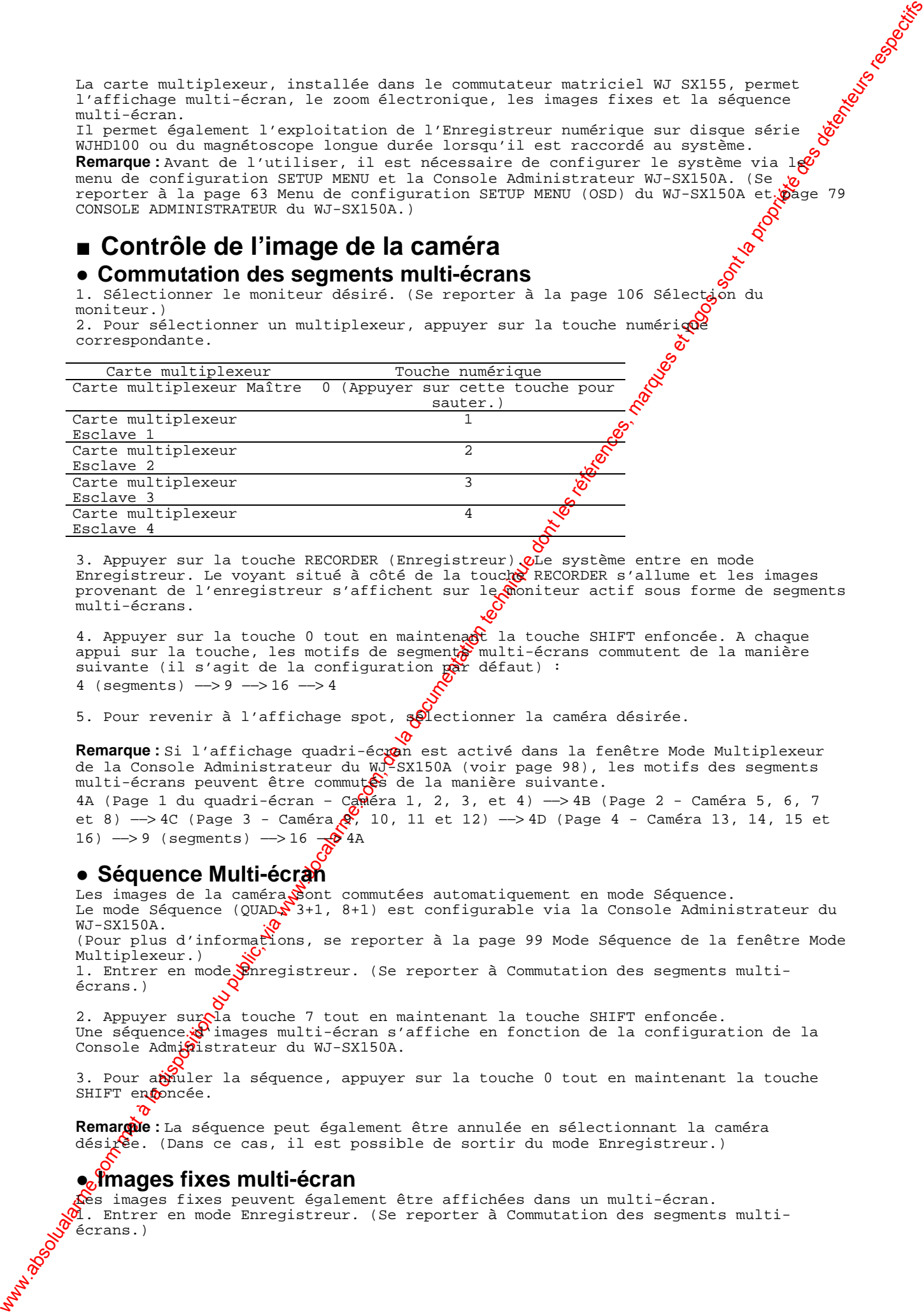

3. Appuyer sur la touche RECORDER (Enregistreur). Die système entre en mode Enregistreur. Le voyant situé à côté de la touche RECORDER s'allume et les images provenant de l'enregistreur s'affichent sur le moniteur actif sous forme de segments multi-écrans.

4. Appuyer sur la touche 0 tout en maintenant la touche SHIFT enfoncée. A chaque appui sur la touche, les motifs de segments multi-écrans commutent de la manière suivante (il s'agit de la configuration par défaut) : 4 (segments) −−> 9 −−> 16 −−> 4

5. Pour revenir à l'affichage spot, solectionner la caméra désirée.

**Remarque :** Si l'affichage quadri-écran est activé dans la fenêtre Mode Multiplexeur de la Console Administrateur du WJ-SX150A (voir page 98), les motifs des segments multi-écrans peuvent être commutés de la manière suivante.

4A (Page 1 du quadri-écran – Caméra 1, 2, 3, et 4) −−> 4B (Page 2 - Caméra 5, 6, 7 et 8) −−> 4C (Page 3 - Caméra 9, 10, 11 et 12) −−> 4D (Page 4 - Caméra 13, 14, 15 et 16) --> 9 (segments) --> 16  $\frac{16}{2}$ 4A

# ● **Séquence Multi-écran**

Les images de la caméra Sont commutées automatiquement en mode Séquence. Le mode Séquence (QUAD $\int_{\mathbb{R}}$ 3+1, 8+1) est configurable via la Console Administrateur du  $W-I-SX150A$ (Pour plus d'informations, se reporter à la page 99 Mode Séquence de la fenêtre Mode Multiplexeur.) 1. Entrer en mode Stateur. (Se reporter à Commutation des segments multiécrans.)

2. Appuyer surgla touche 7 tout en maintenant la touche SHIFT enfoncée. Une séquence. <mark>d</mark>'images multi-écran s'affiche en fonction de la configuration de la Console Administrateur du WJ-SX150A.

3. Pour appuler la séquence, appuyer sur la touche 0 tout en maintenant la touche SHIFT enmoncée.

Remargue : La séquence peut également être annulée en sélectionnant la caméra désirée. (Dans ce cas, il est possible de sortir du mode Enregistreur.)

# ● **Images fixes multi-écran**

Les images fixes peuvent également être affichées dans un multi-écran.  $\mathfrak A$ . Entrer en mode Enregistreur. (Se reporter à Commutation des segments multiécrans.)

2. Appuyer sur la touche numérique correspondant au numéro de la caméra.

3. Appuyer sur la touche 1 tout en maintenant la touche SHIFT enfoncée. L'image de la caméra sélectionnée se transforme en image fixe. "STILL" et l'intitulé de la caméra clignote alternativement sur le moniteur.

4. Pour annuler l'image fixe, appuyer sur la touche 1 tout en maintenant à nouxeau la touche SHIFT enfoncée.

#### **Remarques :**

• " STILL" n'apparaît pas si le mode d'affichage fixe est réglé sur OFF. • SIILL" n'apparaît pas si le mode d'affichage fixe est réglé sur OFF.<br>• Si l'on saute l'Etape 2 et si l'on exécute l'Etape 3, tous les canaux affichés<br>dans les secments multi-équent contrente une l'Etape 3, tous les canau dans les segments multi-écrans se transforment en images fixes.

# 121

#### ● **Image spot en lecture fixe**

L'image spot en lecture peut être transformée en image fixe. **Remarque** : Pour utiliser cette fonction, il est nécessaire de racorder un enregistreur série WJHD100 ou un magnétoscope longue durée à lospoareil.

1. Entrer en mode Enregistreur. (Se reporter à Commutation des segments multiécrans.)

2. Appuyer sur la touche PLAY. (Se reporter à la page  $13\mathcal{Q}$  Lecture normale.) Le système entre en mode Lecture.

3. Sélectionner un canal de caméra à l'aide des touch $\frac{2}{3}$  numériques correspondantes, puis appuyer sur la touche CAM (SET). L'image de la caméra sélectionnée apparaît sous forme d'image spot.

4. Appuyer sur la touche 1 tout en maintenant  $l_3$  Couche SHIFT enfoncée. L'image de la caméra sélectionnée se transforme en image  $f^{\text{th}}_{\text{R}}$ e.

5. Pour annuler l'image fixe, appuyer sur la pouche 1 tout en maintenant à nouveau la touche SHIFT enfoncée.

**Remarques :**

• L'image fixe ne peut pas s'afficher pendant le fonctionnement du zoom. • Même si l'image fixe est affichée, la cécture de l'enregistreur ou du magnétoscope longue durée se poursuit.

# ● **Zoom électronique (EL-ZOOM)**

L'image spot en lecture peut être pomée électriquement. **Remarque**: Pour utiliser cette fonction, il est nécessaire de raccorder un enregistreur série WJHD100 ou un magnétoscope longue durée à l'appareil.

1. Entrer en mode Enregistreu $\mathcal{R}$ ' (Se reporter à la page 120 Commutation des segments multi-écrans.)

2. Appuyer sur la touche PLAY. (Se reporter à la page 131 Lecture normale.) Le système entre en mode Lecoure.

where  $\alpha$  is the latter of the latter in the latter of the latter of the latter of the latter of the latter of the latter of the latter of the latter of the latter of the latter of the latter of the latter of the latter 3. Sélectionner un canal de caméra à l'aide des touches numériques correspondantes, puis appuyer sur la touche CAM (SET). L'image de la caméra sélectionnée apparaît sous forme d'image spot en lecture.

4. Appuyer sur la bouche 4 tout en maintenant la touche SHIFT enfoncée. Les signes " +"  $\frac{1}{\sqrt{2}}$ paraissent sur l'image.

5. Pour déplace les signes " +" à l'intérieur de l'image, déplacer le Joystick.

6. Appuyer sur la touche 4 tout en maintenant la touche SHIFT enfoncée. La zone entourée pa $\overline{P}$  les signes " +" va être zoomée.

7. Pour déplacer la zone du zoom, positionner le Joystick en conséquence.

8. Poux annuler le zoom, appuyer sur la touche 4 tout en maintenant à nouveau la touche SHIFT enfoncée.

**Remarque :** L'image fixe ne peut pas s'afficher pendant le fonctionnement du zoom.

**Remarque :** Lorsqu'un enregistreur série WJ-HD100 ou un magnétoscope longue durée Panasonic est raccordé à l'appareil, l'état de l'enregistrement apparaît sur le moniteur en mode Enregistreur. Lorsque l'enregistrement normal est activé, " REC"

apparaît sur le moniteur. Lorsque l'enregistrement d'alarme est activé, " REC ALM"  $\frac{1}{2}$ apparaît.

# **REC REC ALM** 123

# WERE<br>
REC ALM<br>
(PS-DATA)<br>
(PS-DATA)<br>
24<br>
25DATA<br>
PROCEDURES D'EXPLOITATION<br>
25DATA<br>
25DATA<br>
25 MANDEDU MONITEUR<br>
26<br>
26 MANDEDU MONITEUR **PROCEDURES D'EXPLOITATIQ (PS·DATA)**

# 124

# **EXPLOITATION D'UN PUPITRE DE PS·DATA**

Ce manuel décrit les procédures d'exploitation correspotant spécifiquement au WJ-SX150A.

Pour les procédures d'exploitation de base tels que connexion/déconnexion automatique, sélection de la caméra, commande de caméra, etc., se reporter au manuel d'utilisation du pupitre de commande.

Les caractéristiques suivantes sont différentes de celles du mode Terminal lorsque le pupitre de commande est exploité via le protocole PS·Data.

• La sélection de la caméra, la commande de caméra et la commande des accessoires du site de caméra sont conformes aux procédures  $\mathscr{S}$ exploitation du mode de liaison série PS Data Panasonic. Se reporter au manuel d'utilisation du pupitre de commande. • Il n'est pas possible de réenclencher une alarme une par une sur chaque moniteur. Il est par contre possible de réenclenche visimultanément toutes les alarmes (ALL RESET).

• Il n'est pas possible d'acquitter une alarme.

• Il n'est pas possible d'utiliser la  $\mathbb R$ onction de connexion automatique de

l'appareil. Pour exploiter cette fonc@ion, il faut utiliser un pupitre de commande en mode Terminal.

• Il n'est pas possible d'utiliser $\overrightarrow{a}$  fonction de déconnexion automatique de l'appareil.

• Il n'est pas possible de déplacer l'affichage de l'horloge, de l'intitulé de caméra, de l'événement et/ou de  $\Omega'$ 'état du moniteur avec un pupitre de commande PS·Data. Utiliser à la place un pupitre de commande en mode Terminal.

• La priorité des opérateurs  $\&$ tilisant le pupitre de commande PS·Data est supérieure à celle des opérateurs qui  $\mathcal{R}$ ilisent les pupitres de commande en mode Terminal. • Le protocole PS·Data ne plend pas en charge la gestion des utilisateurs, et il est impossible de configurer & enregistrement des opérateurs en mode PS·Data via le menu de configuration SETUP MENU ou la Console Administrateur du WJ-SX150A.

#### **Remarques :**

• Si l'on sélectionne un moniteur au moyen d'un pupitre de commande PS·Data, il est possible d'entrer son numéro exactement comme en mode Terminal.

Toutefois, le commotateur matriciel considère un moniteur comme un appareil ; il est nécessaire de le délectionner par son numéro d'appareil. (Se reporter à la page 125.)

• Cet appareil compte comme 4 unités PS·Data. Vérifier le nombre total d'unités PS Data dans le  $\mathcal{D}$ stème.

(16 unités P $\sum_{n=1}^{\infty}$ Data maximum sont disponibles.)

• Lorsque  $\sqrt{\frac{1}{2}}$ n exécute une opération non spécifiée, le voyant PROHIBITED (Interdit)  $s$ 'allume  $\mathbf{\mathbb{R}}\mathbf{\mathbb{R}}$  le pupitre de commande et cette opération est interdite. Pour annuler cette interdiction, appuyer sur la touche MON(ESC).

• Lorsque la suspension d'alarme est activée/annulée sur un pupitre de commande en mode Terminal, le système revient à l'état contrôlé par les pupitres de commande PS·Data à l'issue d'un temps défini.

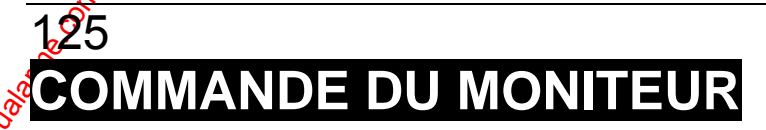

Se reporter au manuel d'utilisation du pupitre de commande avant de se connecter au système. A l'issue de la procédure de connexion, les opérations suivantes permettent<br>d'exploiter le système.<br>Les opérations commencent par la sélection d'un moniteur, puis la caméra<br>sélectionnée apparaît sur le moniteur ac d'exploiter le système.

Les opérations commencent par la sélection d'un moniteur, puis la caméra sélectionnée apparaît sur le moniteur actif.

# ■ **Sélection du moniteur**

Les adresses d'unités sont affectées à chaque moniteur.

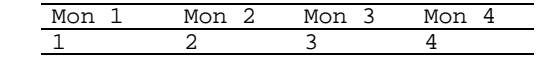

Pour sélectionner un moniteur, procéder comme suit.

1. Utiliser les touches numériques correspondantes pour sélectionner  $\theta$  adresse<br>d'unité du moniteur désirée. d'unité du moniteur désirée.

2. Appuyer sur la touche UNIT.

Le moniteur sélectionné est activé.

# ■ **Verrouillage de la priorité**

d'unice du moniteur.<br>
2. Appuyer sur la touche UNIT.<br>
Le moniteur sélectionné est activé.<br> **Il est possible d'appliquer ou de désactiver le verrouillage, de la priorité en** entrant le code de fonction. L'affichage du moniteur est l $\mathscr{G}$ même que celui du moniteur en mode Terminal. (Se reporter à la page 106 pour les illustrations.)

1. Sélectionner le moniteur désiré. (Se reporter à Sélextion du moniteur.)

2. Appuyer sur la touche SHIFT, puis entrer 101 à l' $\mathcal{Q}$ de des touches numériques.

3. Appuyer sur la touche FUNCTION. La fonction ser $\mathcal{P}$ exécutée. Si le mode de verrouillage de la priorité est séloctionnée, le numéro du moniteur apparaît en inversé sur le moniteur actif.

4. Pour désactiver le verrouillage de la prioxité, exécuter à nouveau les Etapes 2 et 3.

Remarque : Cette fonction empêchera les opérateurs travaillant en mode Terminal d'avoir accès au contrôle d'un moniteur. Par contre, les opérateurs travaillant via le protocole PS·Data peuvent encore obtenir son contrôle.

# 126 **CUTION DES SEQUEN**

# ■ Séquence de ronde<sub>c</sub><sup>e</sup>

where  $\frac{1}{2}$  and  $\frac{1}{2}$  and  $\frac{1$ Les fonctions suivantes ne  $\frac{1}{2}$  disponibles que si une séquence de ronde a été configurée au préalable da $\mathfrak{g}^g$  le menu de configuration SETUP MENU ou sur la Console Administrateur du WJ SX150A. Une séquence de ronde peut être affectée à n'importe quel moniteur.

1. Sélectionner le montteur désiré. (Se reporter à la page 125 Sélection du moniteur.)

2. Pour sélectionner le numéro de séquence de ronde désiré, appuyer sur les touches numériques correspondantes.

3. Appuyer sur Pa touche SEQ pour exécuter la séquence de ronde vers l'avant sur le moniteur acti $\boldsymbol{\mathfrak{G}}$ 

4. Appuyer  $\sin$  la touche SEQ PAUSE pour insérer une pause dans une séquence de ronde sur le montteur actif. Une série d'images de caméra apparaissent en pause sur l'écran du moniteur.

5. Appuyer à nouveau sur la touche SEQ PAUSE pour redémarrer une séquence de ronde vers l'avant à partir du pas suivant mis en pause précédemment par l'appui sur la touche SEQ PAUSE.

6. Appuyer sur la touche SHIFT, puis sur la touche + pour déplacer la séquence d'une image vers le pas suivant, et ce à partir du pas mis en pause précédemment par  $\mathcal{S}'$ appui sur la touche SEQ PAUSE.

Appuyer sur la touche SHIFT, puis sur la touche - pour déplacer la séquence d'une image vers le pas précédent, et ce à partir du pas mis en pause précédemment par l'appui sur la touche SEQ PAUSE.

7. Sélectionner une caméra (se reporter au manuel d'utilisation du pupitre de<br>commande) pour arrêter la séquence. Le moniteur actif revient à la surveillance<br>ponctuelle (mode Spot).<br>
■ SéQUENCA de execute commande) pour arrêter la séquence. Le moniteur actif revient à la surveillance ponctuelle (mode Spot).

# ■ **Séquence de groupe**

La fonction suivante n'est disponible que si une séquence de groupe a été  $\phi$  onfigurée au préalable sur la Console Administrateur du WJ-SX150A. La séquence de groupe possède des numéros d'identification : 91 pour le Groupe 1, 92 pour le Groupe 2, 93 pour le Groupe 3 et 94 pour le Groupe 4. Comme indiqué précédemment, une séquence de groupe définit les affectabions des moniteurs et des caméras. C'est pourquoi aucune sélection de moniteuron'est nécessaire.

1. Pour sélectionner le numéro de séquence de groupe désiré, appuver sur les touches numériques correspondantes.

2. Appuyer sur la touche SEQ pour exécuter une séquence de groupe vers l'avant sur les moniteurs.

3. Appuyer sur la touche SEQ PAUSE pour insérer une pause dans une séquence de groupe sur le moniteur actif. Une série d'images de caméra apparaissent sur l'écran du moniteur.

4. Appuyer à nouveau sur la touche SEQ PAUSE pour redémarrer une séquence de groupe vers l'avant à partir du pas suivant mis en pause précédemment par l'appui sur la touche SEQ PAUSE.

5. Appuyer sur la touche SHIFT, puis sur la touche + pour déplacer la séquence d'une image vers le pas suivant, et ce à partir du pas mis en pause précédemment par l'appui sur la touche SEQ PAUSE.

Appuyer sur la touche SHIFT, puis sur la touche – pour déplacer la séquence d'une image vers le pas précédent, et ce à partir d $\mathcal G$  pas mis en pause précédemment par l'appui sur la touche SEQ PAUSE.

6. Sélectionner une caméra (se reporter  $a^{\mathcal{O}}$  manuel d'utilisation du pupitre de commande) pour arrêter la séquence. Les coniteurs affectés reviennent au mode Spot.

**Remarque :** Lorsqu'une alarme est activée pendant la pause dans une séquence, cette séquence reprend aussitôt que l'appareil sort du mode d'alarme.

127

# **E DE L'AFFICHAGE SU MONITEUR**

La procédure décrite  $\ddot{Q}$ -dessous permet de définir les informations affichées à l'écran (OSD) du moniteur actif, à savoir Intitulé de caméra, horloge, état, activation et désactivation. Avant de contrôle $\Diamond$ chacun de ces éléments, la sélection du moniteur est nécessaire.

(Se reporter à la page 106 Sélection du moniteur.)

1. Appuyer sur la touche SHIFT, puis sur les touches numériques correspondant au code de fonctoon. (Se reporter au tableau.)

2. Appuyer gur la touche FUNCTION. La fonction sera exécutée.

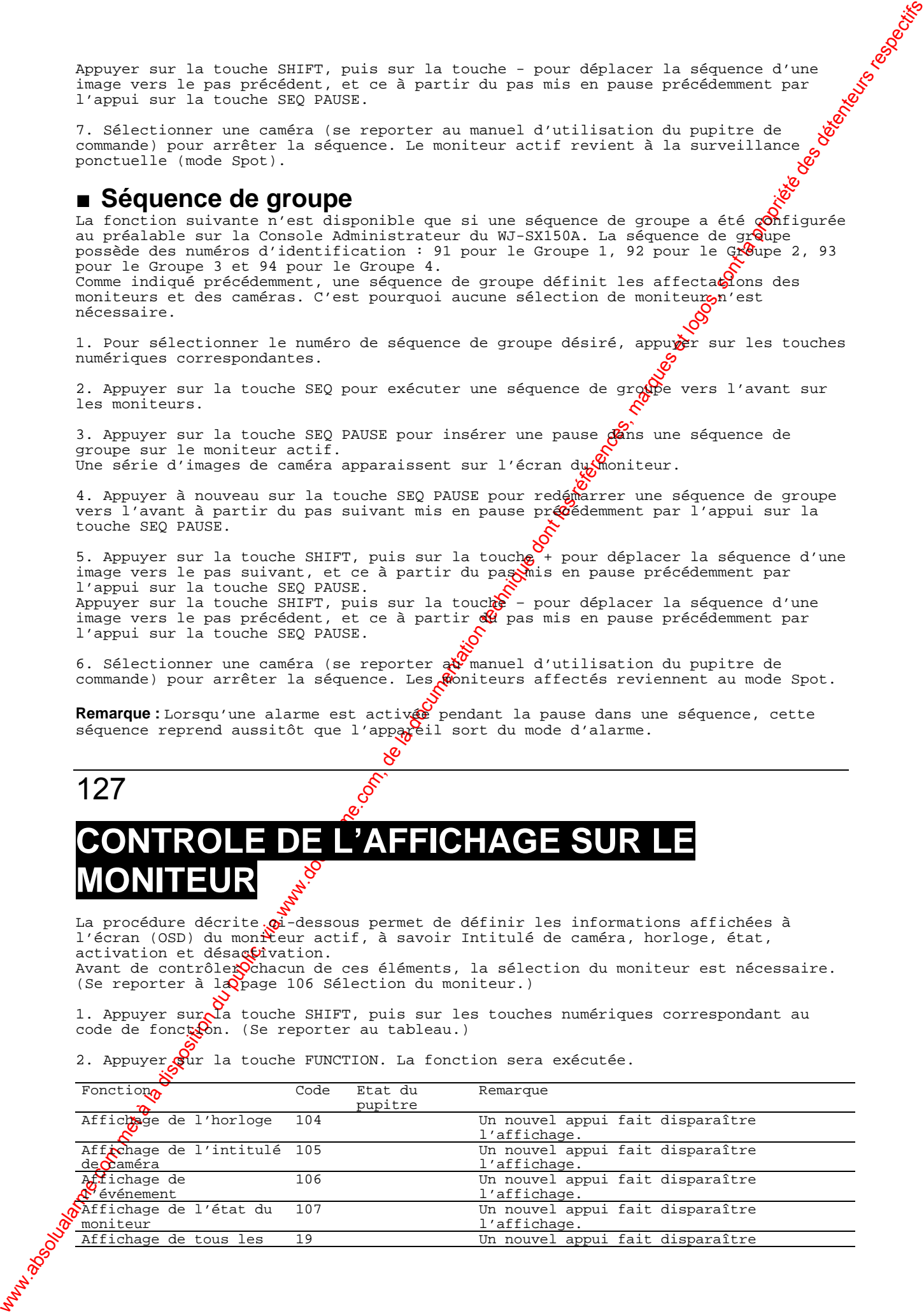

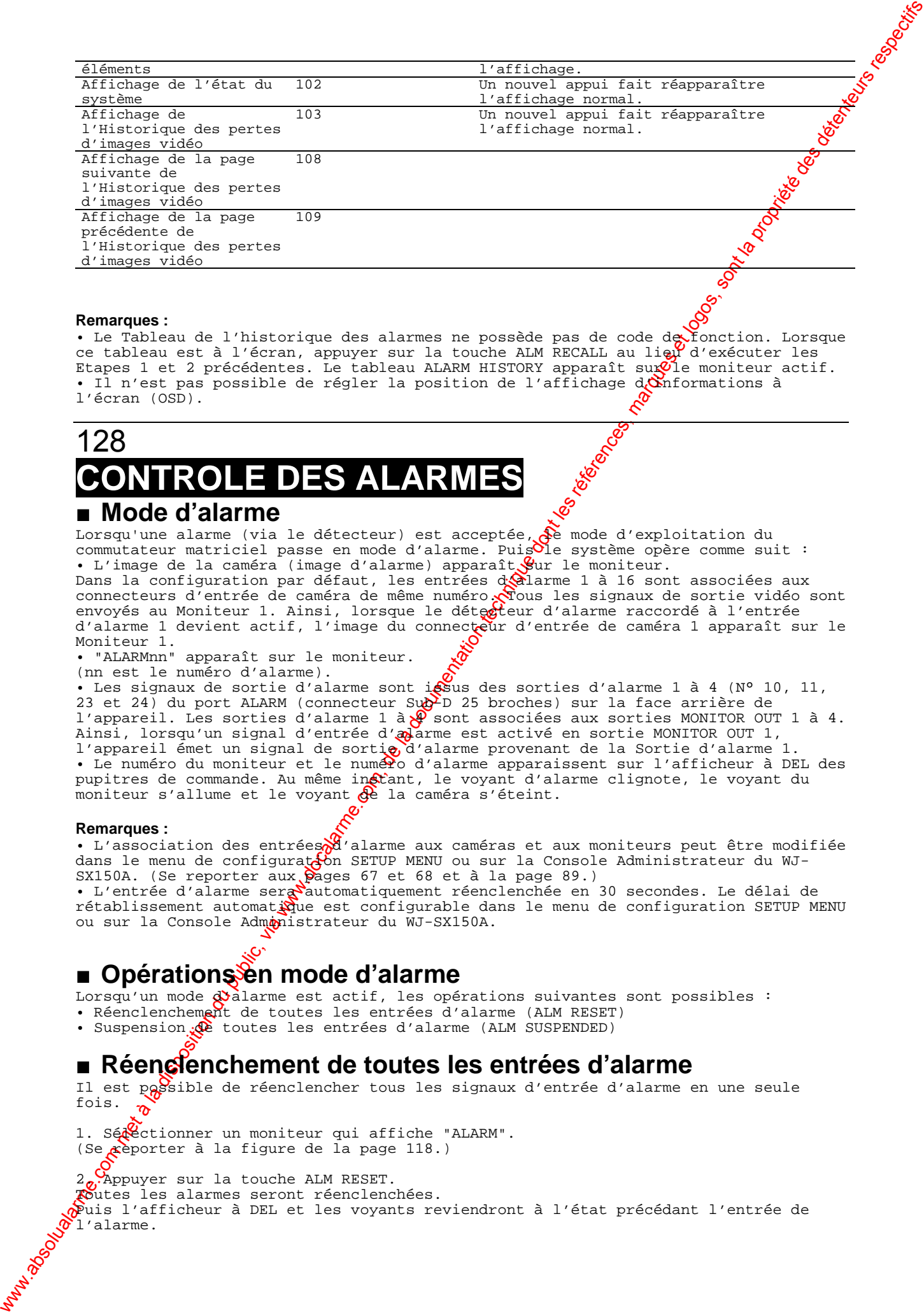

#### **Remarques :**

• Remarques:<br>• Le Tableau de l'historique des alarmes ne possède pas de code de fonction. Lorsque<br>• Le Tableau de l'historique des alarmes ne possède pas de code de fonction. Lorsque ce tableau est à l'écran, appuyer sur la touche ALM RECALL au lieu d'exécuter les Etapes 1 et 2 précédentes. Le tableau ALARM HISTORY apparaît su $\mathcal Q$ le moniteur actif. • Il n'est pas possible de régler la position de l'affichage  $d_i$ onformations à l'écran (OSD).

# 128 **CONTROLE DES AL** ■ **Mode d'alarme**

Lorsqu'une alarme (via le détecteur) est acceptée,  $\mathcal{P}$ e mode d'exploitation du commutateur matriciel passe en mode d'alarme. Puis le système opère comme suit : • L'image de la caméra (image d'alarme) apparaît. Sur le moniteur.

Dans la configuration par défaut, les entrées délarme 1 à 16 sont associées aux connecteurs d'entrée de caméra de même numéro. Tous les signaux de sortie vidéo sont envoyés au Moniteur 1. Ainsi, lorsque le déterteur d'alarme raccordé à l'entrée d'alarme 1 devient actif, l'image du connecteur d'entrée de caméra 1 apparaît sur le Moniteur 1.

• "ALARMnn" apparaît sur le moniteur.

(nn est le numéro d'alarme).

• Les signaux de sortie d'alarme sont i $\mathfrak{g}$ sus des sorties d'alarme 1 à 4 (N° 10, 11, 23 et 24) du port ALARM (connecteur Sub-D 25 broches) sur la face arrière de l'appareil. Les sorties d'alarme 1 à 4 sont associées aux sorties MONITOR OUT 1 à 4. Ainsi, lorsqu'un signal d'entrée d'adarme est activé en sortie MONITOR OUT 1, l'appareil émet un signal de sorti d'alarme provenant de la Sortie d'alarme 1. • Le numéro du moniteur et le numéro d'alarme apparaissent sur l'afficheur à DEL des pupitres de commande. Au même instant, le voyant d'alarme clignote, le voyant du moniteur s'allume et le voyant  $\partial e$  la caméra s'éteint.

#### **Remarques :**

• L'association des entrées d'alarme aux caméras et aux moniteurs peut être modifiée dans le menu de configuration SETUP MENU ou sur la Console Administrateur du WJ-SX150A. (Se reporter aux pages 67 et 68 et à la page 89.)

• L'entrée d'alarme sera automatiquement réenclenchée en 30 secondes. Le délai de rétablissement automatioue est configurable dans le menu de configuration SETUP MENU ou sur la Console Admonistrateur du WJ-SX150A.

# ■ Opération<del>sse</del>n mode d'alarme

Lorsqu'un mode  $\widetilde{\mathcal{Q}}$ alarme est actif, les opérations suivantes sont possibles : • Réenclenchement de toutes les entrées d'alarme (ALM RESET) • Suspension  $\mathcal{R}$  toutes les entrées d'alarme (ALM SUSPENDED)

# ■ Réen**clienchement de toutes les entrées d'alarme**

Il est possible de réenclencher tous les signaux d'entrée d'alarme en une seule fois.

1. Sédectionner un moniteur qui affiche "ALARM". (Se reporter à la figure de la page 118.)

2. Appuyer sur la touche ALM RESET. Toutes les alarmes seront réenclenchées.  $\hat{\gamma}$ uis l'afficheur à DEL et les voyants reviendront à l'état précédant l'entrée de  $\delta$ l'alarme.

# ■ **Suspension de toutes les entrées d'alarme**

**Remarque** : Il est impossible de réenclencher les signaux d'entrée d'alarme un par un.<br> **■ Suspension de toutes les entrées d'alarme**<br>
d'alarme, pendant l'on par l'on par le pendant l'on par le pendant l'on par le pendan Utiliser cette fonction si l'on ne souhaite pas être dérangé par une entrée d'alarme, pendant les procédures de configuration par exemple.

1. Pour suspendre tous les signaux d'entrée d'alarme, appuyer sur la touche ALM SUSPEND. Le voyant situé à côté de la touche s'allume et "ALM SUSPENDED" apparaît sur le moniteur. (Se reporter à la figure de la page 119.)

2. Pour annuler la suspension d'alarme, exécuter à nouveau l'Etape 1.

#### **Remarques :**

• La suspension d'alarme s'applique à tous les appareils du système $\mathcal{S}$ et non au seul sélectionné.

• Une alarme entrée avant la suspension continuera d'opérer.

# www.absolute.com met à la disposition du public, via www.docalarme.com, de la disposition du public, via www.docalarme.com, de la documentation technique dont les références, marques et logos, sont la propriété des détente 129 **FONCTION ETENDUE** 130 **MMANDE DES ENREGISTREUR** I**HD 1430 (MD**

Le commutateur matriciel peut commander l'Enregistreur numérique sur disque série WJ-HD500. La procédure suivante concerne la **configuration** (via SETUP MENU) des enregistreurs série WJ-HD500. enregistreurs série WJ-HD500.

#### **Remarques :**

· Les procédures d'exploitation suivantes concernent le mode Terminal. Pour connaître celles du pupitre de commande PS·Data, se reporter à la page 141. • Lorsqu'une carte multiplexeur est installée dans l'appareil, il est impossible de raccorder et de commander un enregi $\mathbf{g}$ Peur série WJ-HD500. Il faut sortir la carte de l'appareil.

# ■ Affichage du SETUP MENU des enregistreurs série WJ-**HD500**

Pour afficher le menu de configuration SETUP MENU des enregistreurs série WJ-HD500, procéder comme suit.

1. S'assurer que le WJ-HD500 est raccordé de manière satisfaisante.

2. Sélectionner le monsteur désiré. (Se reporter à la page 106 Sélection du moniteur.)

3. Entrer en mode Enregistreur. (Se reporter à la page 131 Mode Enregistreur.) Le numéro du moniteux sélectionné apparaît, suivi de " –H00″ sur l'afficheur à DEL.

4. Appuyer sur  $\delta$  touche SETUP tout en maintenant la touche SHIFT du pupitre de commande enfoncée. Le menu de configuration SETUP MENU de l'enregistreur série WJ-HD500 apparaît sur le

moniteur  $act^{\circ}$  et le voyant SETUP du pupitre de commande s'allume.

Les fonctons et touches suivantes sont valides dans le menu de configuration SETUP MENU : **Q** 

**Joystick sur Up (▲): Pour déplacer le curseur vers le haut.** 

**Joystick sur Down (**▼**) :** Pour déplacer le curseur vers le bas.

**Joystick sur L (t) : Pour déplacer** le curseur vers la gauche.

**Joystick sur R** (s): Pour déplacer le curseur vers la droite.

Touche CAM (SET) : Pour exécuter les sélections et afficher un sous-menu.

**Touche NEXT (Suivant) :** Pour incrémenter un paramètre.

**Touche PREV (Précédent) : Pour dé**crémenter un paramètre.

**Touche MON (ESC) :** Pour revenir au menu SETUP ou au menu précédent.

5. Pour terminer la configuration et revenir à la vue normale, appuyer sur la touche SETUP tout en maintenant la touche SHIFT enfoncée, SETUP MENU étant affiché. Le voyant SETUP du pupitre de commande s'éteint.

# 131 ■ Commande des enregistreurs numériques sur disque ségie **WJ-HD500**

Les procédures d'exploitation des enregistreurs série WJ-HD500 via le pupiere de commande sont les suivantes.

Remarque : Pour plus d'informations, se reporter au manuel d'utilisation des enregistreurs série WJ-HD500.

# ● **Mode Enregistreur**

Avant de commander l'enregistreur, il est nécessaire d'entrer en mode Enregistreur.

1. Sélectionner le moniteur désiré. (Se reporter à la page 106 Sélection du moniteur.)

2. Pour sélectionner un enregistreur, appuyer sur la touche numérique correspondante.

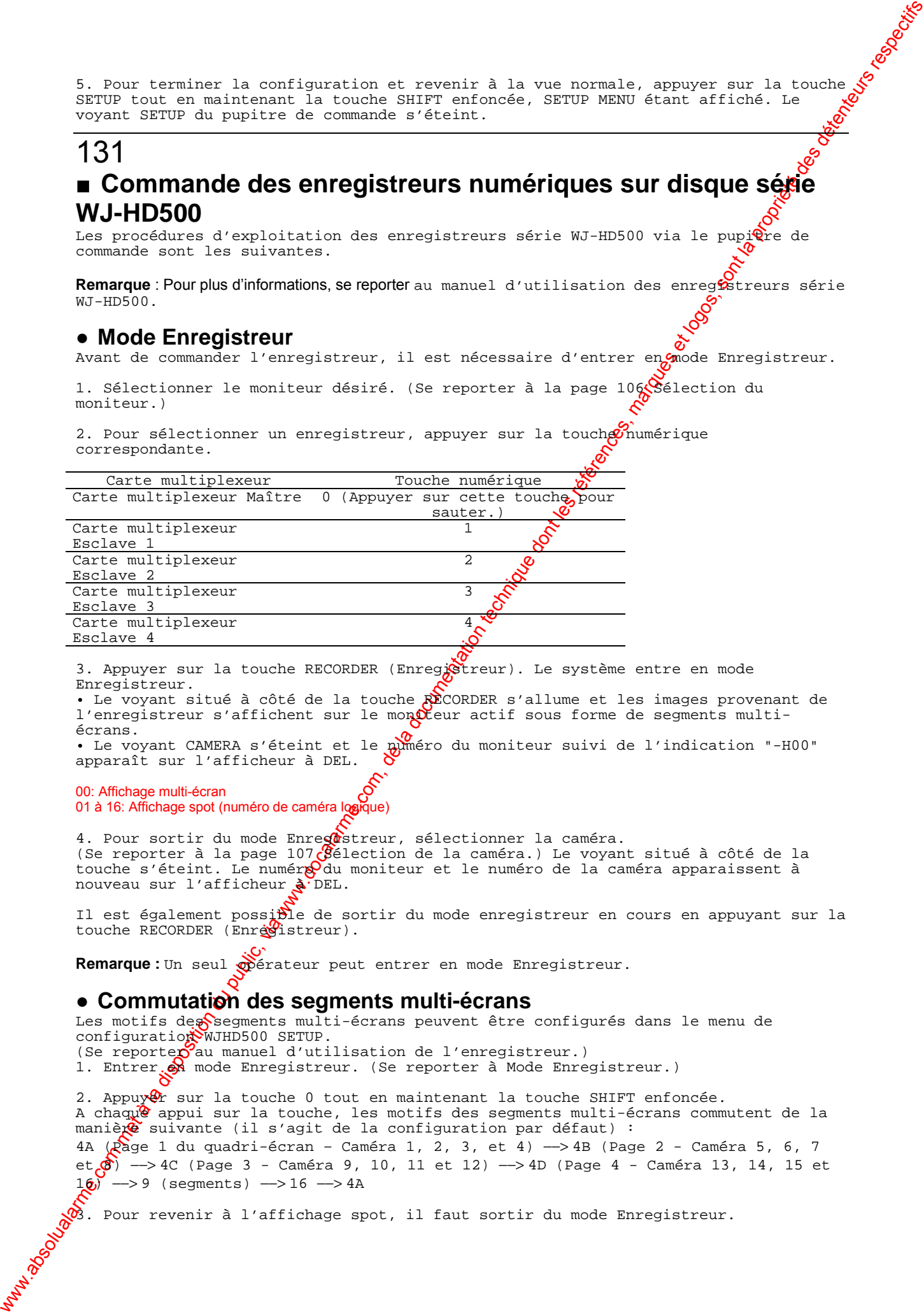

3. Appuyer sur la touche RECORDER (Enregistreur). Le système entre en mode Enregistreur.

• Le voyant situé à côté de la touche RECORDER s'allume et les images provenant de l'enregistreur s'affichent sur le mondéeur actif sous forme de segments multiécrans.

• Le voyant CAMERA s'éteint et le numéro du moniteur suivi de l'indication "-H00" apparaît sur l'afficheur à DEL.

00: Affichage multi-écran 01 à 16: Affichage spot (numéro de caméra logique)

4. Pour sortir du mode Enregustreur, sélectionner la caméra. (Se reporter à la page 107  $\beta$ élection de la caméra.) Le voyant situé à côté de la touche s'éteint. Le numér $\mathbb{R}^{\mathsf{Q}}$ du moniteur et le numéro de la caméra apparaissent à nouveau sur l'afficheur à DEL.

Il est également possible de sortir du mode enregistreur en cours en appuyant sur la touche RECORDER (Enregistreur).

Remarque : Un seul opérateur peut entrer en mode Enregistreur.

# ● **Commutation des segments multi-écrans**

Les motifs des segments multi-écrans peuvent être configurés dans le menu de configuration WJHD500 SETUP. (Se reporte $\sigma$ au manuel d'utilisation de l'enregistreur.) 1. Entrer  $\frac{1}{2}$  mode Enregistreur. (Se reporter à Mode Enregistreur.)

2. Appuy $\mathcal{P}_r$  sur la touche 0 tout en maintenant la touche SHIFT enfoncée. A chaque appui sur la touche, les motifs des segments multi-écrans commutent de la  $manie\&$  suivante (il s'agit de la configuration par défaut) : 4A (Page 1 du quadri-écran – Caméra 1, 2, 3, et 4) −−> 4B (Page 2 - Caméra 5, 6, 7 et 8) −−> 4C (Page 3 - Caméra 9, 10, 11 et 12) −−> 4D (Page 4 - Caméra 13, 14, 15 et  $16$ ) --> 9 (segments) --> 16 --> 4A

 $\overline{\mathfrak{B}}$ . Pour revenir à l'affichage spot, il faut sortir du mode Enregistreur.

**Remarque :** Les motifs des segments multi-écrans ne peuvent pas être configurés sur la 60<br>Console Administrateur du MJ-SX150A.<br>• Lecture normale<br>2. Pour <sup>24</sup>-Console Administrateur du WJ-SX150A.

# ● **Lecture normale**

1. Entrer en mode Enregistreur (se reporter à Mode Enregistreur).

2. Pour démarrer la lecture, appuyer sur la touche PLAY. Le système entre en mode

- lecture, puis l'image enregistrée la plus récente est lue.
- Pour insérer une pause dans la lecture, appuyer sur la touche PAUSE. • Pour arrêter la lecture, appuyer sur la touche STOP.
- Pour reprendre la lecture, appuyer sur la touche PLAY.

• Pour effecteur une recherche vers l'avant/arrière pendant la lecture, politionner le Joystick vers la droite/vers la gauche ou appuyer sur la touche REW/FR? **Joystick sur R (**B**)/FF ( ) :** Recherche vers l'avant

**Joystick su L (**A**)/REW ( ):** Recherche vers l'arrière

# 132

• Pour passer d'une trame à l'autre vers l'avant/arrière pendant la pause, positionner le Joystick vers la droite/gauche ou appuyer sur la  $\mathcal G$ ouche REW/FF. **Joystick sur R (--)/STEP ():** Avance d'une trame en avant

# **Joystick sur L (--)/STEP () :** Avance d'une trame en arrière

• Pour sauter à l'enregistrement précédent/suivant pendant la lecture, positionner le Joystick vers le haut/bas. (Se reporter au manuel d'uti $\breve{\mu}$ sation de l'enregistreur

pour avoir la description d'un enregistrement.)

**Joystick sur UP (**--**) :** Saute à l'enregistrement précédent.

**Joystick sur DOWN (**--**) :** Saute à l'enregistrement suivant.

www.absolution du public, via www.docalarme.com, de la documentation du public, via www.docalarme.com, de la documentation du public, via www.docalarme.com, de la documentation du public, via www.docalarme.com, de la docu • Pour afficher l'image spot, appuyer sur la touche nonérique correspondant au numéro de caméra désiré, puis appuyer sur la touche KAM (SET). Le numéro du moniteur actif suivi de l'indication "-H\*\*" (\*\* étant le numéro de caméra logique) apparaît sur l'afficheur à DEL.

• Pour reprendre l'affichage multi-écran, appuyer sur la touche 0 tout en maintenant la touche SHIFT enfoncée.

• Pour modifier le nombre des segments multi-éerans, appuyer sur la touche 0 tout en maintenant à nouveau la touche SHIFT enfoncée, pendant l'affichage multi-écran. 3. Pour arrêter la lecture, appuyer sur la touche STOP. L'écran de moniteur revient au mode d'affichage multi-écran.

# ● **Enregistrement manuel**

1. Entrer en mode Enregistreur (se reporter à la page 131 Mode Enregistreur). 2. Pour démarrer l'enregistrement, appuyer simultanément sur les touches WIDE et TELE.

L'enregistreur numérique sur disque commence l'enregistrement.

3. Pour arrêter l'enregistrement, &ppuyer sur la touche STOP tout en maintenant la touche SHIFT enfoncée.

Remarque : Pour plus d'informations et connaître les autres modes d'enregistrement, se reporter au manuel d'utilisation des enregistreurs série WJ-HD500.

# ● Arrêt de l'enregistrement des alarmes activé par REC ONLY

Il est possible d'arrêter un enregistrement activé par le paramètre " REC ONLY" en accédant à la rubrique 430 CAMERA/440 ALARM PORT/450 SERIAL PORT/460 MUX MOTION DET du menu de configuration SETUP MENU (se reporter aux pages 68 et 69) ou à la fenêtre Alarm Mode de la Console Administrateur du WJ-SX150A (se reporter à la page 88).

Pour arrêter l'enre istrement des alarmes, appuyer sur la touche ALL RESET tout en maintenant la toucle SHIFT enfoncée.

# ● Recherche en lecture

La recherche des images en lecture peut se faire à l'aide de la Liste des enregistreme $\hat{\mathbf{x}}$ s (Record List) ou de l'Affichage miniature (Thumbnail Display). A chaque appy $\Omega$ sur la touche INDEX, l'écran affiche successivement les éléments suivants :

Images en direct --> Champ d'entrée de la date et de l'heure --> Liste des enregistements --> Affichage miniature --> Images en direct

#### **• Recherche en lecture par Date et Heure**

Les  $\mathcal S$ mages enregistrées peuvent être recherchées par la date et l'heure. 1. Entrer en mode Enregistreur (se reporter à la page 131 Mode Enregistreur). 2. Appuyer sur la touche INDEX. Le champ d'entrée de la date et de l'heure apparaît au centre du moniteur.

**Remarque :** Le paramètre par défaut est la date et l'heure actuelles.
3. Appuyer sur les touches numériques ou la touche NEXT/PREV pour entrer la date et l'heure désirées. Le curseur peut être ajusté en positionnant le Joystick vers la droite ou vers la gauche.

4. Appuyer sur la touche PLAY. La liste des enregistrements s'affiche et le curseur se place sur la date et l'heure les plus proches.

**Remarque :** Pour annuler le champ d'entrée, appuyer sur la touche CLEAR (Efface $\hat{W}$ )

# 133

### **• Liste des enregistrements/Affichage miniature**

Se reporter à l'exploitation de la Liste des enregistrements ou de l'Affichage miniature décrits dans le manuel d'utilisation de l'enregistreur. Les Opérations suivantes peuvent également être exécutées à partir des pupitres de commande.

**• Liste des enregistrements**

Zone d'édition de la recherche

### **• Affichage miniature**

Zone d'édition de la recherche

where the computer is the computer of the computer of the computer of the computer of the computer of the computer of the computer of the computer of the computer of the computer of the computer of the computer of the com **Joystick sur Up (**▲**) :** Pour déplacer le curseur vers le haut. **Joystick sur Down (▼): Pour déplacer le curseur vers le bas.** Joystick sur L (--: Pour déplacer le curseur vers la gaugle. **Joystick sur R (--):** Pour déplacer le curseur vers la droite. Touche CAM(SET): Pour afficher la zone d'édition d<sup>2</sup> la recherche./ Pour démarrer la recherche après avoir entré le critère de recherche. **Touche MON(ESC)** : Pour annuler la zone d'édition de la recherche et revenir à la Liste des enregistrements ou l'Affichage minioture. **Touche NEXT (Suivant) :** Pour incrémenter un paramètre. Touche PREV (Précédent) : Pour décrémenter un paramètre. Touche PLAY : Pour démarrer la lecture d'un enregistrement pointé par le curseur.

Remarque : La touche PLAY est désactivée dans la zone d'édition de la recherche.

### ● **Zoom électronique (EL-ZOOM)**

En plus du zoom optique réalisé pa $\frac{p}{q}$  la caméra, les images en lecture peuvent être zoomées électriquement.

1. Entrer en mode Enregistreur  $\alpha$  se reporter à la page 131 Mode Enregistreur).

2. Appuyer sur la touche PLAX.

3. Appuyer sur la touche numérique correspondant au numéro de caméra désiré pour afficher les images spot.

4. Appuyer sur la touche CAM (SET). L'image de la caméra *Sélectionnée* s'affiche en mode Spot.

5. A chaque appui  $\frac{1}{2}$  les touches 4 et SHIFT, le rapport de zoom varie de la manière suivante:  $2x \rightarrow 4x \rightarrow -8x \sqrt{3}x \rightarrow -2x$ 

6. Pour revert au rapport de zoom x 1, appuyer sur la touche 4 tout en maintenant à nouveau la  $t$ uche SHIFT enfoncée.

7. Pour revenir à l'affichage multi-écran, appuyer sur la touche 0 tout en maintena $\mathbb{Q}$ t la touche SHIFT enfoncée. Remarque: La zone zoomée peut être déplacée sur le moniteur au moyen du Joystick après Gvoir exécuté l'Etape 5.

# 134 ● **Séquence multi-écran**

L'enregistreur numérique sur disque démarre une séquence en fonction de la configuration des enregistreurs série WJ-HD500.

- 1. Entrer en mode Enregistreur (se reporter à la page 131 Mode Enregistreur).
- 2. Appuyer sur la touche 7 tout en maintenant la touche SHIFT enfoncée.

3. Pour annuler la séquence, appuyer sur la touche 0 tout en maintenant la touche en maintenant la touche en maintenant la touche en maintenant la touche en maintenant la touche en maintenant la touche en maintenant la tou SHIFT enfoncée. L'affichage passe à l'affichage multi-écran.

### ● **Autres opérations**

**Touches SHIFT + ZOOM TELE :** Pour sélectionner un groupe à lire. **Touches SHIFT + ZOOM WIDE :** Pour sélectionner le mode d'affichage de la Liste des enregistrements avec ou sans recherche des alarmes.

**ON :** Permet d'afficher uniquement la Liste des enregistrements d'alarmes et d'urgence du groupe sélectionné.

**OFF :** Permet d'afficher toutes les listes d'enregistrements du groupe sélectionné.

# When the communication du public, via www.docalarme.com, de la documentation du public, via www.docalarme.com, de la documentation du public, via www.docalarme.com, de la documentation du public, via www.docalarme.com, de 135 **COMMANDE DES ENREGISTREURS SER HD200 (MODE TERMINAL) SX150A**

Le commutateur matriciel peut commander l'Enregistreur numérique sur disque série WJ-HD200. La procédure suivante concerne la configur**ad**ion (via SETUP MENU) des enregistreurs série WJ-HD200.

### **Remarques :**

• Les procédures d'exploitation suivantes concernent le mode Terminal. Pour connaître celles du pupitre de commande PS $\cdot$ Dat $\mathcal{S}$  se reporter à la page 143. • Lorsqu'une carte multiplexeur est installée dans l'appareil, il est impossible de raccorder et de commander un enregistreur sére WJ-HD200. Il faut sortir la carte de l'appareil.

# ■ Affichage du SETUP MENU **des** enregistreurs série WJ-**HD200**

La procédure est identique à celle pour les enregistreurs série WJ-HD500. (Se reporter à la page 130.)

# ■ **Commande des enregistreurs numériques sur disque série WJ-HD200**

Les procédures d'exploitation des enregistreurs série WJ-HD200 via le pupitre de commande sont les suivantes?

Remarque : Pour plus d'informations, se reporter au manuel d'utilisation des enregistreurs série WJ-HD200.

### ● Mode Enregistr**e**ür

Les opérations sont Gidentiques à celles des enregistreurs série WJ-HD500. (Se reporter à la page 0131.)

### ● **Commutation des segments multi-écrans**

Les opérations sont identiques à celles des enregistreurs série WJ-HD500. (Se reporter à  $l$ <sup>2</sup> page 131.)

Remarque <sup>1</sup>/<sub>2</sub>. Remarque <sup>1</sup>/<sub>2</sub>. Remarque <sup>1</sup>/<sub>2</sub>. About the state of the state of the state of the state of the state of the state of the state of the state of the state of the state of the state of the state of the st pas.

# ● Le*cture* normale

Les  $\delta$ pérations sont identiques à celles des enregistreurs série WJ-HD500. (Se reporter à la page 131.)

**Remarque :** Il est impossible de sauter à l'enregistrement précédent/suivant.

# ● **Enregistrement manuel**

Les opérations sont identiques à celles des enregistreurs série WJ-HD500. (Se reporter à la page 132.)

**Remarque :** Pour plus d'informations et connaître les autres modes d'enregistrement, se reporter au manuel d'utilisation des enregistreurs série WJ-HD200.

# ● **Arrêt de l'enregistrement des alarmes activé par REC ONLY**

Les opérations sont identiques à celles des enregistreurs série WJ-HD500. (Set reporter à la page 132.)

### ● **Recherche en lecture**

www.absolute.com met à la disposition du public, via www.docalarme.com, de la documentation du public, via www.docalarme.com, de la documentation technique dont les références, marques et logos, sont les références, marqu La recherche des images en lecture peut se faire à l'aide du tableau ALARM RECALL (Rappel des alarmes) ou le tableau SEARCH (Recherche). A chaque appui sur la touche INDEX, l'écran affiche successivement les éléments suivants : Images en direct −−> Champ d'entrée de la date et de l'heure −−> Tableau Rappel des alarmes −−> Images en direct

### **• Recherche en lecture par Date et Heure**

Les images enregistrées peuvent être recherchées par la date  $\frac{1}{2}$ l'heure. 1. Entrer en mode Enregistreur (se reporter à la page 131 Mode Enregistreur). 2. Appuyer sur la touche INDEX. Le champ d'entrée de la date et de l'heure apparaît au centre du moniteur.

Remarque : Le paramètre par défaut est la date et l'heure Cactuelles.

# 136

3. Appuyer sur les touches numériques ou la touche NEXT/PREV pour entrer la date et l'heure désirées. Le curseur peut être ajusté en positionnant le Joystick vers la droite ou vers la gauche.

4. Appuyer sur la touche PLAY. Lorsque la recherche par la date et l'heure sera terminée, l'image enregistrée sera lue.

5. Pour revenir à l'affichage multi-écran $\check{S}$ appuyer sur la touche STOP.

Remarque : Pour annuler le champ d'entrée, appuyer sur la touche CLEAR (Effacer).

# **• Tableau RAPPEL DES ALARMES (ALARM RECALL)**

L'historique des alarmes de l'enregistreur s'affiche dans le tableau ALARM RECALL (Rappel des alarmes). Placer le curseur à l'aide du Joystick sur le numéro d'alarme désiré, puis appuyer sur la touche PLAY. L'image qui lui est associée sera lue.

# ● Zoom électronique (E<del>L</del>CZOOM)

Les opérations sont identiéues à celles des enregistreurs série WJ-HD500. (Se reporter à la page 133.)

**Remarque : Les rapports de zoom** 2 x et 4 x sont disponibles. Le rapport 8 x n'est pas disponible.

# ● **Séquence multi-écran**

Les opérations sont identiques à celles des enregistreurs série WJ-HD500. (Se reporter à la page 134.)

# 137

# **MMANDE DES ENREGISTREURS S HD100 (MODE TERMINAL) SX155**

Les *Cenregistreurs numériques sur disque série WJ-HD100 sont exploitables avec le* pupatre de commande lorsqu'ils se raccordent au commutateur matriciel WJ-SX155.

**Remarque :** Avant de le mettre en service, il est nécessaire de configurer le système à l'aide de la Console Administrateur du WJ-SX150A, du menu de configuration OSD SETUP MENU et du menu de configuration SETUP MENU des enregistreurs série WJ-HD100.

(Se reporter à la page 45 Raccordement aux enregistreurs numériques sur disque série WJ-HD100, page 63 Menu de configuration SETUP MENU (OSD) du WJ-SX150A, page 79 CONSOLE ADMINISTRATEUR du WJ-SX150A et Affichage du SETUP MENU des enregistreurs série WJ-HD100 dans cette page.)

# ■ Affichage du SETUP MENU des enregistreurs série WJ-**HD100**

La procédure est identique à celle pour les enregistreurs série WJ-HD500. Se reporter à la page 130 Affichage du SETUP MENU des enregistreurs série WO HD500. Les fonctions et touches suivantes sont valides dans le menu de configuratoon SETUP **MENU** 

**Joystick sur R (**--**) :** Pour décrémenter un paramètre **Joystick sur L (**--**) :** Pour incrémenter un paramètre

# ■ Commande des enregistreurs numériques sur di**sque série WJ-HD100**

Les procédures d'exploitation des enregistreurs série WJ-HD100 xia le pupitre de commande sont les suivantes.

# ● **Commutation des segments multi-écrans**

Les opérations sont identiques à celles des enregistreurs  $\sqrt{\epsilon}$ rie WJ-HD500. (Se reporter à la page 131.)

**Remarque : Les segments multi-écrans 7-, 10- et 13 ne s'affichent pas.** 

### ● **Lecture normale**

Les opérations sont identiques à celles des enregistreurs série WJ-HD500. (Se reporter à la page 131.)

### **Remarque :**

• Il est impossible de sauter à l'enregistrement précédent/suivant.

• Pour plus d'informations et connaître les autres modes gênregistrement, se reporter au manuel d'utilisation des enregistreurs série WJ-HO100.

# ● **Enregistrement manuel**

Les opérations sont identiques à cell $\beta$  des enregistreurs série WJ-HD500. (Se reporter à la page 132.)

# ● Arrêt de l'enregistrement de<sup>s</sup> alarmes activé par REC ONLY

Les opérations sont identiques à celles des enregistreurs série WJ-HD500. (Se reporter à la page 132.)

**• Recherche en lecture** La recherche des images en  $\phi$ ecture peut se faire à l'aide du tableau ALARM RECALL (Rappel des alarmes) ou  $l$ g tableau SEARCH (Recherche).

A chaque appui sur la touche INDEX, l'écran affiche successivement les éléments suivants :

Images en direct −−> Champ d'entrée de la date et de l'heure −−> Tableau Rappel des alarmes −−> Images en direct

### **• Recherche en lecture par Date et Heure**

where the complete of the complete of the complete of the complete of the complete of the complete of the complete of the complete of the complete of the complete of the complete of the complete of the complete of the com Les images enregistrées peuvent être recherchées par la date et l'heure. 1. Entrer en mode Enregistreur (se reporter à la page 131 Mode Enregistreur). 2. Appuyer suplia touche INDEX. Le champ d'entrée de la date et de l'heure apparaît au centre du moniteur.

Remarque : <sup>22</sup> paramètre par défaut est la date et l'heure actuelles.

# ْهِ138

3. Appuyer sur les touches numériques ou la touche NEXT/PREV pour entrer la date et l'houre désirées. Le curseur peut être ajusté en positionnant le Joystick vers la droite ou vers la gauche.

4. Appuyer sur la touche PLAY. Lorsque la recherche par la date et l'heure sera terminée, l'image enregistrée sera lue.

5. Pour revenir à l'affichage multi-écran, appuyer sur la touche STOP.

**Remarque :** Pour annuler le champ d'entrée, appuyer sur la touche CLEAR (Effacer).

### **• Tableau RAPPEL DES ALARMES (ALARM RECALL)**

L'historique des alarmes de l'enregistreur s'affiche dans le tableau ALARM RECALL (Rappel des alarmes).

Placer le curseur à l'aide du Joystick sur le numéro d'alarme désiré, puis a $\bigcirc$ puyer sur la touche PLAY. L'image qui lui est associée sera lue.

# We commentation du public, via www.docalarme.com, de la documentation du public, via www.docalarme.com, de la documentation du public, via www.docalarme.com, de la documentation du public, via www.docalarme.com, de la doc 139 **IMANDE DES MAGNETOSCOPES LONGU EE IMODELES PANASONICI**

# **SX155**

Les magnétoscopes longue durée (les modèles Panasonic) sont exploitables avec le pupitre de commande lorsqu'ils se raccordent au commutateur matriciel WJ-SX155.

Remarque : Avant de le mettre en service, il est nécessaix<sup>e</sup> de configurer le système à l'aide de la Console Administrateur du WJ-SX150A, du menu de configuration OSD SETUP MENU et du menu de configuration SETUP MENU des magnétoscopes longue durée. [Se reporter à la page 46 Raccordement aux magnétoscopes longue durée (modèles Panasonic), page 63 Menu de configuration SETUP MENU (OSD) du WJ-SX150A et page 79 CONSOLE ADMINISTRATEUR du WJ-SX150A.]

La procédure suivante s'applique aux modèles de magnétoscopes longue durée Panasonic.

# ■ **Commande des magnétoscopes longue durée**

Les procédures d'exploitation des magnétospopes longue durée via le pupitre de commande sont les suivantes.

### ● **Commutation des segments multi-écrans**

Les opérations sont identiques à ce $\mathbb{R}^3$ es des enregistreurs série WJ-HD500. (Se reporter à la page 131 Affichage molti-écran.)

Remarque : Les segments multi-écrans 7<sup>2</sup>0- et 13 ne s'affichent pas.

### ● **Lecture normale**

Les opérations sont identiques à celles des enregistreurs série WJ-HD500. (Se reporter à la page 131 Lecture normale.)

**Remarque :** Il est impossible de sauter à l'enregistrement précédent/suivant.

# ● **Avance rapide**

1. En position stog Vappuyer sur la touche FF pour faire avancer rapidement la bande. 2. Pour arrêter *Navance rapide, appuyer sur la touche STOP*.

Remarque : L'app $\alpha$  sur la touche FF pendant l'avance rapide démarre la lecture.

# ● **Rembobinage**

1. En posigion stop, appuyer sur la touche REW pour rembobiner la bande. 2. Appuyex sur la touche STOP pour arrêter le rembobinage. Remarque L'appui sur la touche PLAY pendant le rembobinage démarre la lecture.

# ● **Enregistrement manuel**

Les opérations sont identiques à celles des enregistreurs série WJ-HD500. (Se reporter à la page 132.)

### ● **Arrêt de l'enregistrement des alarmes activé par REC ONLY**

Les opérations sont identiques à celles des enregistreurs série WJ-HD500. (Se reporter à la page 132.)

# WWW.ABSOLUALARMENT DU PUBLIC, VIA DISPOSITION DU PUBLIC, VIA WWW.DOCALARMENTATION DU PUBLIC, VIA WWW.DOCALARMENTATION DU PUBLIC, VIA WWW.DOCALARMENTATION DU PUBLIC, VIA WWW.<br>
Communición de singosition du public, et locali 140 **COMMANDE DES MAGNETOSCOPES LONGUE IMODELES NON-PANASONIC TERMINAL)) SX155**

Un magnétoscope longue durée est exploitable avec le pupitre de commande adrsqu'il se raccorde au commutateur matriciel WJ-SX155.

### **Remarques :**

• Avant de le mettre en service, il est nécessaire de configurer le  $\mathcal{S}$ stème à l'aide de la Console Administrateur du WJ-SX150A et du menu de configuration SETUP MENU des magnétoscopes longue durée. [Se reporter à la page 47 Raccordement aux magnétoscopes longue durée (modèles non-Panasonic), page 63 Menu de configurati $\beta$ h SETUP MENU (OSD) du WJ-SX150A et page 79 CONSOLE ADMINISTRATEUR du WJ-SX150A.]

• Il n'est pas possible de commander les magnétoscopes longue durée non-Panasonic à partir des pupitres de commande.

La procédure suivante s'applique à un modèle de magnétoscope longue durée non-Panasonic.

# ■ Commande des magnétoscopes longu**e**& durée

## ● **Commutation des segments multi-écrans**

Les opérations sont identiques à celles des enregis $\grave{\mathbf{x}}$ eurs série WJ-HD500. Se reporter à la page 131 Commutation des segments multi-écrans.

**Remarque** : Les segments multi-écrans 7-, 10- et 13 ne  $\oint$  affichent pas.

### ● **Lecture normale**

1. Entrer en mode Enregistreur (se reporter a la page 131 Mode Enregistreur). 2. Exécuter la procédure de lecture à l'ai $\mathcal{X}^{\geq}$  des touches de la face avant. (Se reporter au manuel d'utilisation des magnétoscopes longue durée pour en connaître le mode d'exploitation.)

3. Appuyer sur la touche PLAY. L'image in lecture apparaît sur le moniteur. 4. Pour afficher l'image spot, appuyed sur les touches numériques correspondant au numéro de caméra désiré, puis appuyer sur la touche CAM [SET]. Le numéro du moniteur actif suivi de l'indication "-H\*\*" (\*\* étant le numéro de caméra logique) apparaît sur l'afficheur à DEL. (Se reporte $\frac{1}{3}$  l'illustration de la page 132 Lecture normale.)

### ● **Autres opérations**

Se reporter au manuel d'utilisation des magnétoscopes longue durée pour en connaître le mode d'exploitation.

# 141 **MMANDE DES ENREGISTREURS SER HD500 (PS·DATA) SX150A**

Cette section décrit ce qu'il faut savoir lorsque l'on utilise un pupitre de commande en mode PS Data.

Les descriptions identiques à celles que l'on trouve dans le manuel d'utilisation du pupitre de commande ne sont pas mentionnées dans ce document. S'y reporter le cas échéant.

# ■ Commande de l'enregistreur au moyen d'un pupitre de **commande PS·Data**

# ● **Mode Enregistreur**

Avant d'utiliser l'enregistreur, il est nécessaire d'entrer en mode Enregistreur. 1. Sélectionner le moniteur désiré. (Se reporter à la page 125 Sélection du moniteur.)

 $\grave{\gg}$ . En mode PS·Data, un numéro est affecté à chaque enregistreur. Pour sélectionner l'enregistreur désiré, entrer le numéro correspondant à l'aide des touches numériques.

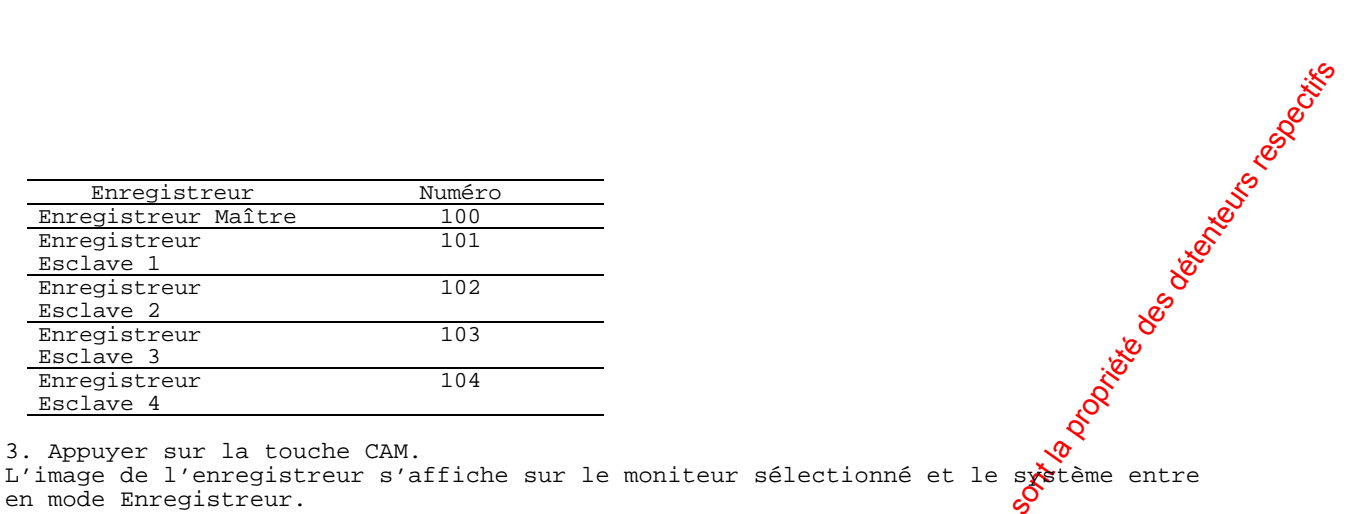

3. Appuyer sur la touche CAM.

en mode Enregistreur.

# ● **Opérations**

1. Appuyer sur la touche SHIFT pour activer les touches FUNCTION. 2. Entrer le code de fonction désiré, puis appuyer sur la touche *f*UNCTION. (Voir le tableau.)

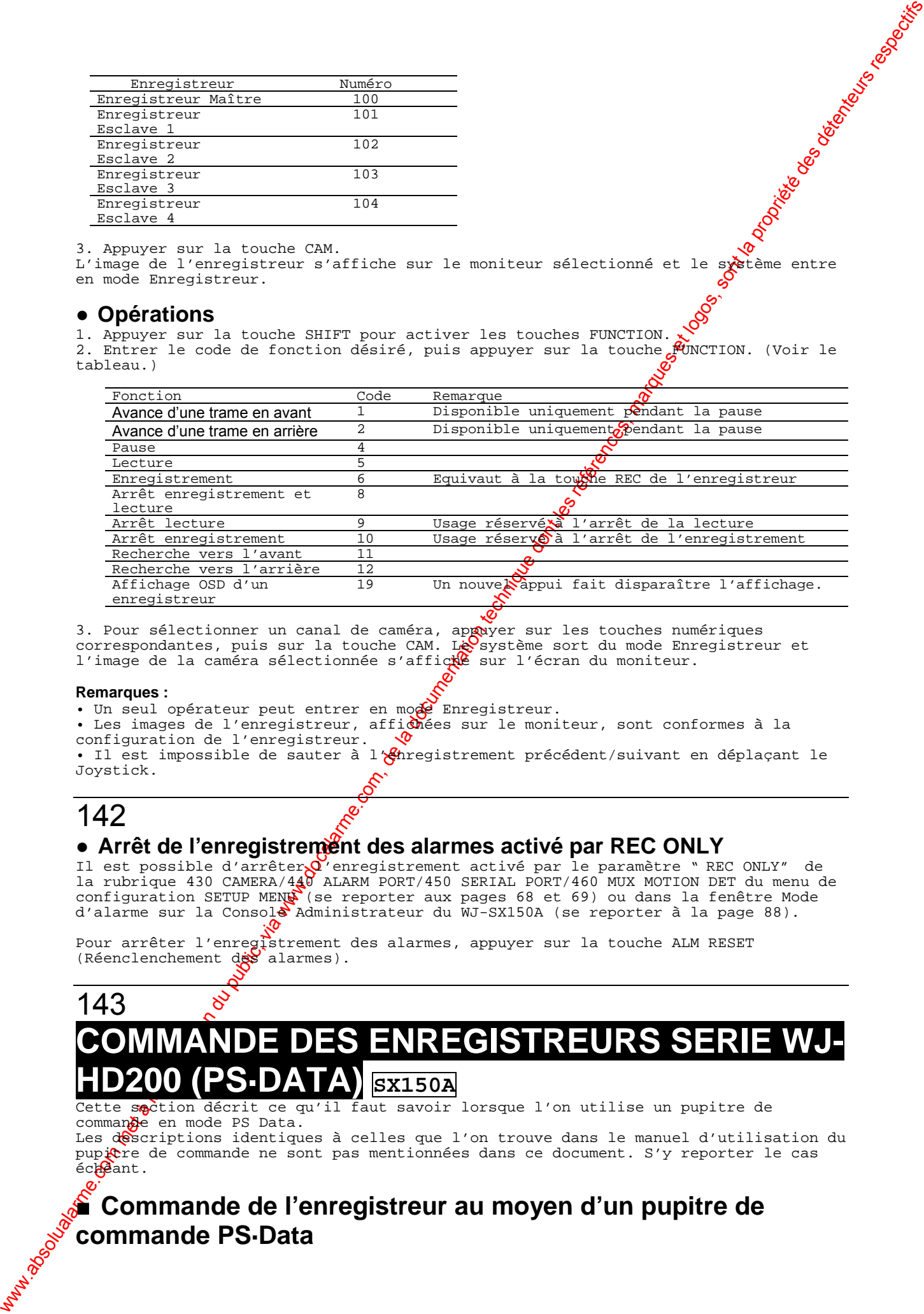

3. Pour sélectionner un canal de caméra, appriser sur les touches numériques correspondantes, puis sur la touche CAM. Le système sort du mode Enregistreur et l'image de la caméra sélectionnée s'affiche sur l'écran du moniteur.

### **Remarques :**

• Un seul opérateur peut entrer en mode Enregistreur.

• Les images de l'enregistreur, affichées sur le moniteur, sont conformes à la configuration de l'enregistreur.

• Il est impossible de sauter à l'*Anregistrement précédent/suivant en déplaçant le* Joystick.

# 142

# ● **Arrêt de l'enregistrement des alarmes activé par REC ONLY**

Il est possible d'arrêter $Q'$ enregistrement activé par le paramètre " REC ONLY" de la rubrique 430 CAMERA/440 ALARM PORT/450 SERIAL PORT/460 MUX MOTION DET du menu de configuration SETUP MENU (se reporter aux pages 68 et 69) ou dans la fenêtre Mode d'alarme sur la Console Administrateur du WJ-SX150A (se reporter à la page 88).

Pour arrêter l'enregistrement des alarmes, appuyer sur la touche ALM RESET (Réenclenchement des alarmes).

# 143

# DE DES ENREGISTREU **HD200 (PS·DATA) SX150A**

Cette section décrit ce qu'il faut savoir lorsque l'on utilise un pupitre de commande en mode PS Data.

Les descriptions identiques à celles que l'on trouve dans le manuel d'utilisation du pupitre de commande ne sont pas mentionnées dans ce document. S'y reporter le cas échéant.

# ■ **Commande de l'enregistreur au moyen d'un pupitre de commande PS·Data**

1. Entrer en mode Enregistreur. (Se reporter à la page 141.)

2. Appuyer sur la touche SHIFT pour activer les touches FUNCTION.

3. Entrer le code de fonction désiré, puis appuyer sur la touche FUNCTION. (Voir le tableau.)

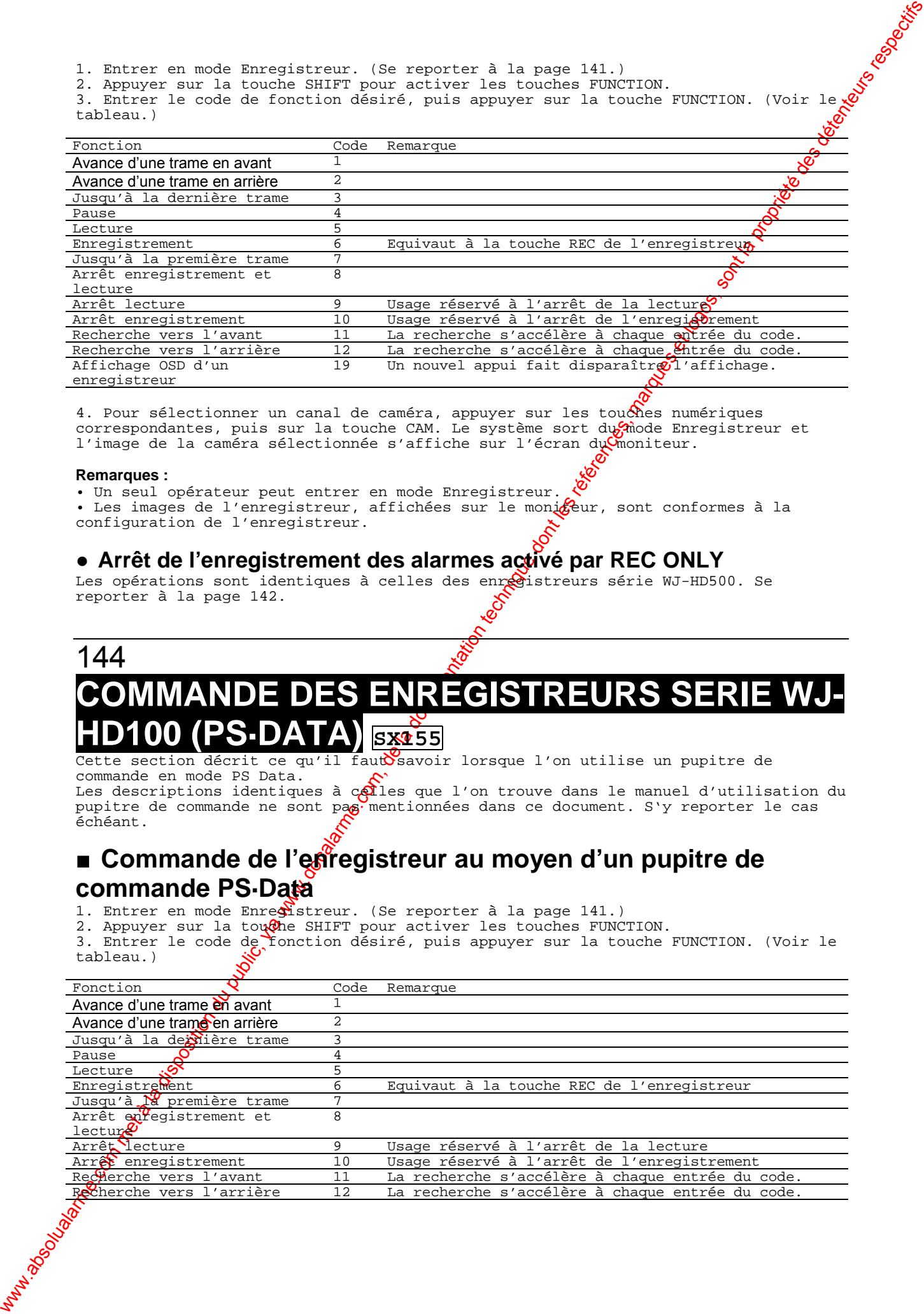

4. Pour sélectionner un canal de caméra, appuyer sur les touches numériques correspondantes, puis sur la touche CAM. Le système sort dufinode Enregistreur et l'image de la caméra sélectionnée s'affiche sur l'écran du moniteur.

### **Remarques :**

• Un seul opérateur peut entrer en mode Enregistreur. • Les images de l'enregistreur, affichées sur le moniceur, sont conformes à la configuration de l'enregistreur.

# ● Arrêt de l'enregistrement des alarmes activé par REC ONLY

Les opérations sont identiques à celles des enredistreurs série WJ-HD500. Se reporter à la page 142.

# 144 **COMMANDE DES ENREGISTREURS SERI HD100 (PS·DATA) SX155**

Cette section décrit ce qu'il faut savoir lorsque l'on utilise un pupitre de commande en mode PS Data.

Les descriptions identiques à c $\mathfrak{Q}$ les que l'on trouve dans le manuel d'utilisation du pupitre de commande ne sont pag mentionnées dans ce document. S'y reporter le cas échéant.

# ■ Commande de l'enregistreur au moyen d'un pupitre de **commande PS·Data**

1. Entrer en mode Enreststreur. (Se reporter à la page 141.)

2. Appuyer sur la touche SHIFT pour activer les touches FUNCTION.

3. Entrer le code de fonction désiré, puis appuyer sur la touche FUNCTION. (Voir le tableau.)

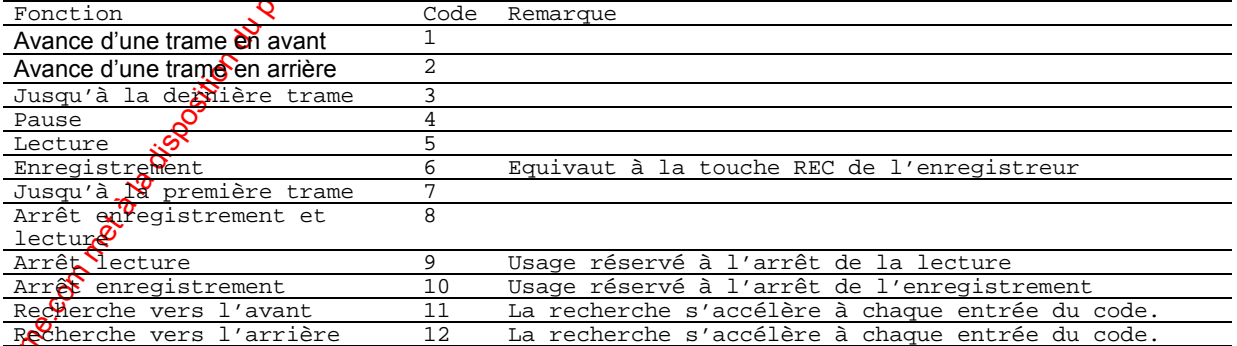

4. Pour sélectionner un canal de caméra, appuyer sur les touches numériques correspondantes, puis sur la touche CAM. Le système sort du mode Enregistreur et l'image de la caméra sélectionnée s'affiche sur l'écran du moniteur.

### **Remarques :**

• Un seul opérateur peut entrer en mode Enregistreur. • Les images de l'enregistreur, affichées sur le moniteur, sont conformes à la  $\chi$ configuration de l'enregistreur.

### ● **Arrêt de l'enregistrement des alarmes activé par REC ONLY**

Les opérations sont identiques à celles des enregistreurs série WJ-HD500. Se reporter à la page 142.

# 145 **COMMANDE DES MAGNETOSCOPES LONGUE REE [MODELES PANASONIC] (MODE DATA) SX155**

Cette section décrit ce qu'il faut savoir lorsque l'on uti $\mathfrak{F}$ se un pupitre de commande en mode PS Data.

Les descriptions identiques à celles que l'on trouve dans le manuel d'utilisation du pupitre de commande ne sont pas mentionnées dans ce document. S'y reporter le cas échéant.

### **Remarques :**

• Avant de le mettre en service, il est nécessaire de configurer le système à l'aide de la Console Administrateur du WJ-SX150A, du men $\mathcal{Y}$  de configuration OSD SETUP MENU et du menu de configuration SETUP MENU des magnétoscopes longue durée. [Se reporter à la page 46 Raccordement aux magnétoscopes longue durée (modèles Panasonic), page 63 Menu de configuration SETUP MENU (OSD) du WJ-SX150A et page 79 CONSOLE ADMINISTRATEUR du WJ-SX150A.]

• Le menu de configuration SETUP MENU d'un Qagnétoscope lonque durée ne peut pas  $s'$ afficher à partir d'un pupitre de comma $\mathbf{d}$ e.

# ■ Commande du magnétoscope longue durée au moyen d'un **pupitre de commande PS·Data**

1. Entrer en mode Enregistreur. (Se reporter à la page 141.)

2. Appuyer sur la touche SHIFT pour activer les touches FUNCTION.

3. Entrer le code de fonction dégiré, puis appuyer sur la touche FUNCTION. (Voir le tableau.)

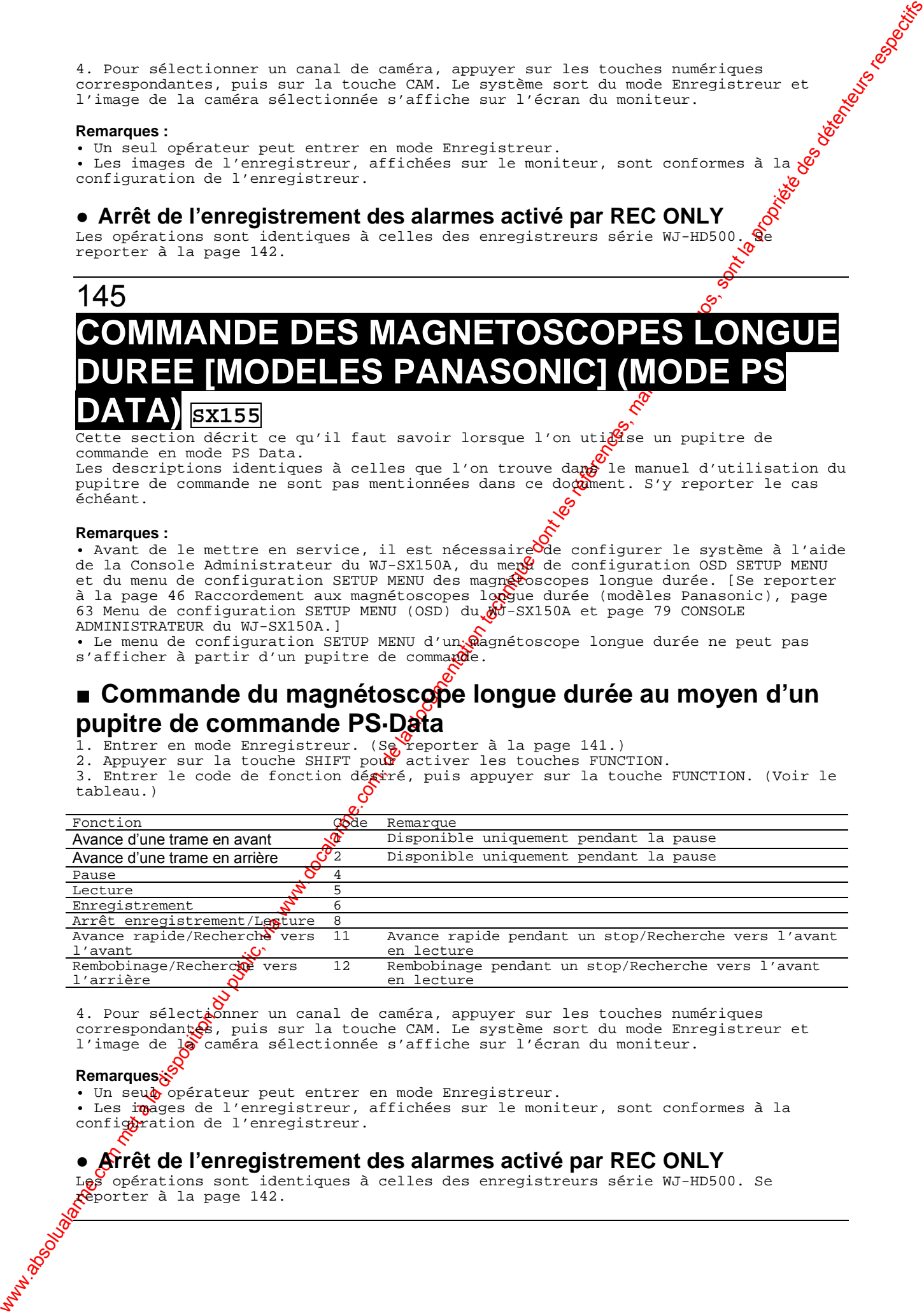

4. Pour sélect*ionner un canal de caméra, appuyer sur les touches numériques* correspondant $\Omega$ , puis sur la touche CAM. Le système sort du mode Enregistreur et l'image de lo caméra sélectionnée s'affiche sur l'écran du moniteur.

# **Remarques**

· Un seuco opérateur peut entrer en mode Enregistreur. • Les images de l'enregistreur, affichées sur le moniteur, sont conformes à la configuration de l'enregistreur.

# ● **Arrêt de l'enregistrement des alarmes activé par REC ONLY**

Les opérations sont identiques à celles des enregistreurs série WJ-HD500. Se reporter à la page 142.

# WW.ANDE DES MAGNETOSCOPES LONGUES<br>
(PS-DATA) axis<br>
(PS-DATA) axis since<br>
(PS-DATA) axis since<br>
a commande du magnétoscope longue du née au moyen d'un<br>
public de commande parametet du public, marques et logos, sont les<br>
de 146 **COMMANDE DES MAGNETOSCOPES LONGUE IMODELES NON-PANASONI (PS·DATA)) SX155**

Un magnétoscope longue durée est exploitable avec le pupitre de commande lo esqu'il se raccorde au commutateur matriciel WJ-SX155.

### **Remarques :**

• Les descriptions identiques à celles que l'on trouve dans le manuel  $\alpha'$ utilisation du pupitre de commande ne sont pas mentionnées dans ce document. S'y  $\mathcal{S}^p$ èporter le cas échéant.

• Avant de le mettre en service, il est nécessaire de configurer le système à l'aide de la Console Administrateur du WJ-SX150A, du menu de configurati $\mathscr G$ n OSD SETUP MENU et du menu de configuration SETUP MENU des magnétoscopes longue durée. [Se reporter à la page 47 Raccordement aux magnétoscopes longue durée (modèles non-Panasonic), page 63 Menu de configuration SETUP MENU (OSD) du WJ-SX150A expage 79 CONSOLE ADMINISTRATEUR du WJ-SX150A.]

· Il n'est pas possible de commander les magnétoscopes longue durée non-Panasonic à partir des pupitres de commande PS Data.

La procédure suivante s'applique à un modèle de magnétocoppe longue durée non-Panasonic.

# ■ Commande du magnétoscope longue durée au moyen d'un **pupitre de commande PS·Data**

### ● **Enregistrement manuel**

Se reporter au manuel d'utilisation des magné oscopes longue durée pour en connaître le mode d'exploitation.

### ● **Lecture normale**

1. Entrer en mode Enregistreur (se reporter à la page 141 Mode Enregistreur).

2. Exécuter la procédure de lecture  $\frac{\partial Q}{\partial x}$ 'aide des touches de la face avant du magnétoscope. (Se reporter au manuel d'utilisation des magnétoscopes longue durée pour en connaître le mode d'exploitation.)

3. Appuyer sur la touche VTR/CAM L'image en lecture apparaît sur le moniteur.

4. Pour afficher l'image spot $\mathcal{Q}$ appuyer sur les touches numériques correspondant au numéro de caméra désiré, pui $\bigotimes$ appuyer sur la touche CAM [SET]. Le numéro du moniteur actif suivi de l'indication "-H\*\*" (\*\* étant le numéro de caméra logique) apparaît sur l'afficheur à DEL. (Secreporter à l'illustration de la page 132 Lecture normale.)

# ● Autres opération<del>s</del>

**LOSS CH01**

Se reporter au manuel  $\alpha$ 'utilisation des magnétoscopes longue durée pour en connaître le mode d'exploitation.

# 147

# **AFFICHAGE SUR LE MONITEUR SUIT E D'IMAGES VIDEO**

# ■ **Affichage des pertes d'images vidéo**

• Lorsqu'une perte d'images vidéo en entrée de caméra CAMERA IN nn est détectée (nn est un numéro), " LOSS CH nn" clignote à l'écran du moniteur. • Lorsque plusieurs pertes LOSS CH sont détectées, "LOSS CH nn\*" apparaît à l'écran du moniteur.

# **LOSS CH01\***

• Lorsque la perte d'entrée vidéo est rétablie, "LOSS CH nn" disparaît de l'écran du les de les de les de les<br>• Lorsque la perte d'entrée vidéo est rétablie, "LOSS CH nn" disparaît de l'écran du les moniteur.

• Lorsque l'on appuie simultanément sur la touche RESET et la touche "OSD", "LQSS CH nn" disparaît de l'écran du moniteur.

# ■ Affichage de l'absence d'impulsion de commutation de <del>da</del> **caméra SX155**

• Lorsqu'une absence d'impulsion de commutation de caméra est détectée, ve CAMSW LOSS<br>R1″ clignote à l'écran du moniteur. clignote à l'écran du moniteur.

# **CAMSW LOSS R1**

**Remarque :** " R1" est un exemple de numéro d'enregistreur.

• Lorsque l'impulsion de commutation de caméra est rétablie,  $\sqrt{\ }$ CAM SW LOSS R1" disparaît de l'écran du moniteur.

# 148 **RECHERCHE DE PANNES** Vérifier les points suivants avant de demander l'intervention d'un dépanneur.

Si une panne ne peut être résolue après avoir effectué les vérifications et les interventions conseillées, contacter votre revendeur.

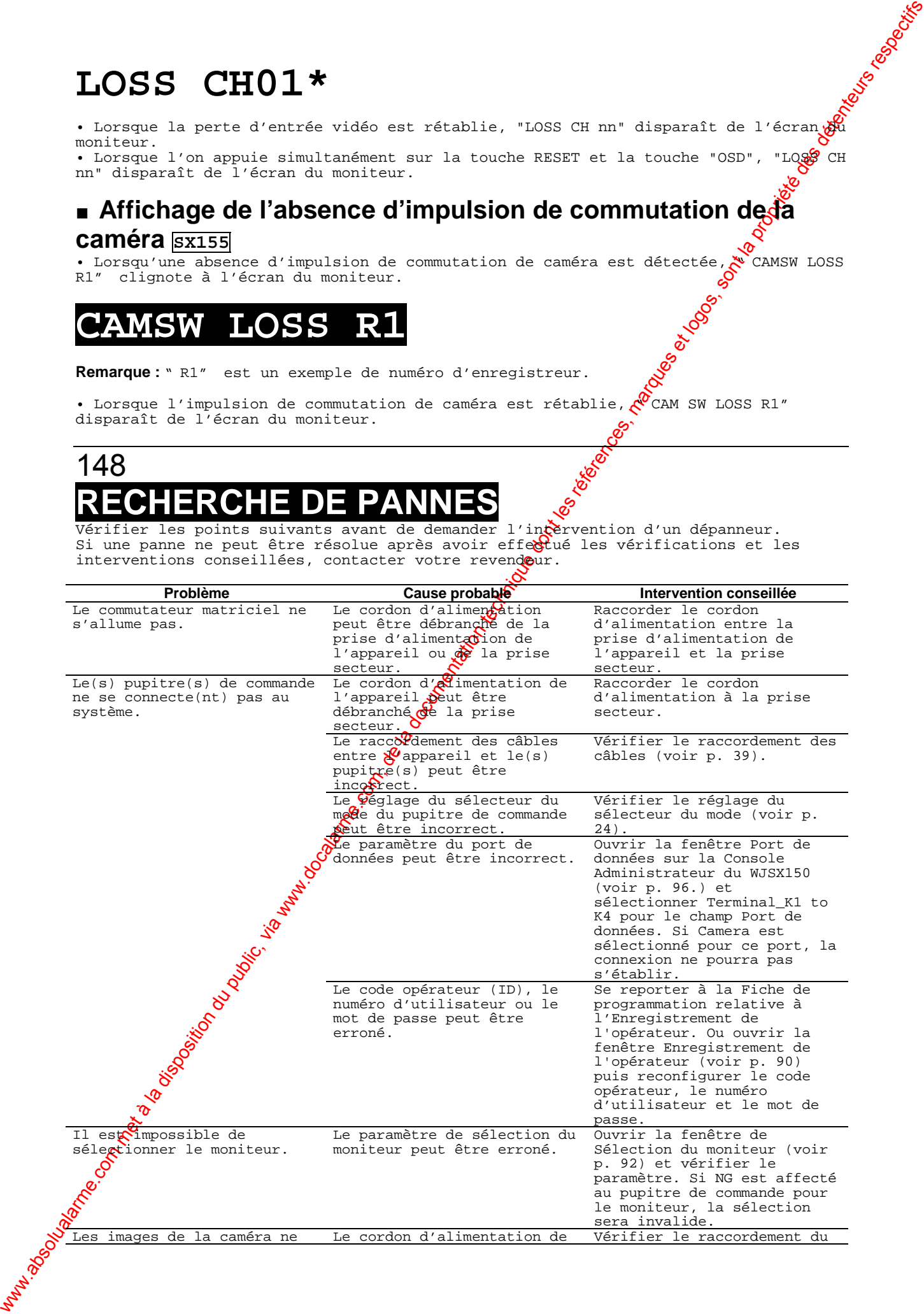

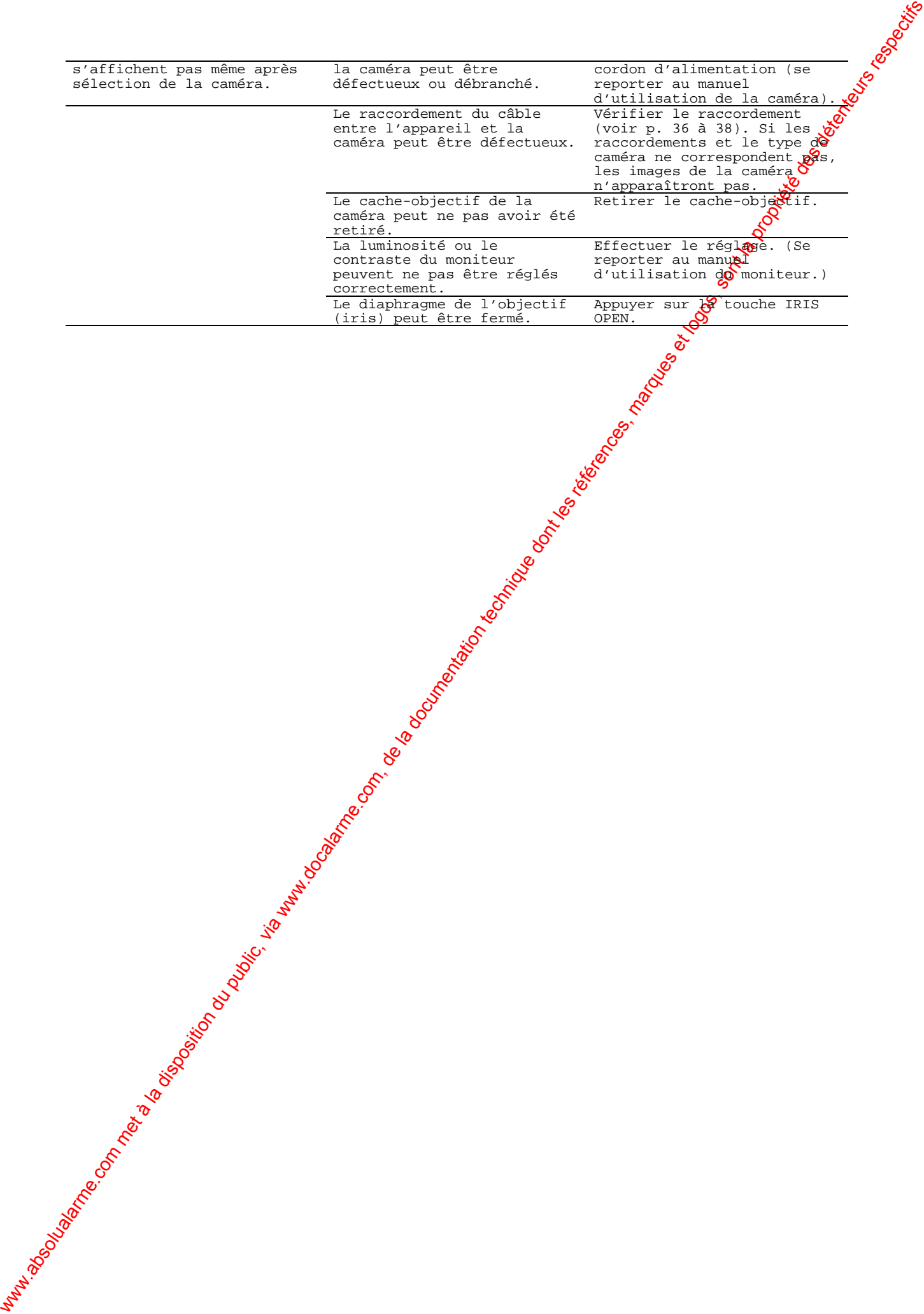

# 149

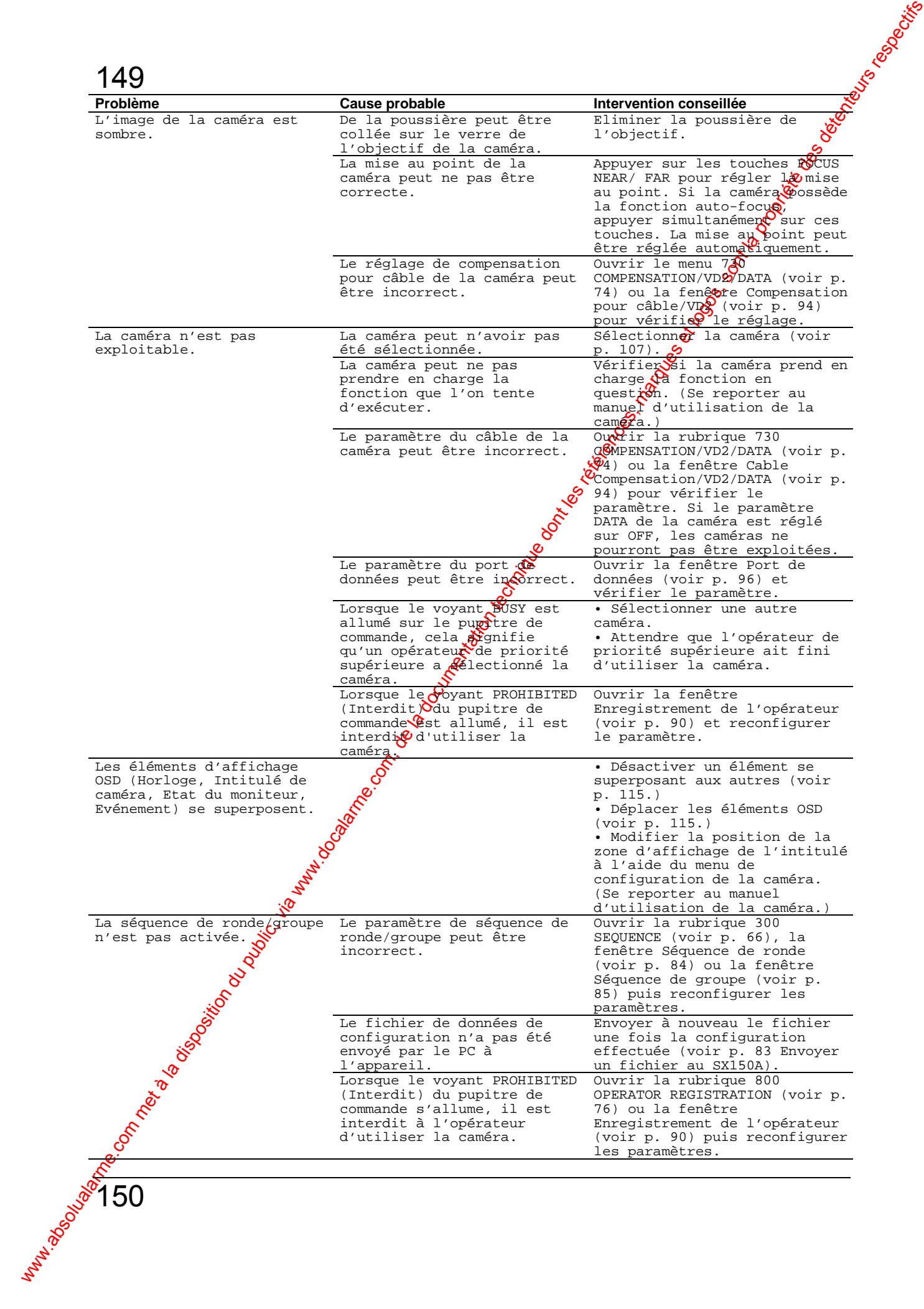

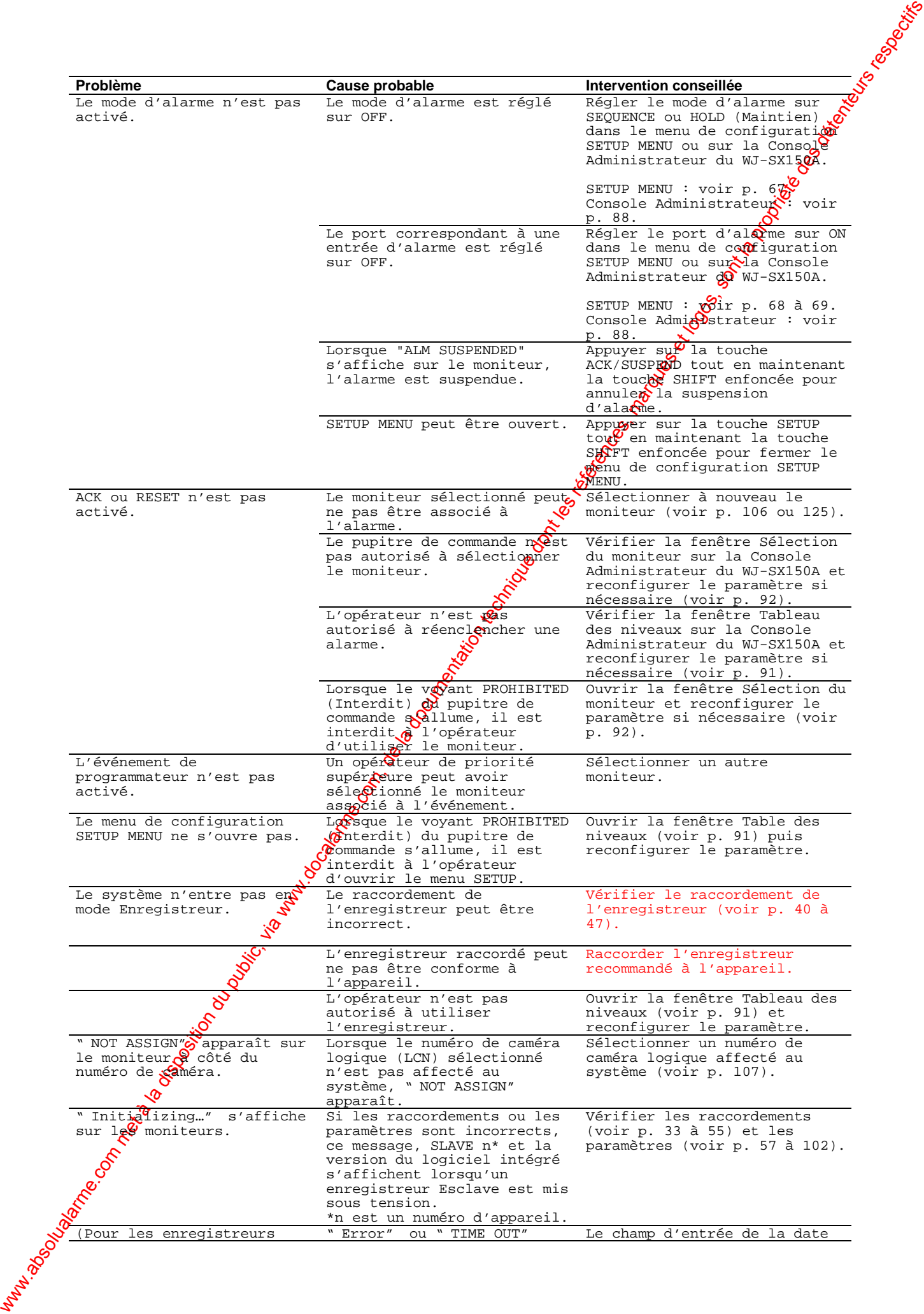

série WJ-HD500) Il est impossible de rechercher des enregistrements même si la procédure de recherche en lecture est exécutée.

L'enregistrement ou la lecture par l'enregistreur n'est pas exécuté(e) correctement.

### peut s'afficher suite à un appui sur la touche PLAY dans le champ d'entrée de la date et de l'heure.

Les paramètres du numéro de caméra sont incorrects.

et de l'heure est indisponible. Utiliser la Liste des enregistrements ou l'Affichage enregistrements : . .<br>miniature pour rechercher les enregistrements. Faire correspondre les paramètres du numéro de caméra logique (LCN) de l'appareil avec les paramètres de numéro de caméra de l'enregistreur

151 **ANNEXE**

# 152

# **PROTOCOLE DE COMMUNICATION**

Les pages suivantes détaillent les caractéristiques figurant dans une communication entre l'appareil et le PC.

En opérant sur le PC, veiller à faire correspondre la vitesse de transmission du port série à celle de l'appareil.

La vitesse de transmission de l'appareil est configurable en réglant COM. SPEED dans le menu de configuration SETUP MENU. Le format des données, le contrôle de parité, le nombre de bits de stop, etc., ont été définis comme suit :

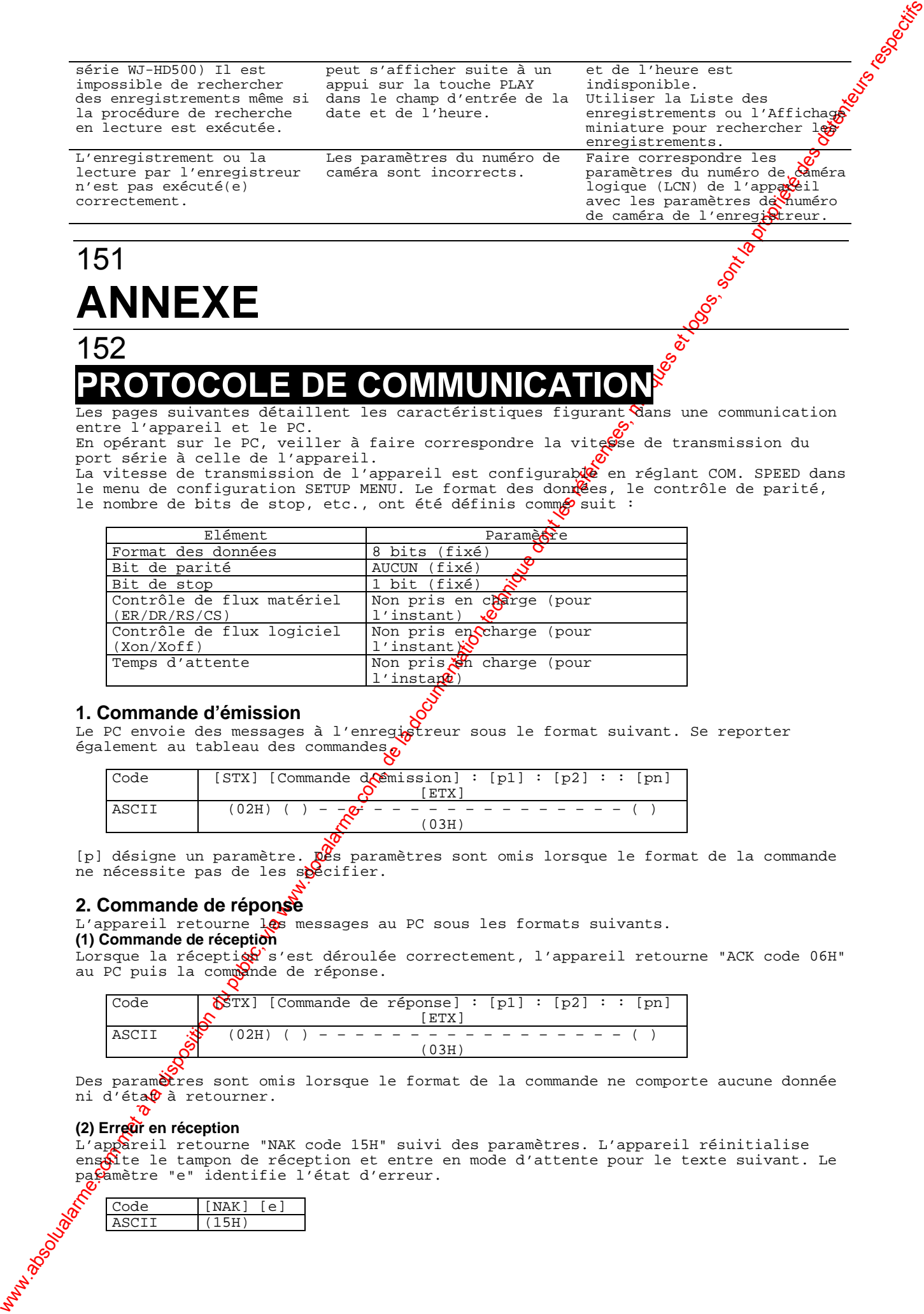

### **1. Commande d'émission**

Le PC envoie des messages à l'enregistreur sous le format suivant. Se reporter également au tableau des commandes.

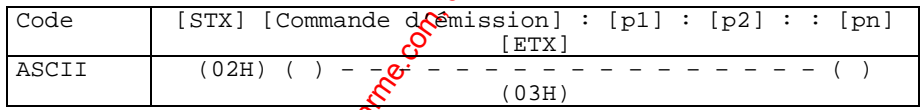

[p] désigne un paramètre. Des paramètres sont omis lorsque le format de la commande ne nécessite pas de les s**p**écifier.

### **2. Commande de réponse**

L'appareil retourne les messages au PC sous les formats suivants.

# **(1) Commande de réception**

Lorsque la réception s'est déroulée correctement, l'appareil retourne "ACK code 06H" au PC puis la commande de réponse.

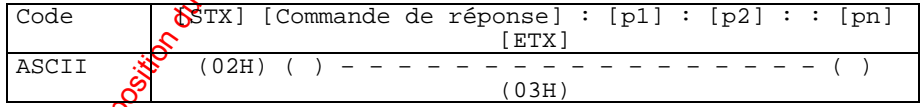

Des paramètres sont omis lorsque le format de la commande ne comporte aucune donnée ni d'éta $\frac{\partial}{\partial \theta}$  à retourner.

### **(2) Erreur en réception**

L'appareil retourne "NAK code 15H" suivi des paramètres. L'appareil réinitialise enseite le tampon de réception et entre en mode d'attente pour le texte suivant. Le paramètre "e" identifie l'état d'erreur.

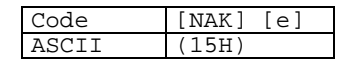

1: Erreur de parité (31H) 2: Erreur de débordement (32H) 3: Erreur de cadrage (33H) 4: Erreur de cadence (34H) 5: Erreur de temporisation (35H)

### **(3) Paramètre d'erreur**

L'appareil retourne "ACK code 06H", suivi d'un code d'erreur, si le code d'émission n'a pas été correctement traité.

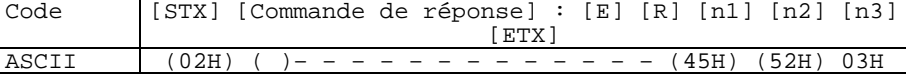

[n] désigne un numéro de code d'erreur. (Se reporter à la page 161.)

**Remarque** : L'appareil retourne [ACK] ou [NAK] au PC au bout de 20 ms après réception de [ETX] dans une transmission.

# 153 ■ **Tableau des commandes**

### where the method is a composition du public, via www.docalarme.com, de la documentation du public, via www.docalarme.com, de la documentation du public, via www.docalarme.com, de la documentation du public, via www.docala **Opération de base** Elément Commande d'émission (ASCII) Réponse  $\overrightarrow{Q}$  Paramètre (ASCII) Connexion CMD:Wnnnnn-ppppp ANS:WOK (Si QK) ANS: WNG (SiNG) nnnn= N° opérateur ppppp= Mot de passe Déconnexion CMD:H00LG ANS:H00LG Sélection du moniteur CMD:HmmMS ANS:HmmMS mm=N° du moniteur Sélection de la caméra CMD:HmmCScc CMD:HmmCS+1 CMD:HmmCS-1 ANS:HmmCScc  $ANS:$ Homm $CS+1$ ANS: HmmCS-1 mm=N° du moniteur cc=N° de caméra +1=Jusqu'à la caméra suivante (Next) -1=Jusqu'à la caméra précédente (Prev) Démarrage séquence de ronde  $\mathcal{C}$ MD:HmmSTnn  $\mathcal{C}$  ANS:HmmSTnn mm=N° du moniteur nn=N° de séquence de ronde nn=00 Séquence enregistreur ON lorsque l'enregistreur est sélectionné. Démarrage séquence de groupe CMD:H00SGn  $\bullet$  ANS:H00SGn n=N° Séquence de groupe Pause séquence (PAUSE) CMD:HmmSP  $\bullet$  ANS:HmmSPn mm=N° du moniteur n=0 (SEQUENCE), 1 (PAUSE) Arrêt séquence (STOP) CMD:HmmSO ANS:HmmSO mm=N° du moniteur Incrément de séquence (NEXT)  $\text{CMD:}\n\text{Hilb,NS:}\n\text{Him,NS:}\n\text{Him,NS:}\n\text{Him,NS:}\n\text{mm}=\n\text{N}^\circ \text{du}\n\text{monit,}$ Disponible uniquement pendant la pause de la séquence Décrément de séquence (PREV) CMD:HmmSD ANS:HmmSD mm=N° du moniteur Disponible uniquement pendant la pause de la séquence Verrouillage de la priorité CMD:HmmPR ANS:HmmPRn La commande d'émission bascule le verrouillage de la priorité ON ou OFF. n=0 (OFF) n=1 (ON) Affichage **OSD** ON/OFF ou Déplacement de la position d'affichage  $\overline{OB}$ CMD:Hmmss(o) ANS:HmmALn La commande d'émission bascule l'affichage OSD ON ou OFF. Utiliser le paramètre (o) lorsqu'on déplace la position d'affichage OSD. mm=N° du moniteur

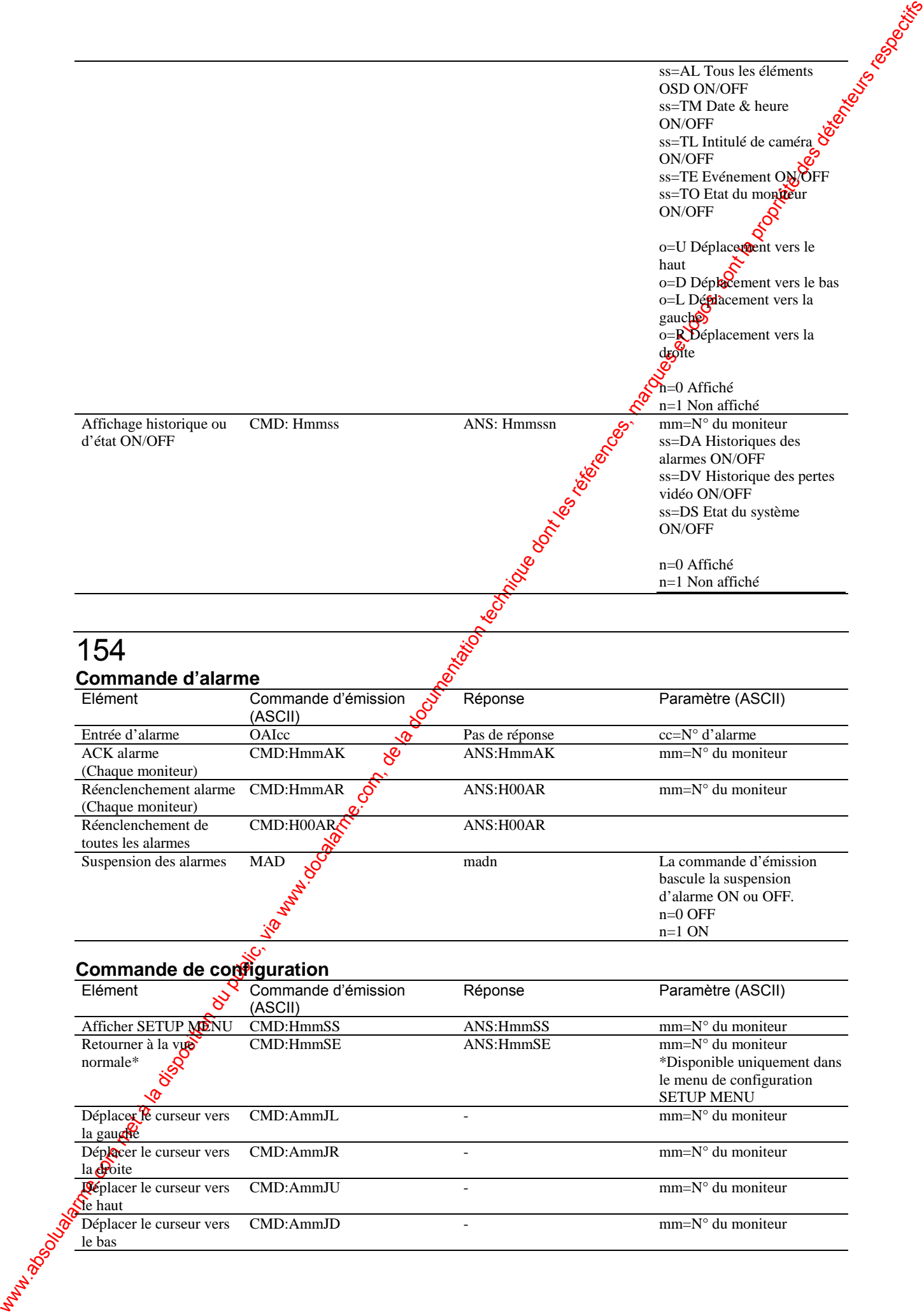

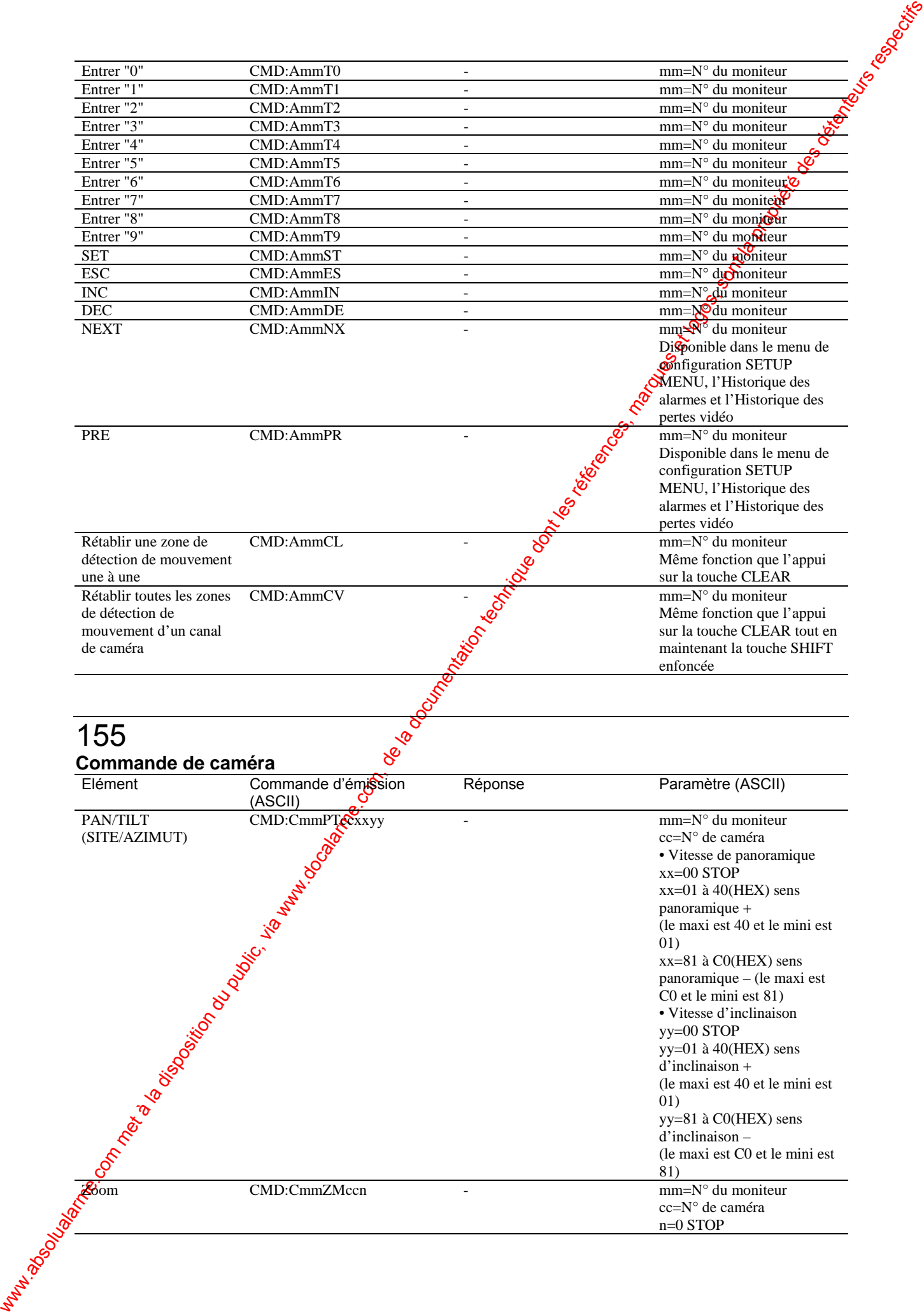

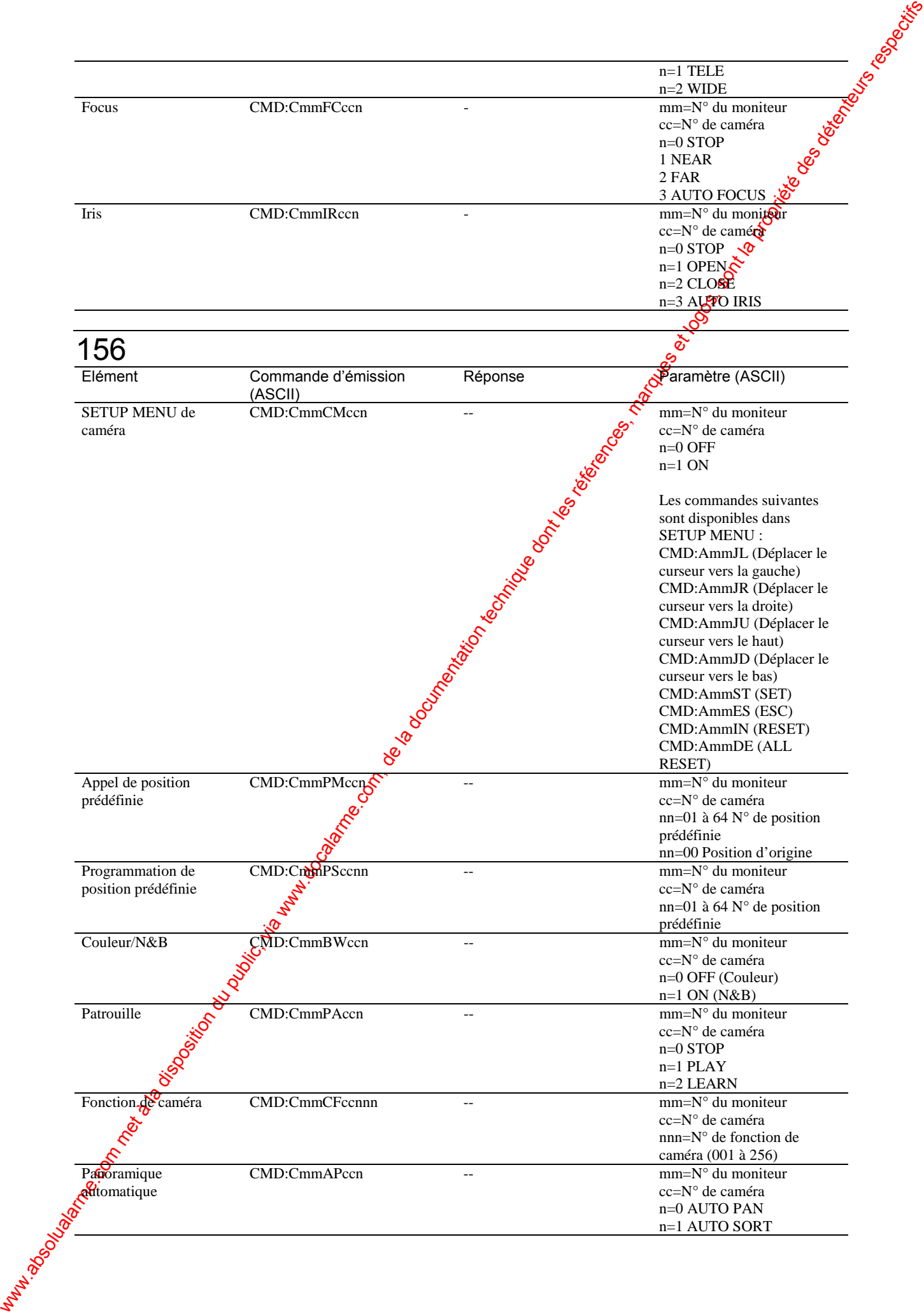

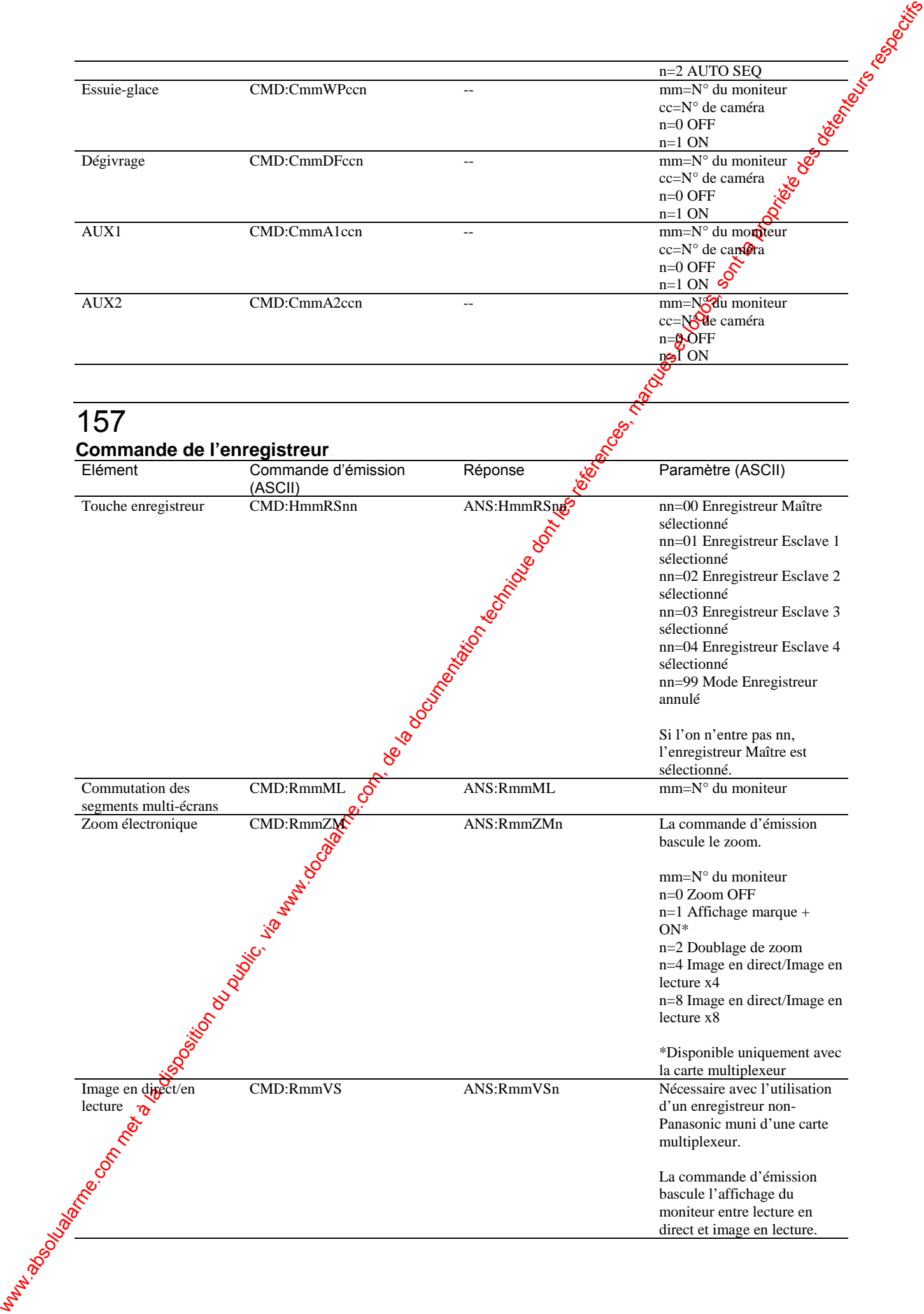

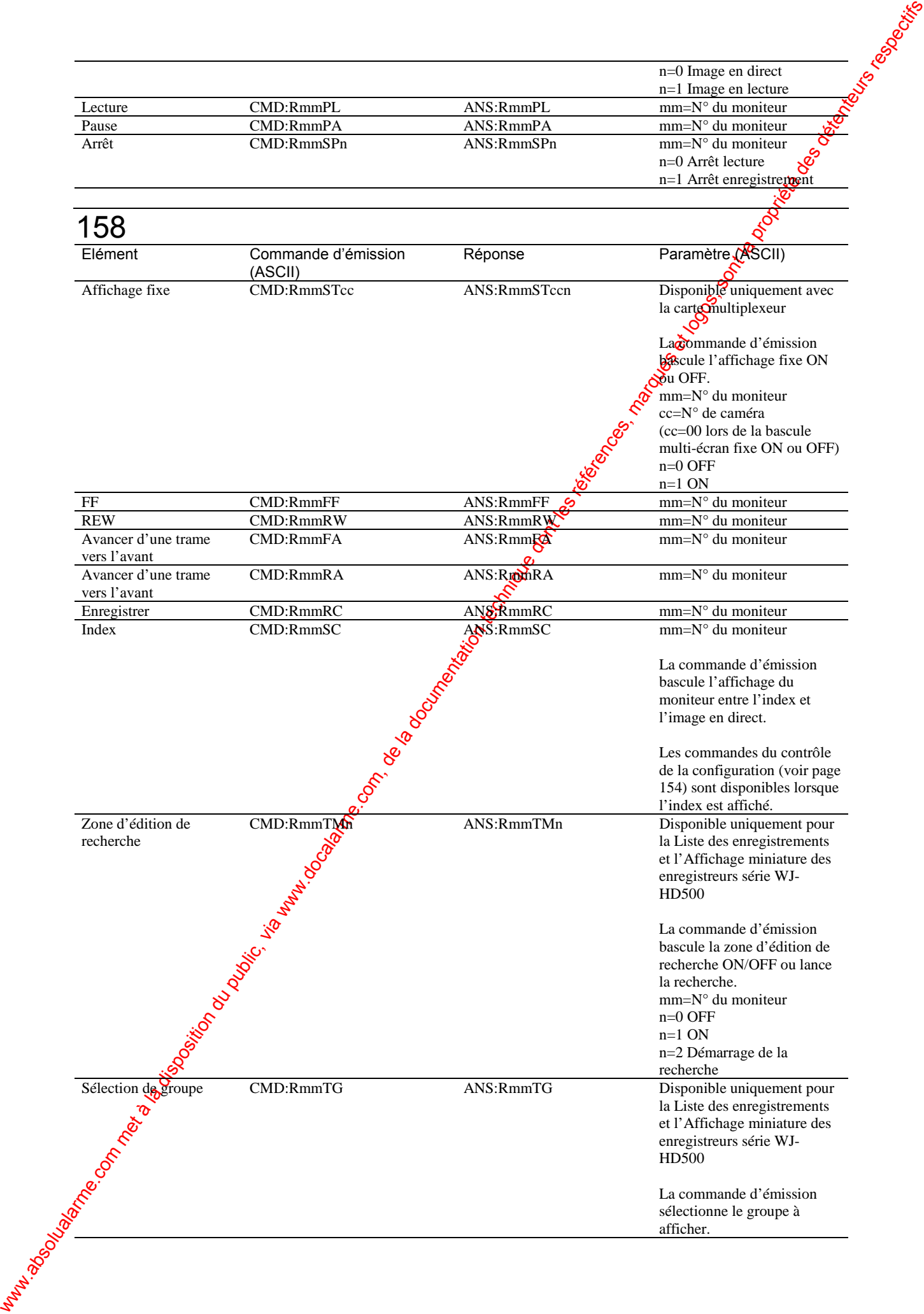

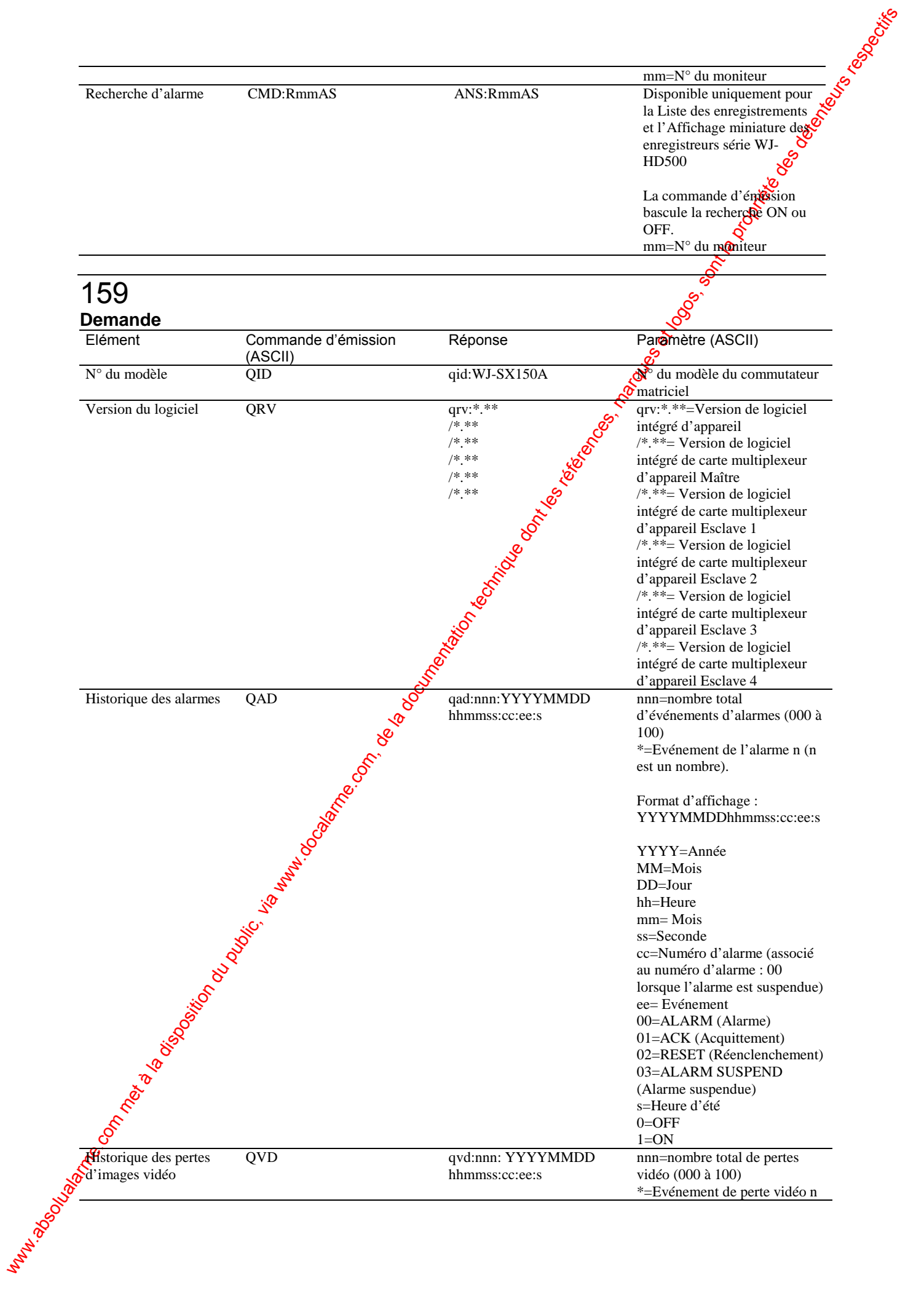

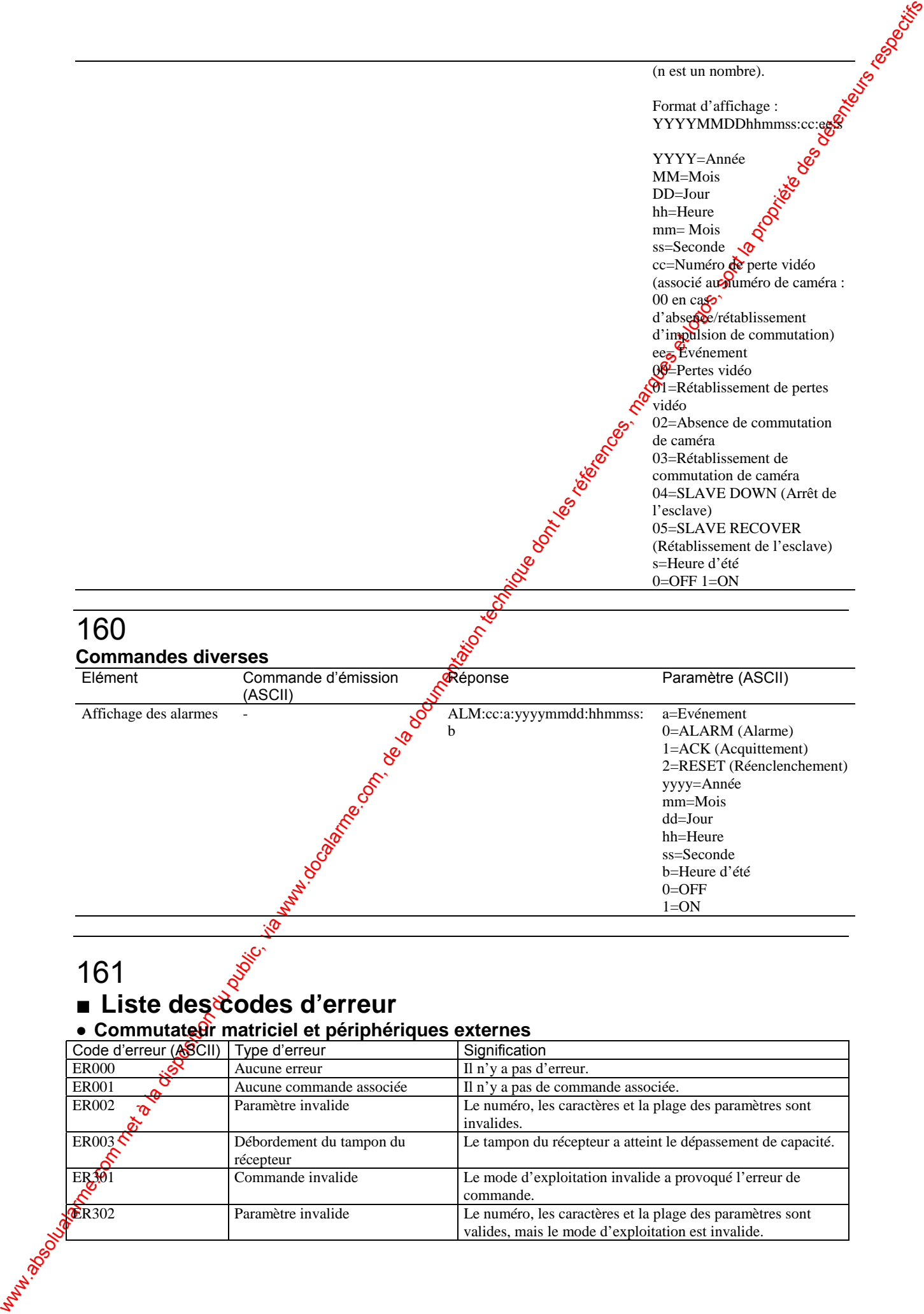

# 161

# ■ Liste des codes d'erreur

# **• Commutateur matriciel et périphériques externes**

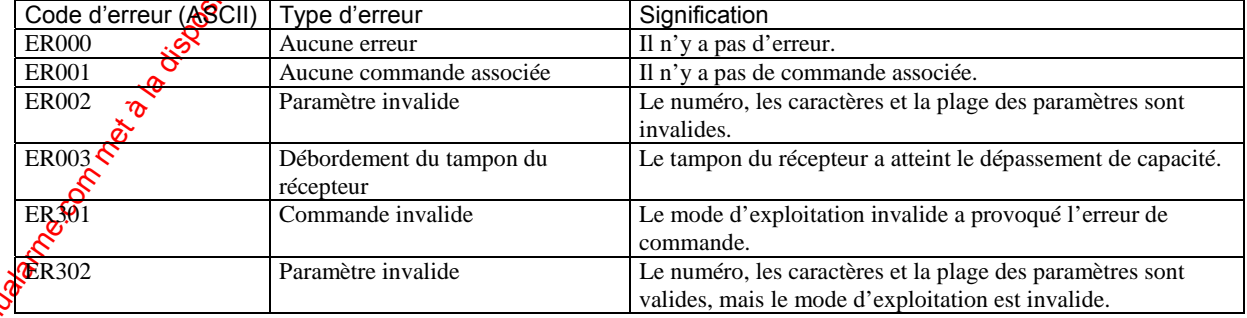

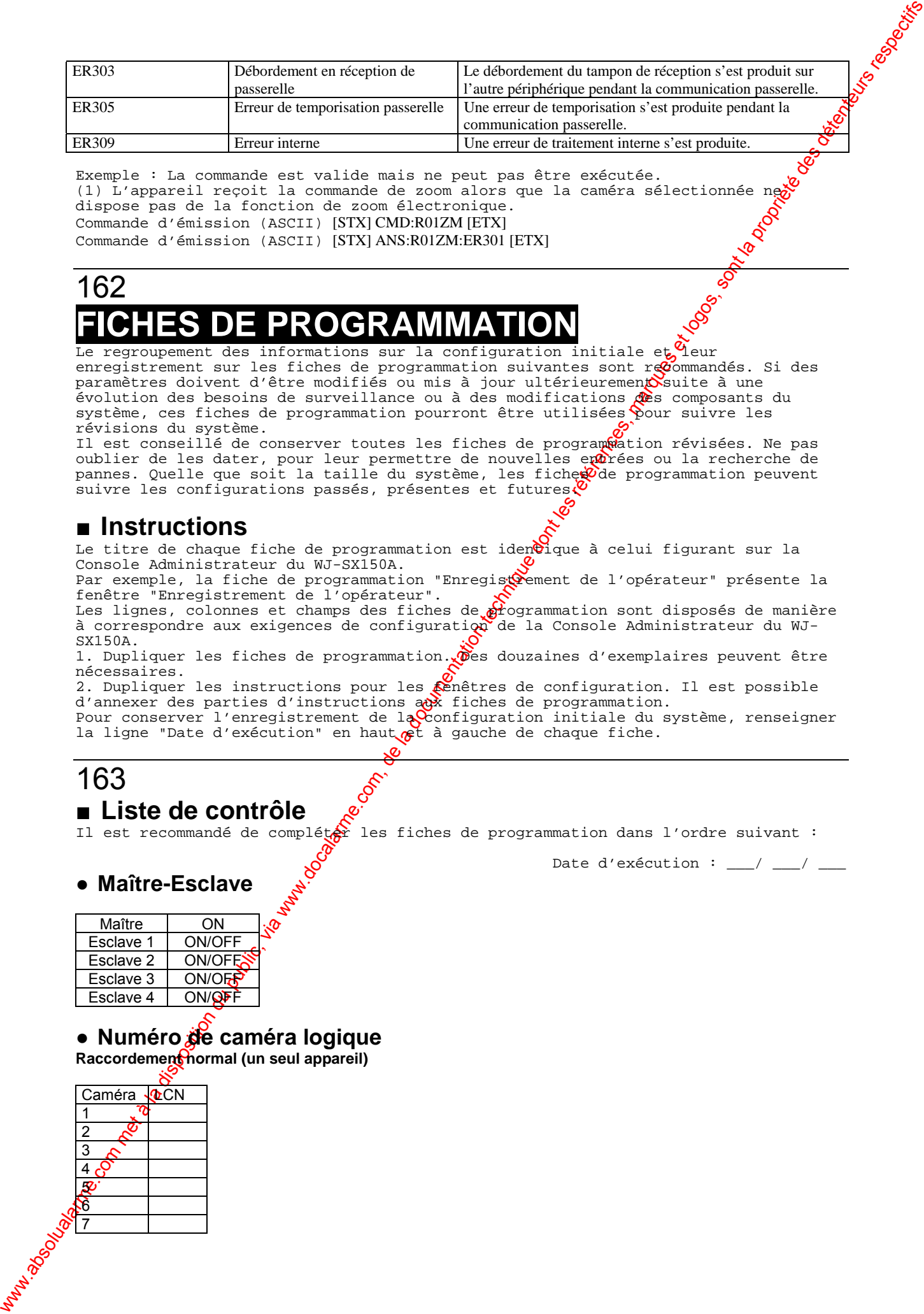

Exemple : La commande est valide mais ne peut pas être exécutée. (1) L'appareil reçoit la commande de zoom alors que la caméra sélectionnée ne dispose pas de la fonction de zoom électronique. Commande d'émission (ASCII) [STX] CMD:R01ZM [ETX] Commande d'émission (ASCII) [STX] ANS:R01ZM:ER301 [ETX]

# 162 **FIELE DE PROGRAM**

Le regroupement des informations sur la configuration initiale et queur enregistrement sur les fiches de programmation suivantes sont recommandés. Si des paramètres doivent d'être modifiés ou mis à jour ultérieurement suite à une évolution des besoins de surveillance ou à des modifications des composants du système, ces fiches de programmation pourront être utilisées pour suivre les révisions du système.

Il est conseillé de conserver toutes les fiches de programmation révisées. Ne pas oublier de les dater, pour leur permettre de nouvelles entrées ou la recherche de pannes. Quelle que soit la taille du système, les fiches de programmation peuvent suivre les configurations passés, présentes et futures.

# ■ **Instructions**

Le titre de chaque fiche de programmation est identique à celui figurant sur la Console Administrateur du WJ-SX150A.

Par exemple, la fiche de programmation "Enregis $\Omega$ ement de l'opérateur" présente la fenêtre "Enregistrement de l'opérateur".

Les lignes, colonnes et champs des fiches de  $\mathcal{C}$ rogrammation sont disposés de manière à correspondre aux exigences de configuration de la Console Administrateur du WJ-SX150A.

1. Dupliquer les fiches de programmation. Des douzaines d'exemplaires peuvent être nécessaires.

2. Dupliquer les instructions pour les senêtres de configuration. Il est possible d'annexer des parties d'instructions aux fiches de programmation. Pour conserver l'enregistrement de la Configuration initiale du système, renseigner

la ligne "Date d'exécution" en haut  $\epsilon$ t à gauche de chaque fiche.

# 163

# ■ **Liste de contrôle**

Il est recommandé de complét $\hat{\mathcal{B}}$ r les fiches de programmation dans l'ordre suivant :

Date d'exécution :  $\frac{1}{2}$  /  $\frac{1}{2}$ 

# ● **Maître-Esclave**

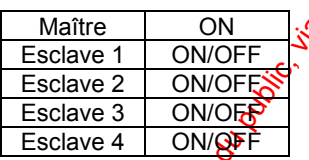

# ● **Numéro de caméra logique**

**Raccordement normal (un seul appareil)** 

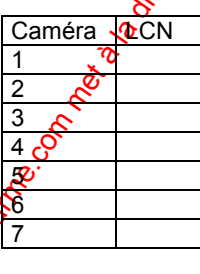

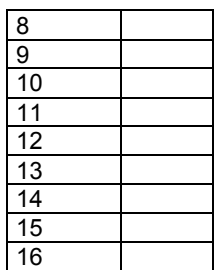

# **Maître et Esclave 1**

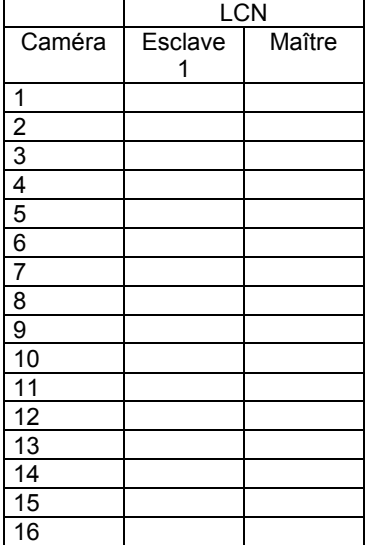

# **Maître, Esclave 1 et Esclave 2**

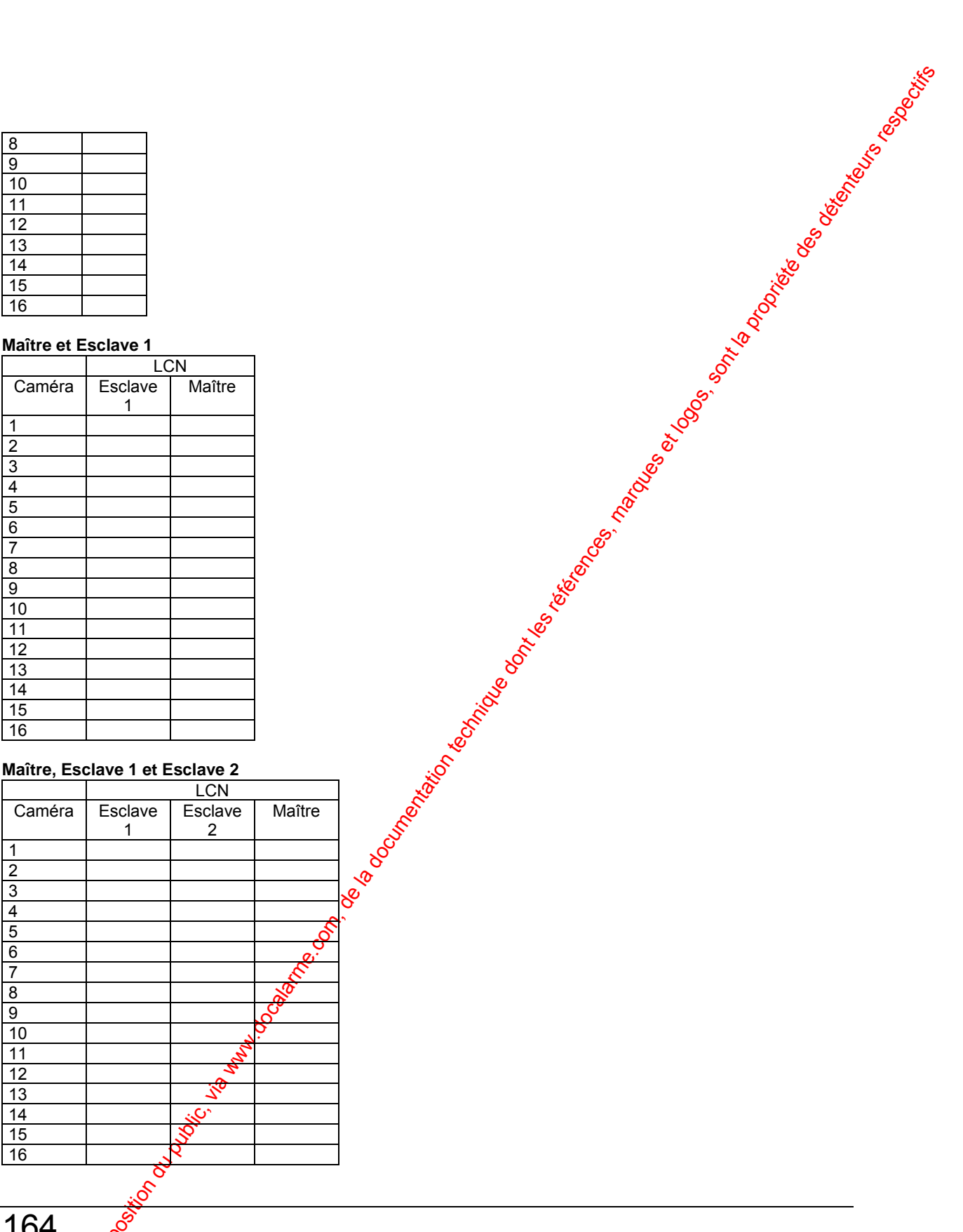

# 

# **Maître et Esplaye 1 à 3**

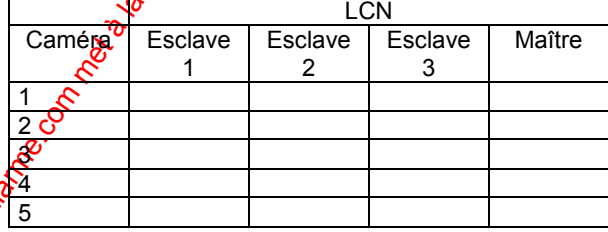

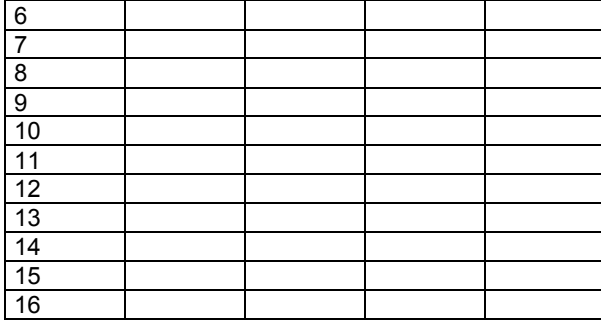

### **Maître et Esclave 1 à 4**

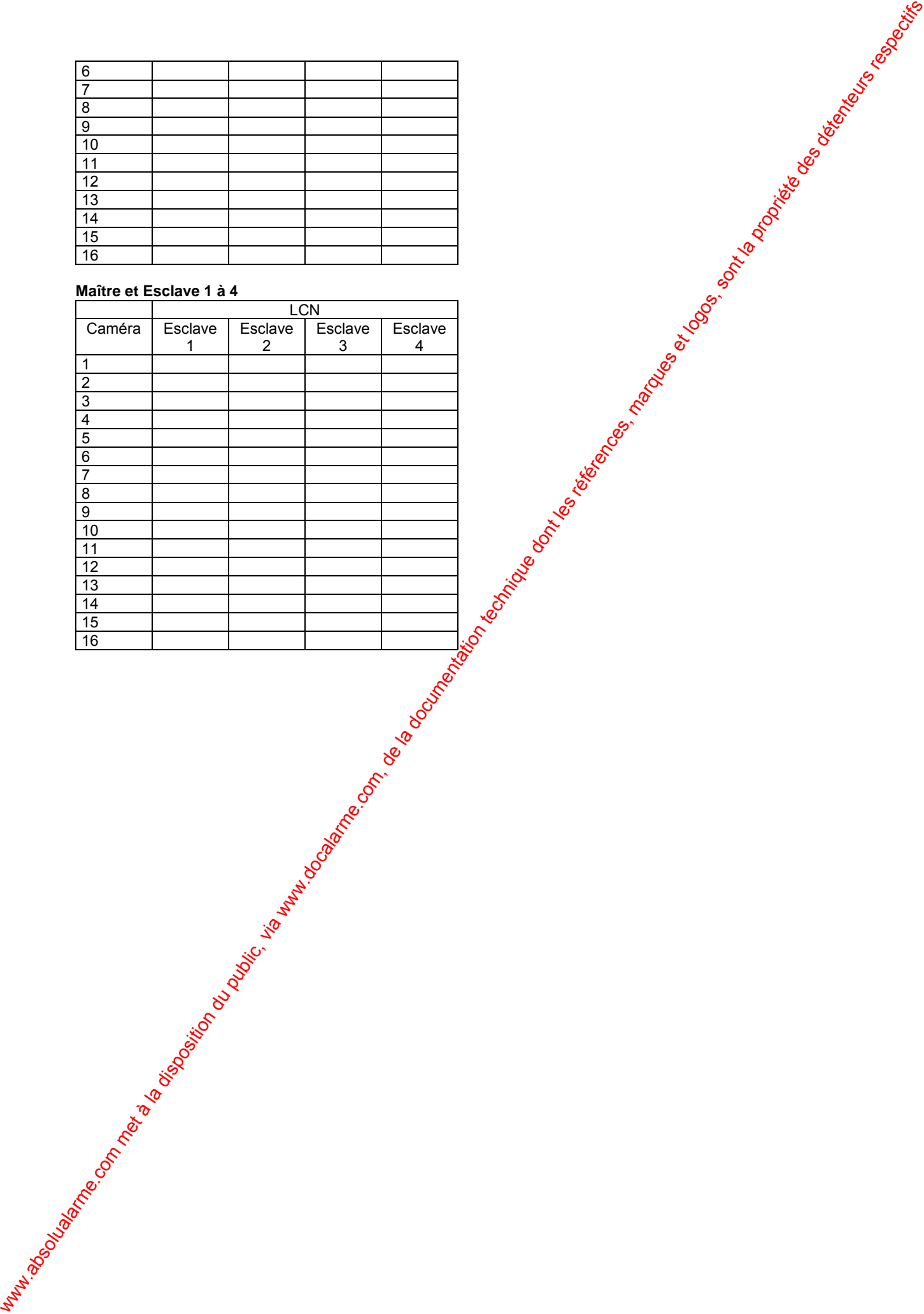

# ● **Séquence de ronde**

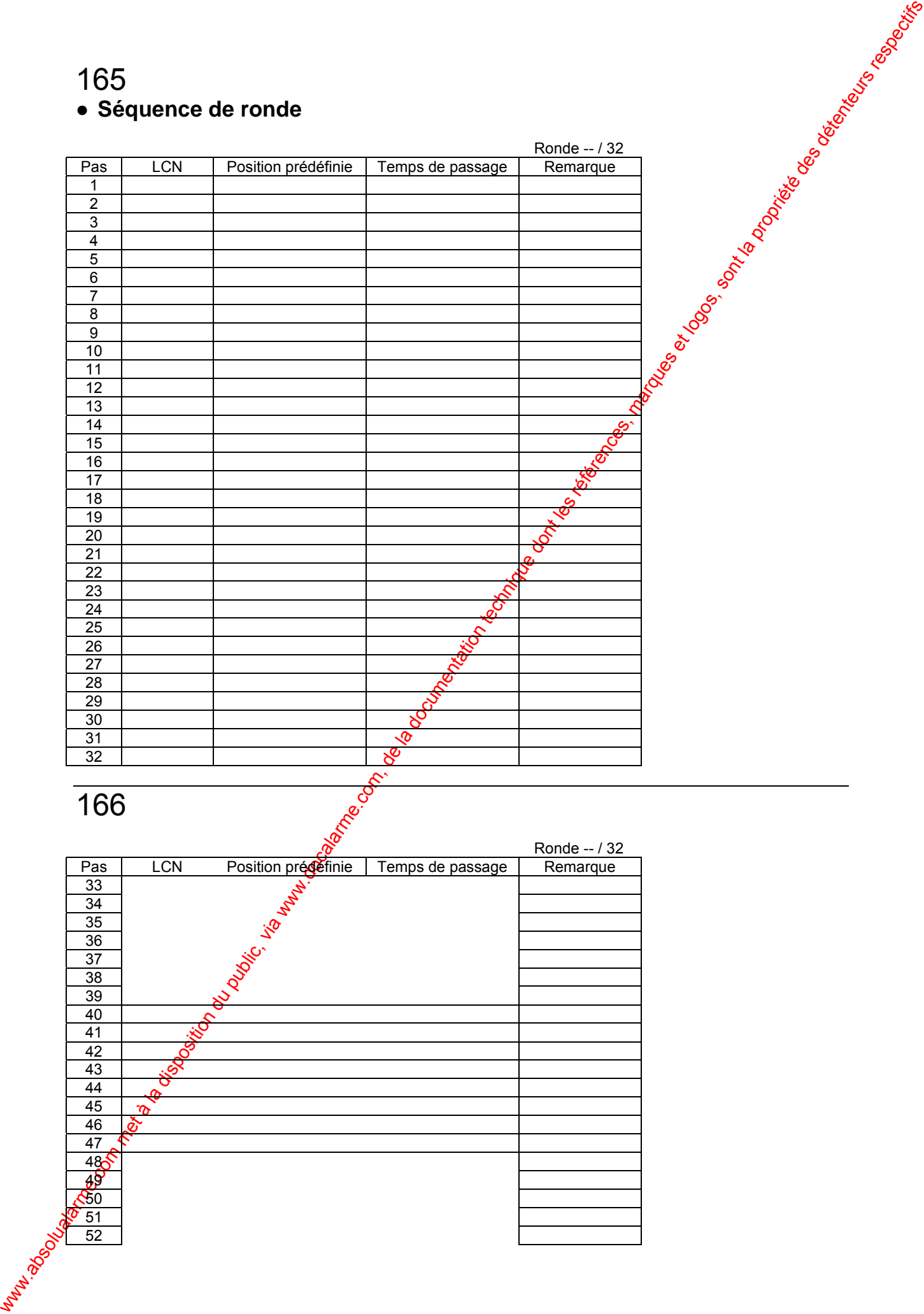

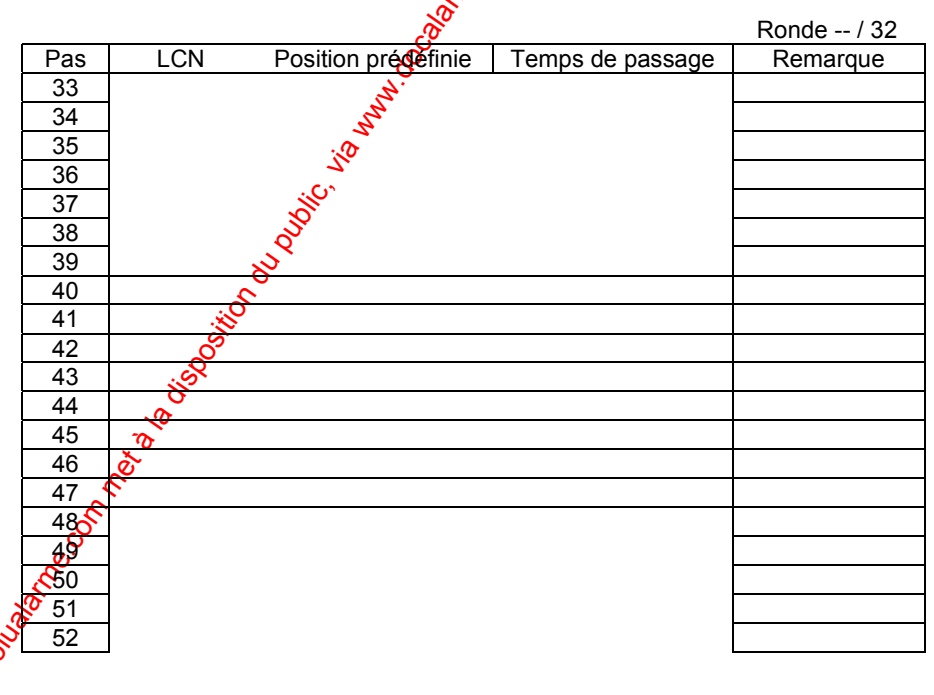

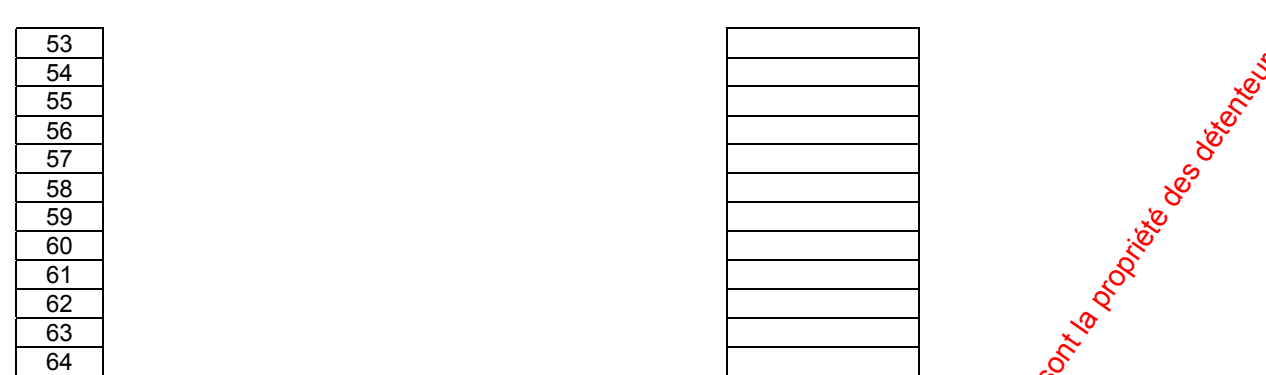

# ● **Séquence de groupe**

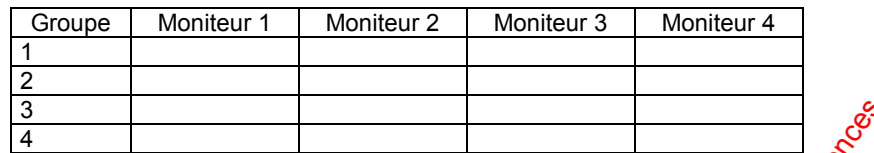

# ● **Evénement de programmateur**

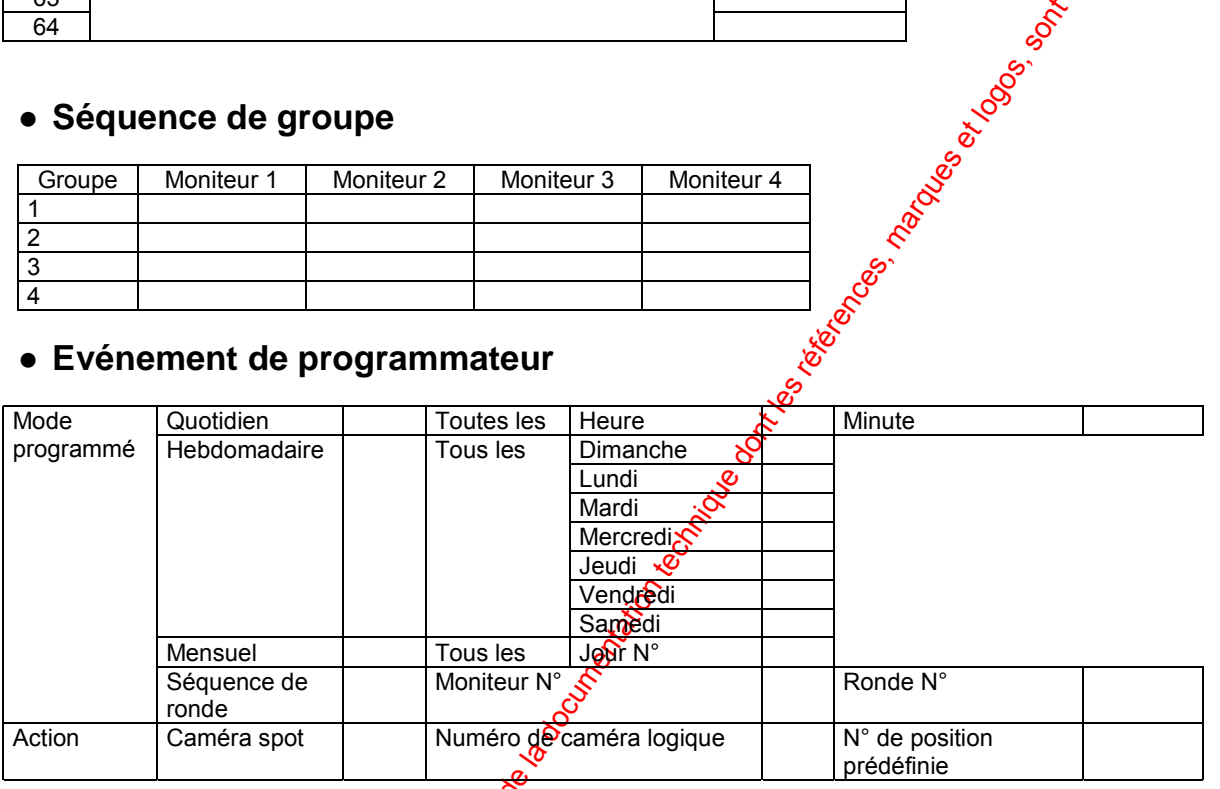

# 167

# ● **Nettoyage automatique de caméra**

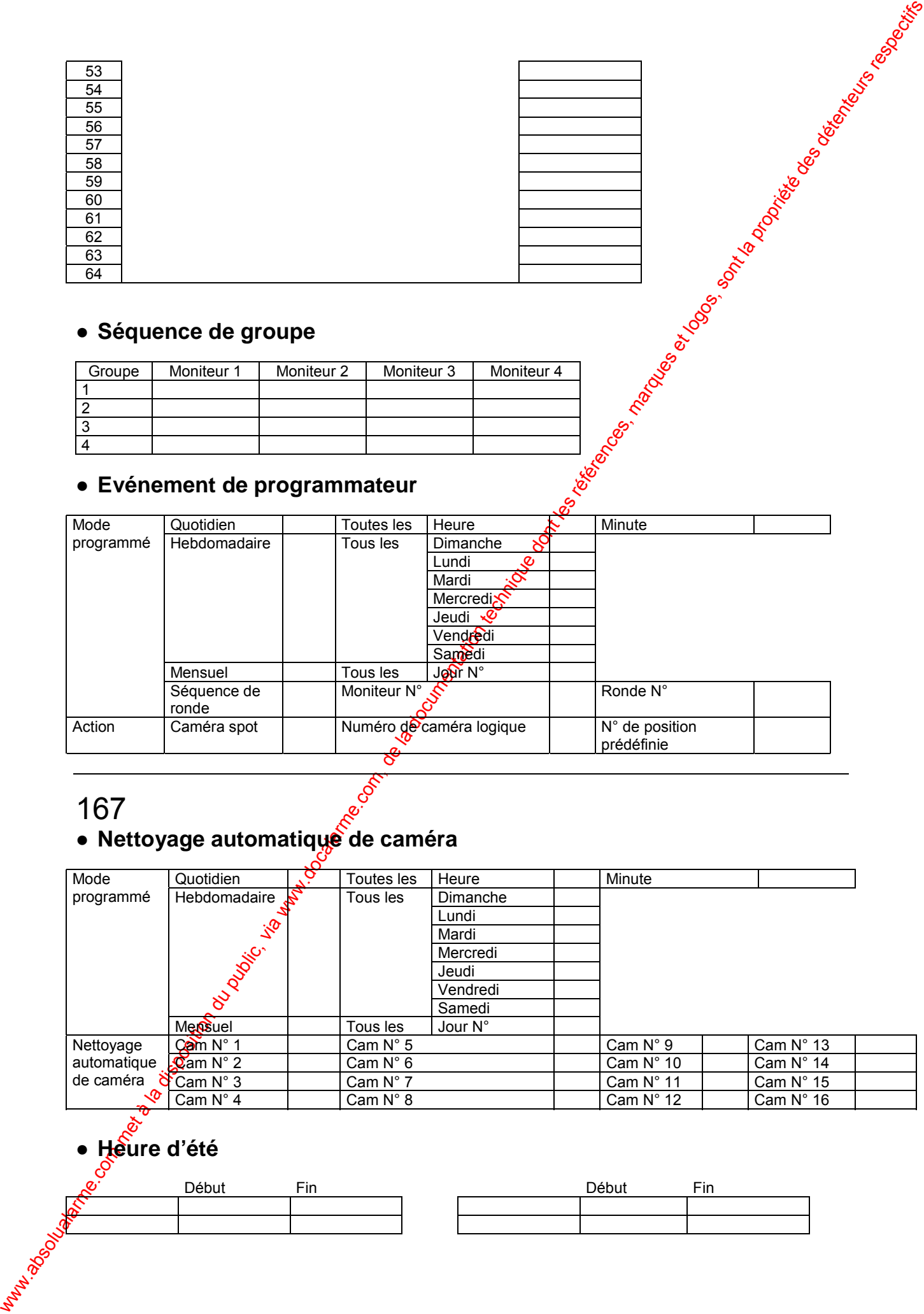

# ● **Heure d'été**

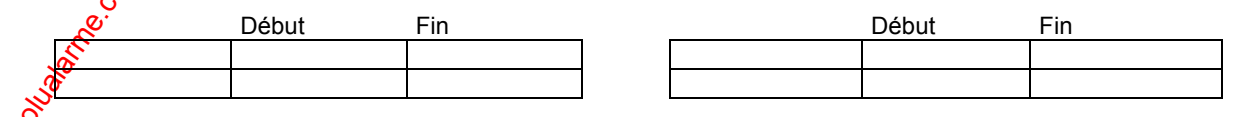

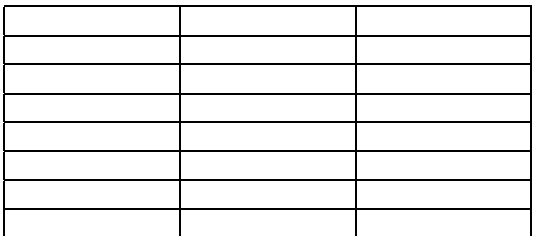

# ● **Mode d'alarme**

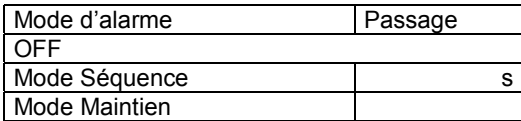

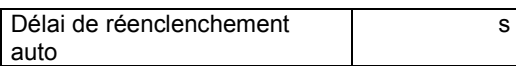

# ● **Sensibilité**

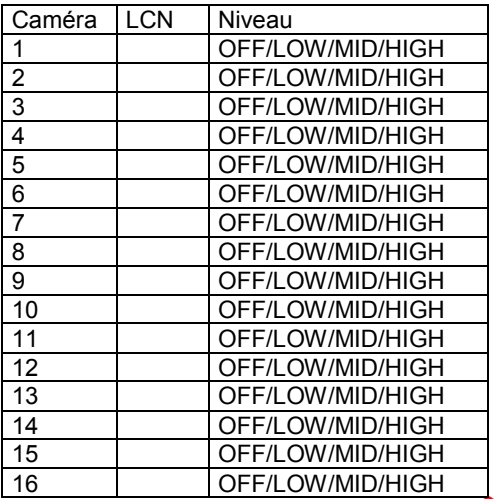

Entrée d'alarme Alarme site caméra  $\sqrt{\text{OFF / }}\phi\text{N / REC only}$ Mode Séquence s | | Port d'alarme | OFFs/\*ON / REC only Mode Maintien Port série | O**R5** / ON / REC only Détection de déplacement multiplex  $\Omega$ FF / ON / REC only

168

# ● Evénement d'alarme <sup>p</sup>

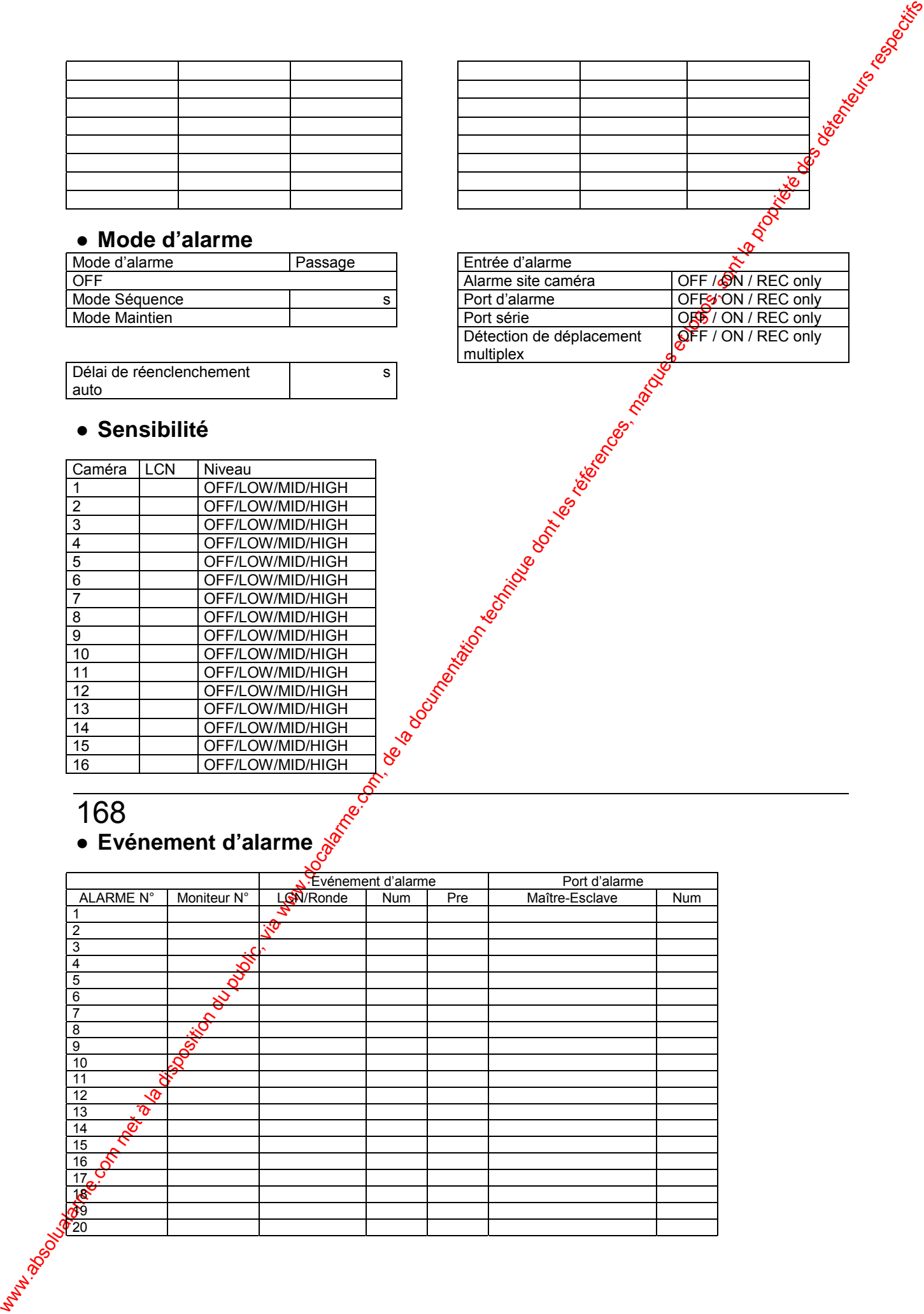

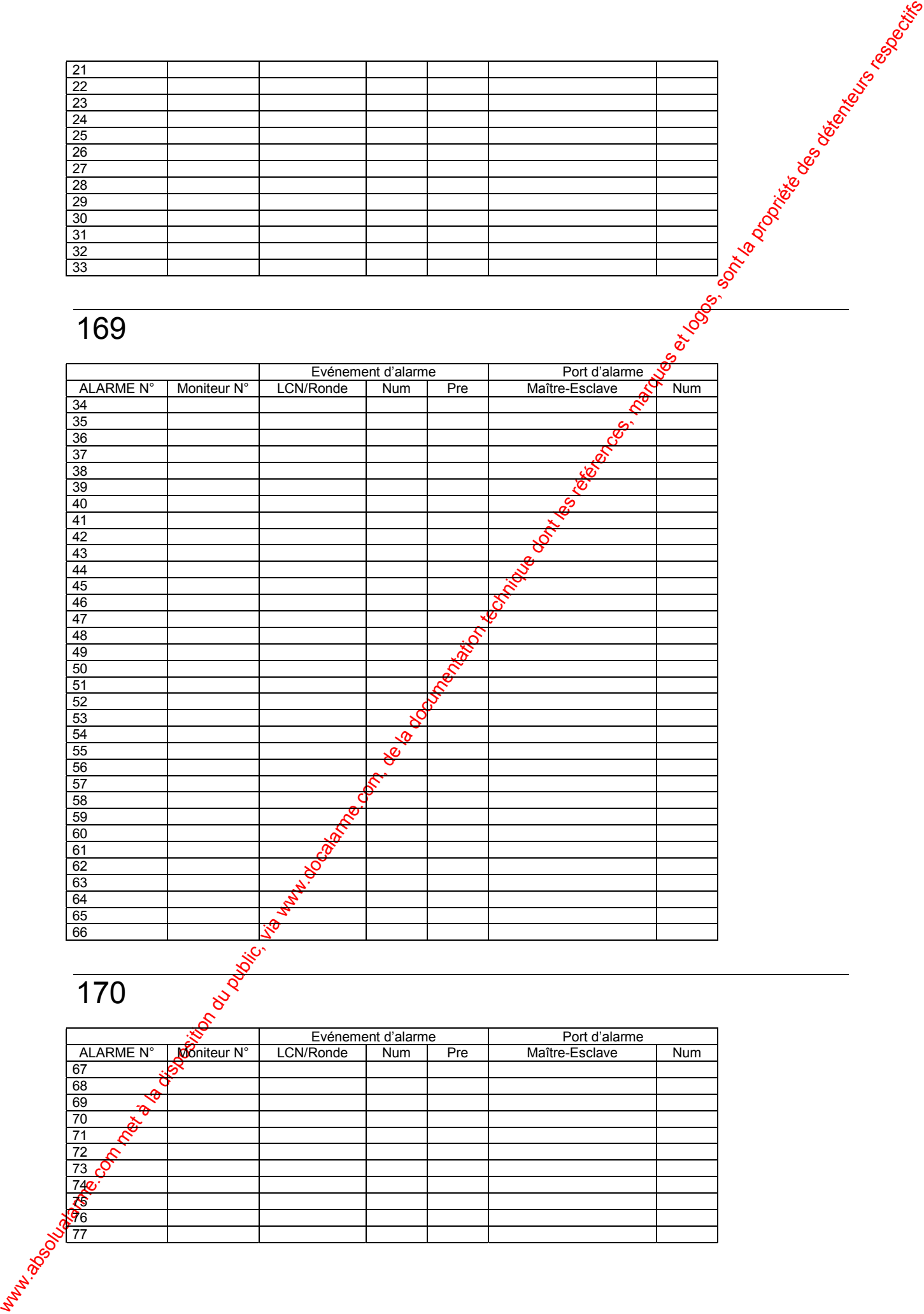

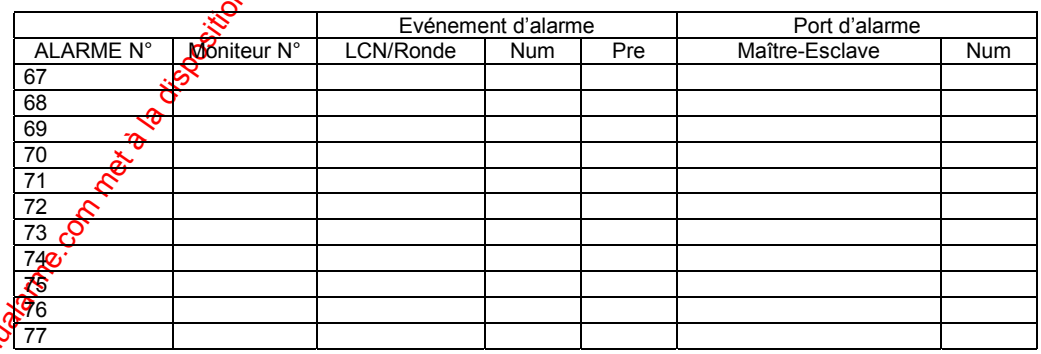

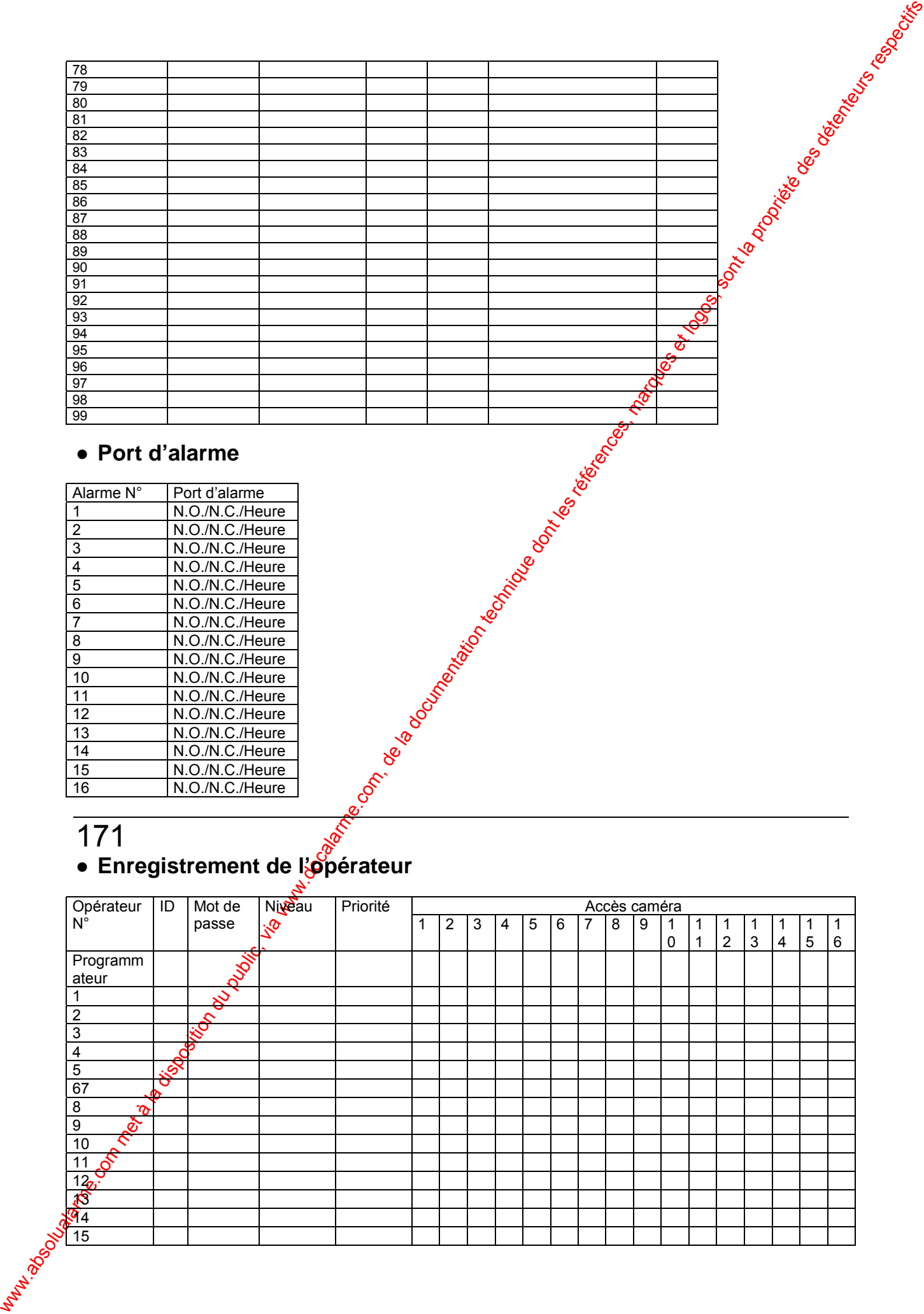

# ● **Port d'alarme**

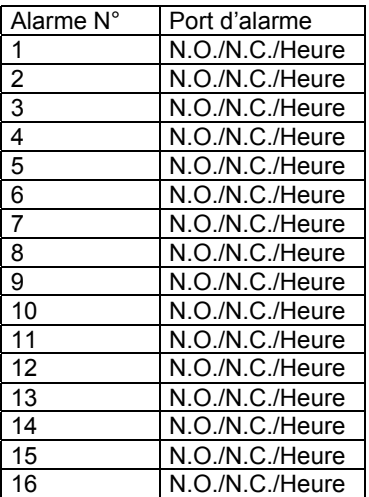

# 

# **• Enregistrement de l'opérateur**

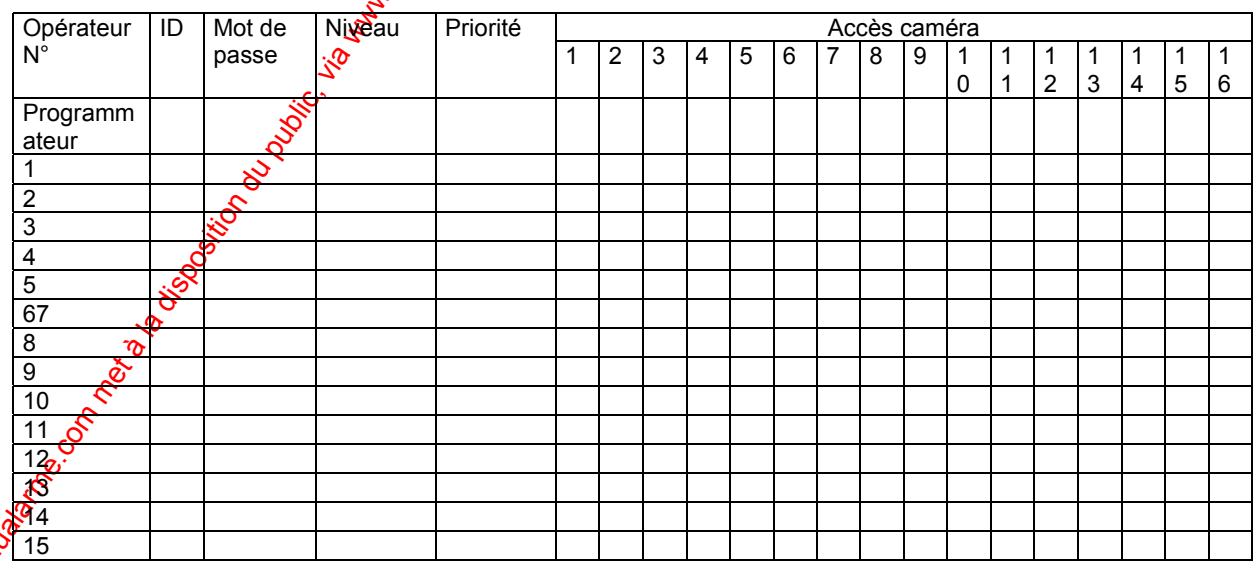

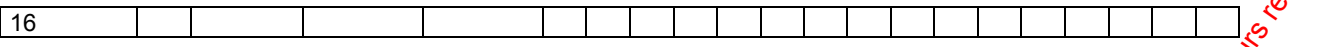

Accès caméra

# ● **Tableau des niveaux**

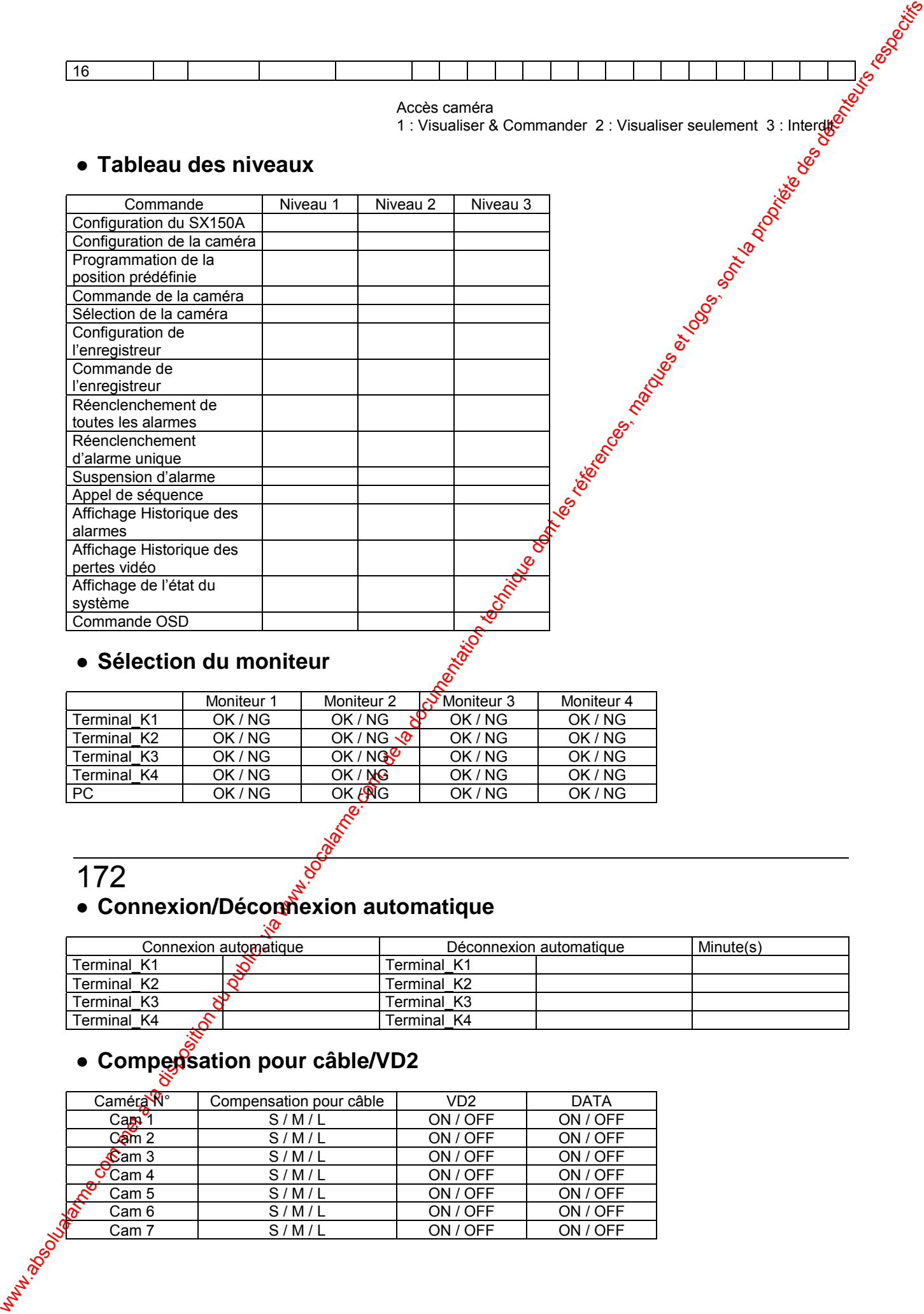

# ● **Sélection du moniteur**

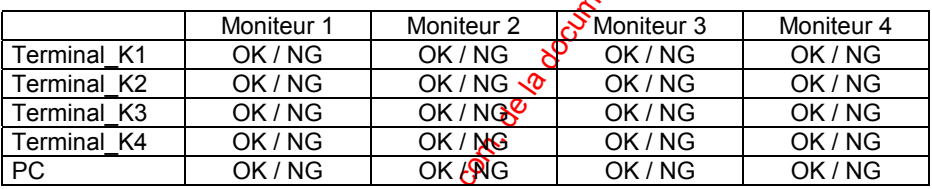

# 172 ● Connexion/Décom<sup>ex</sup>ion automatique

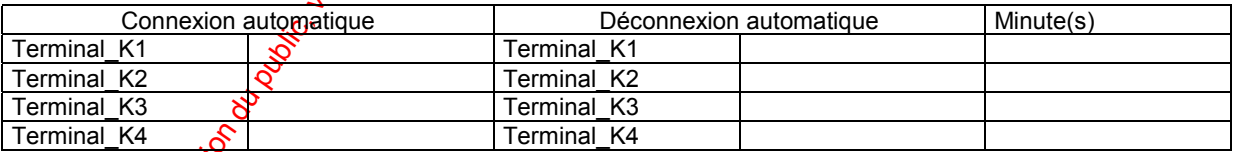

# **• Compensation pour câble/VD2**

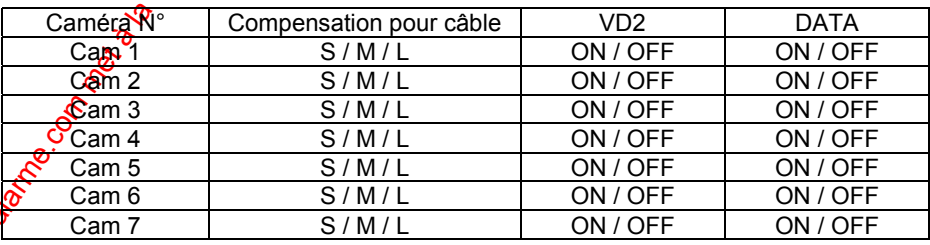

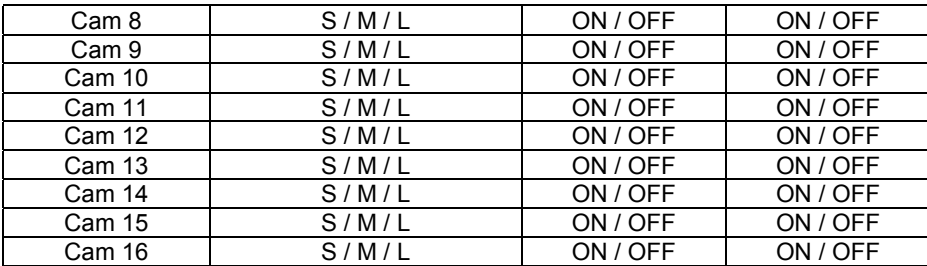

# ● **Intitulé de caméra**

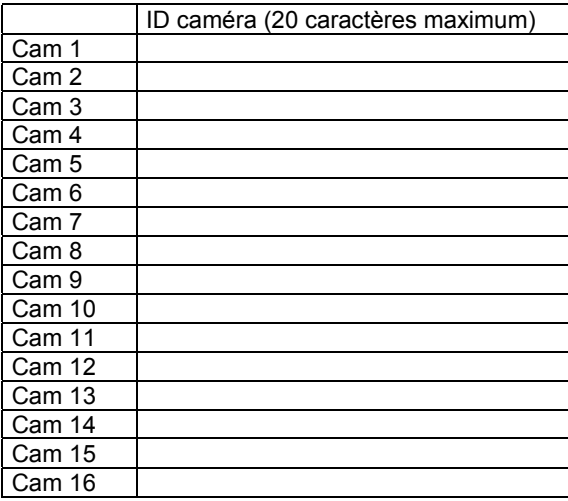

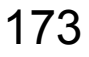

# ● **Port de données**

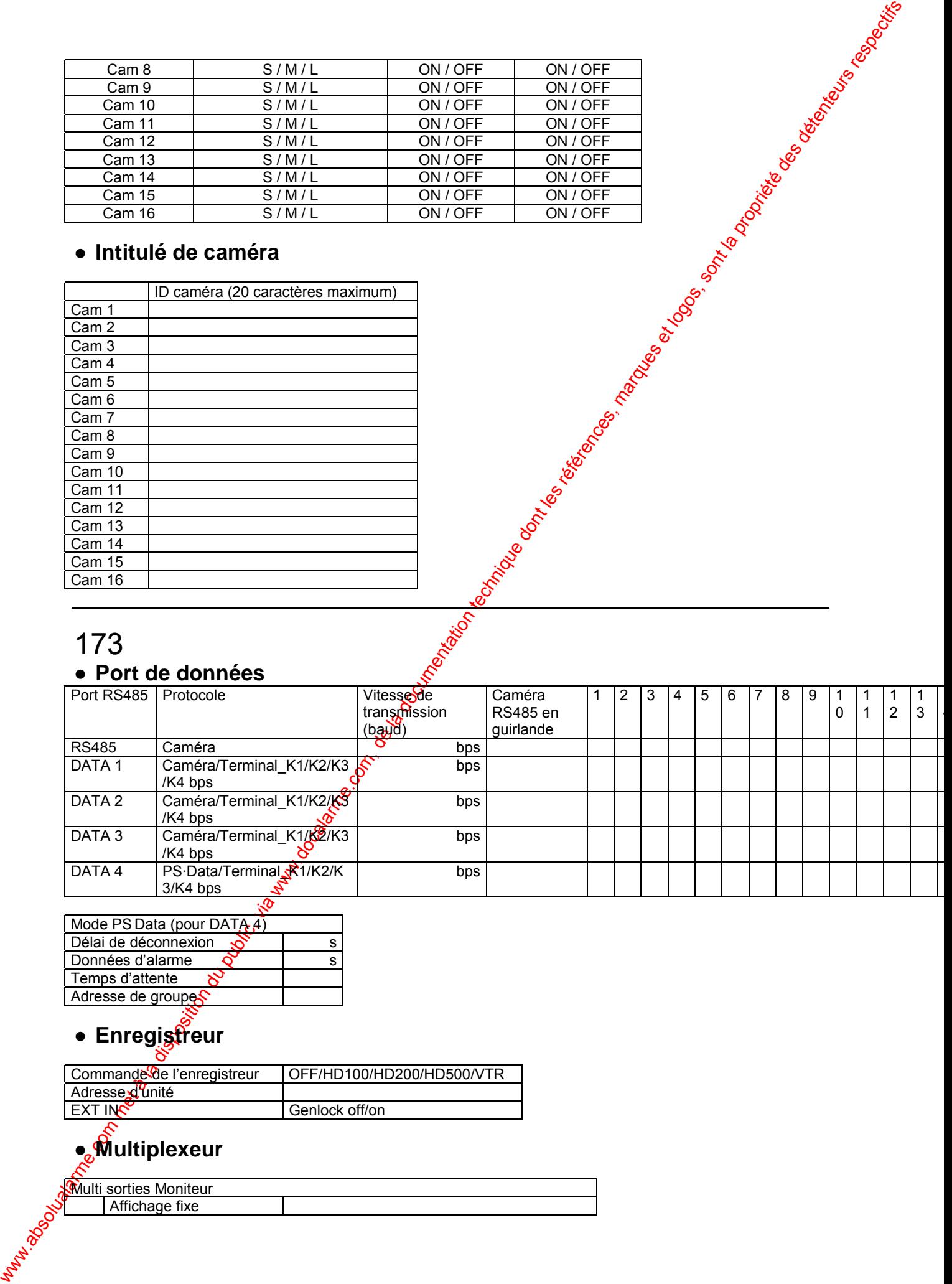

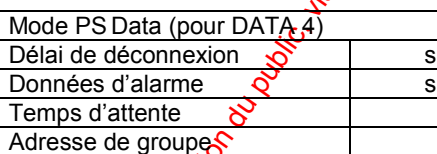

# ● Enregistreur<br>——— <sup>⊗</sup>

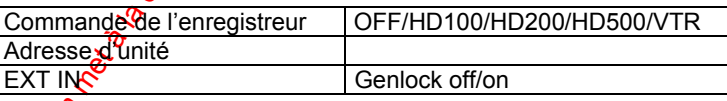

# ● **Multiplexeur**

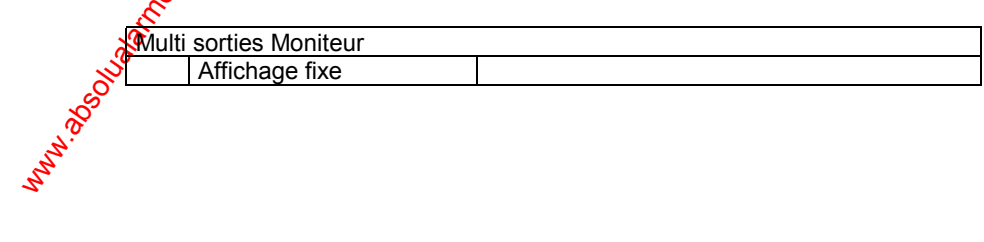

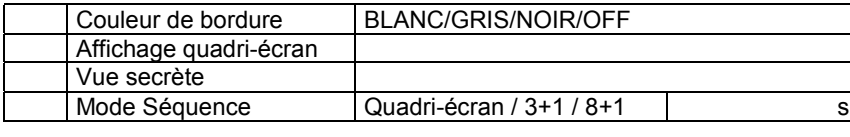

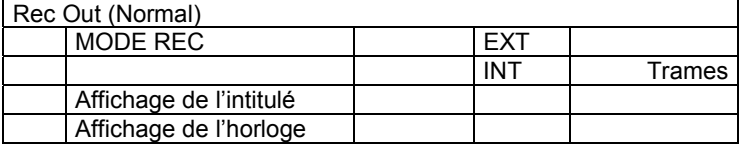

# 174

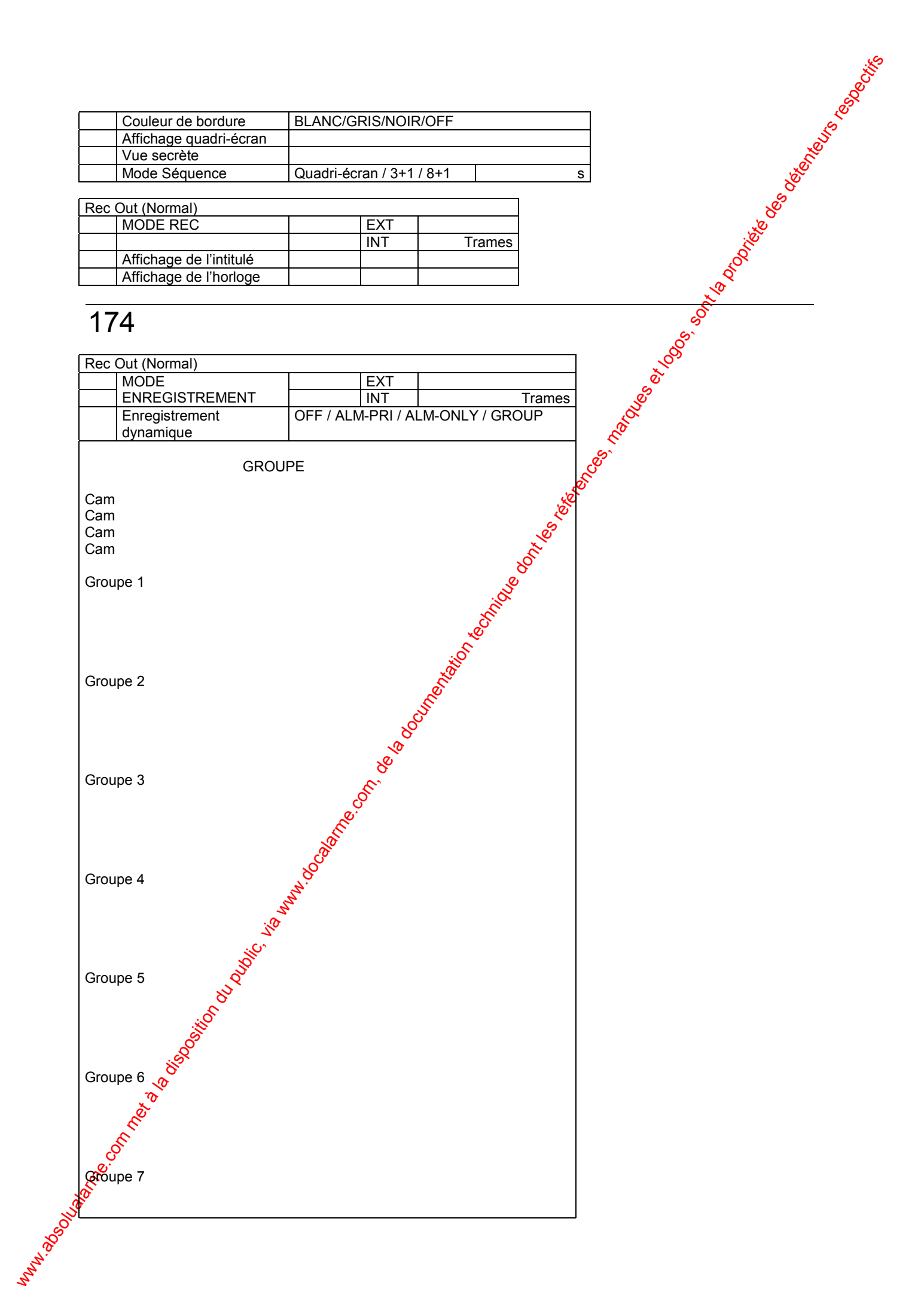

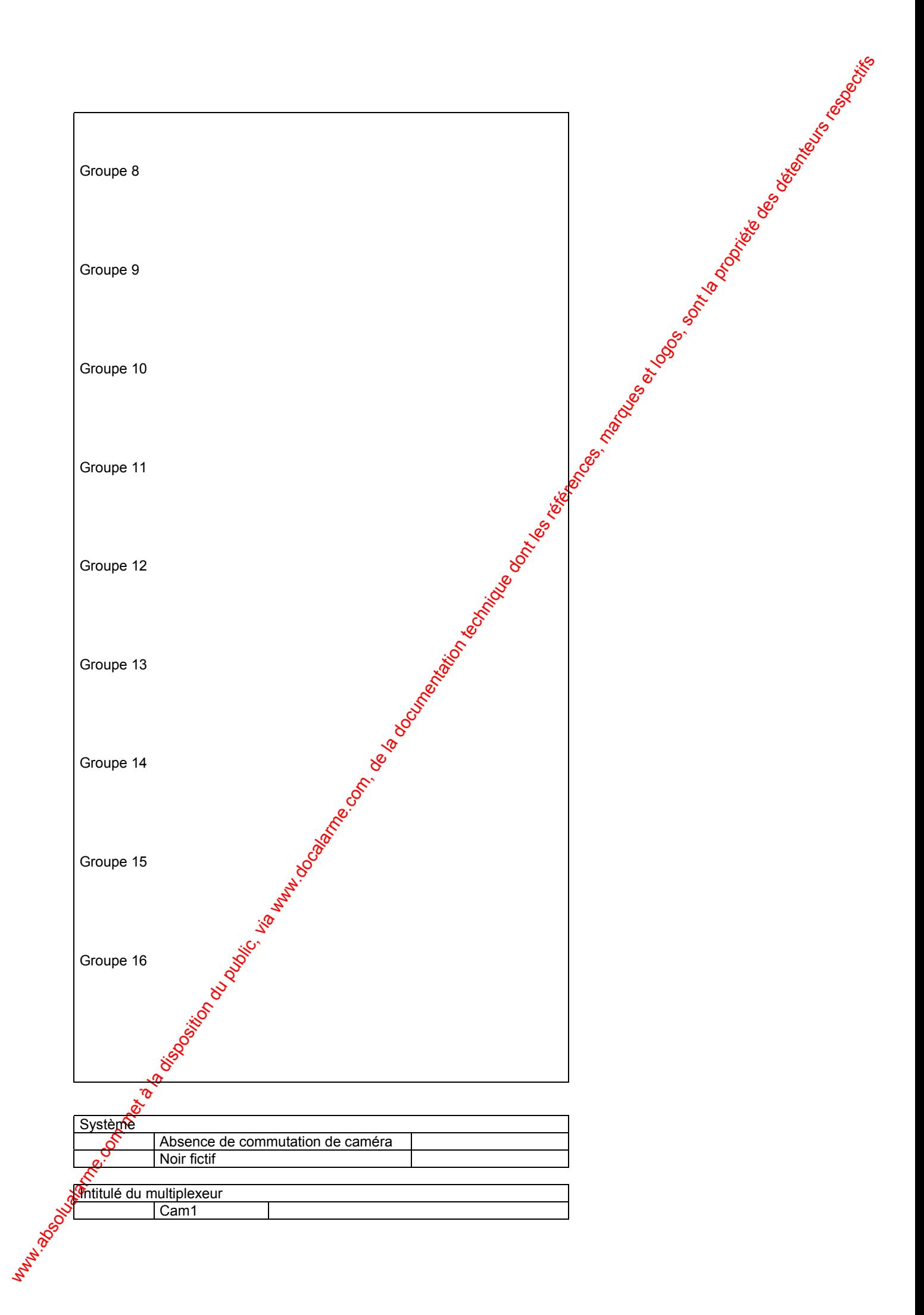

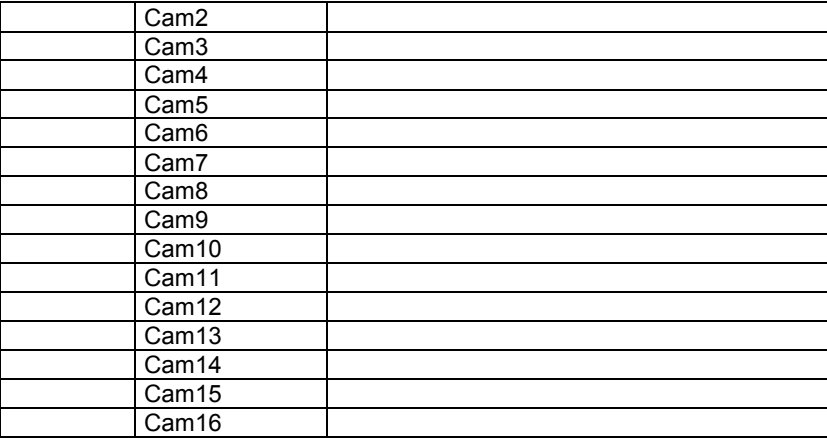

# 175

# **CIFICATION**

Puissance consommée :

Port d'alarme : Connecteur Sub-D 25 broches<br>
Port série : Connecteur Sub-D 9 broches Entrée de commutation de caméra : Température ambiante en service :  $\bullet$ 10 °C à +50 °C<br>Humidité ambiante en service :  $\bullet$ Inférieure à 90 % Humidité ambiante en service :<br>Dimensions : Poids :  $\sim$  WJ-SX150A : 6,0 kg

Were absolute, via disposition du public, via were absolute de la documentation du public, via were des détenteurs respectifs de la documentation du public, marques et logos, sont la propriété des détentes des détentes des Source d'alimentation :<br>
Puissance consommée : 220 V à 240 V c.a. 50 Hz<br>
Puissance consommée : 60 W Entrée caméra vidéo (1 à 16) : Signal vidéo comp $\beta$ site 1,0 V[p-p]/75 Ω Signal de données 0,5 V[p-p]/75  $\Omega$  et Impulsion de temporisation verticale multiplexée 2,5 V[pp]/75 Ω Sortie caméra (1 à 16) : Signal vidéo composite 1,0 V[p-p]/75  $\Omega$ Sortie moniteur (1 à 4) : Signal video composite 1,0 V[p-p]/75 Ω Entrée externe (PLAY IN) : Signal vodéo composite 1,0 V[p-p]/75  $\Omega$ Sortie externe (REC OUT) : Signal  $\frac{1}{2}$ déo composite 1,0 V[p-p]/75  $\Omega^*$ <br>Port RS-485 (Caméra) : Jack  $\frac{1}{2}$ dulaire RS-485 6 conducteurs Port RS-485 (Caméra) : Jack  $\frac{1}{N}$ dulaire RS-485 6 conducteurs Port de données : Jack modulaire RS-485 6 conducteurs Connecteur Sub-D 9 broches<br>Prise Jack RCA\*<br>010 °C à +50 °C 420 mm (L) X 88 mm (H) X 350 mm (P) WJ-SX155 : 6,5 kg

\*WJ-SX155 uniquement

# **CCESSOIRES ST**

Cornière de fixation e $\mathbb{R}^n$ bâti .. 2 éléments. Vis (M4 x 10) ................. 4 éléments. Cordon d'alimentation ......... 2 éléments. CD-ROM ........................ 1 élément. Câble modulaire croisé ........ 1 élément.

# **ACCESSOIRES OPTIONNEL**

Kit de câble ................... WV-CA48/10K
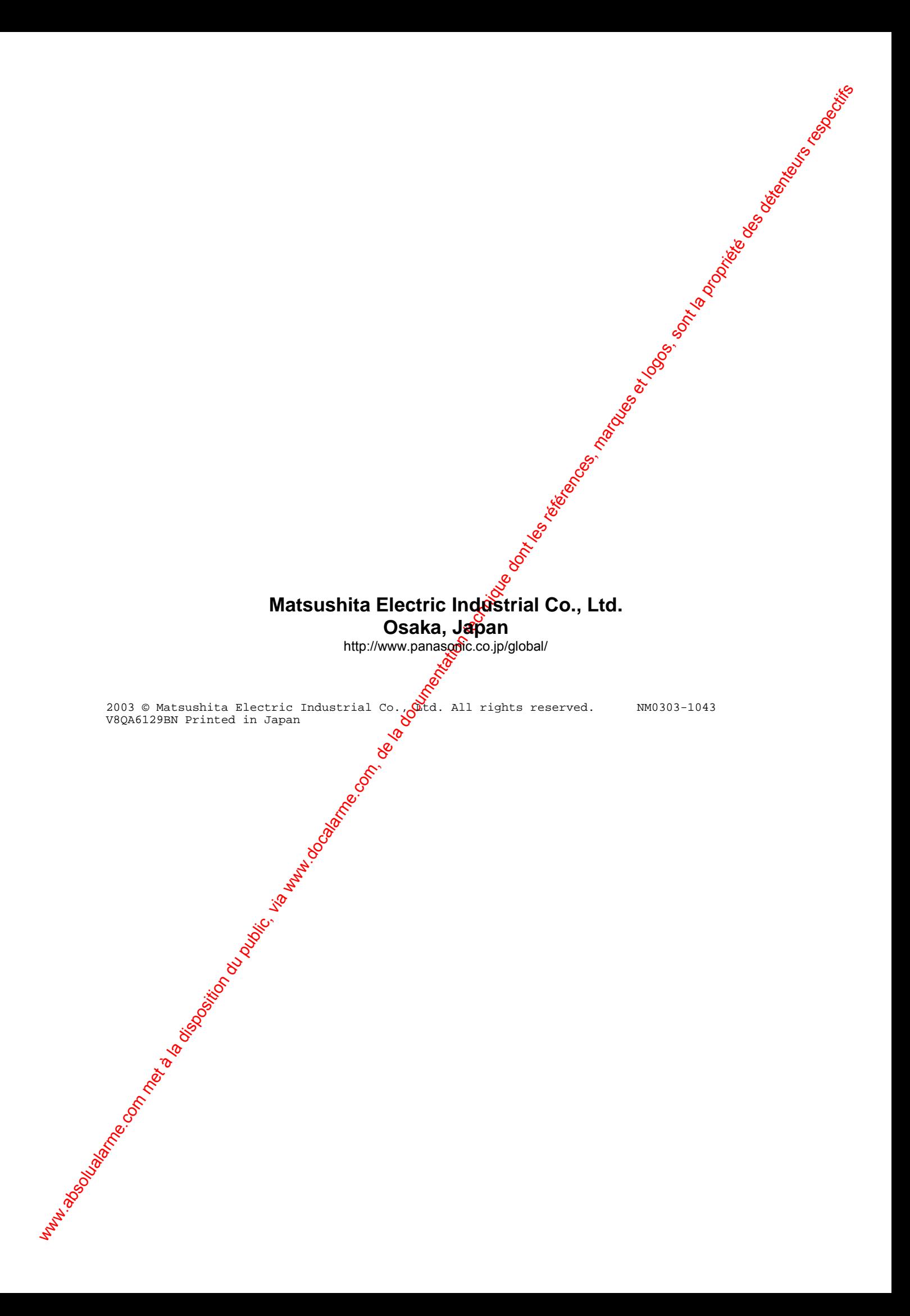